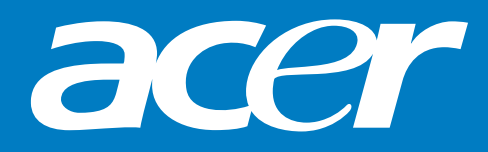

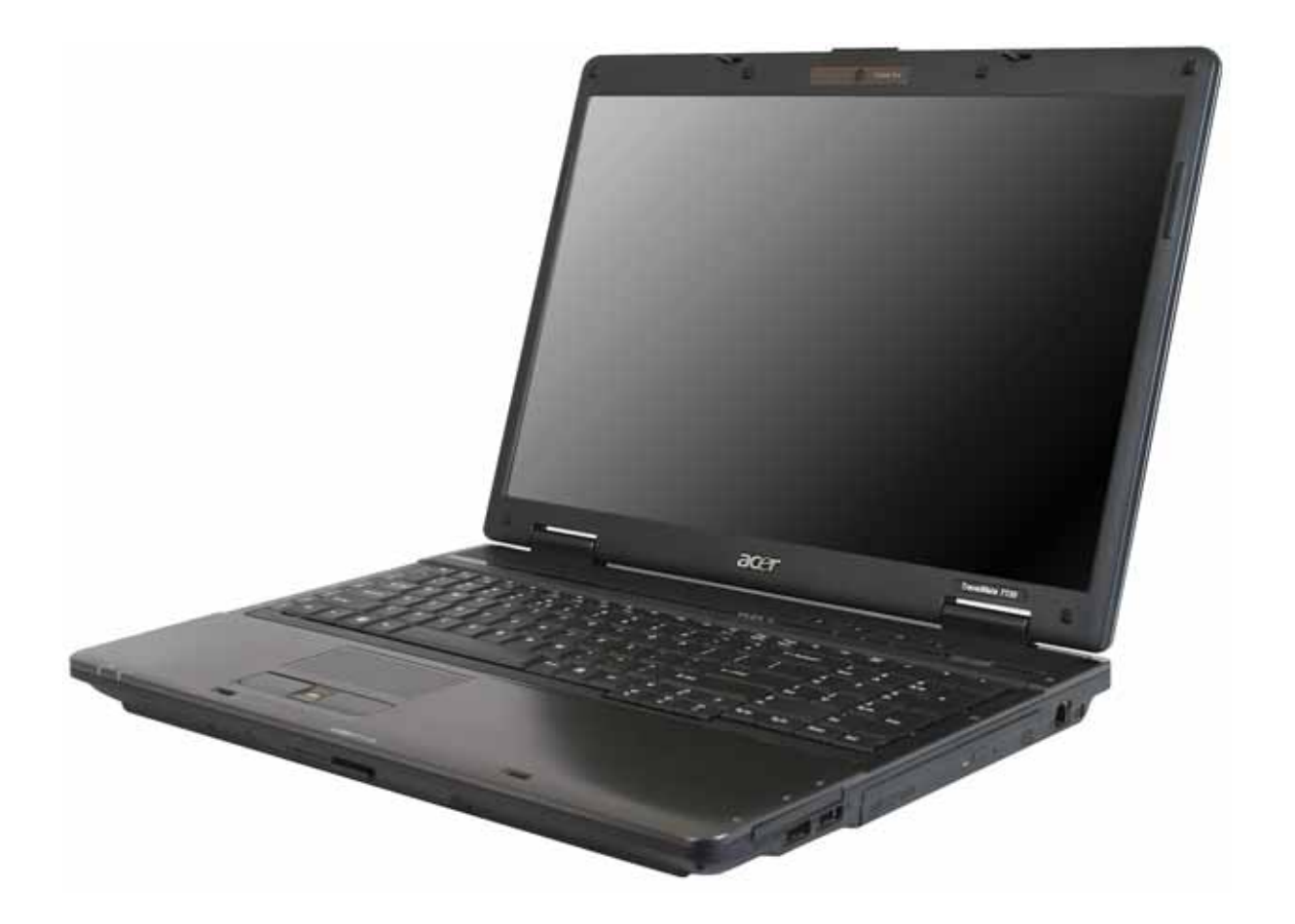

**TravelMate 7730/7730A Service Guide**

# Revision History

Please refer to the table below for the updates made on Travelmate 7730/7730G Series service guide.

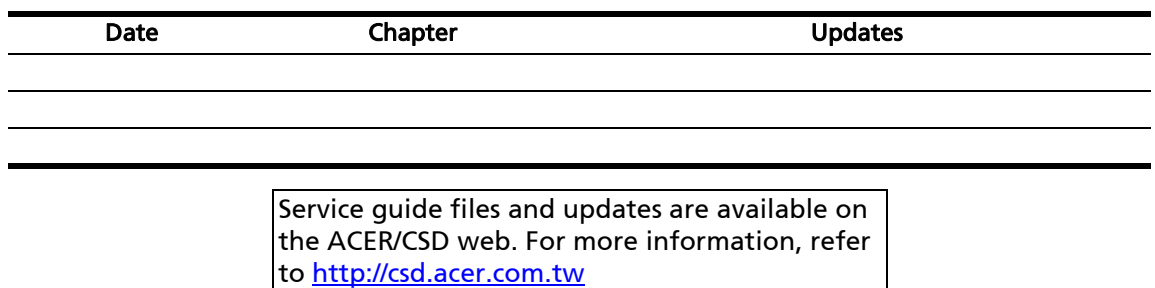

# Copyright

Copyright © 2008 by Acer Incorporated. All rights reserved. No part of this publication may be reproduced, transmitted, transcribed, stored in a retrieval system, or translated into any language or computer language, in any form or by any means, electronic, mechanical, magnetic, optical, chemical, manual or otherwise, without the prior written permission of Acer Incorporated.

# Disclaimer

The information in this guide is subject to change without notice.

Acer Incorporated makes no representations or warranties, either expressed or implied, with respect to the contents hereof and specifically disclaims any warranties of merchantability or fitness for any particular purpose. Any Acer Incorporated software described in this manual is sold or licensed "as is". Should the programs prove defective following their purchase, the buyer (and not Acer Incorporated, its distributor, or its dealer) assumes the entire cost of all necessary servicing, repair, and any incidental or consequential damages resulting from any defect in the software.

Acer is a registered trademark of Acer Corporation.

Intel is a registered trademark of Intel Corporation.

Pentium and Pentium II/III are trademarks of Intel Corporation.

Other brand and product names are trademarks and/or registered trademarks of their respective holders.

PRINTED IN TAIWAN

# Conventions

The following conventions are used in this manual:

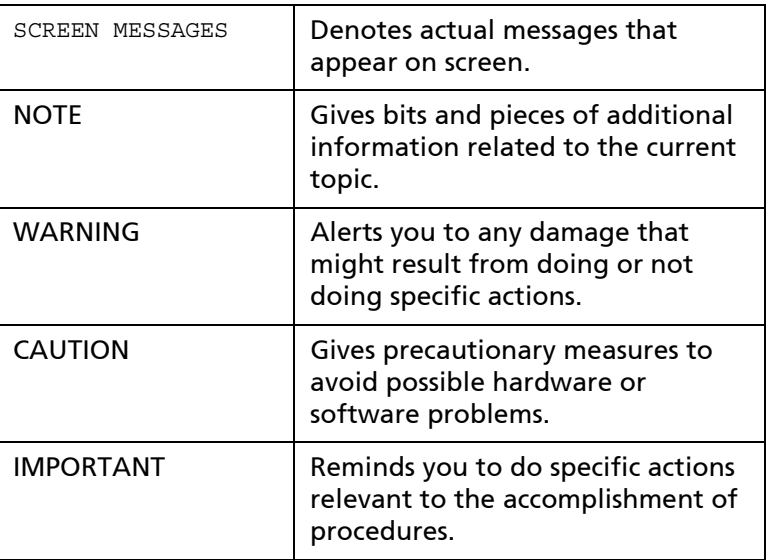

# Preface

Before using this information and the product it supports, please read the following general information.

- **1** This Service Guide provides you with all technical information relating to the BASIC CONFIGURATION decided for Acer's "global" product offering. To better fit local market requirements and enhance product competitiveness, your regional office MAY have decided to extend the functionality of a machine (such as add-on cards, modems, or extra memory capabilities). These LOCALIZED FEATURES are NOT covered in this generic service guide. In such cases, contact your regional offices or the responsible personnel/channel to provide you with further technical details.
- **2** Please note WHEN ORDERING FRU PARTS, that you should check the most up-todate information available on your regional web or channel. If, for whatever reason, a part number change is made, it will not be noted in the printed Service Guide. For ACER-AUTHORIZED SERVICE PROVIDERS, your Acer office may have a DIFFERENT part number code to those given in the FRU list of this printed Service Guide. You MUST use the list provided by your regional Acer office to order FRU parts for repair and service of customer machines.

# Contents  $\overline{\mathbf{1}}$

# **Chapter 1: System specifications**

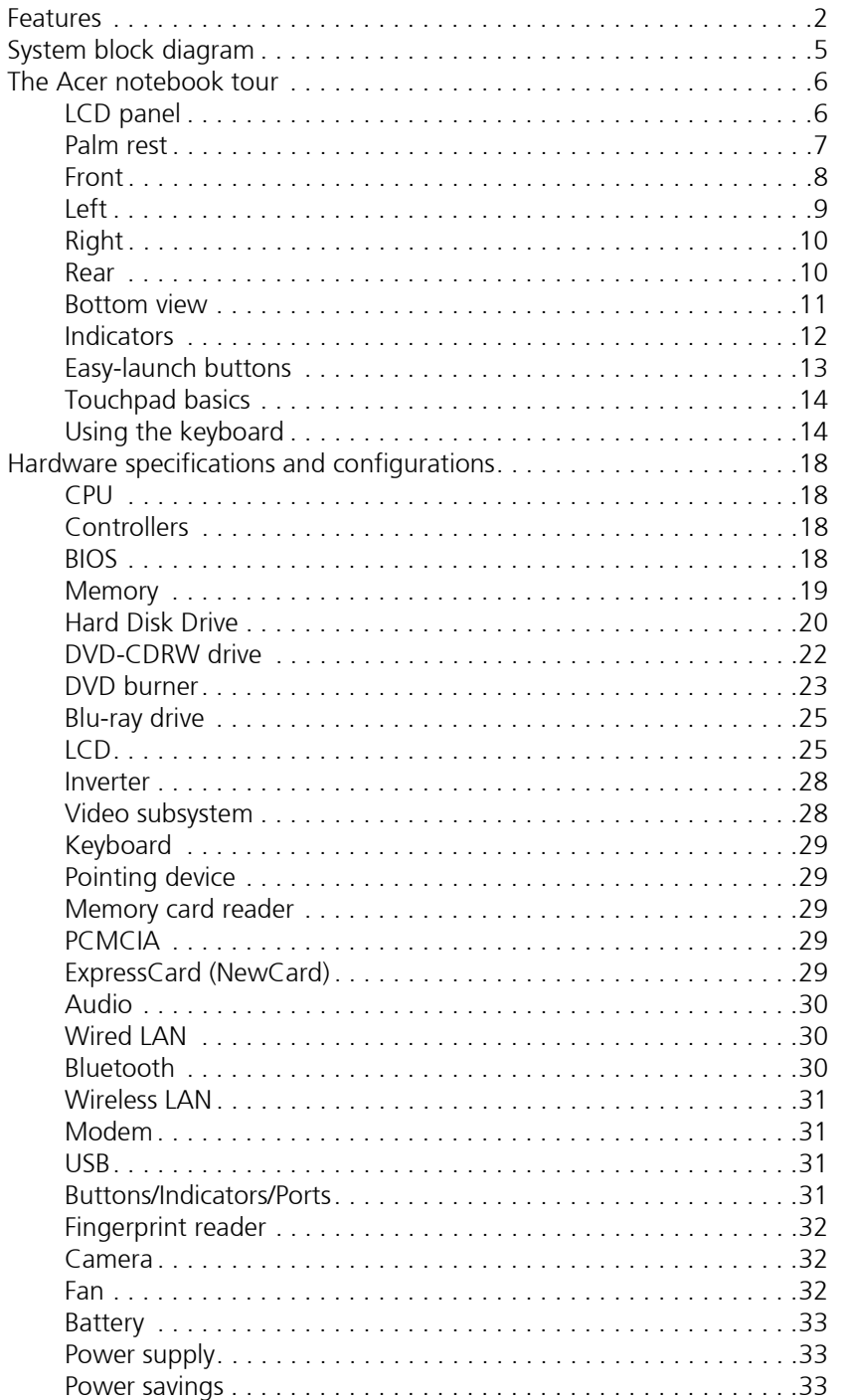

# **Chapter 2: System utilities**

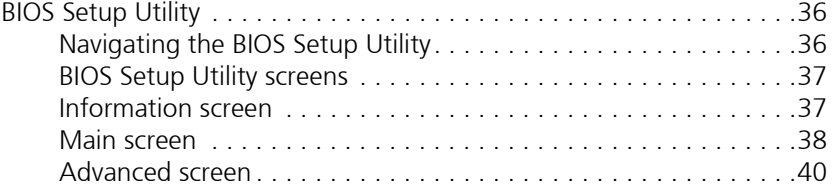

### 35

#### Security screen . . . . . . . . . . . . . . . . . . . . . . . . . . . . . . . . . . . . . .41 Boot . . . . . . . . . . . . . . . . . . . . . . . . . . . . . . . . . . . . . . . . . . . . . .45 Exit . . . . . . . . . . . . . . . . . . . . . . . . . . . . . . . . . . . . . . . . . . . . . . .46 BIOS Flash utility . . . . . . . . . . . . . . . . . . . . . . . . . . . . . . . . . . . . . . . . .47 Removing a password lock . . . . . . . . . . . . . . . . . . . . . . . . . . . . . . . . .48 Removing a HDD password lock . . . . . . . . . . . . . . . . . . . . . . . . .48 Removing a Supervisor password lock . . . . . . . . . . . . . . . . . . . . .48

### **Chapter 3: Replacing notebook components 51**

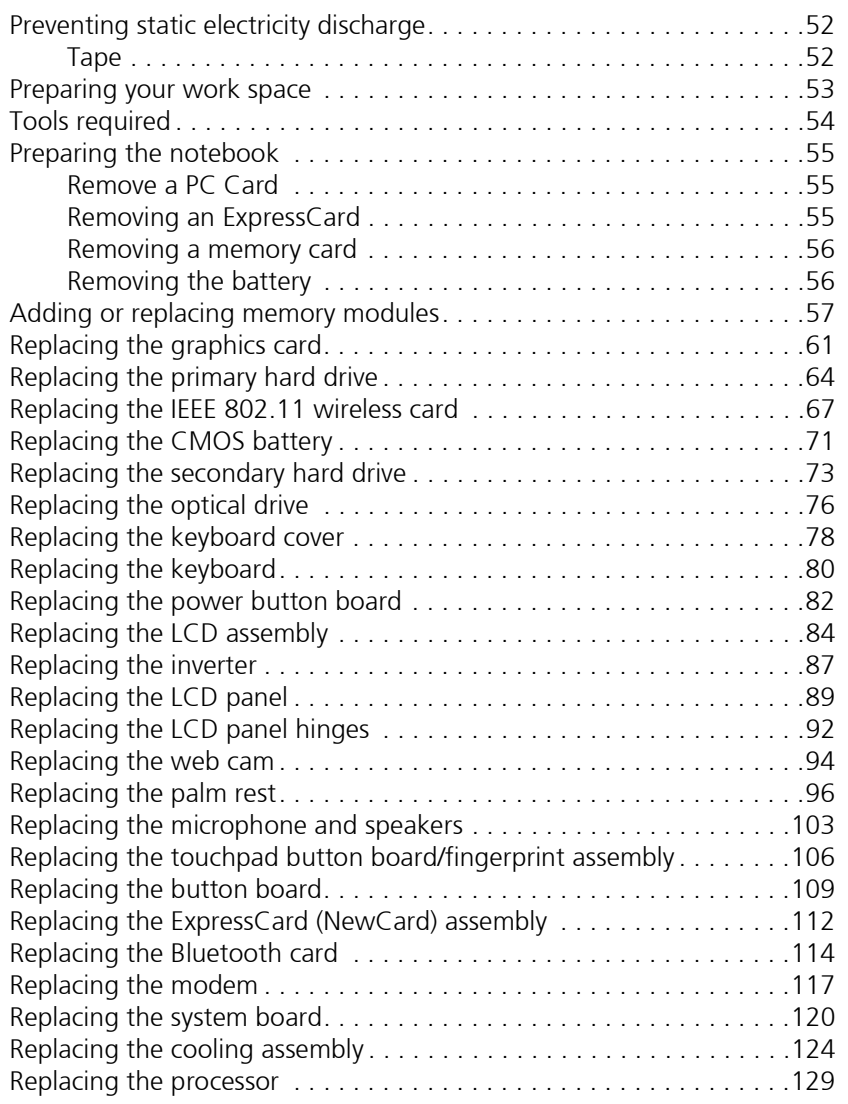

### **Chapter 4: Troubleshooting 135**

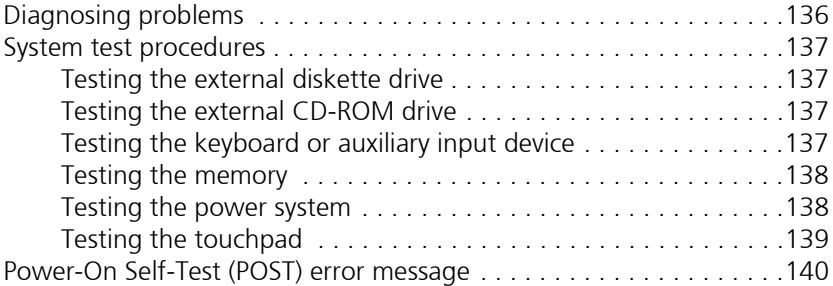

# **Contents**

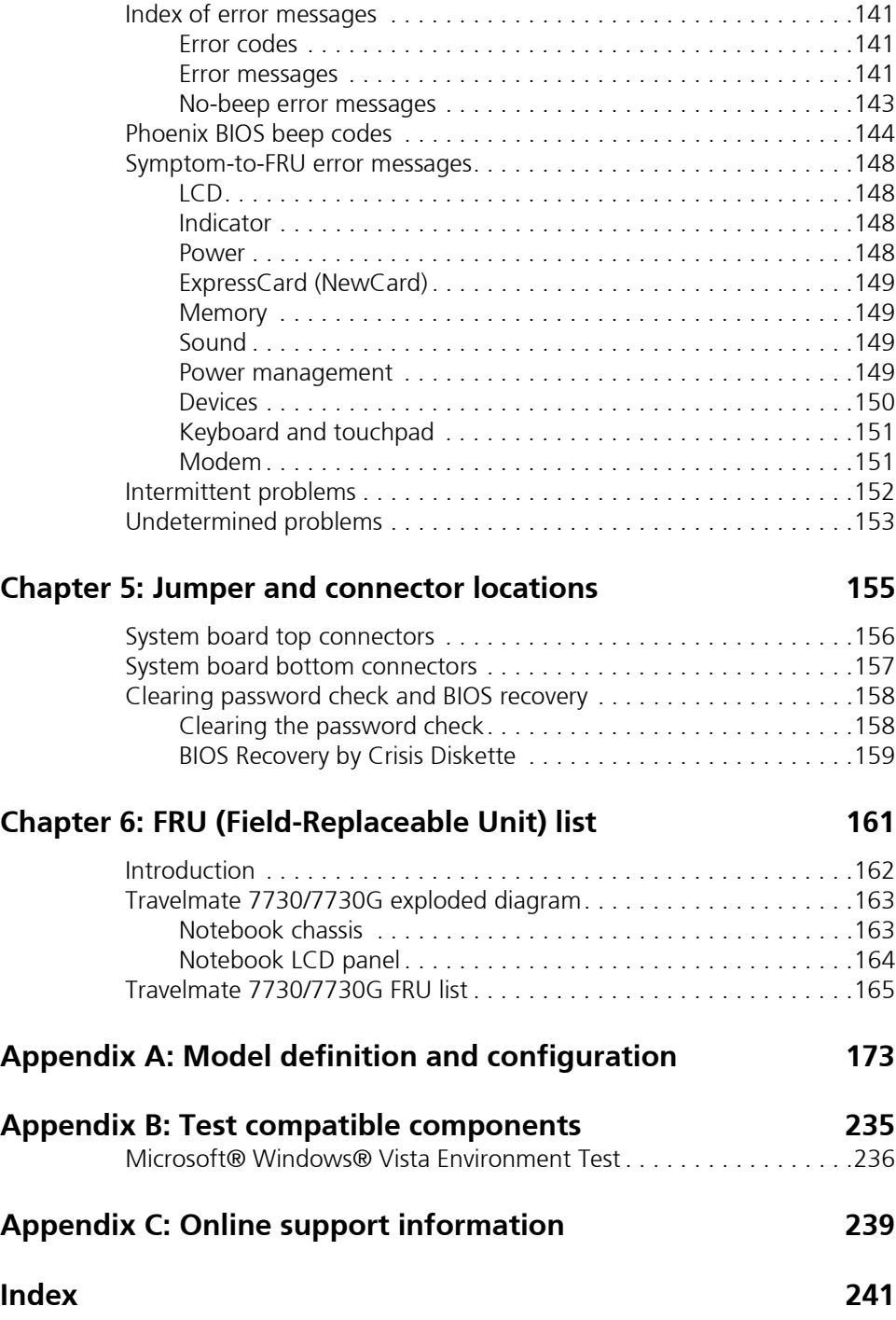

# Chapter 1 TravelMate 7730/7730G

# System specifications

- ❑ Features
- ❑ System block diagram
- ❑ The Acer notebook tour
- ❑ Using the keyboard
- ❑ Hardware specifications and configurations

# Features

### Platform

### For TravelMate 7730

- ❑ Intel® Centrino® 2 processor technology, featuring:
	- ❑ Intel® Core™2 Duo processor T9400/P9500 (6 MB L2 cache, 2.53 GHz, 1066 MHz FSB, 35 W/25 W), T9600 (6 MB L2 cache, 2.80 GHz, 1066 MHz FSB, 35 W) or higher, or P8400/P8600 (3 MB L2 cache, 2.26/2.40 GHz, 1066 MHz FSB, 25 W), supporting Intel<sup>®</sup> 64 architecture
	- ❑ Mobile Intel® GM45 Express Chipset
	- □ Intel<sup>®</sup> Wireless WiFi Link 5100/5300 (dual-band quad-mode 802.11a/b/g/Draft-N) Wi-Fi CERTIFIED® network connection, featuring 1x2 or 3x3 MIMO technology, supporting Acer SignalUp™ with Nplify™2, 3 wireless technology

### For TravelMate 7730G

- ❑ Intel® Centrino® 2 processor technology, featuring:
	- ❑ Intel® Core™2 Duo processor T9400/P9500 (6 MB L2 cache, 2.53 GHz, 1066 MHz FSB, 35 W/25 W), T9600 (6 MB L2 cache, 2.80 GHz, 1066 MHz FSB, 35 W) or higher, or P8400/P8600 (3 MB L2 cache, 2.26/2.40 GHz, 1066 MHz FSB, 25 W), supporting Intel® 64 architecture
	- ❑ Mobile Intel® PM45 Express Chipset
	- ❑ Intel® Wireless WiFi Link 5100/5300 (dual-band quad-mode 802.11a/b/g/Draft-N) Wi-Fi CERTIFIED<sup>®</sup> network connection, featuring MIMO technology, supporting Acer SignalUp™ with Nplify™2, 3 wireless technology

### System Memory

- ❑ Dual-Channel DDR2 SDRAM support
- ❑ Up to 2 GB of DDR2 667 MHz memory, upgradeable to 4 GB using two SO-DIMM modules

### Display and graphics

- ❑ 17" WXGA+ high-brightness (220 nit), 1440 × 900 pixel resolution, supporting simultaneous multi-window viewing via Acer GridVista™
- ❑ 17" WXGA+ high-brightness (220 nit) Acer CrystalBrite™ TFT LCD, 1440 × 900 pixel resolution, supporting simultaneous multi-window viewing via Acer GridVista™ (for selected models)
- □ Mobile Intel<sup>®</sup> GM45 Express Chipset with integrated 3D graphics, featuring Intel<sup>®</sup> Graphics Media Accelerator X4500 (Intel® GMA X4500) with up to 3587 MB of Intel® Dynamic Video Memory Technology 4.0 (8 MB of dedicated system memory, up to 350 MB of shared system memory), supporting Microsoft<sup>®</sup> DirectX<sup>®</sup> 10
- ❑ NVIDIA® GeForce® 9600M GT with up to 23037 MB of TurboCache™ (512 MB of dedicated GDDR3 VRAM, up to 1791 MB of shared system memory), supporting NVIDIA® PureVideo™ HD technology, OpenEXR High Dynamic-Range (HDR) technology, Shader Model 4.0, Microsoft<sup>®</sup> DirectX<sup>®</sup> 10 (for selected models)
- ❑ NVIDIA®GeForce® 9300M GS with up to 20477 MB of TurboCache™ (256 MB of dedicated DDR2 VRAM, up to 1791 MB of shared system memory), supporting NVIDIA® PureVideo™ HD technology, OpenEXR High Dynamic-Range (HDR) technology, Shader Model 4.0, Microsoft® DirectX<sup>®</sup> 10 (for selected models)
- ❑ Dual independent display support
- ❑ 16.7 million colors
- ❑ MPEG-2/DVD hardware-assisted capability (acceleration)
- ❑ MPEG-2/DVD decoding (for selected models)
- ❑ WMV9 (VC-1) support (acceleration)
- ❑ WMV9 (VC-1) and H.264 (AVC) decoding (for selected models)
- ❑ HDMI™ (High-Definition Multimedia Interface) with HDCP (High-bandwidth Digital Content Protection) support

#### Storage subsystem

- ❑ One or two 120/160/250/320 GB or larger hard disk drives
- ❑ Intel® Turbo Memory 2 GB supported
- ❑ Optical drive options:
	- ❑ Blu-ray Disc™/DVD-Super Multi double-layer drive
	- ❑ DVD-Super Multi double-layer drive
	- ❑ DVD/CD-RW combo drive
- ❑ 5-in-1 card reader, supporting Secure Digital™ (SD), MultiMediaCard (MMC), Memory Stick<sup>®</sup> (MS), Memory Stick PRO<sup>™</sup> (MS PRO), xD-Picture Card™ (xD)

#### Input devices

- ❑ 105-/106-key keyboard with inverted "T" cursor layout, 2.5 mm (minimum) key travel
- ❑ Touchpad pointing device
- ❑ 12 function keys, four cursor keys, two Windows® keys, hotkey controls, standard numeric keypad, international language support, independent US dollar and Euro symbol keys
- ❑ Media keys (printed on keyboard): play/pause, stop, previous, next
- ❑ Empowering Key
- ❑ Easy-launch buttons: WLAN, Internet, Bluetooth, email, programmable
- ❑ Productivity keys: Lock, Presentation, Sync

#### Audio

- ❑ Two built-in Acer 3DSonic stereo speakers
- ❑ High-definition audio support
- ❑ MS-Sound compatible
- ❑ Built-in microphone

### Communication

- ❑ Acer Video Conference, featuring:
	- ❑ Integrated Acer Crystal Eye webcam, supporting enhanced Acer PrimaLite™ technology
	- ❑ Optional Acer Xpress VoIP phone
- ❑ WLAN: Intel® Wireless WiFi Link 5100/5300 (dual-band quad-mode 802.11a/b/g/ Draft-N) Wi-Fi CERTIFIED® network connection, featuring MIMO technology, supporting Acer SignalUp™ with Nplify™2 wireless technology
- ❑ WPAN: Bluetooth® 2.0+EDR (Enhanced Data Rate)
- ❑ LAN: Gigabit Ethernet supporting ASF (Alert Standard Format) 2.0, Wake-on-LAN ready
- ❑ Modem: 56K ITU V.92 with PTT approval10, Wake-on-Ring ready

### I/O Ports

- ❑ 68-pin Acer EasyPort IV connector
- ❑ ExpressCard™/54 slot
- ❑ PC Card slot (Type II)
- ❑ Acer Bio-Protection fingerprint reader1
- ❑ 5-in-1 card reader (SD™, MMC, MS, MS PRO, xD)
- ❑ Four USB 2.0 ports
- ❑ HDMI™ port with HDCP support
- ❑ External display (VGA) port
- ❑ Headphone/speaker/line-out jack
- ❑ Microphone in jack
- ❑ Line in jack
- ❑ Ethernet (RJ-45) port
- ❑ Modem (RJ-11) port
- ❑ DC in jack for AC adapter

#### Environment

- ❑ Temperature:
	- ❑ Operating: 41 °F to 95 °F (5 °C to 35 °C)
	- ❑ Non-operating: -4 °F to -149 °F (20 °C to 65 °C)
- ❑ Humidity (non-condensing):
	- ❑ Operating: 20% to 80%
	- ❑ Non-operating: 20% to 80%

# System block diagram

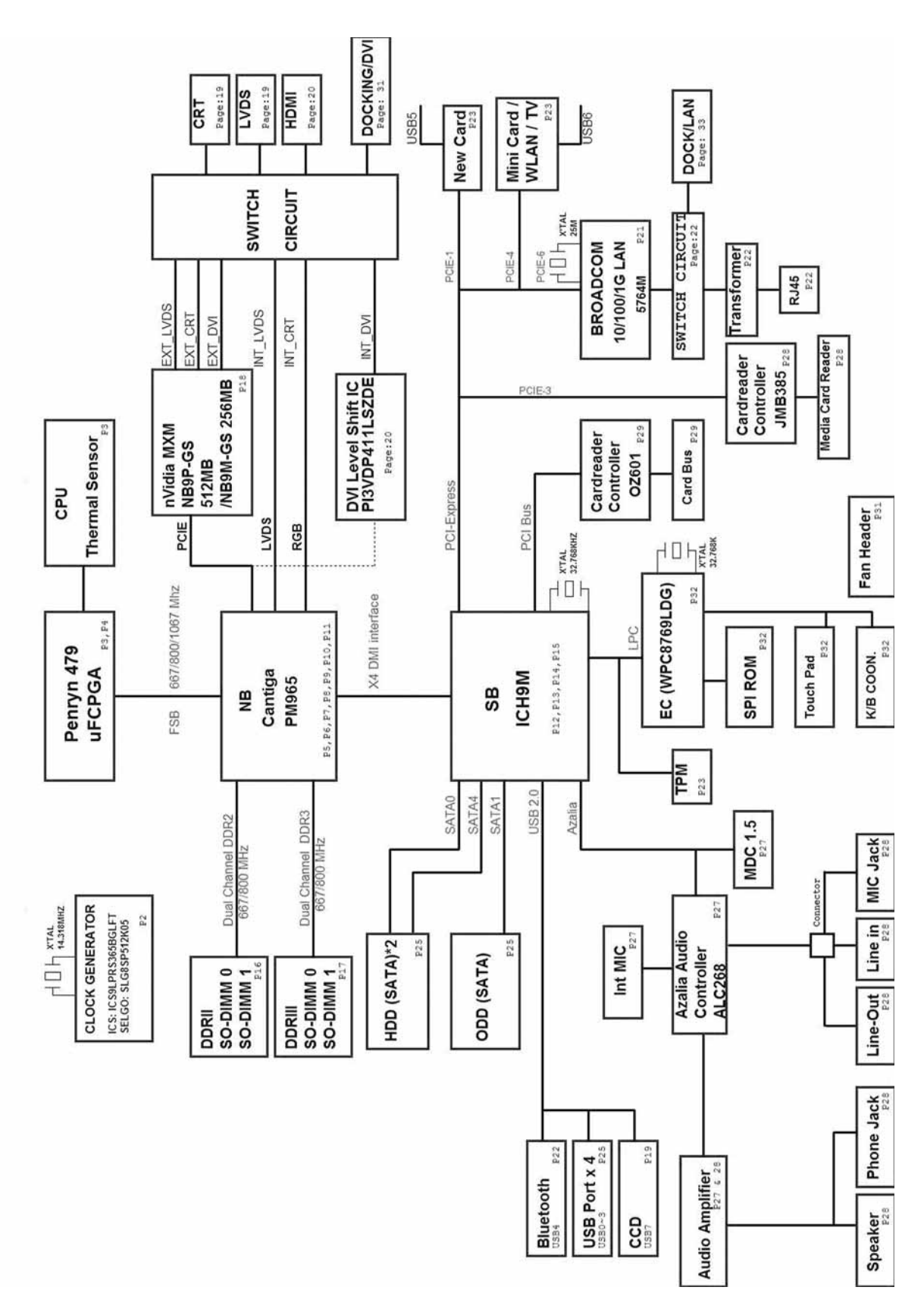

# The Acer notebook tour

# LCD panel

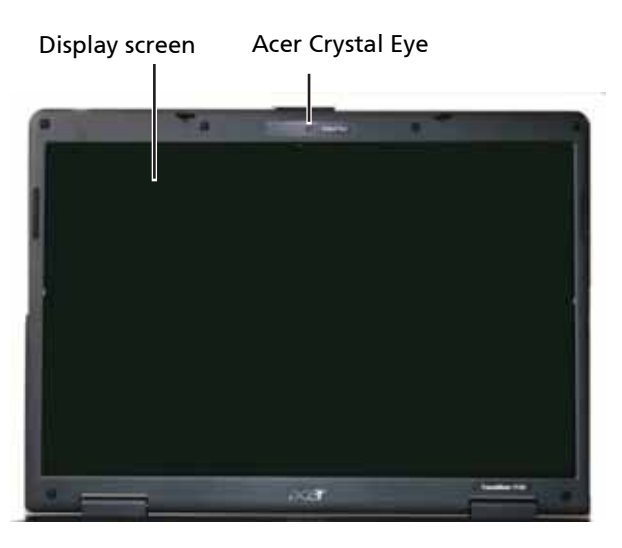

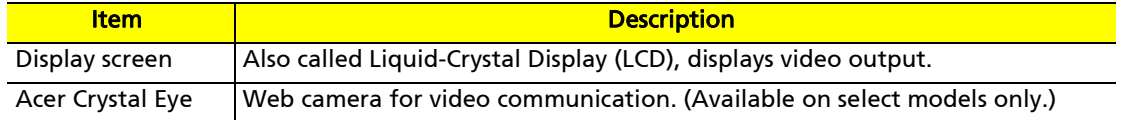

# Palm rest

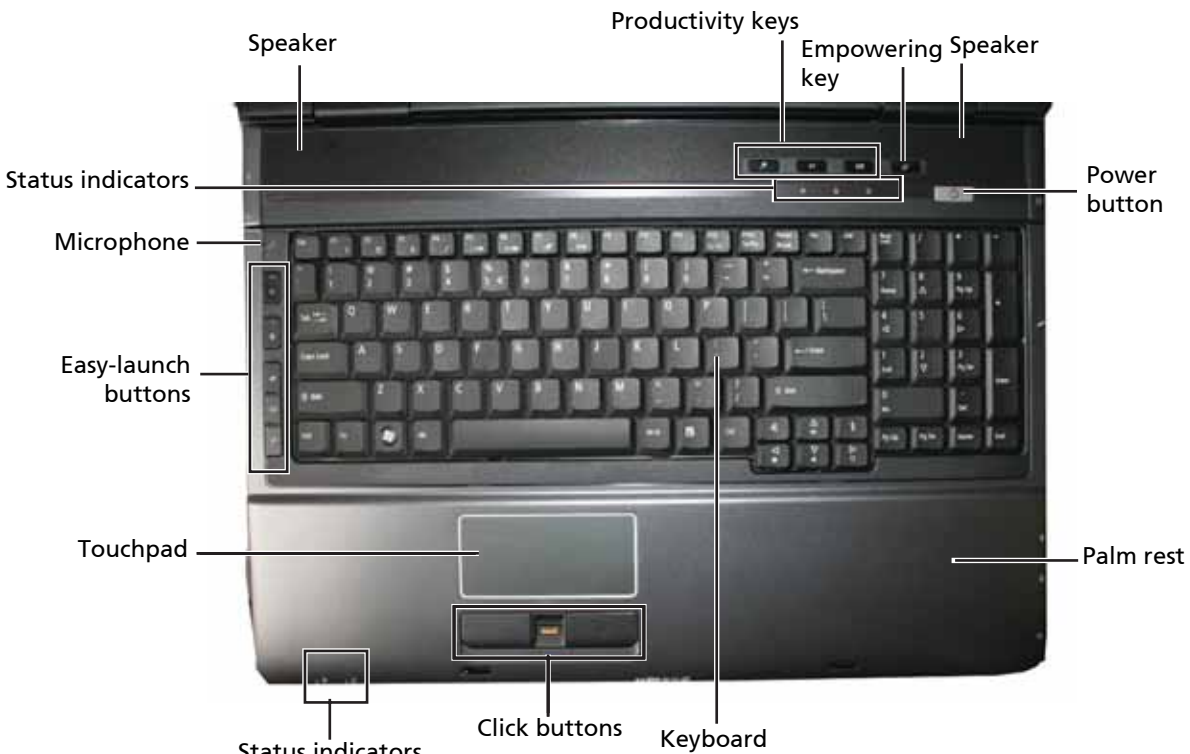

Status indicators

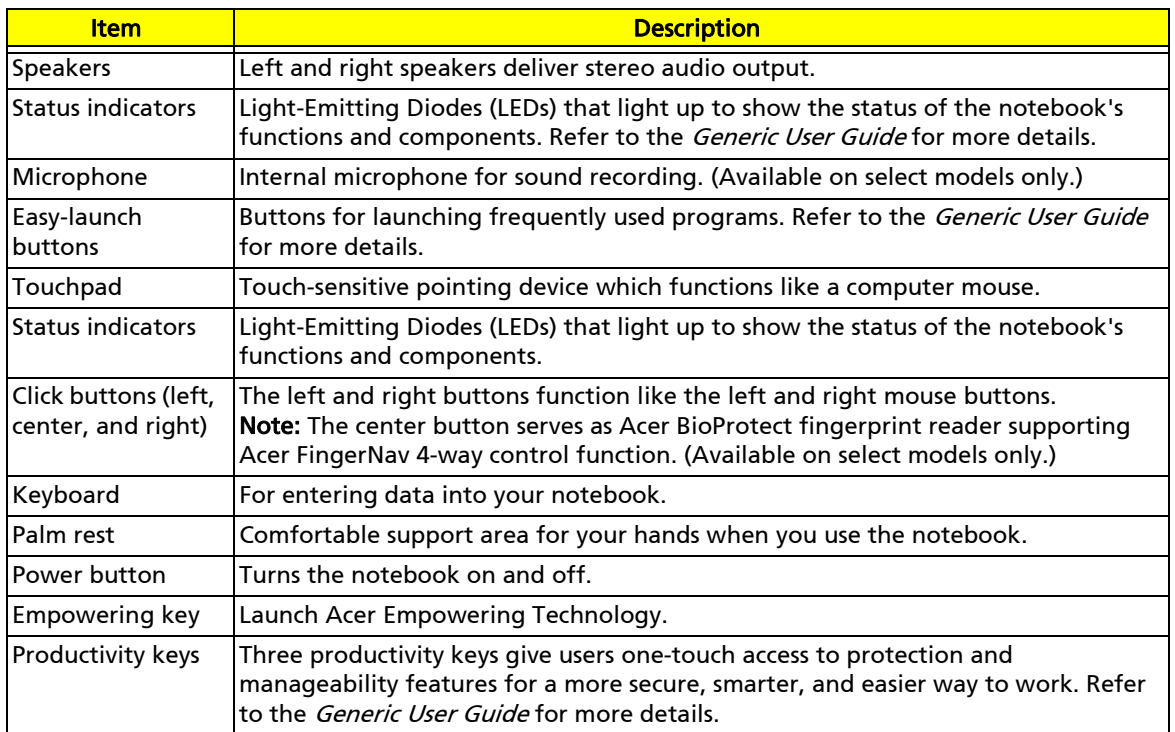

# Front

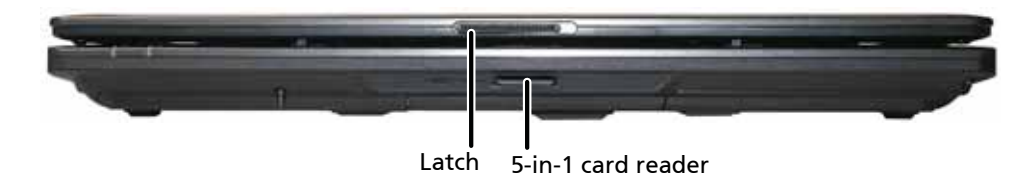

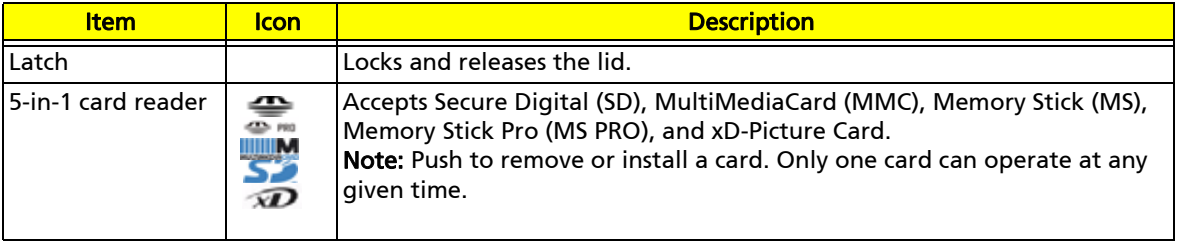

# Left

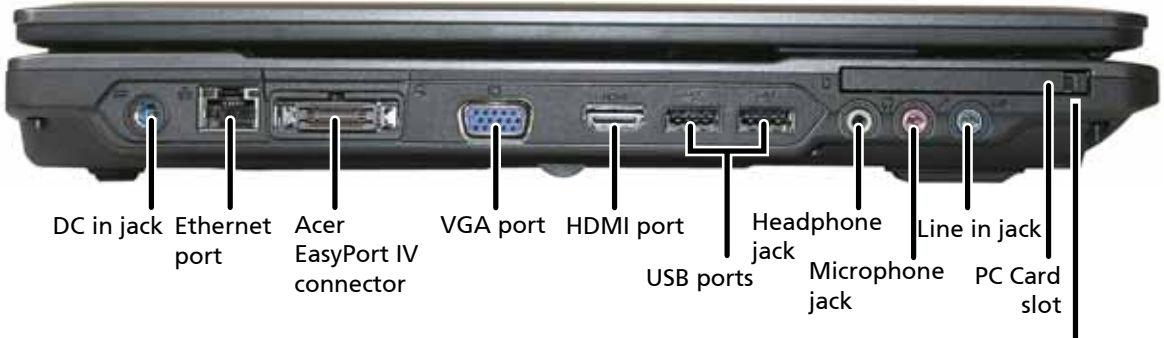

PC Card eject button

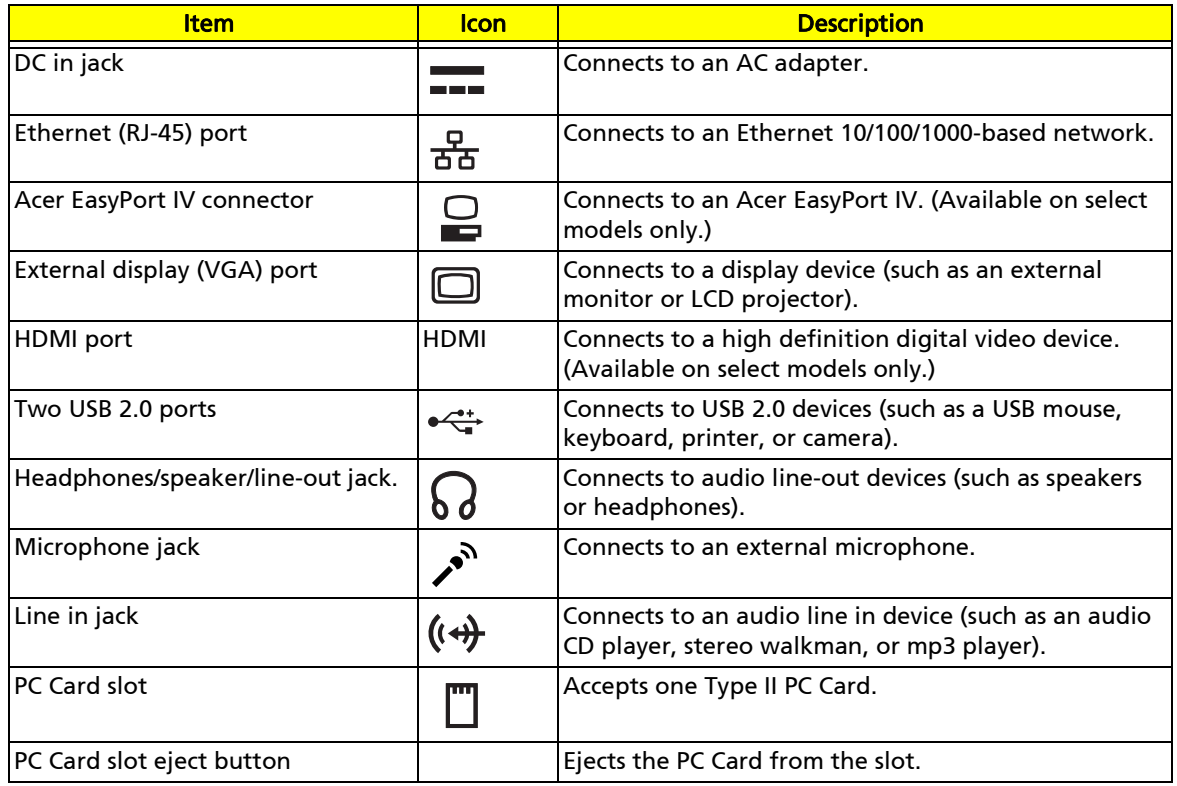

# Right

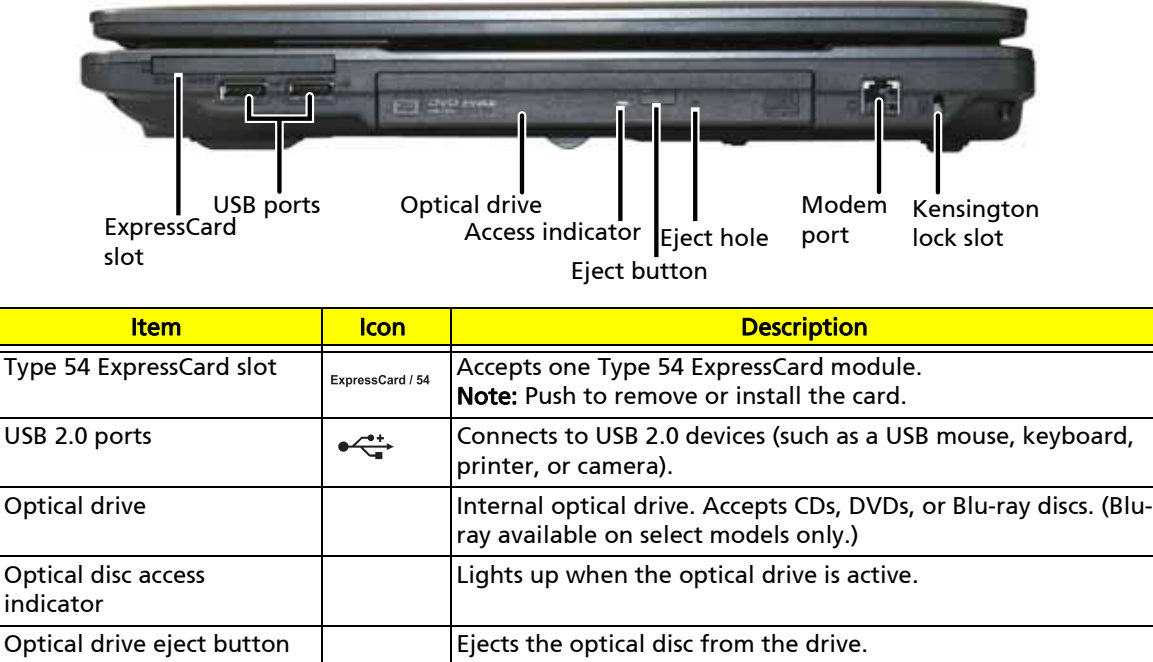

Emergency eject hole  $\left| \begin{array}{c} | \end{array} \right|$  Ejects the optical drive tray when the notebook is turned off.

Kensington lock slot **Connects to a Kensington-compatible computer security lock.** 

Modem (RJ-11) port  $\bigcap_{n=1}^{\infty}$  Connects to a telephone line.

# Rear

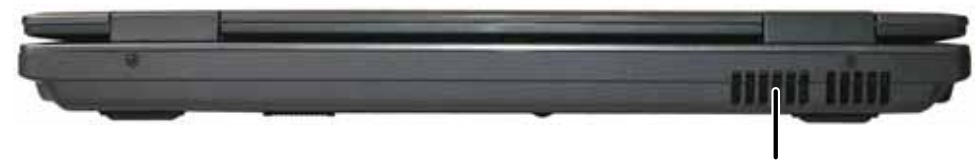

Ventilation slots

Note: Insert a paper clip to the emergency eject hole to eject the optical drive tray when the notebook is turned off.

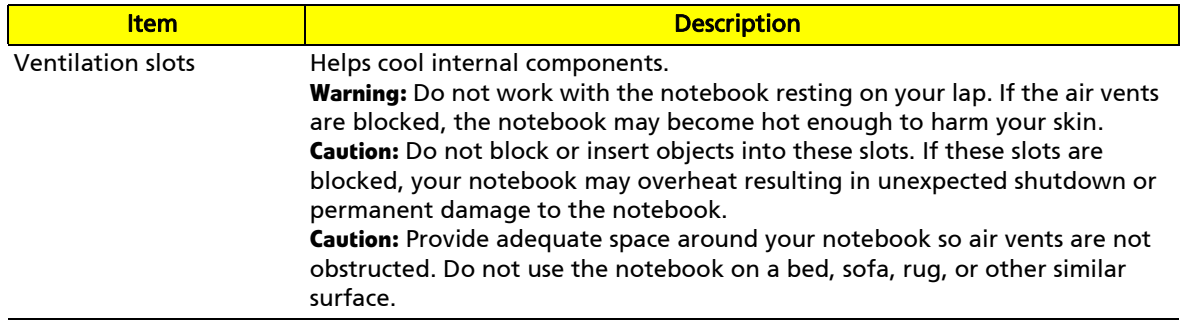

# Bottom view

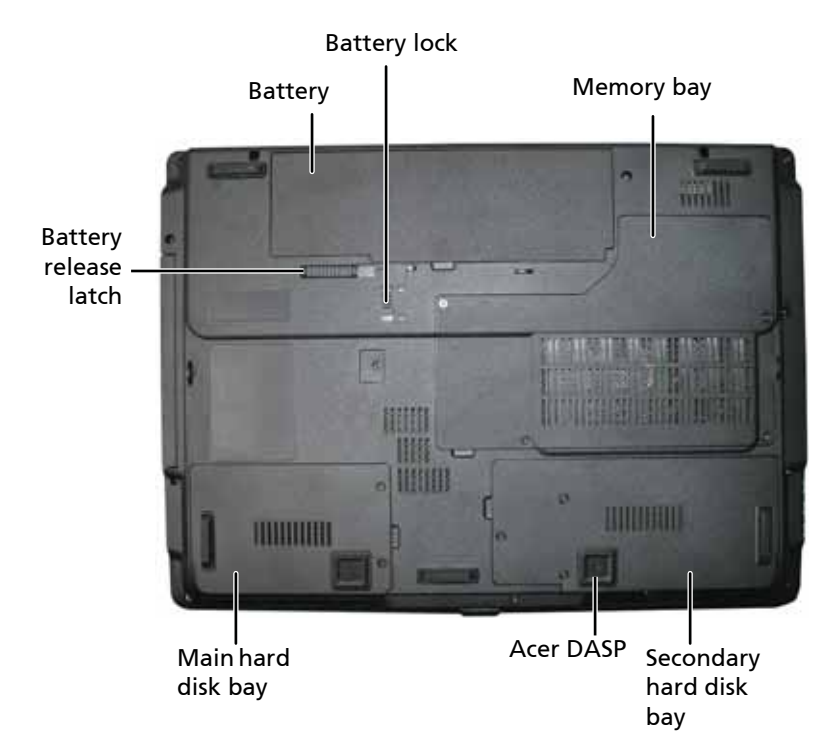

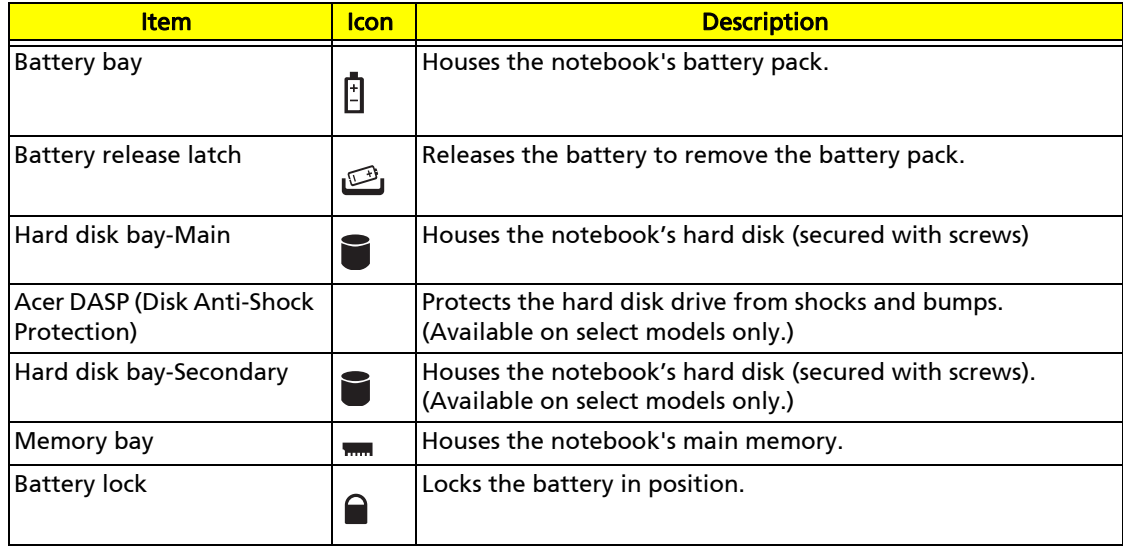

# Indicators

The notebook has several easy-to-read status indicators:

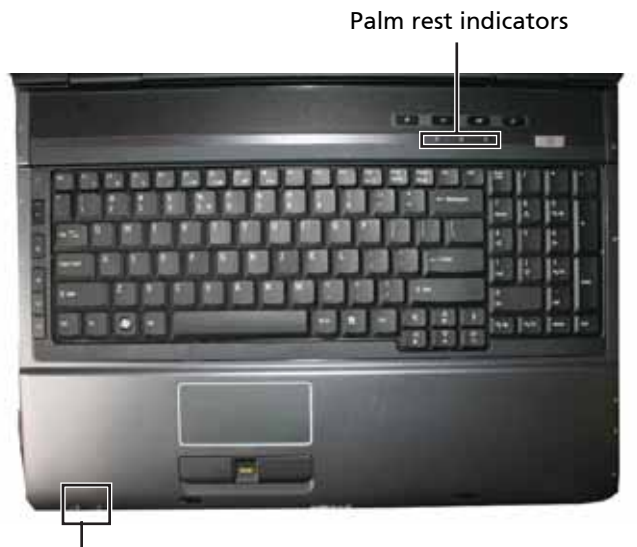

Front panel indicators

The front panel indicators are visible even when the notebook cover is closed.

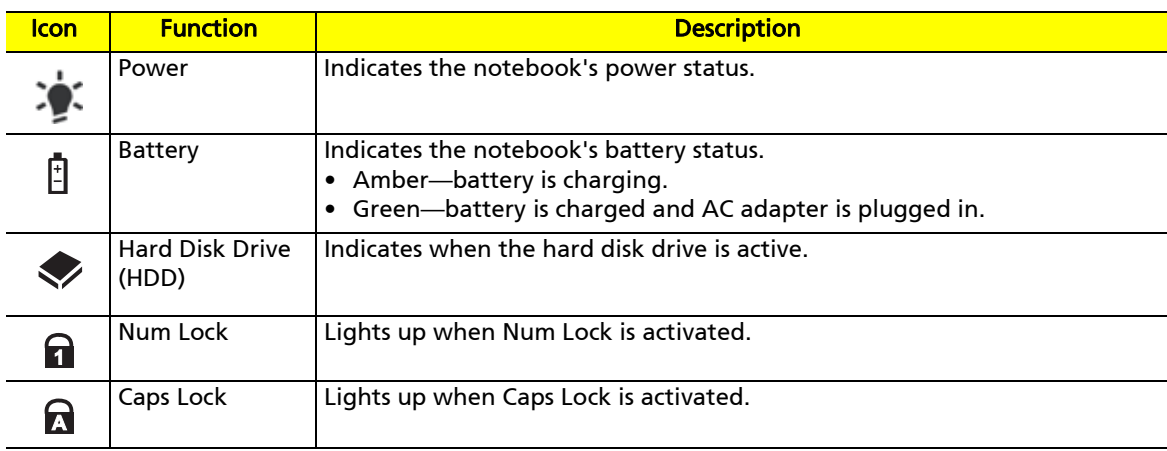

# Easy-launch buttons

Located beside the keyboard are application buttons. These buttons are called easy-launch buttons. They are: WLAN, Internet, email, Bluetooth, Arcade and Acer Empowering Technology.

The mail and Web browser buttons are pre-set to email and Internet programs, but can be reset by the user. To set the Web browser, mail, and programmable buttons, run the Acer Launch Manager.

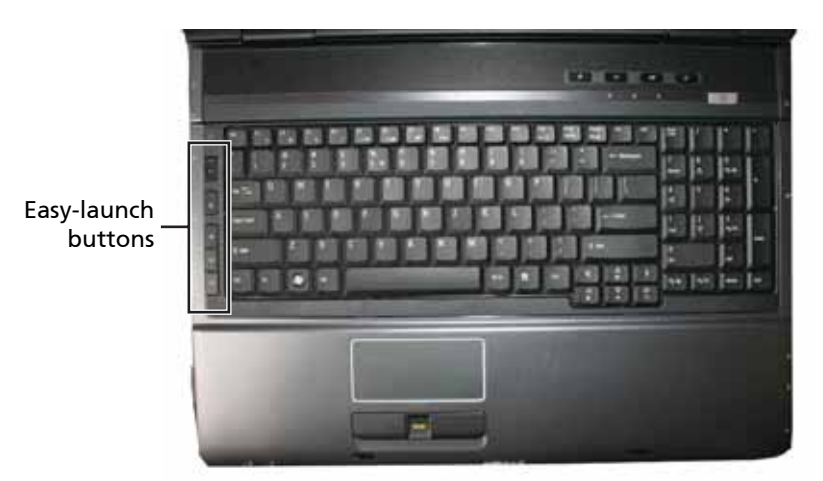

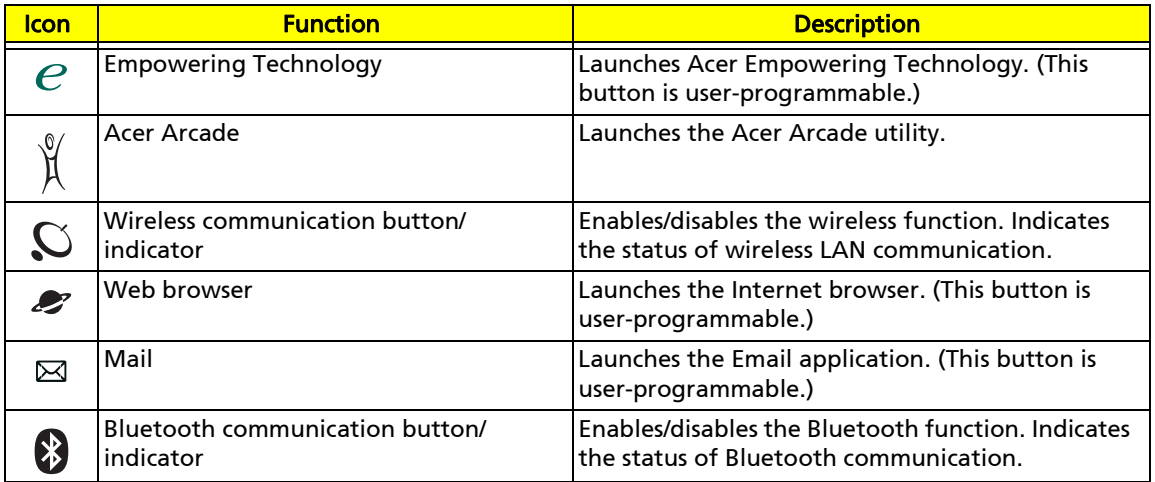

# Touchpad basics

The following teaches you how to use the touchpad:

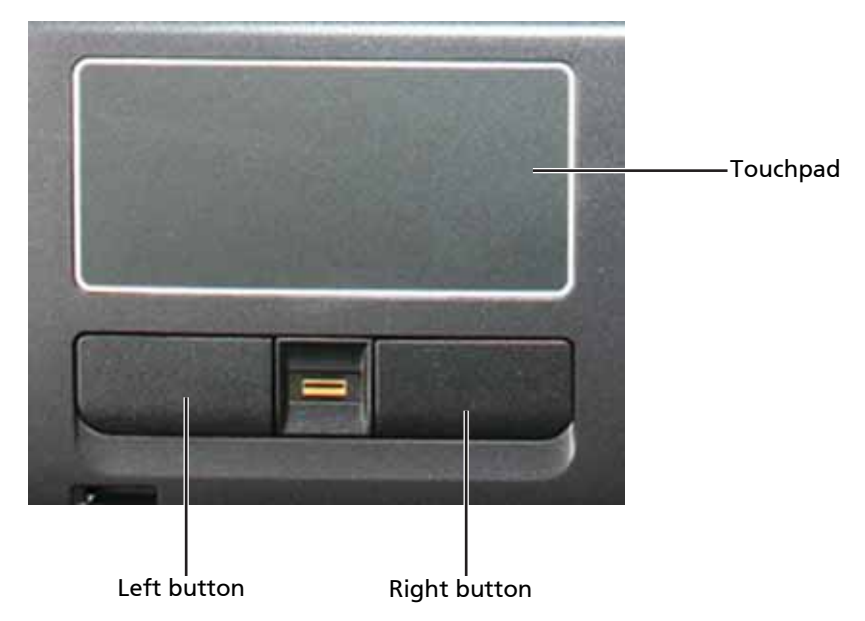

- ❑ Move your finger across the touchpad to move the cursor.
- ❑ Press the left and right buttons located beneath the touchpad to perform selection and execution functions. These two buttons are similar to the left and right buttons on a mouse. Tapping on the touchpad is the same as clicking the left button.

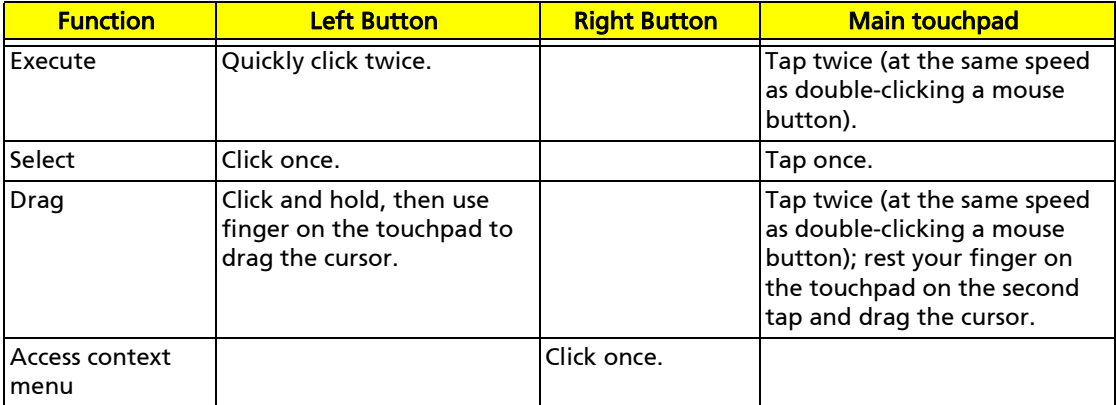

Note: When using the touchpad, keep it—and your fingers—dry and clean. The touchpad is sensitive to finger movement. The lighter the touch, the better the response. Tapping too hard does not increase

# Using the keyboard

The keyboard has full-sized keys and an embedded numeric keypad, separate cursor, lock, Windows, function and special keys.

the touchpad's responsiveness.

### Lock keys

The keyboard has three lock keys which you can toggle on and off.

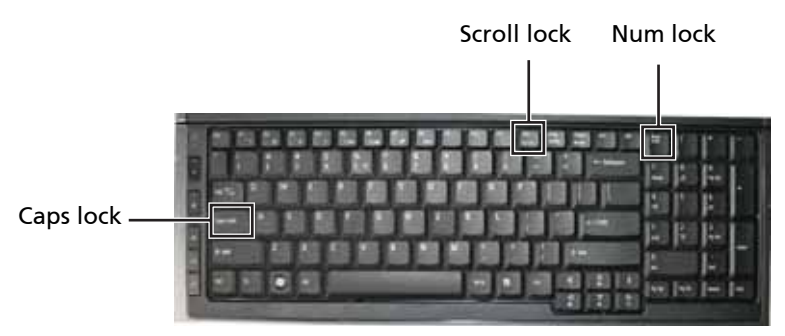

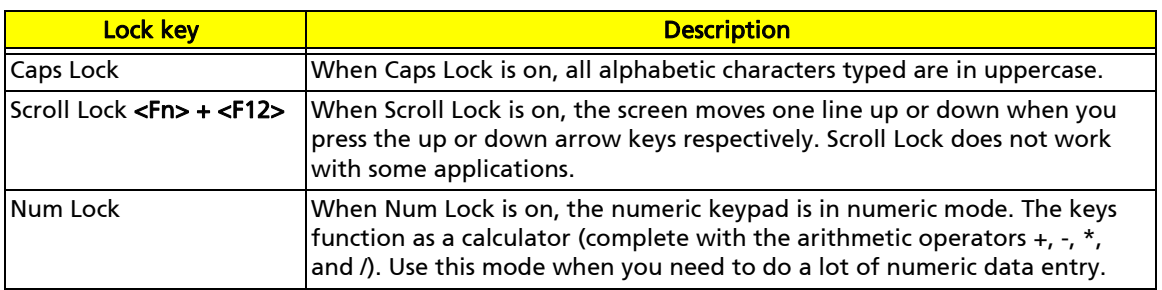

### Windows keys

The keyboard has two keys that perform Windows-specific functions.

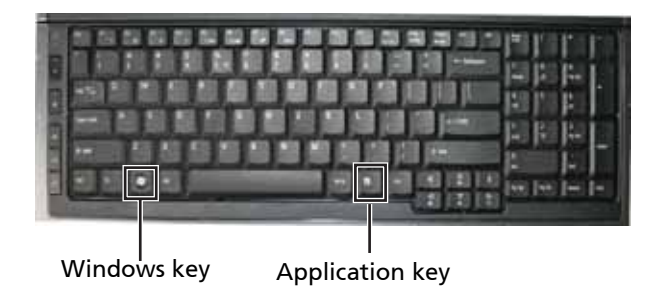

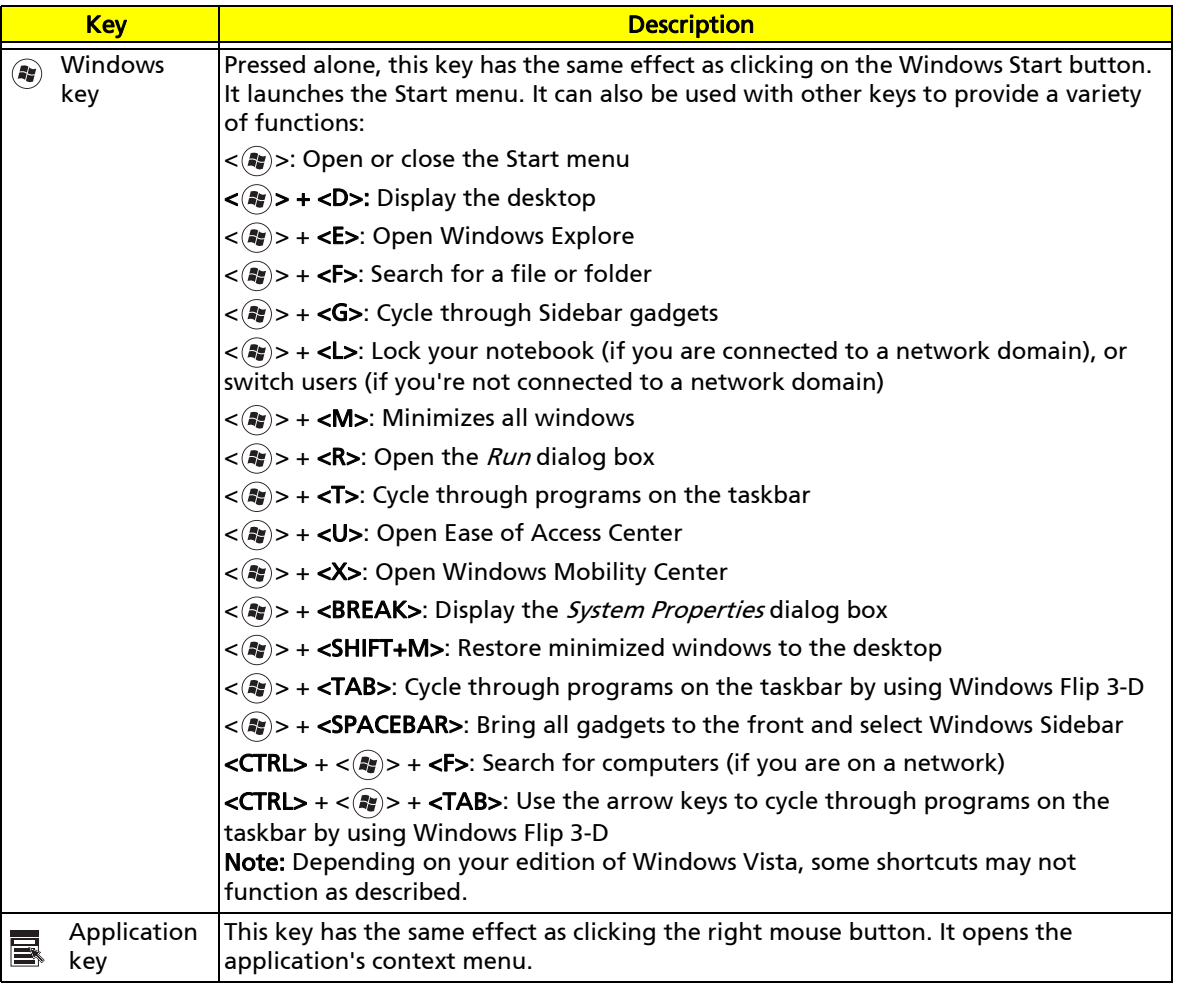

### Hotkeys

The notebook employs hotkeys or key combinations to access most of the notebook's controls like screen brightness, volume output, and the BIOS Setup Utility.

To activate hotkeys, press and hold the <Fn> key before pressing the other key in the hotkey combination.

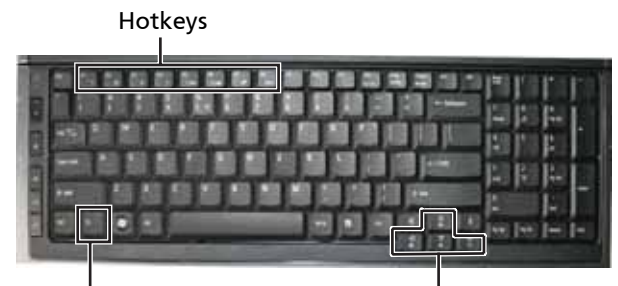

Fn key **Hotkeys** 

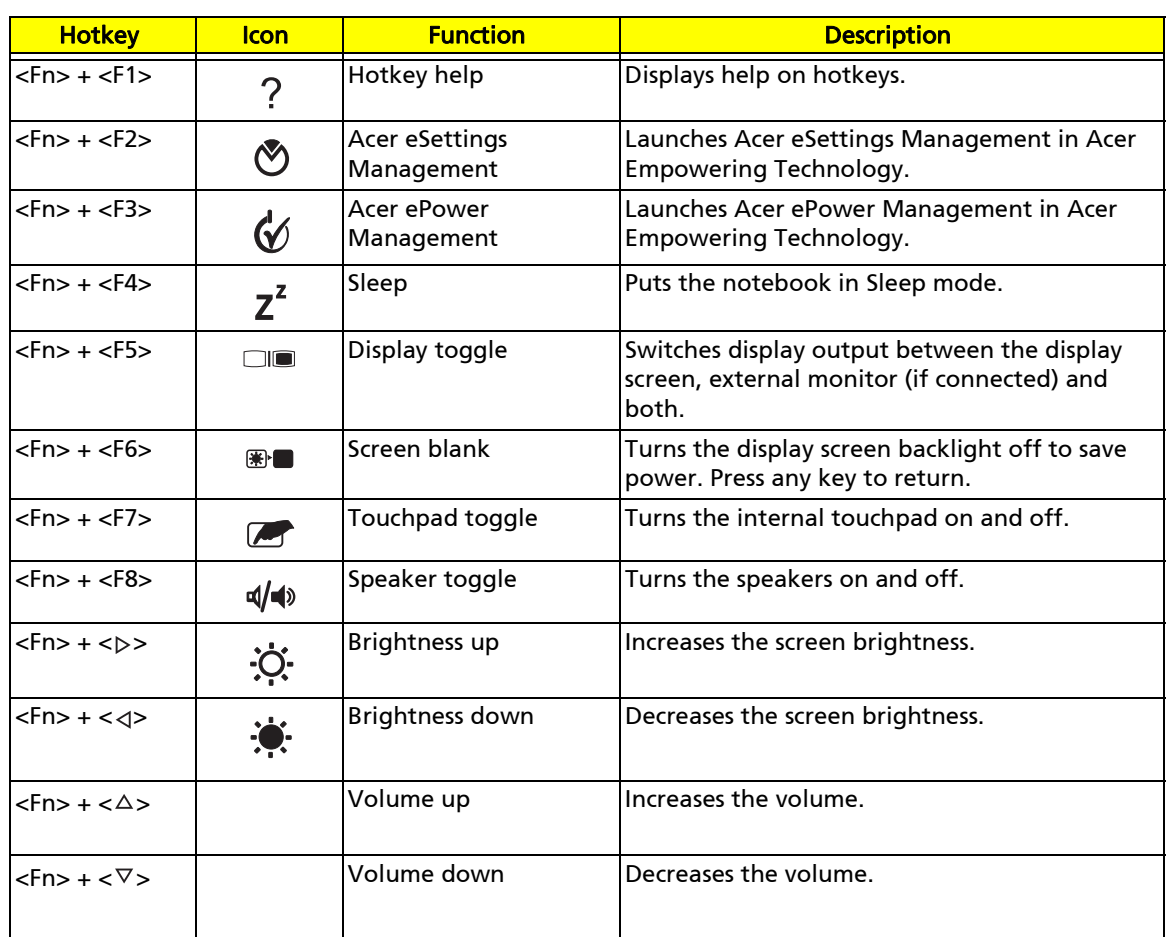

# Hardware specifications and configurations

# CPU

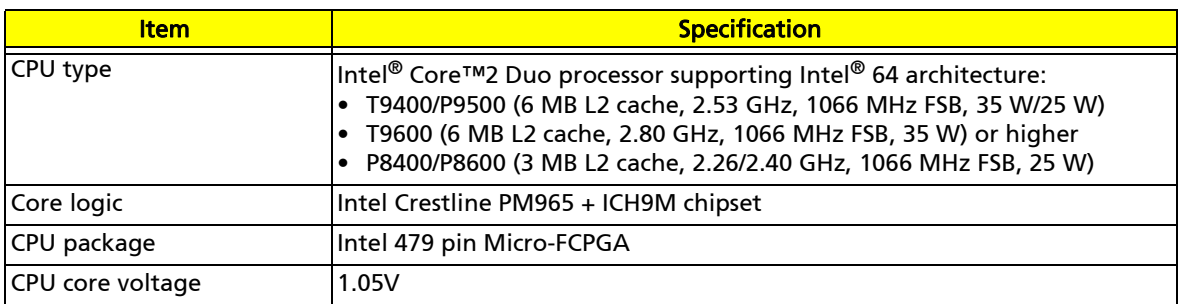

# **Controllers**

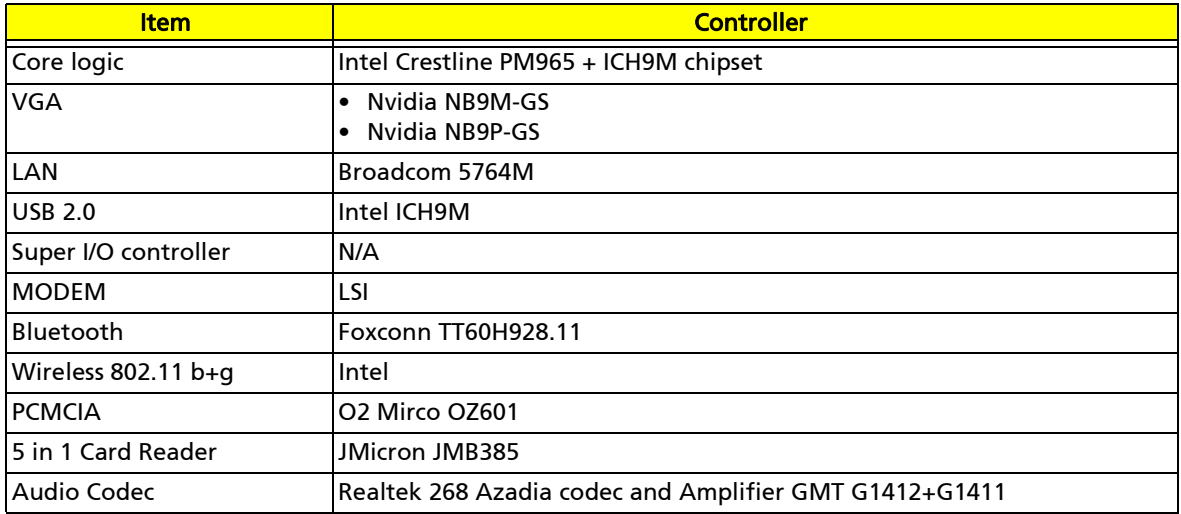

### BIOS

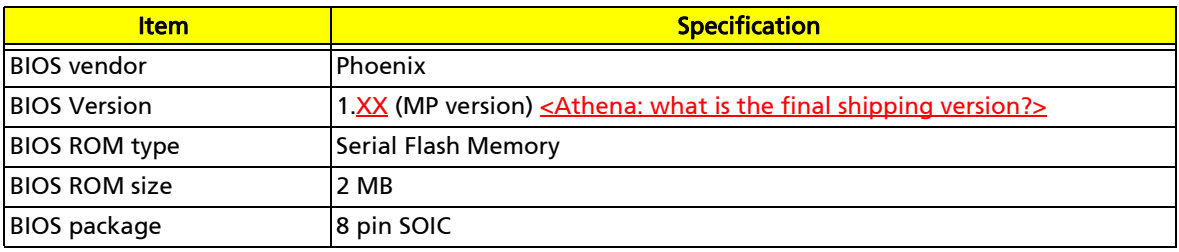

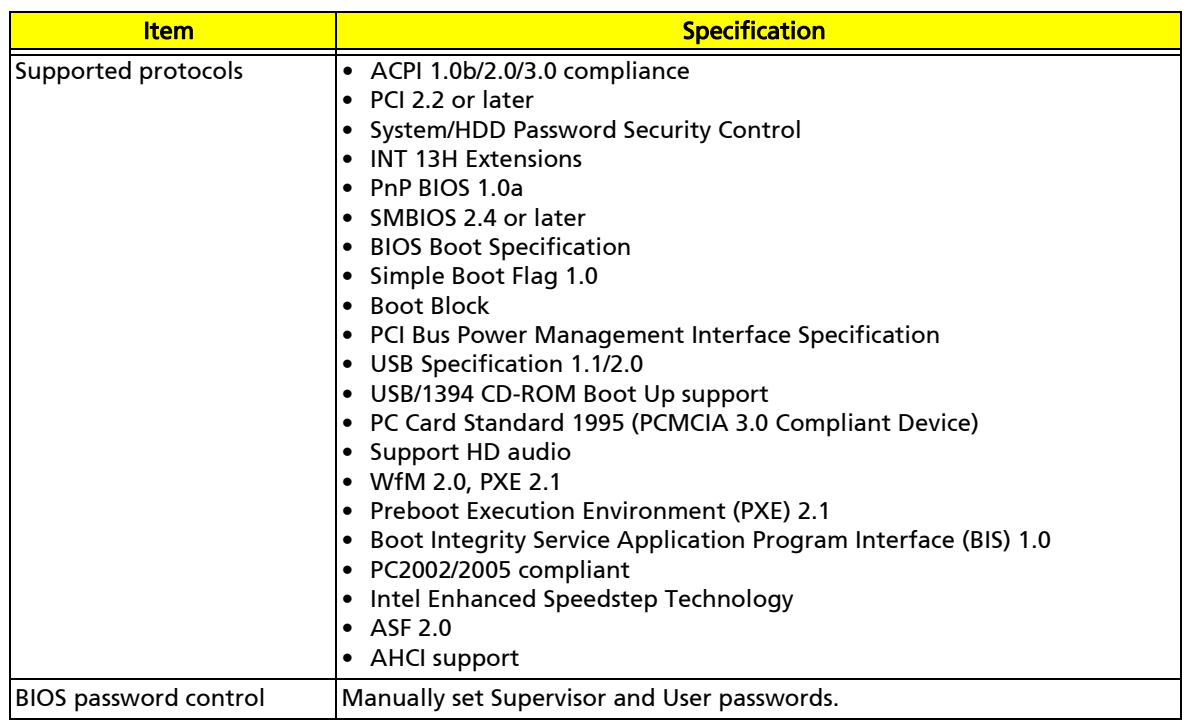

# Memory

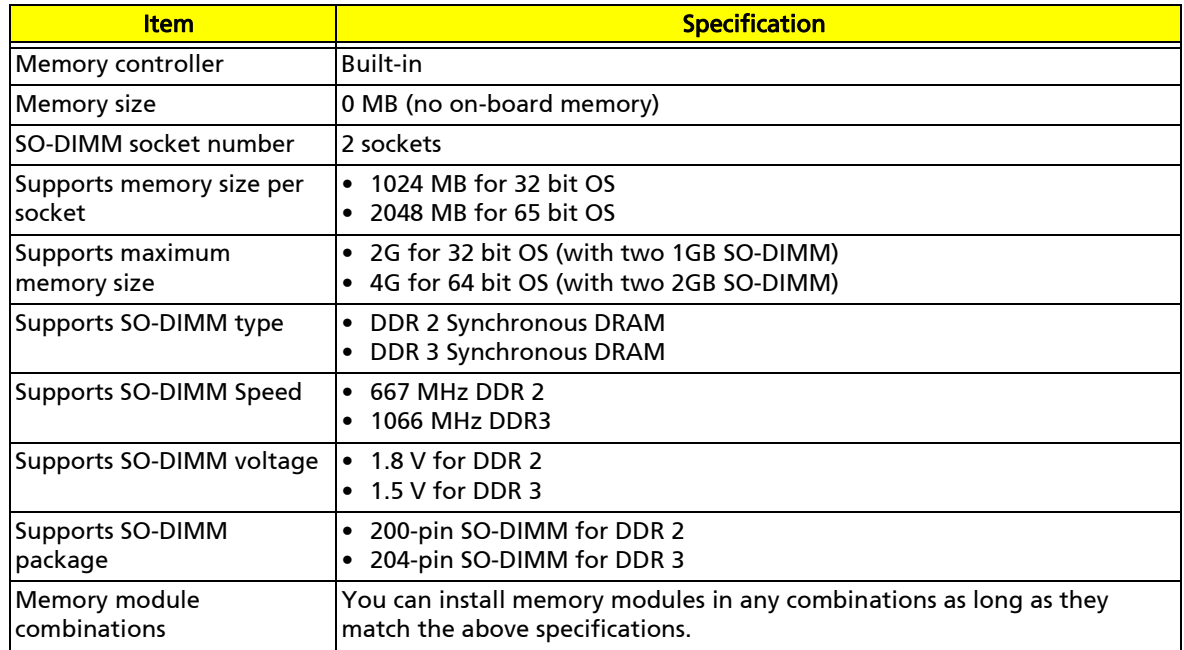

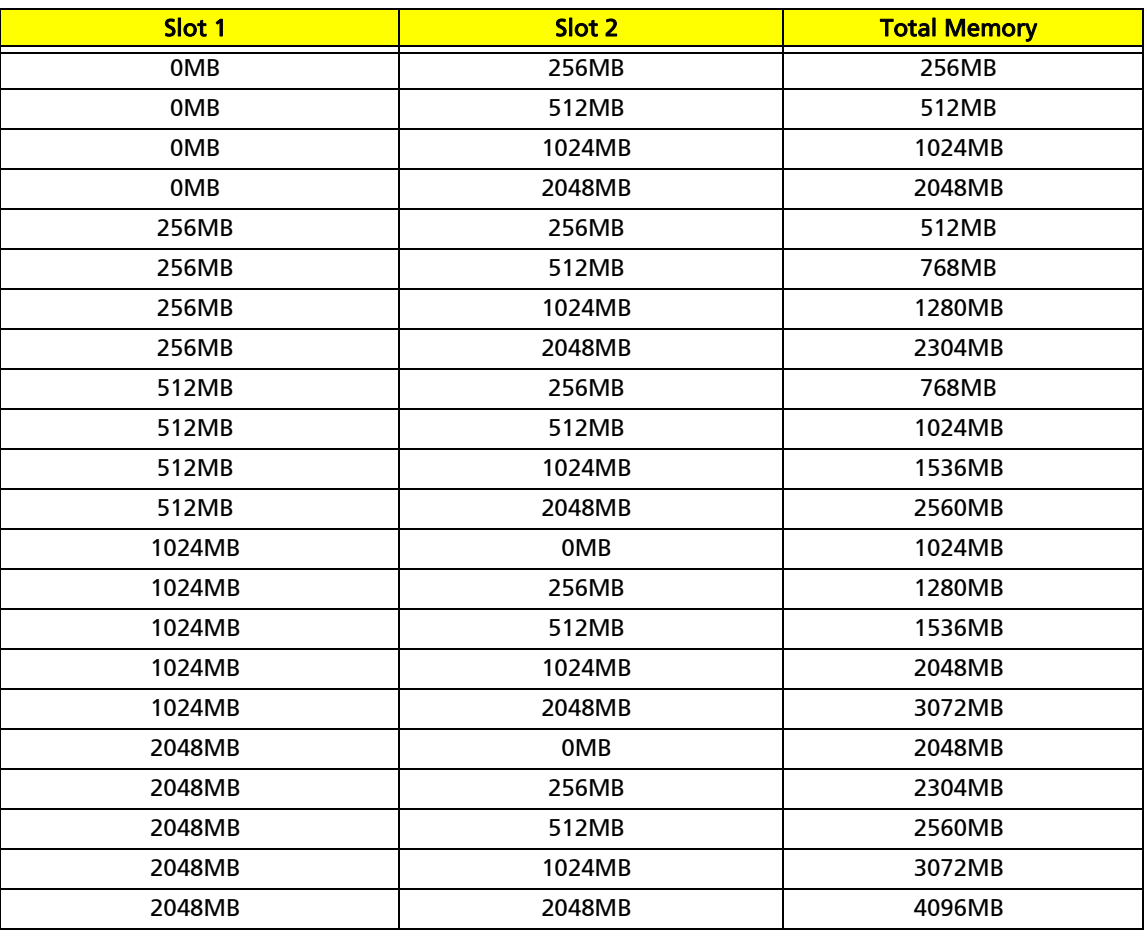

Note: Above table lists some system memory configurations. You may combine SO-DIMMs with various capacities to form other combinations. On above table, the configuration of slot 1 and slot 2 can be reversed.

### Hard Disk Drive

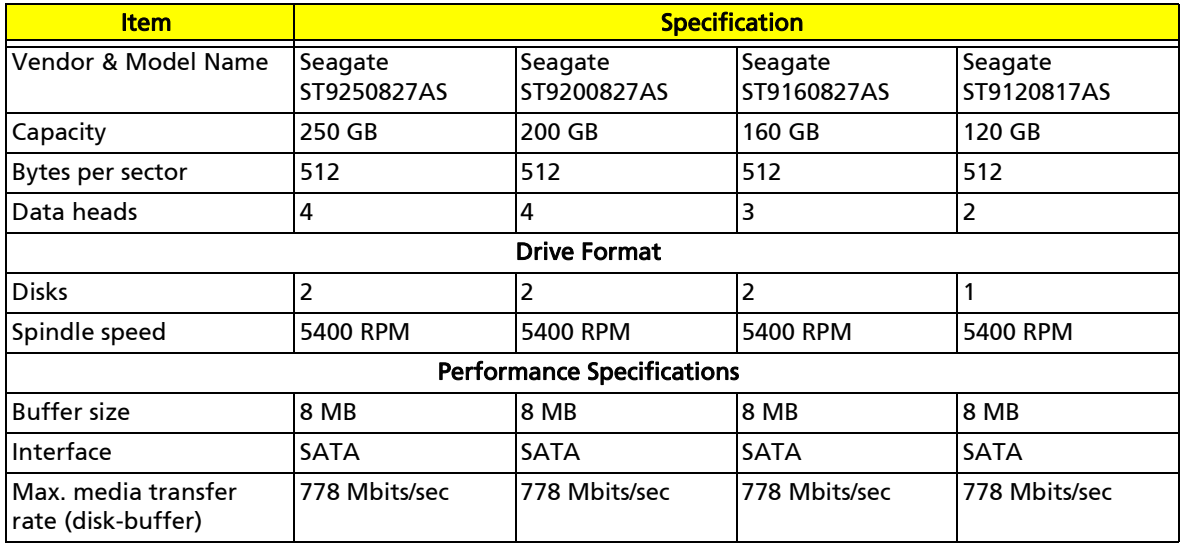

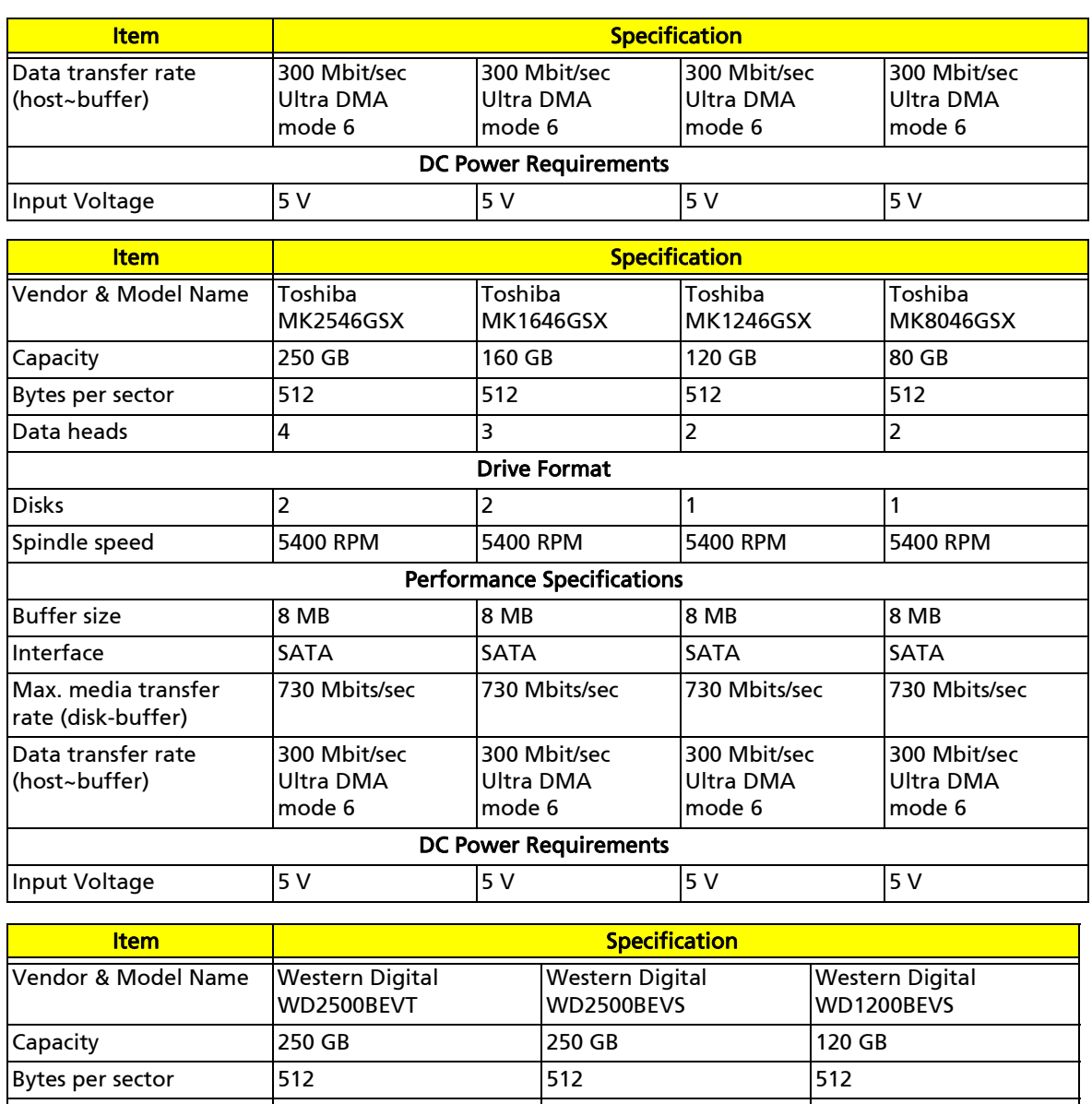

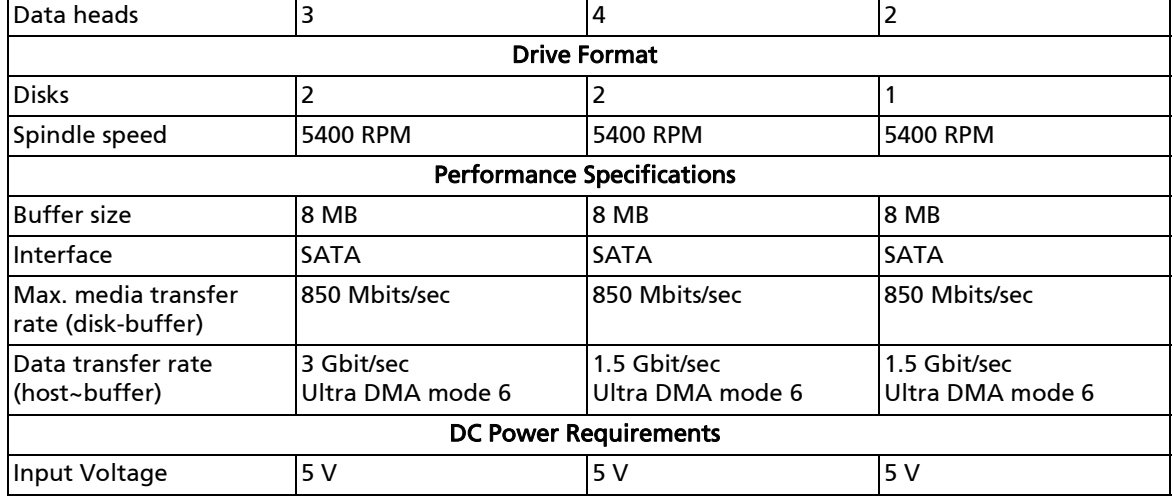

# DVD-CDRW drive

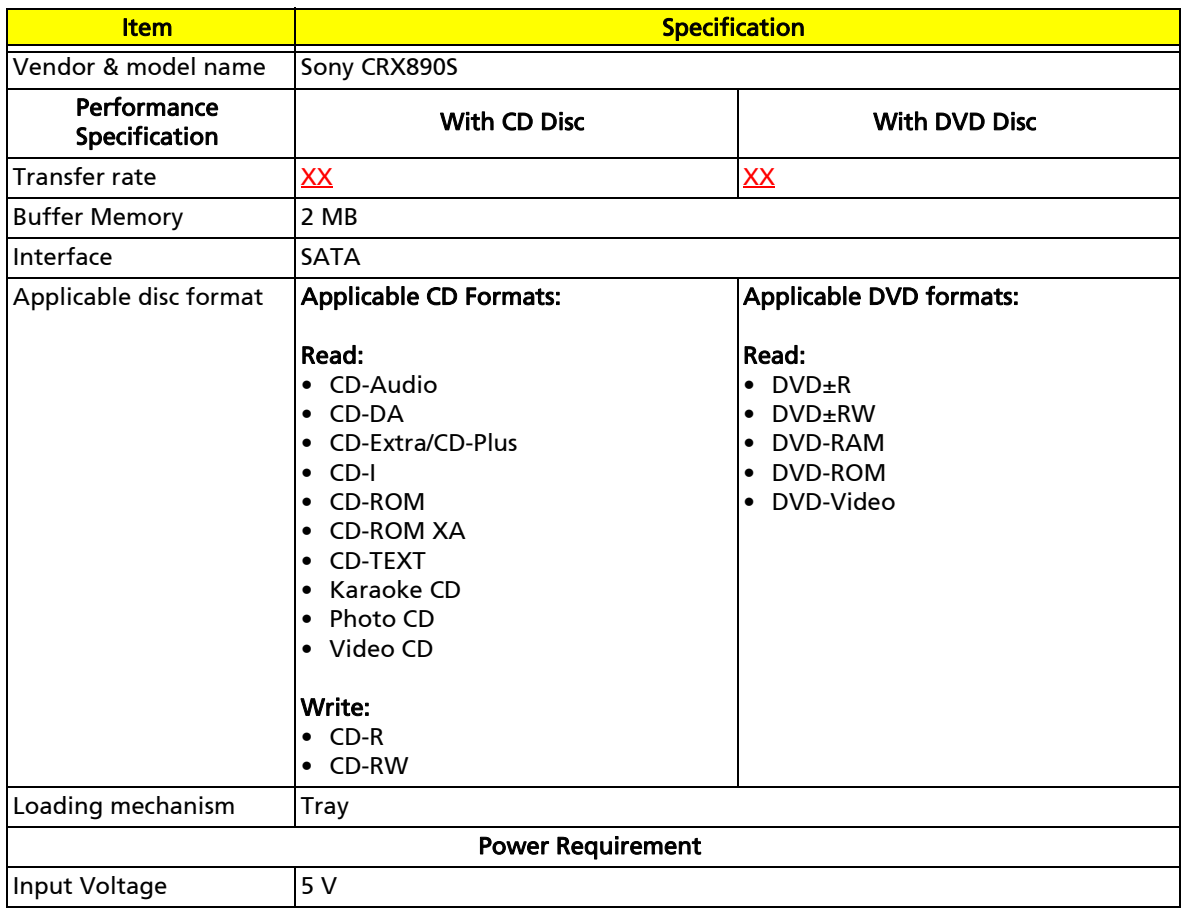

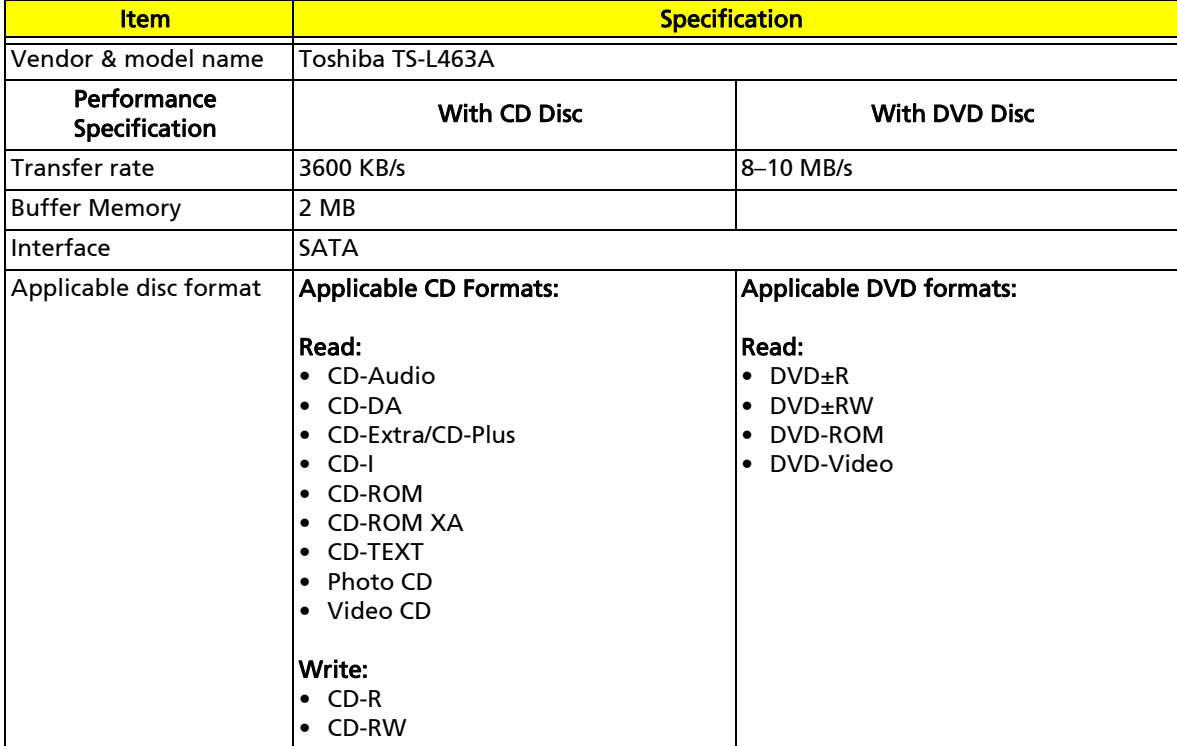

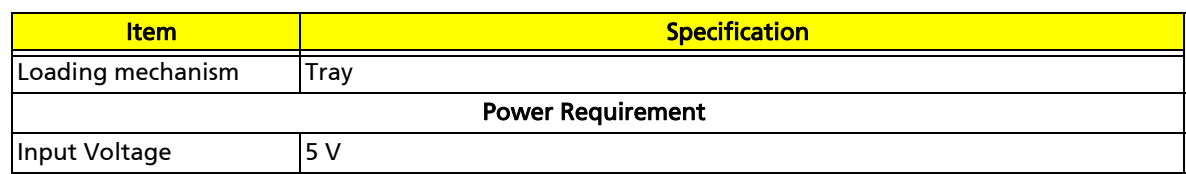

# DVD burner

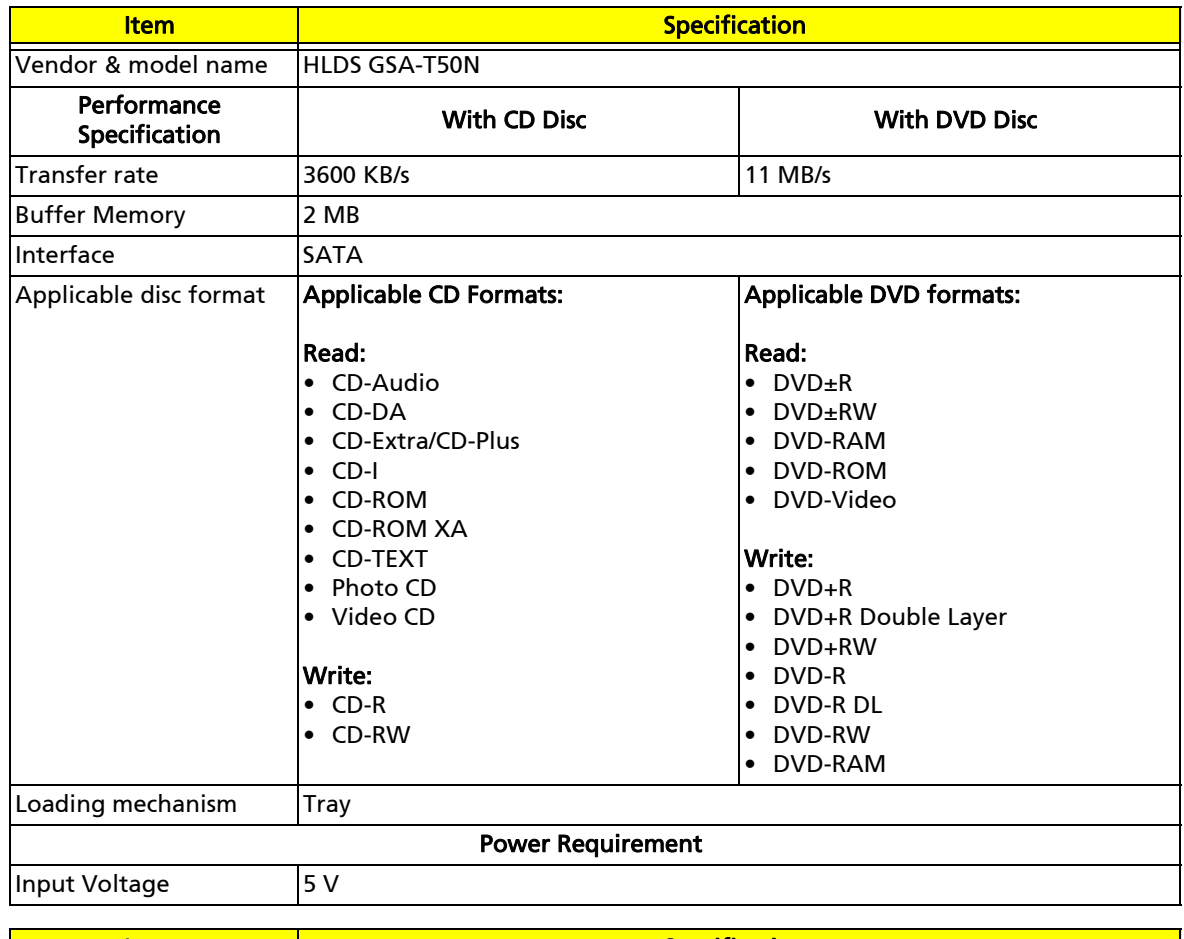

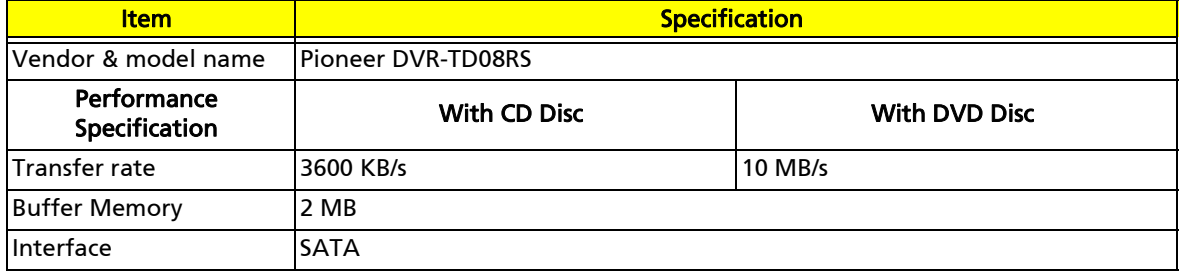

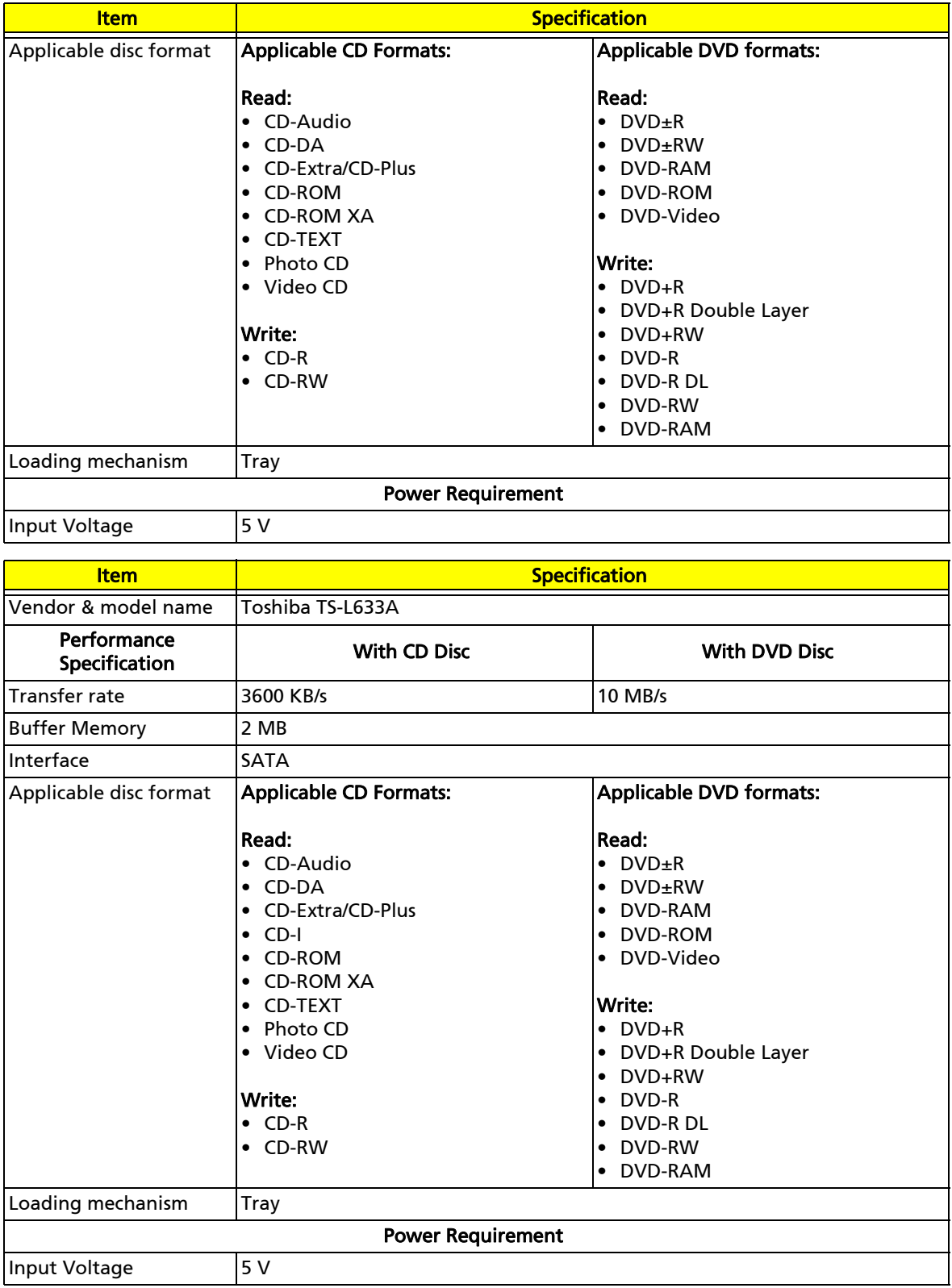

# Blu-ray drive

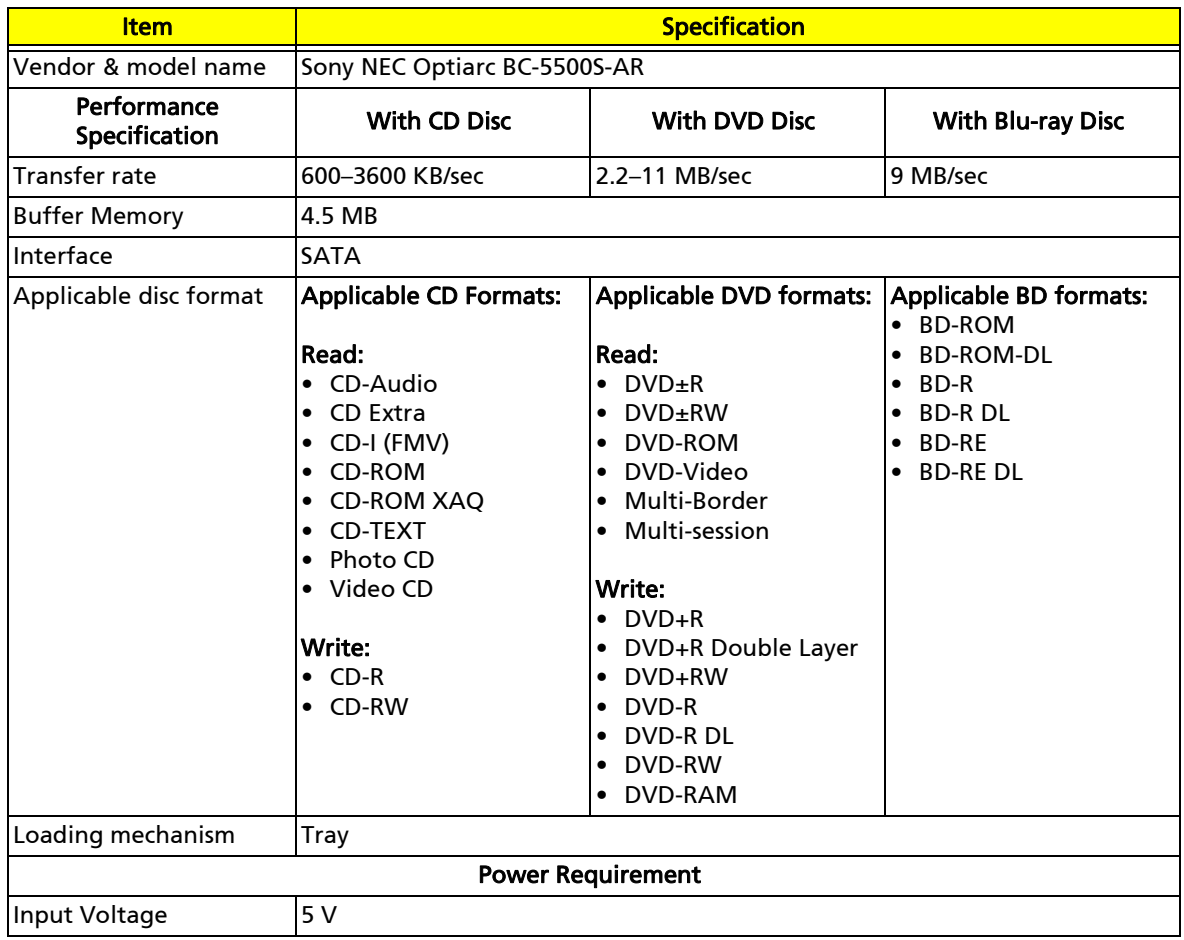

# LCD

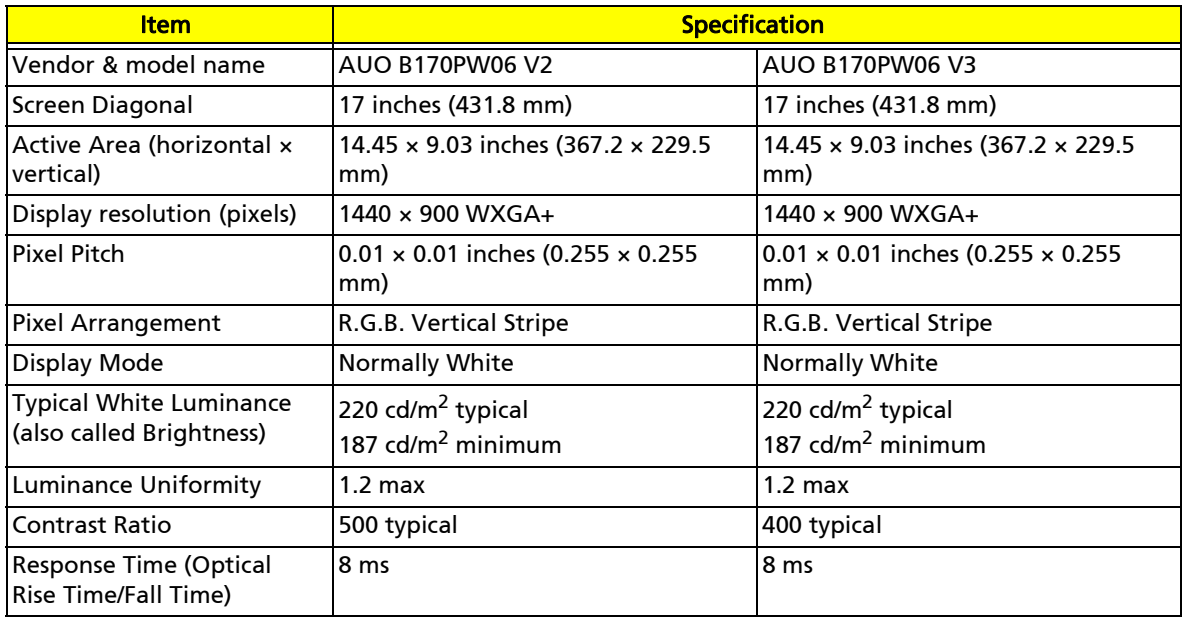

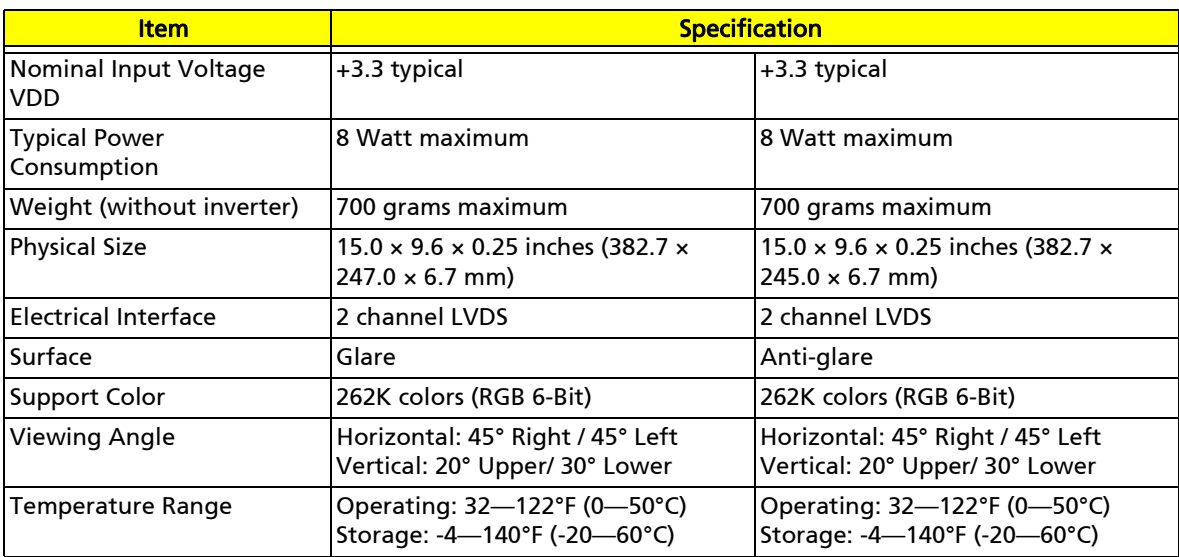

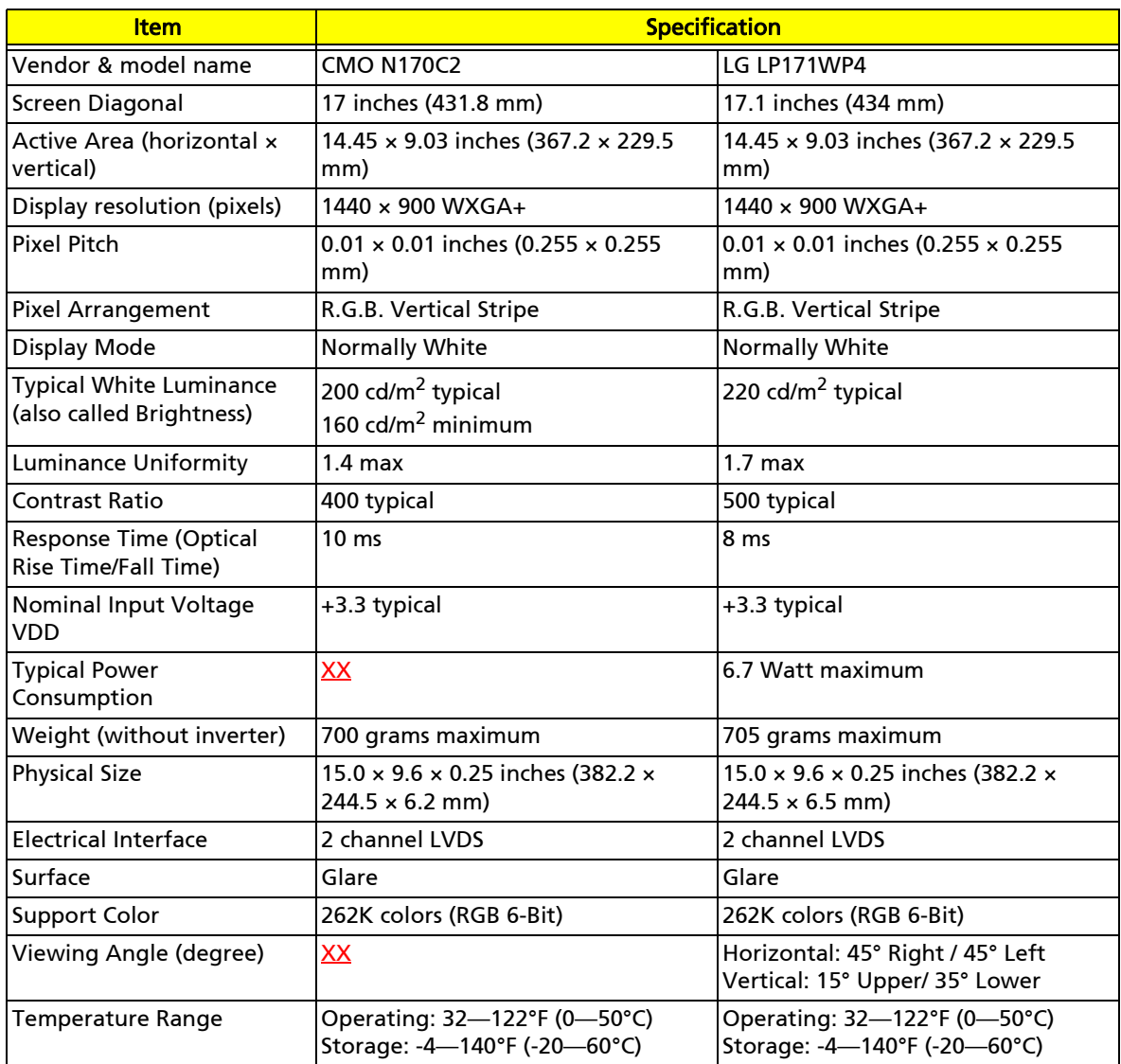

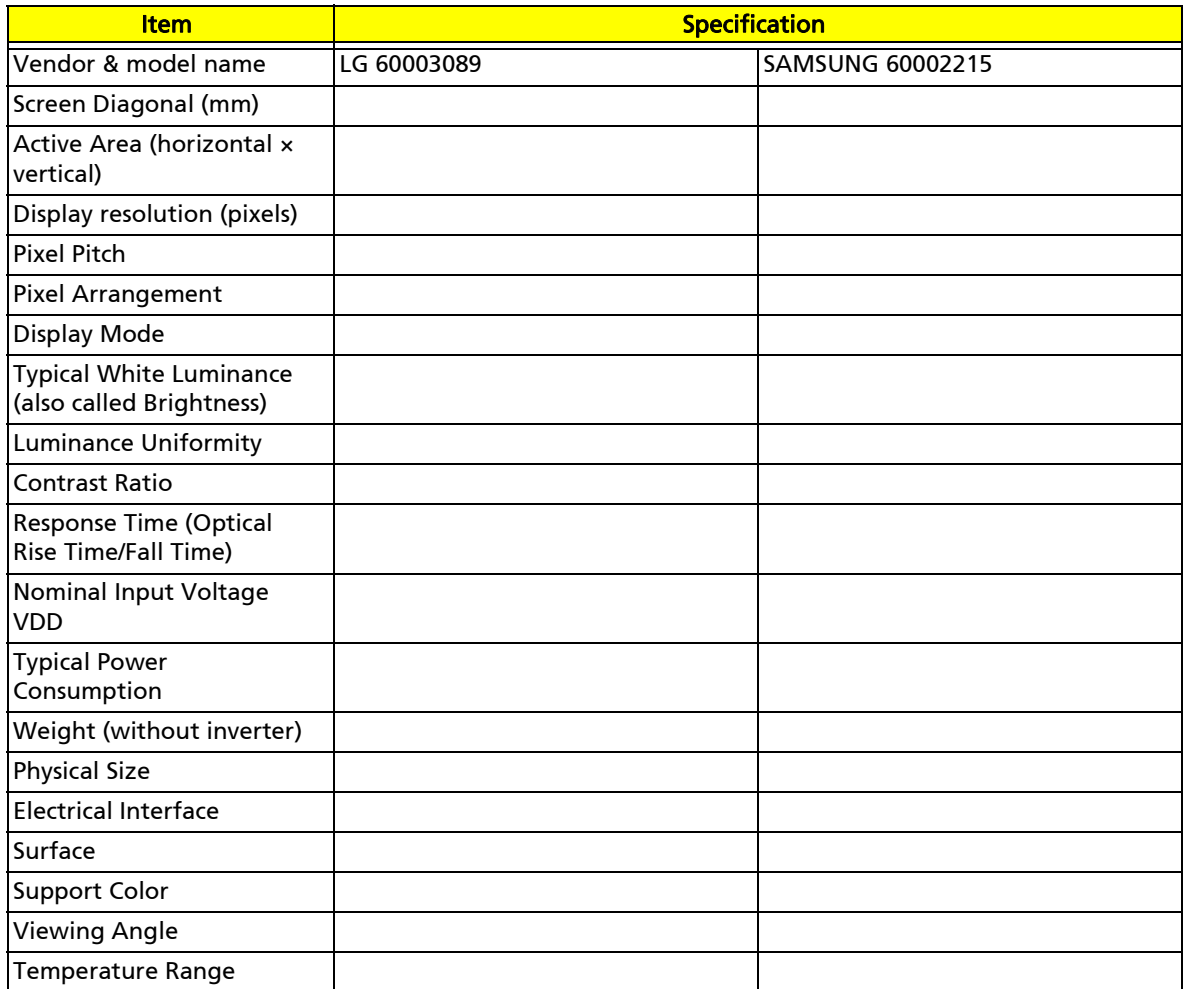

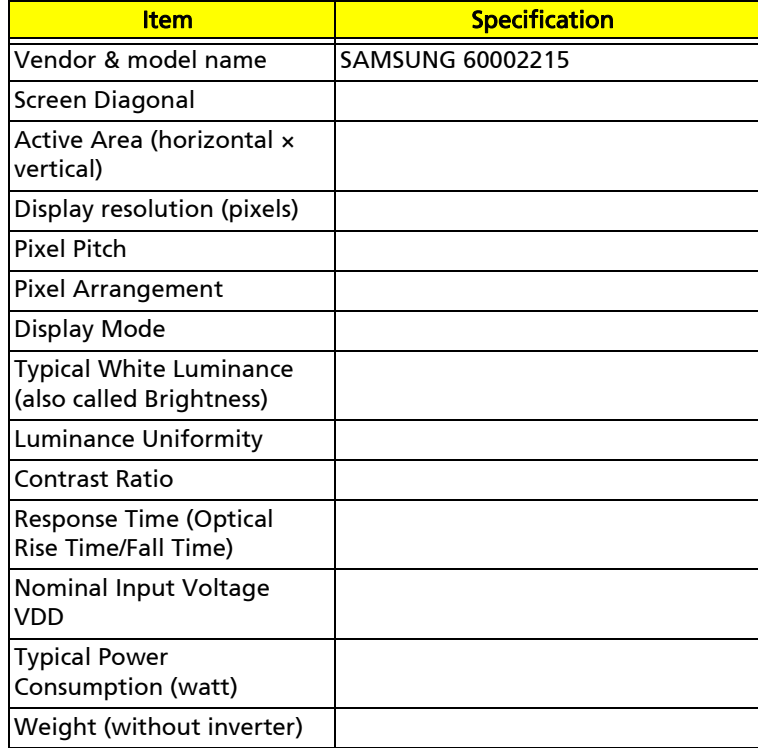

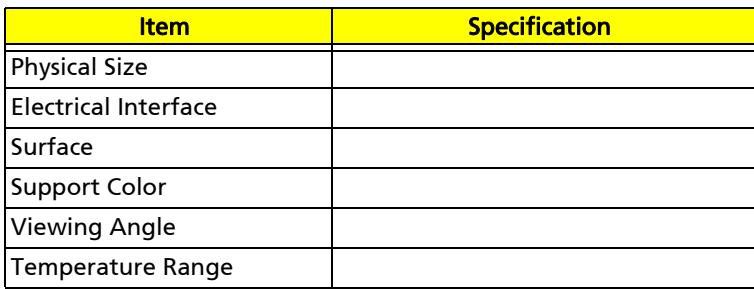

# Inverter

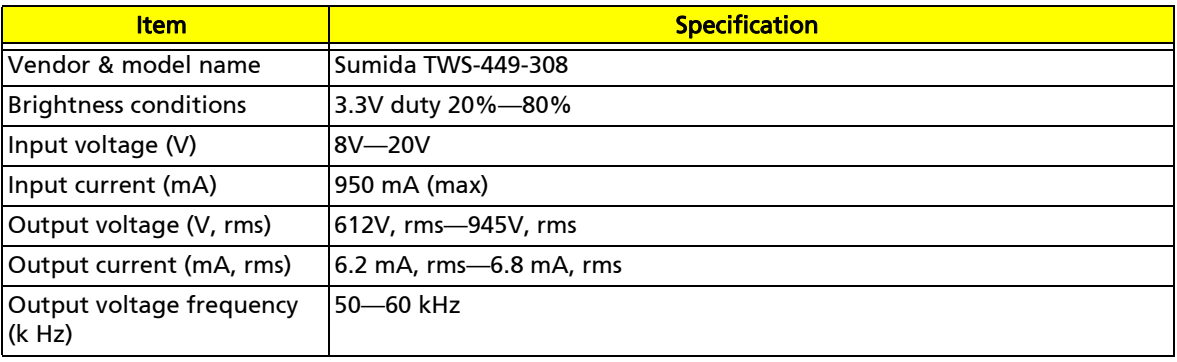

# Video subsystem

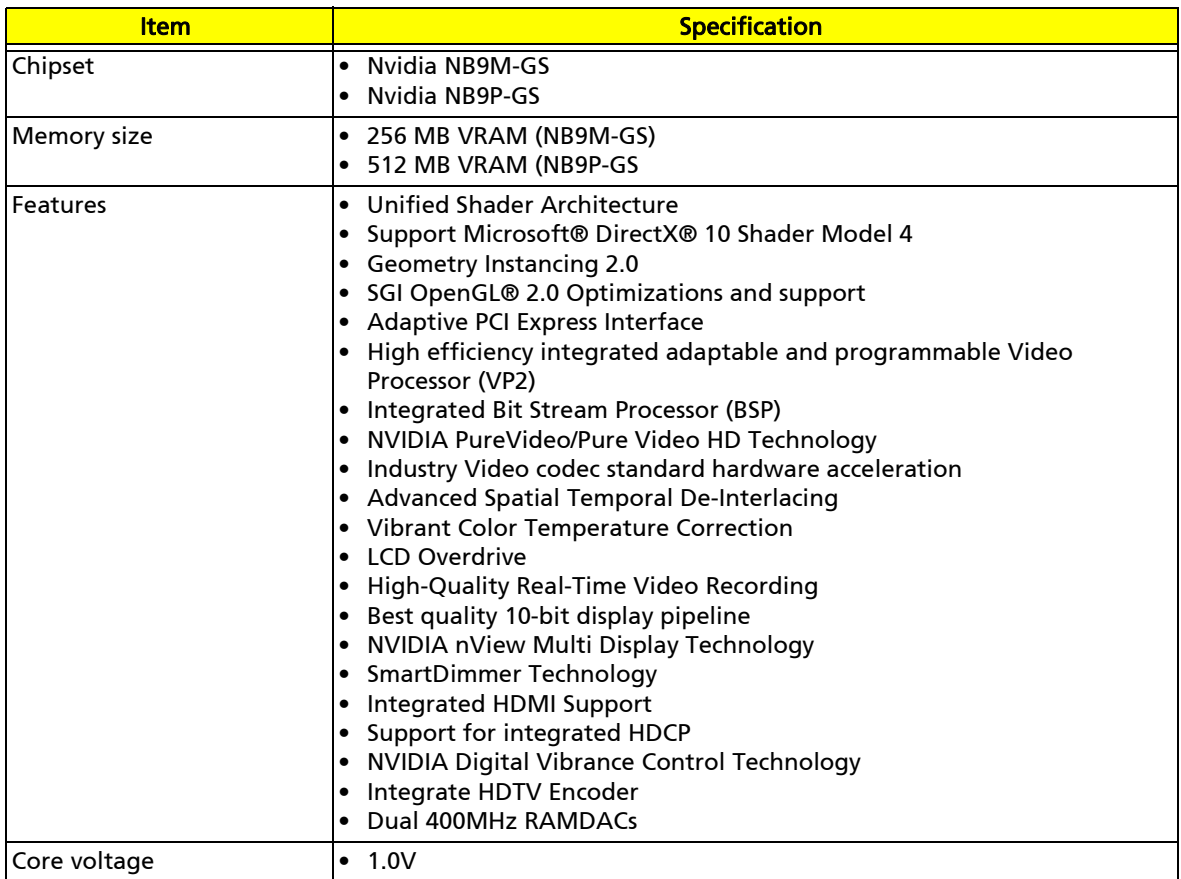
## Keyboard

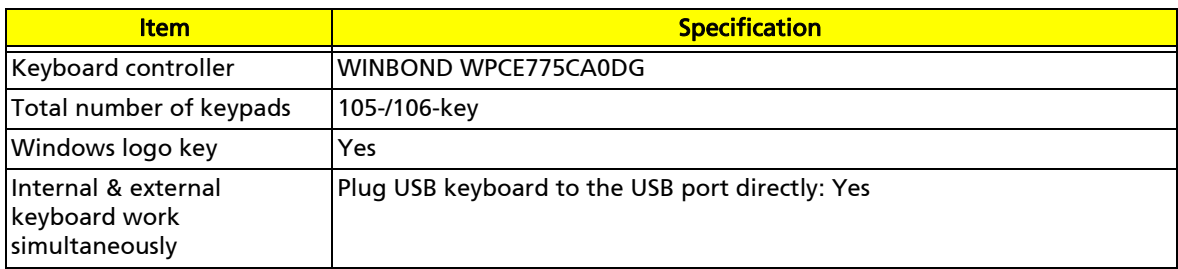

## Pointing device

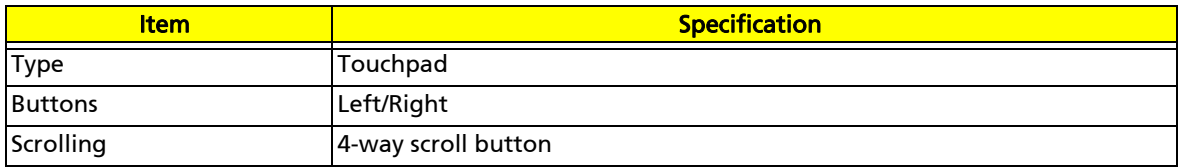

## Memory card reader

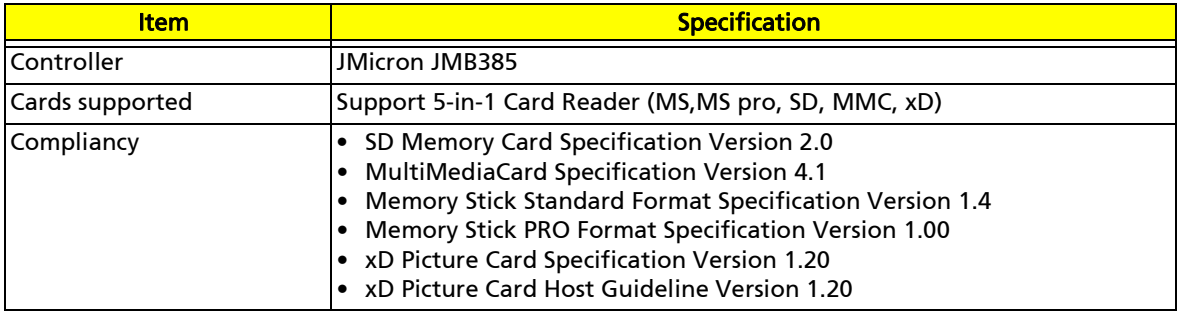

### **PCMCIA**

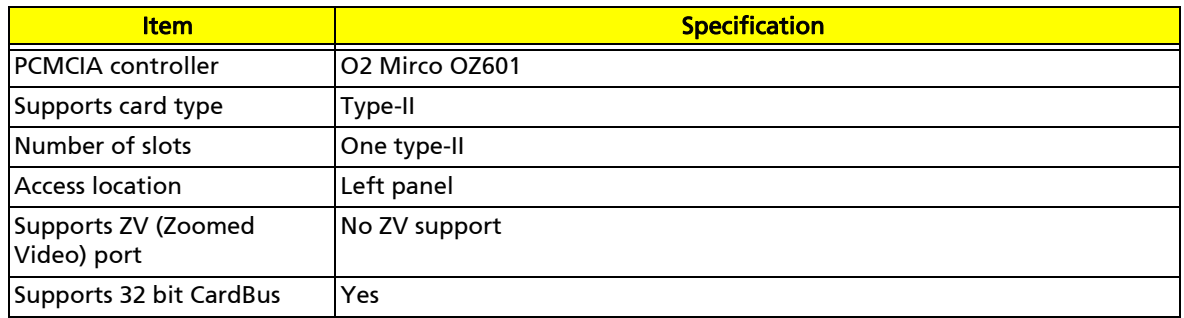

### ExpressCard (NewCard)

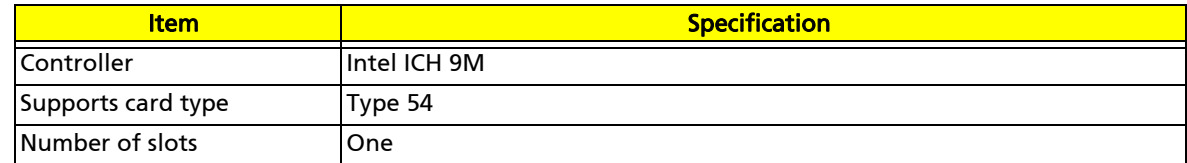

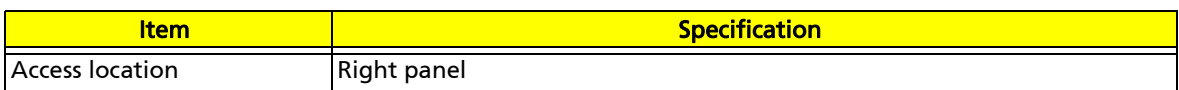

## Audio

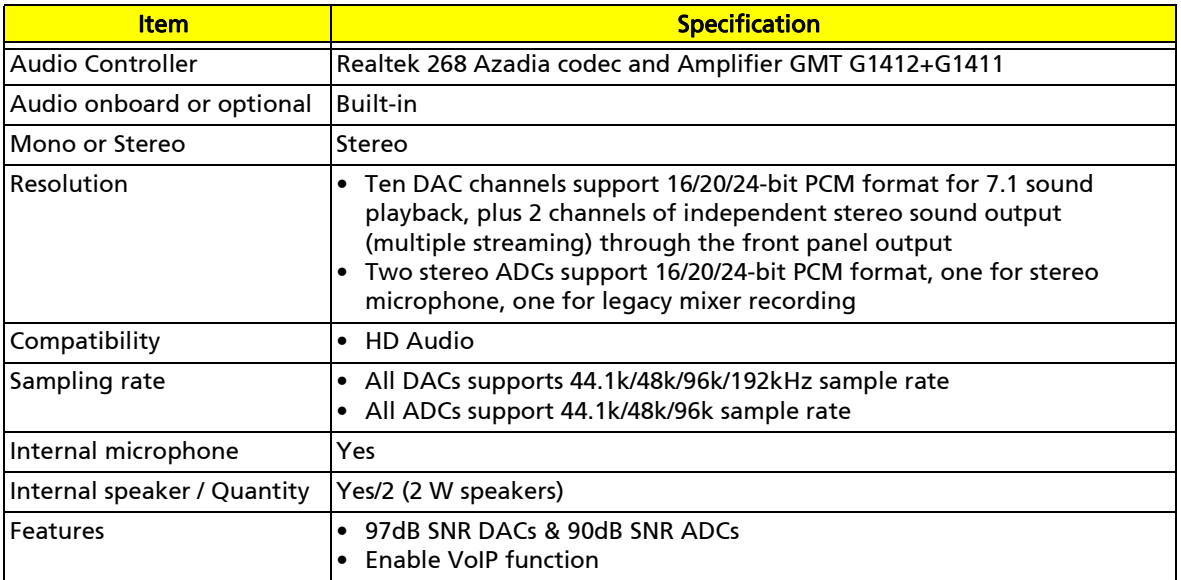

## Wired LAN

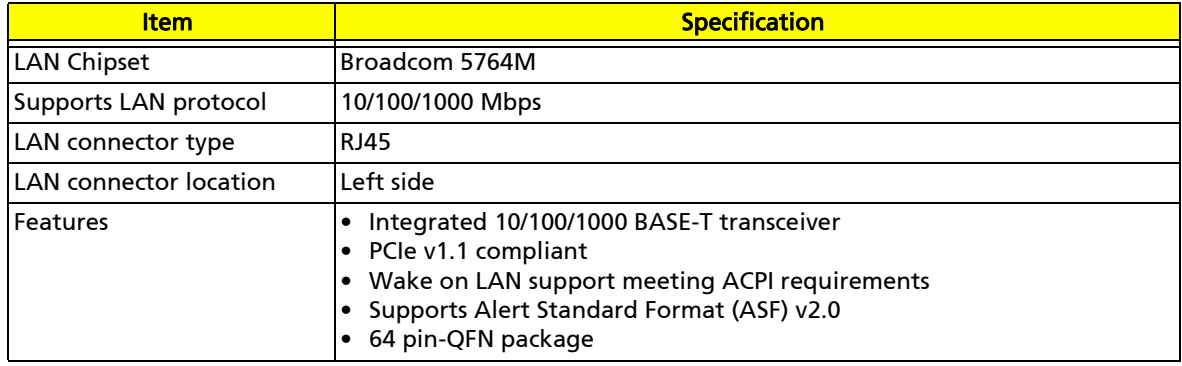

### Bluetooth

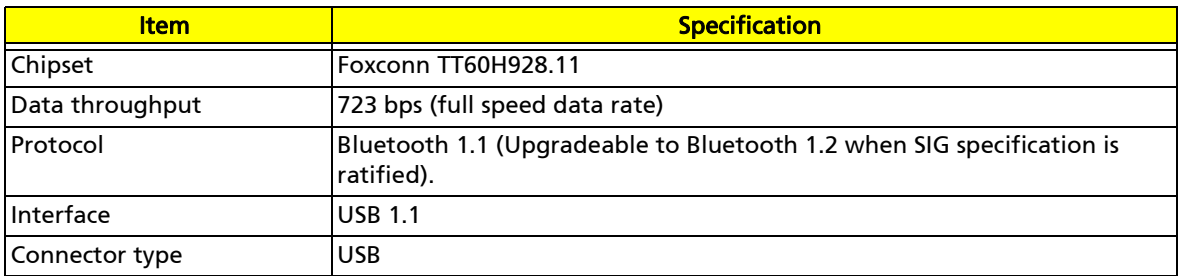

### Wireless LAN

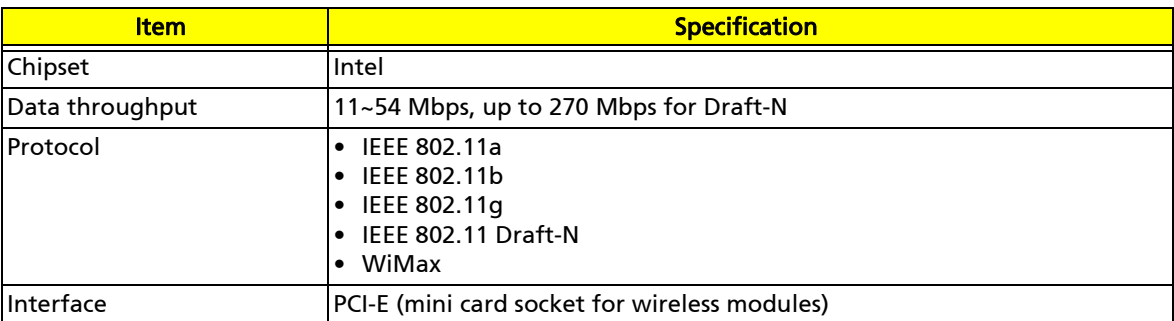

## Modem

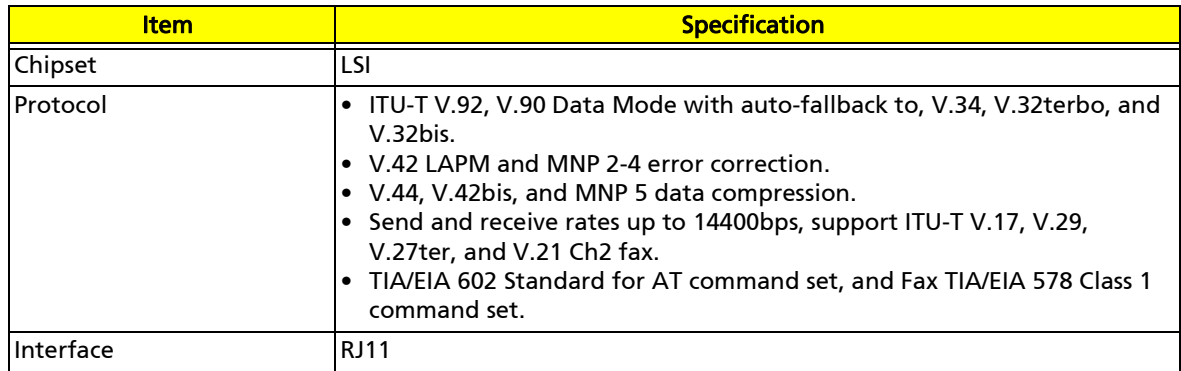

### USB

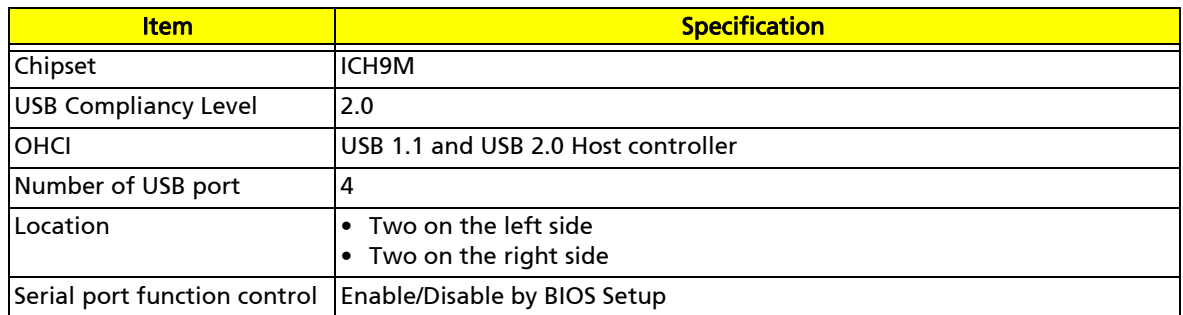

### Buttons/Indicators/Ports

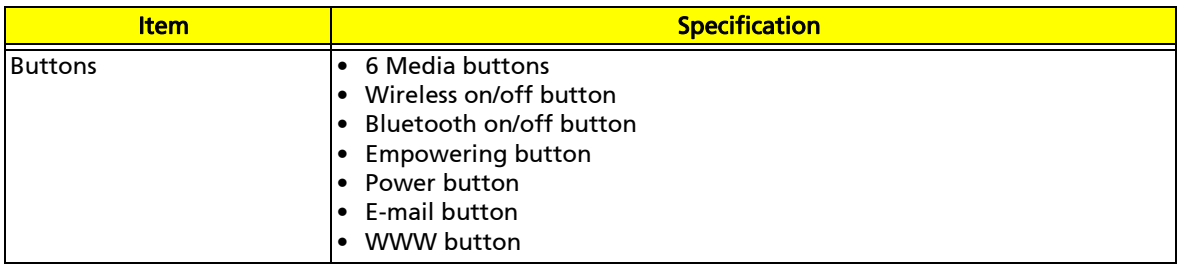

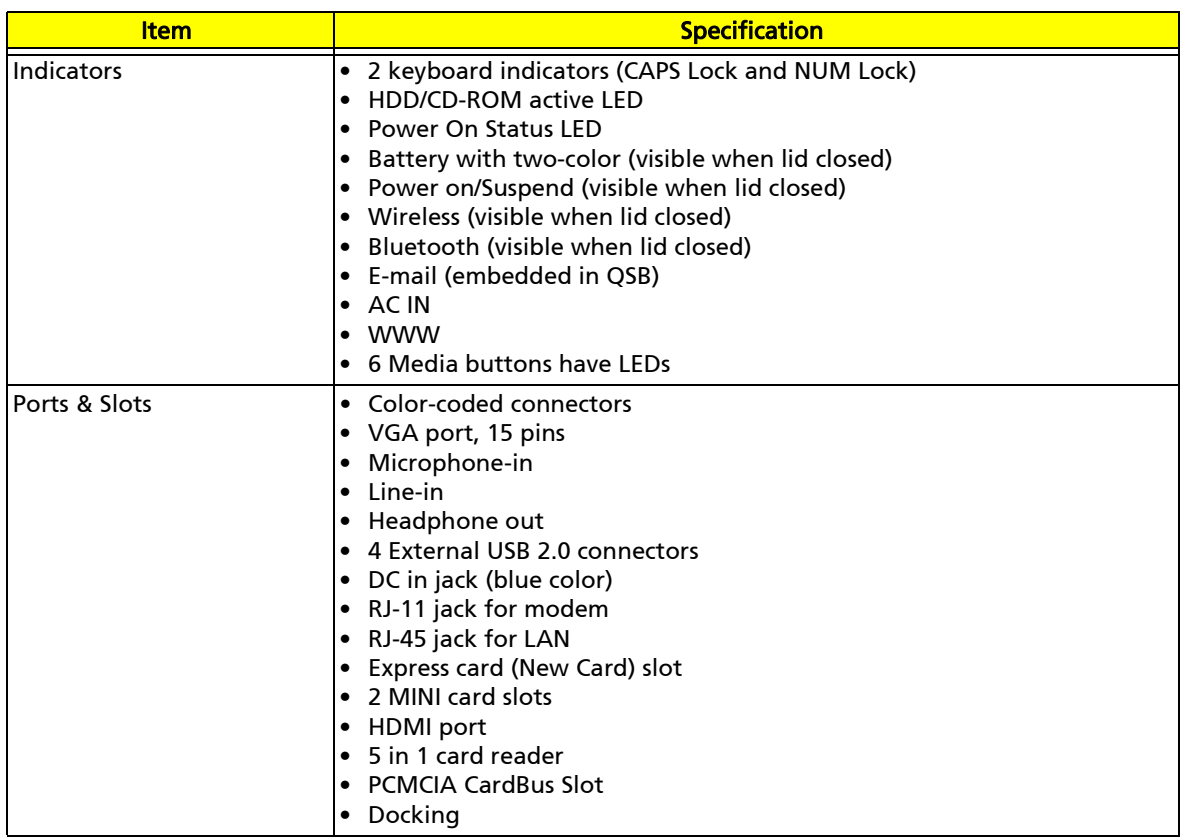

## Fingerprint reader

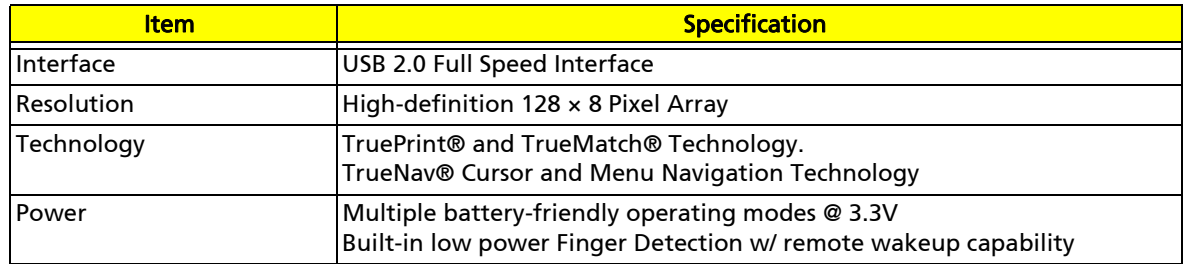

### Camera

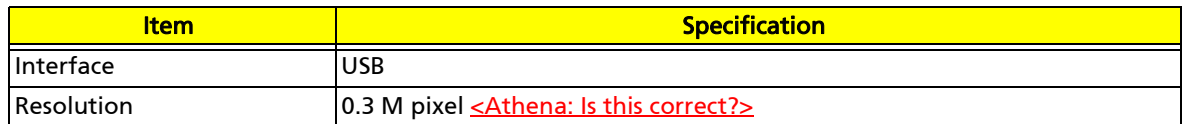

## Fan

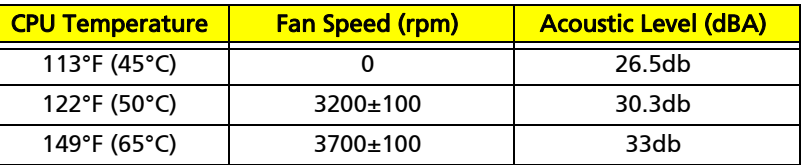

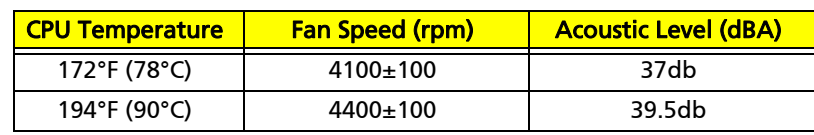

Throttling 50%: On= 105° C; OFF=95° C

OS shut down at 110° C; H/W shut down at 110°C

### Battery

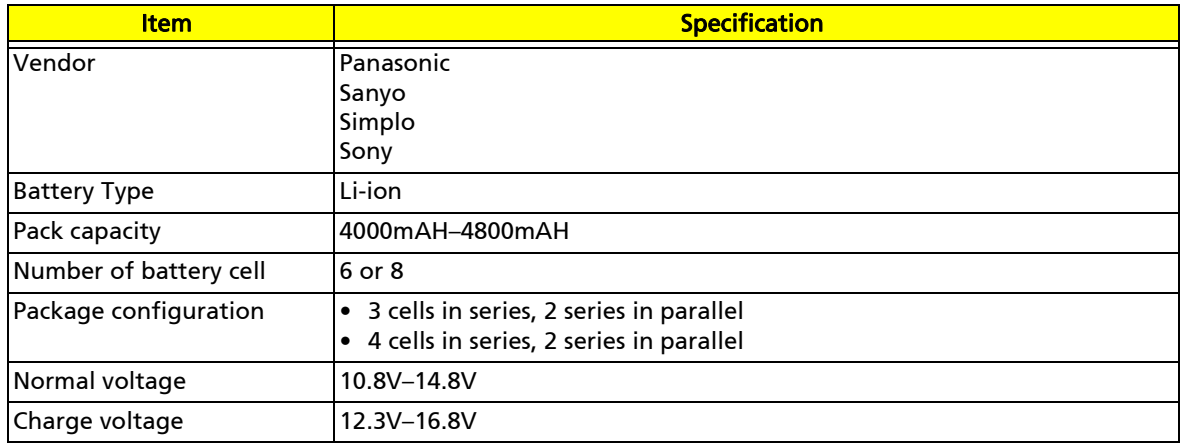

## Power supply

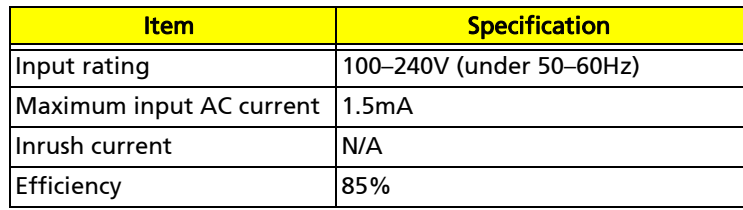

### Power savings

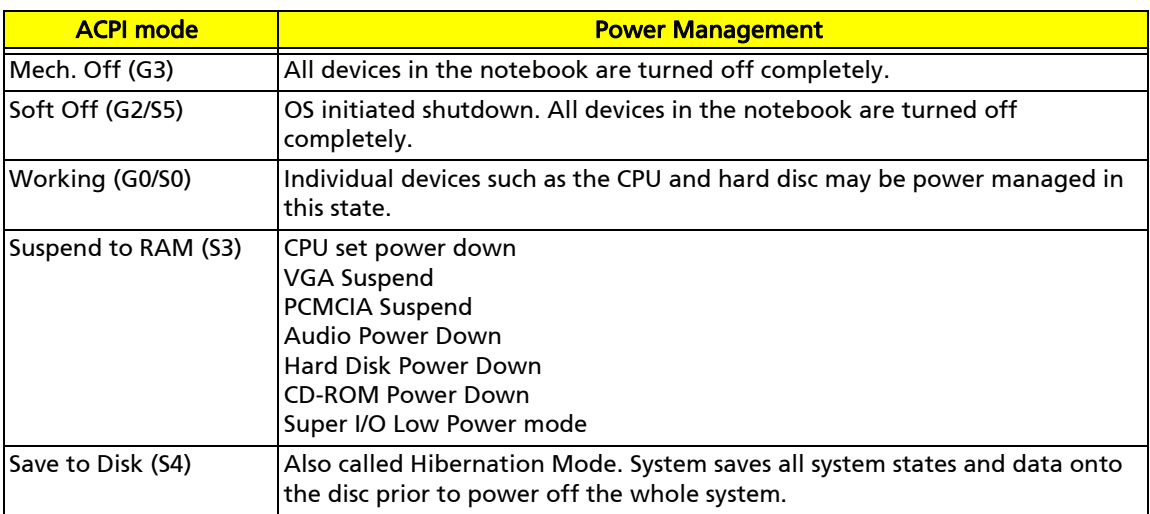

# Chapter 2 TravelMate 7730/7730G

# System utilities

- ❑ BIOS Setup Utility
- ❑ BIOS Flash utility
- ❑ Removing a password lock

# BIOS Setup Utility

The BIOS Setup Utility is a hardware configuration program built into the notebook's BIOS (Basic Input/Output System). The notebook was shipped already properly configured and optimized. However, if the user encounters configuration problems, you may need to run Setup.

```
Note: Also see Chapter 4 "Troubleshooting" on page 135 and Chapter 5 
"Clearing password check and BIOS recovery" on page 158 when
problems arise.
```
#### To run the BIOS Setup Utility:

- **1** Turn on the notebook. You will see Press <F2> to enter Setup at the bottom of the screen.
- **2** Press **F2**. The BIOS Setup Utility opens.

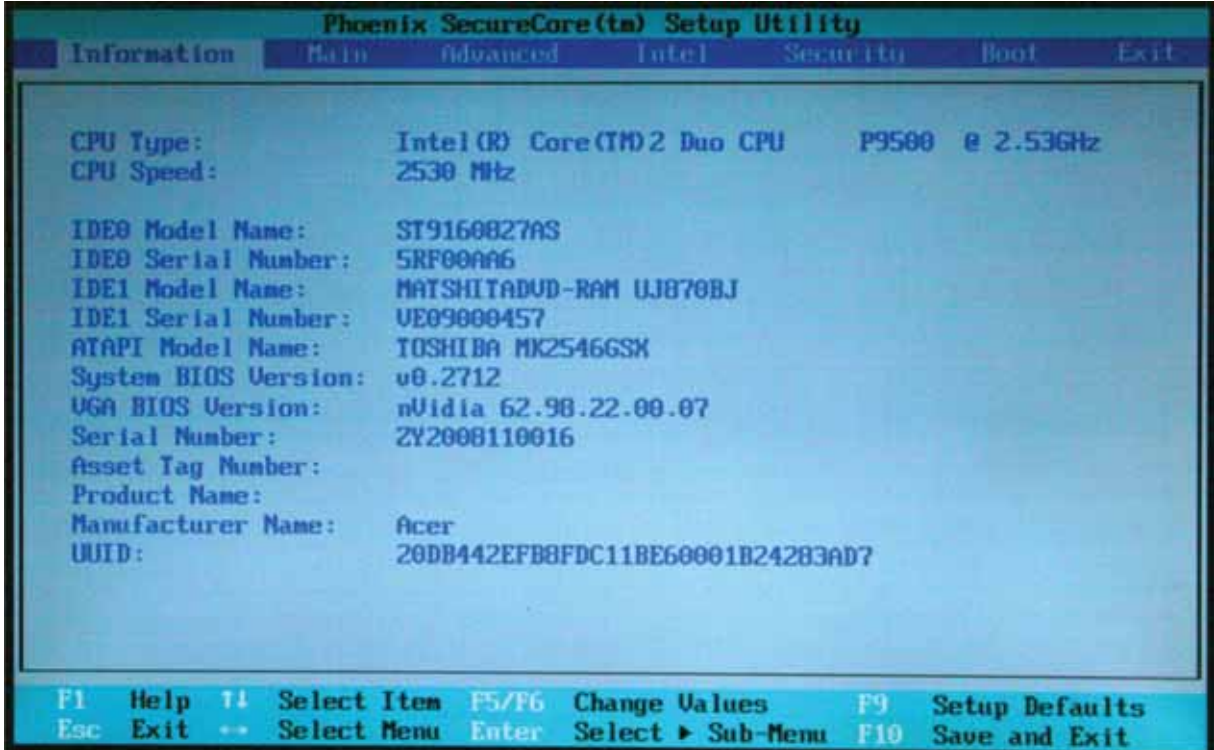

### Navigating the BIOS Setup Utility

There are six menu options in the BIOS Setup Utility: Information, Main, Advanced, Intel, Security, Boot, and Exit.

#### To use the BIOS Setup Utility:

- **□** To choose a menu, use the left  $\leftarrow$  and right  $\rightarrow$  arrow keys.
- **□** To choose an item, use the up  $\uparrow$  and down  $\downarrow$  arrow keys.
- ❑ To change the value of a parameter, press F5 or F6.
- ❑ A plus sign (+) indicates the item has sub-items. Press Enter to expand this item.
- ❑ Press Esc while you are in any of the menu options to go to the Exit menu.

❑ In any menu, you can load default settings by pressing F9. You can also press F10 to save any changes made and exit the BIOS Setup Utility.

> Note: You can change the value of a parameter if it is enclosed in square brackets. Navigation keys for a particular menu are shown on the bottom of the screen. Help for parameters are found in the Item Specific Help part of the screen. Read this information carefully when making changes to parameter values. System information differs by model.

### BIOS Setup Utility screens

Note: The screens shown in this section are for informational purposes only. Screen information varies by model, features ordered, and location.

### Information screen

The Information screen displays a summary of your notebook hardware information.

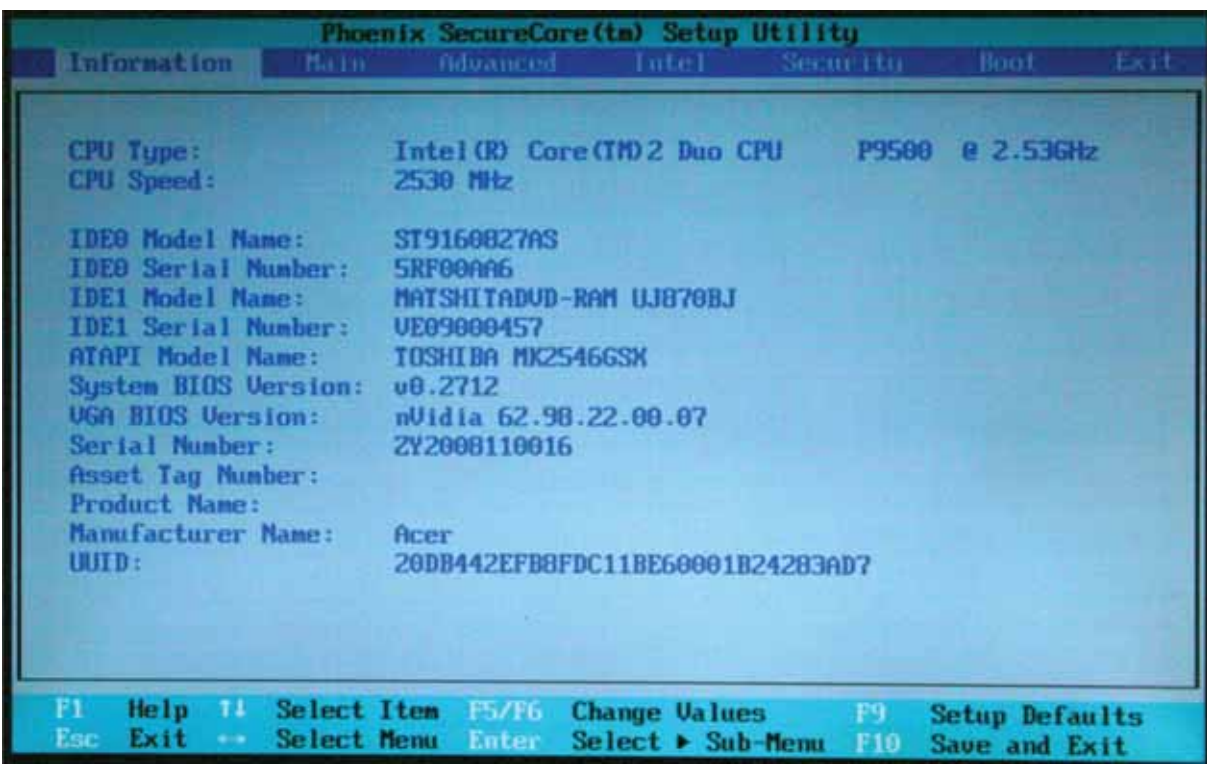

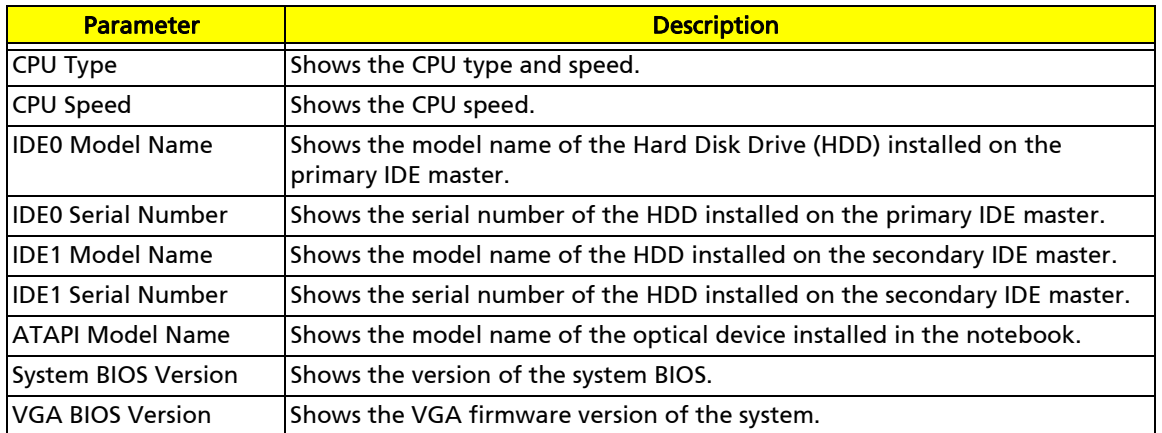

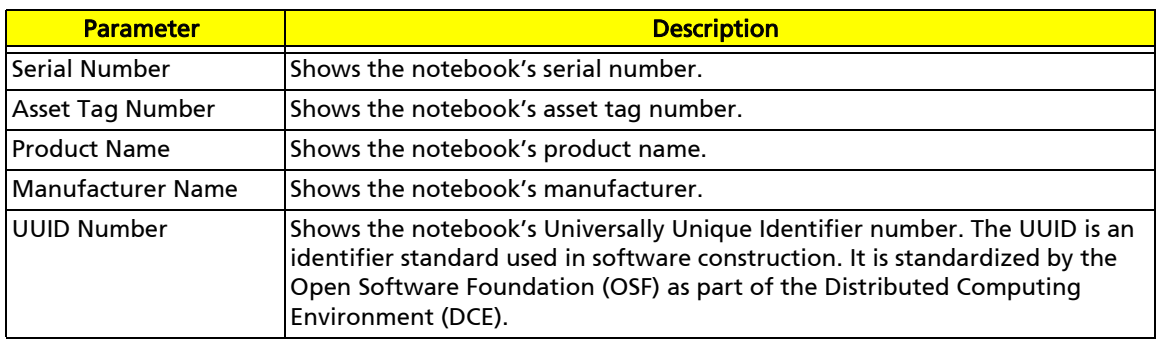

### Main screen

The Main screen allows the user to set the system time and date as well as enable and disable the boot option and recovery.

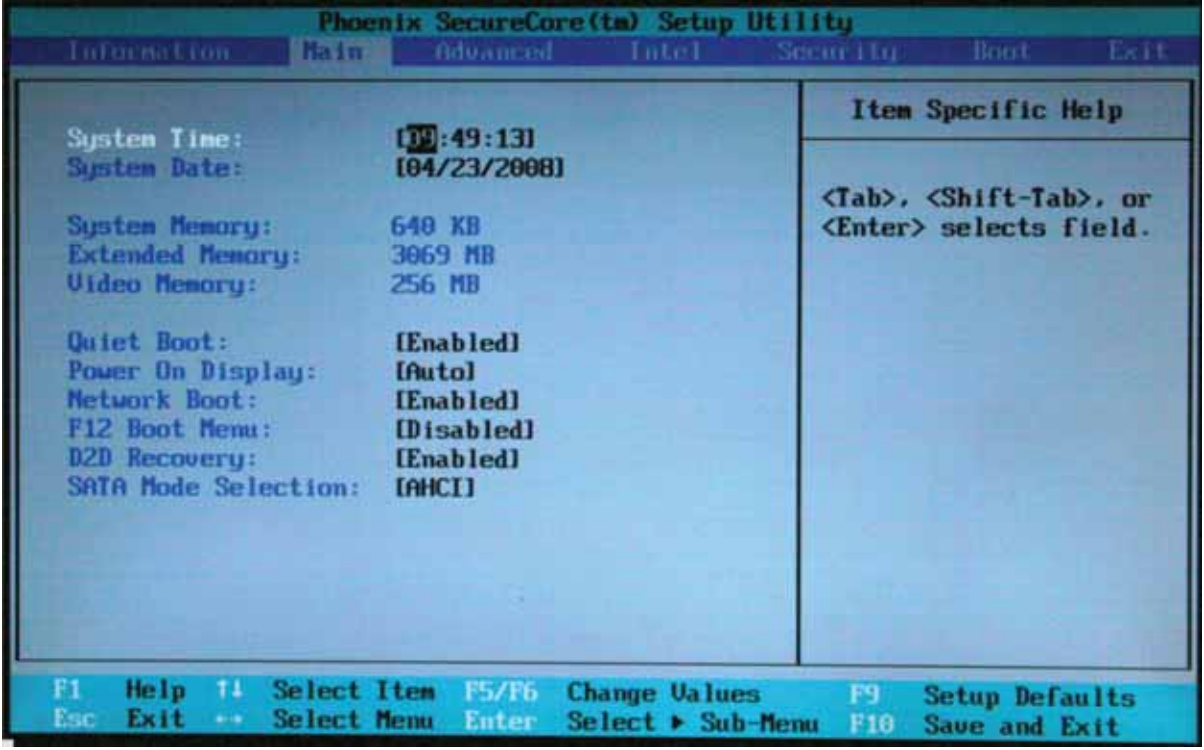

The table below describes the parameters found on this screen. Settings in **boldface** are the default and suggested parameter settings.

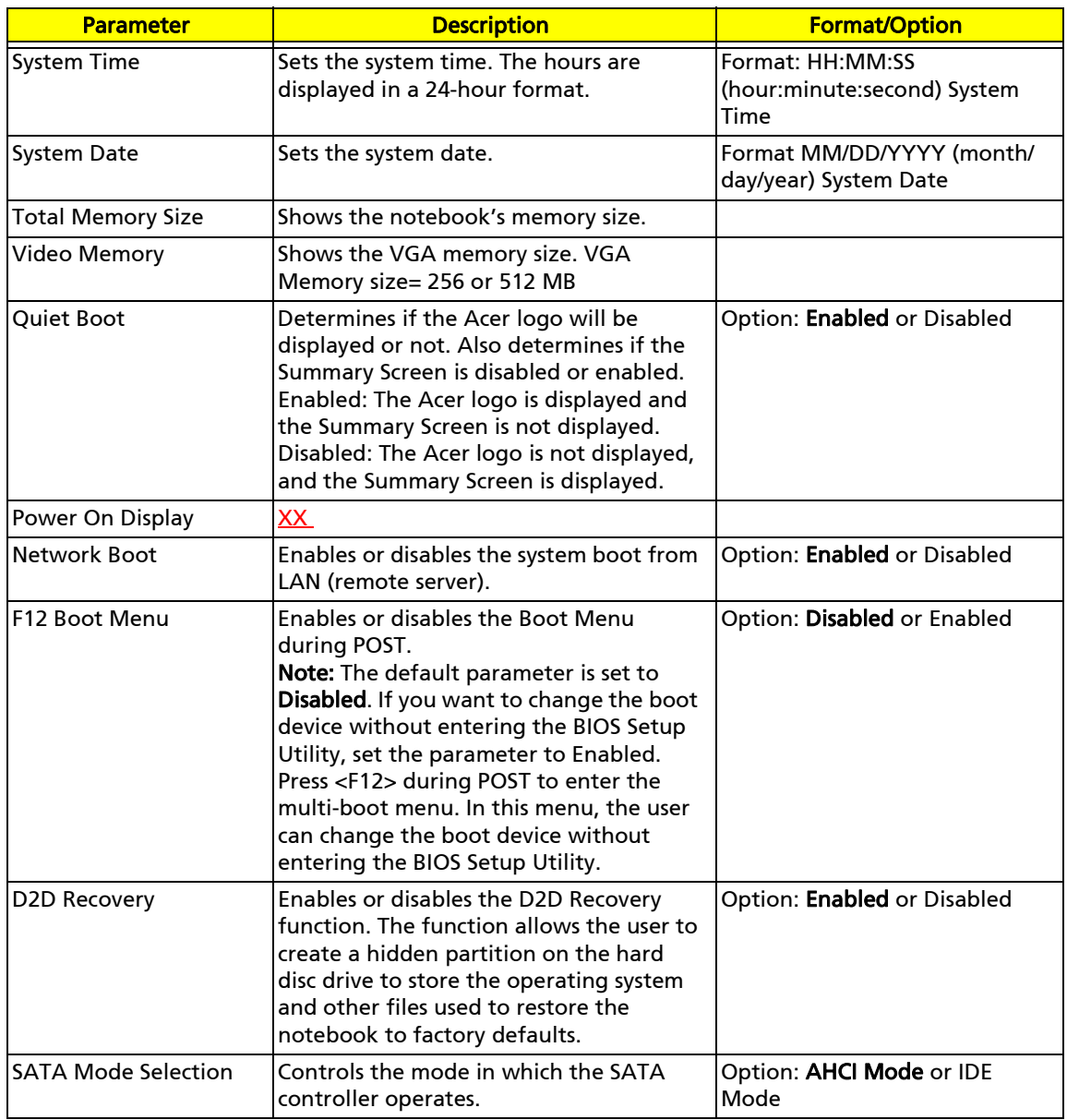

Note: Sub-items under each device will not be shown if the device control is set to Disabled or Auto. This is because the user is not allowed to control the settings in these cases.

### Advanced screen

The Advanced screen allows the user to configure the Alert Standard Format parameters.

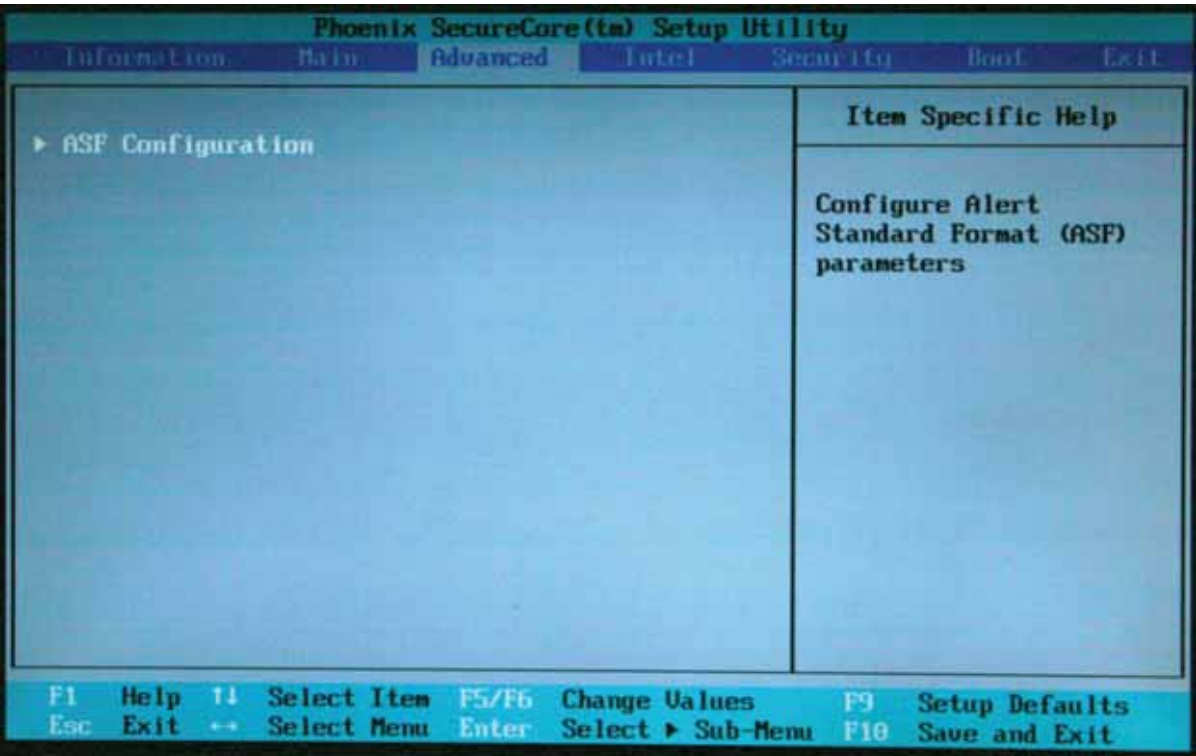

The table below describes the parameters found on the ASF Configuration sub menu screen.

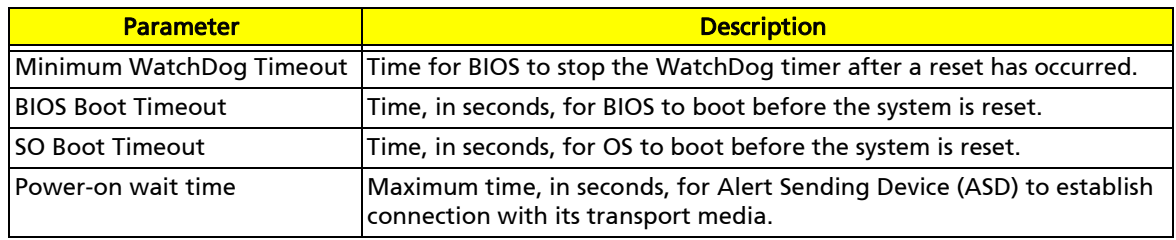

### Security screen

The Security screen contains parameters that help safeguard and protect your notebook from unauthorized use.

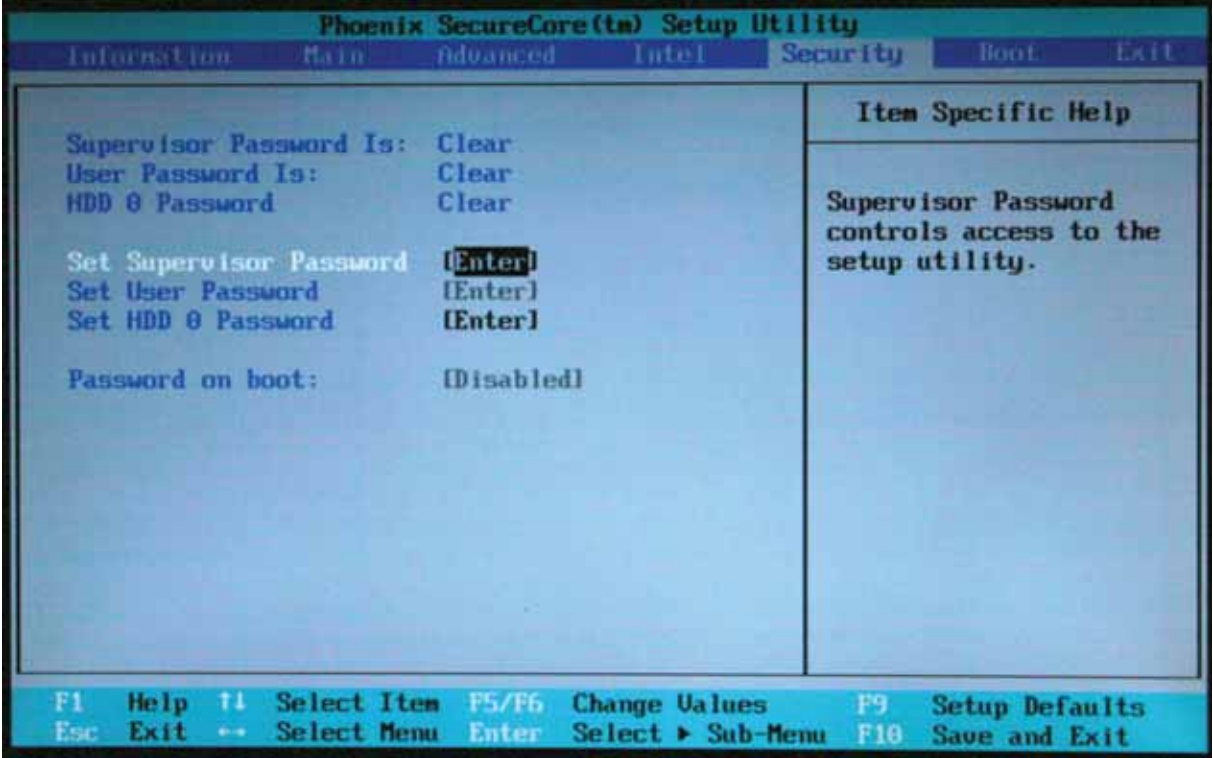

Note: Refer to "Removing a password lock" on page 48 if you need to know how to remove a Hard Drive or BIOS Password.

The table below describes the parameters in this screen. Settings in **boldface** are the default and suggested parameter settings.

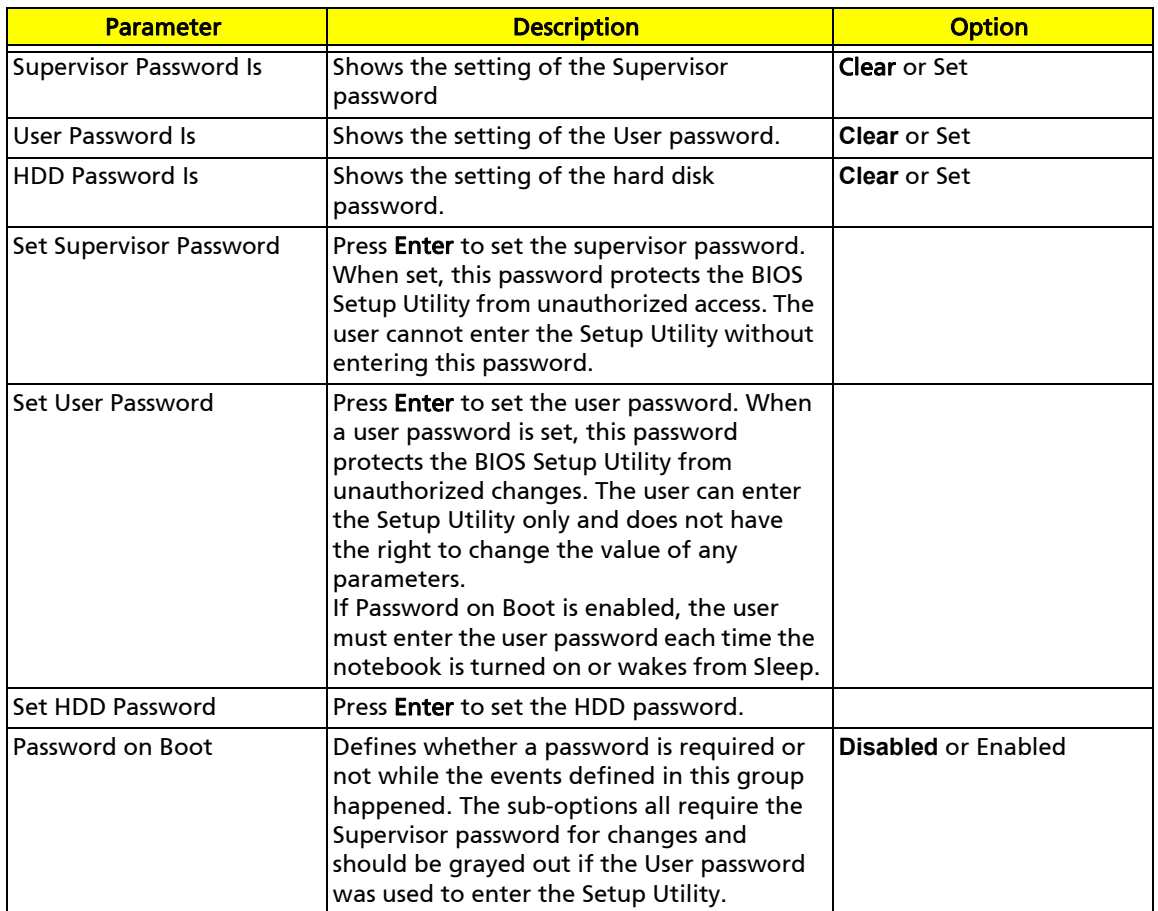

Caution: When you are prompted to enter a password, you have three tries before the system halts. Don't forget your password. If you forget your password, you may have to return your notebook to your dealer to reset it.

#### Setting a Password

Note: You must set a Supervisor password before you can set a User password.

#### To set the Supervisor password:

**1** Press 1 or ↓ to highlight Set Supervisor Password, then press ENTER. The Set Supervisor Password box opens.

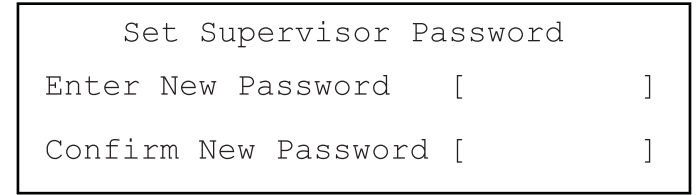

- **2** Type a password in the Enter New Password field. The password length cannot exceed eight alphanumeric characters (A-Z, a-z, 0-9). The password is not case sensitive.
- **3** Retype the password in the Confirm New Password field.

Caution: Be very careful when typing your password because the characters do not appear on the screen.

**4** Press ENTER. After setting the password, the value of Supervisor Password changes to Set.

- **5** Optional: you can enable the Password on Boot parameter.
- **6** When you are done, press F10 to save your password and exit the BIOS Setup Utility or you can proceed to setting the User password.

#### To set the User password:

- **1** Press 1 or ↓ to highlight Set User Password, then press ENTER. The Set User Password box opens.
- **2** Type a password in the Enter New Password field. The password length cannot exceed eight alphanumeric characters (A-Z, a-z, 0-9). The password is not case sensitive.
- **3** Retype the password in the Confirm New Password field.

Caution: Be very careful when typing your password because the characters do not appear on the screen.

- **4** Press ENTER. After setting the password, the value of User Password changes to Set.
- **5** When you are done, press F10 to save your password and exit the BIOS Setup Utility.

#### Removing a Password

#### To remove a password:

**1** Press ↑ or ↓ to highlight Set Supervisor Password or Set User Password, then press ENTER. The Set Supervisor Password or Set User Password box opens.

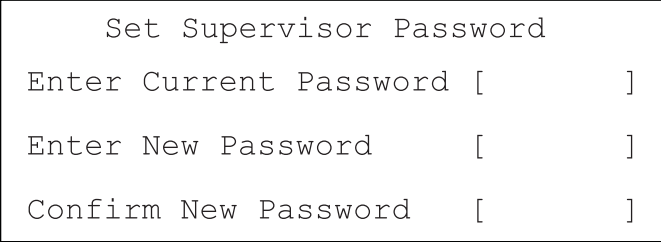

- **2** Type the current password in the Enter Current Password field, then press ENTER.
- **3** Press ENTER twice **without** typing anything in the Enter New Password and Confirm New Password fields. After removing the password, the value of Supervisor Password changes to Clear.
- **4** When you are done, press F10 to save your password and exit the BIOS Setup Utility.

#### Changing a Password

#### To change a password:

**1** Press ↑ or ↓ to highlight Set Supervisor Password or Set User Password, then press ENTER. The Set Supervisor Password or Set User Password box opens.

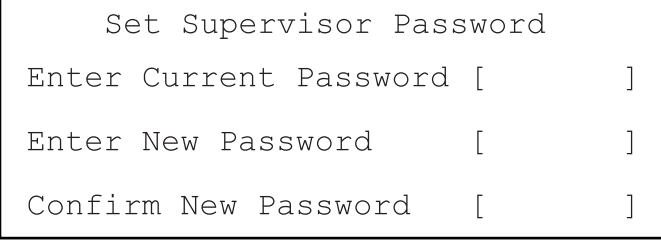

**2** Type the current password in the Enter Current Password field, then press ENTER.

Note: If you enter an incorrect current password, the screen displays the following.

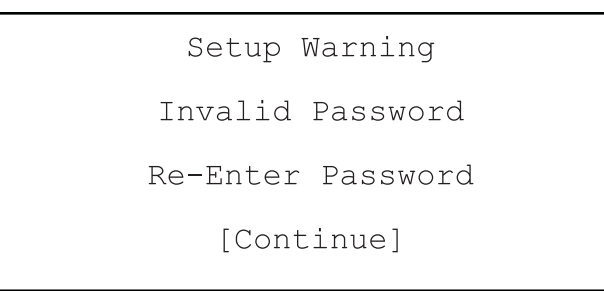

Press ENTER, then re-enter the current password.

- **3** Type a password in the Enter New Password field.
- **4** Retype the password in the Confirm New Password field.

Note: If you do not enter the same new password and confirm new password, the screen displays the following.

Setup Warning

Password do not match

Re-Enter Password

Press ENTER, then re-enter the new password and confirmation password.

**5** Press ENTER. The screen displays the following.

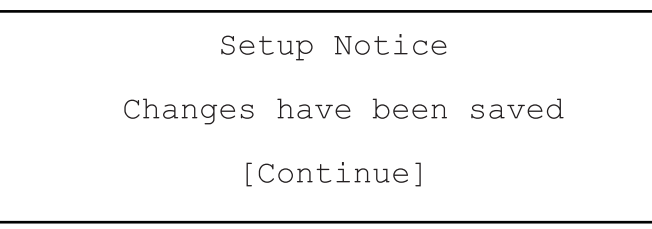

- **6** Press ENTER.
- **7** When you are done, press F10 to save your password and exit the BIOS Setup Utility.

### Boot

This menu allows the user to decide the order of boot devices to load the operating system. Bootable devices include the onboard hard disk drive and the optical drive. Follow the instructions in Item Specific Help to change to boot order of the notebook devices.

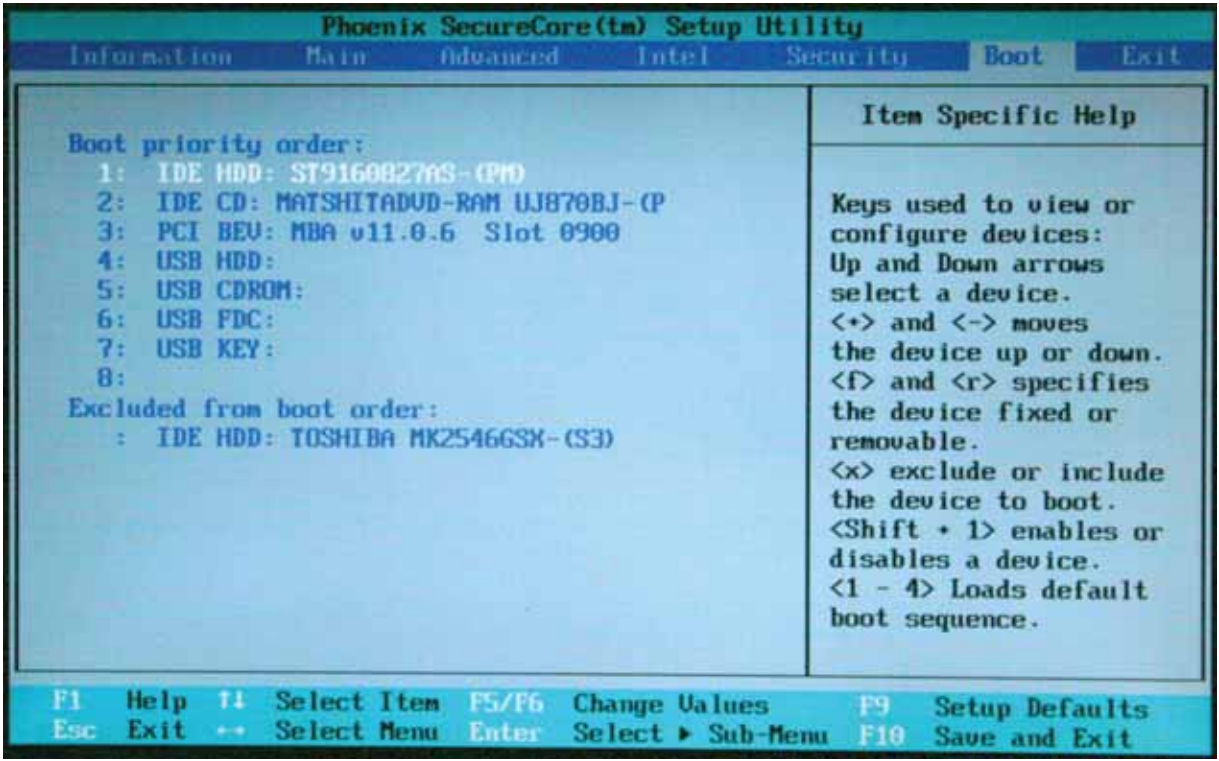

### Exit

The Exit screen contains options for leaving the BIOS Setup Utility and starting Windows.

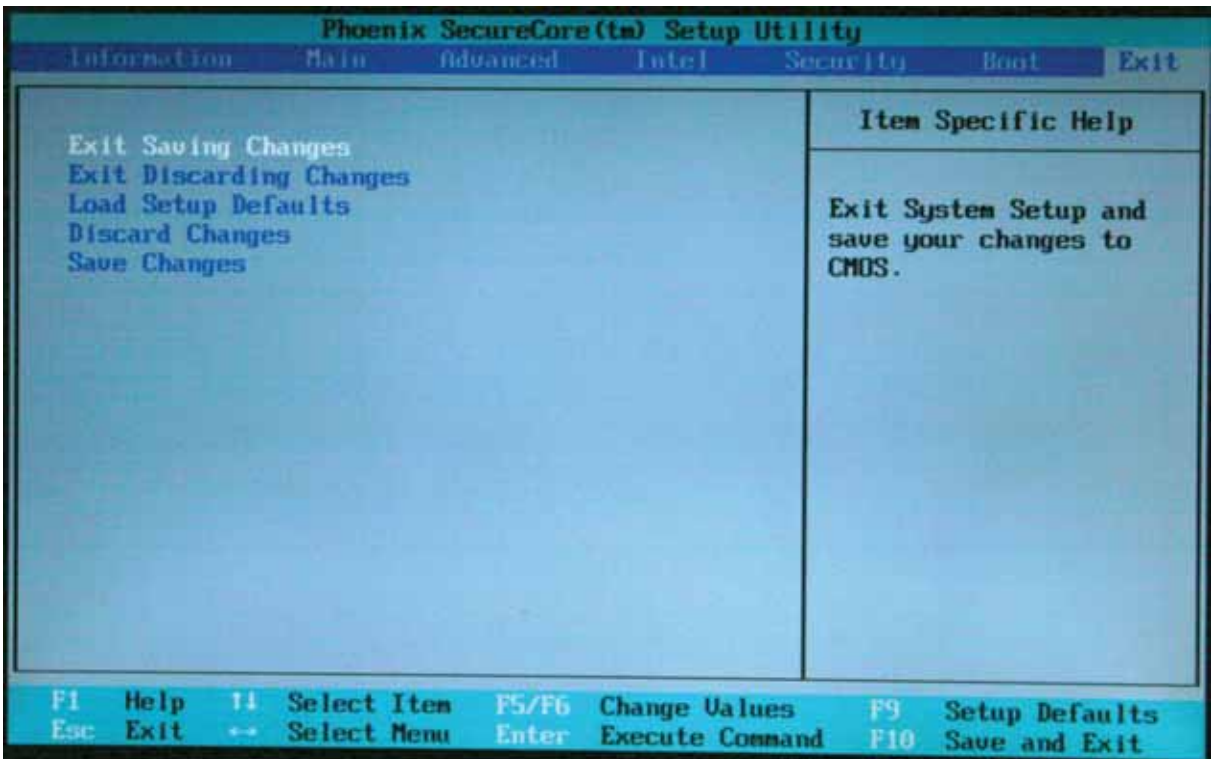

The table below describes the options on this screen.

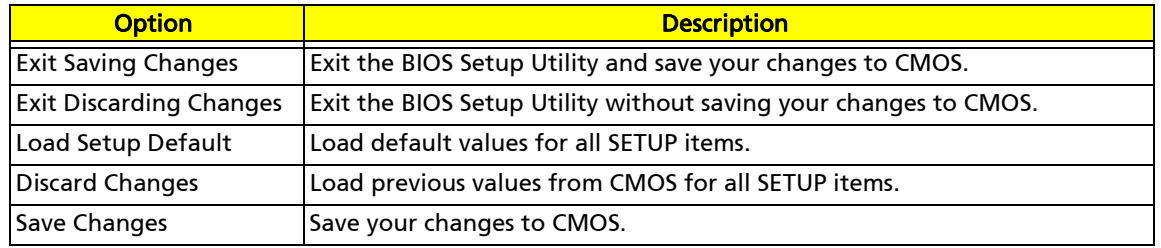

# BIOS Flash utility

Use the BIOS flash memory update for the following conditions:

- ❑ New versions of system programs (such as HDD\_PW or bios\_pw).
- ❑ New BIOS features or options.
- ❑ Restore a BIOS when it becomes corrupted.

Use the Phlash utility to update the system BIOS flash ROM.

- Note: If you do not have a crisis recovery diskette at hand, then you should create a **Crisis Recovery Diskette** before you use the Phlash utility. For more information about creating a Crisis Recovery Diskette, see "Creating a Crisis Diskette" on page 159
- Note: Do not install memory-related drivers (XMS, EMS, DPMI) when using Phlash.
- Caution: Use the AC adapter power supply when you run the Phlash utility. If the battery pack does not contain enough power to finish flashing the BIOS, the notebook may not boot because the BIOS was not completely loaded.

#### To use Phlash:

- **1** Create a bootable diskette.
- **2** Copy the flash utilities to the bootable diskette.
- **3** Boot the notebook from the bootable diskette. The pflash utility runs automatically.

# Removing a password lock

This section provides you with instructions to remove a hard drive or Supervisor password lock.

```
Note: For more information about removing a password lock, see 
"Clearing password check and BIOS recovery" on page 158.
```
### Removing a HDD password lock

If you type the wrong HDD password three times in a row, the error message Hdd password error code is displayed on the screen and the HDD is locked. If you need to solve a HDD password locked problem, you can run HDD\_PW.EXE.

#### To remove the HDD password:

- **1** On a working Acer notebook, click Start, then Run. The Run dialog box opens.
- **2** Type cmd in the Open field, then click OK.
- **3** Type hdd\_pw 15494 0.
- **4** Select 2 Upper case ASCII Code.

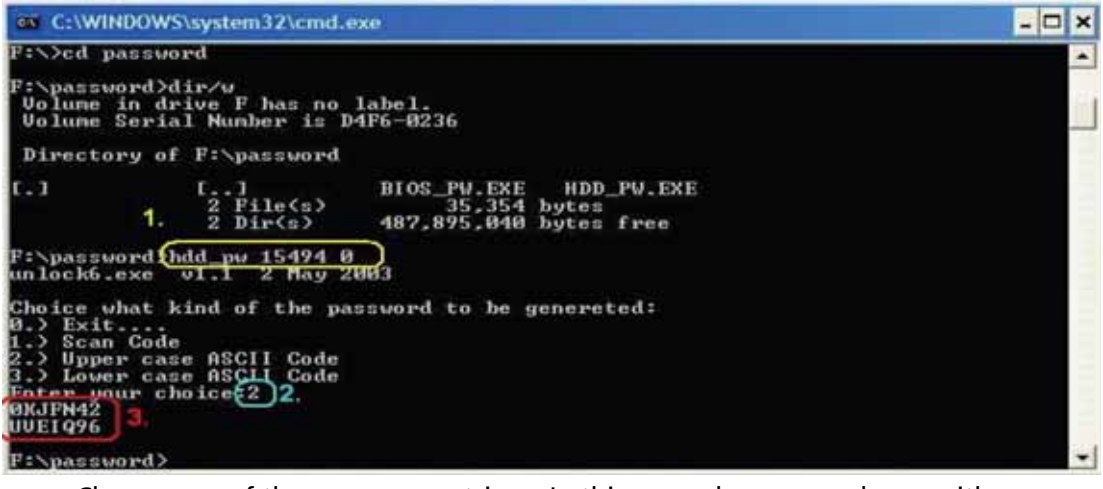

- **5** Choose one of the upper-case strings. In this example you can choose either 0KJFN42 or UVEIQ96.
- **6** Reboot the notebook that is locked, then enter either 0KJFN42 or UVEIQ96 for the HDD user password.

### Removing a Supervisor password lock

If you type the wrong Supervisor password three times in a row, the error message System Disabled appears on the screen and the notebook is locked. If you need to solve a BIOS password locked problem, you can run BIOS\_PW.EXE.

#### To remove the Supervisor password:

- **1** On a working Acer notebook, click Start, then Run. The Run dialog box opens.
- **2** Type cmd in the Open field, then click OK.

#### **3** Type bios\_pw 14452 0.

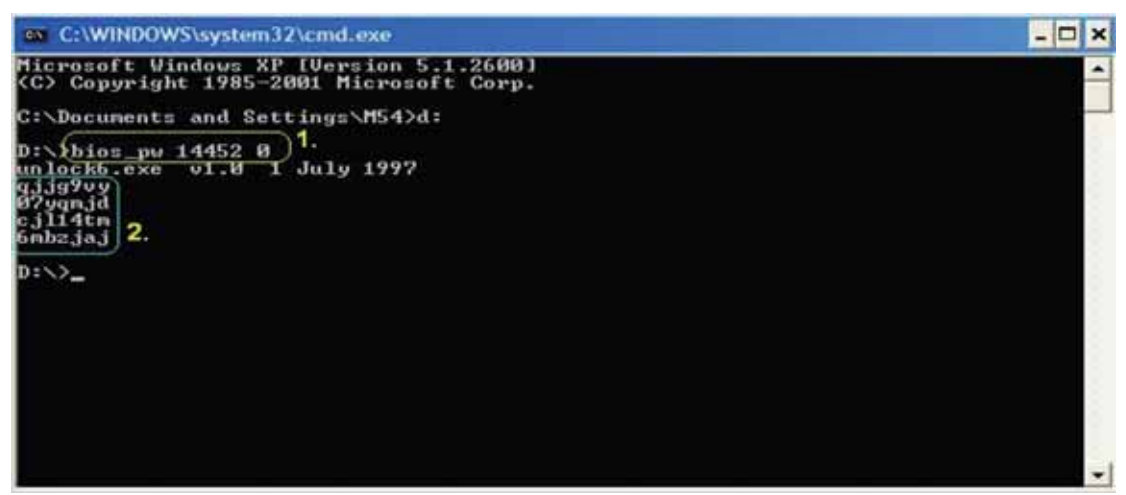

- **4** Choose one of the strings. In this example you can choose either qjjg9vy or 07yqmjd.
- **5** Reboot the notebook that is locked, then enter either qjjg9vy or 07yqmjd for the Supervisor password.

# Chapter 3 TravelMate 7730/7730G

## Replacing notebook components

- ❑ Preventing static electricity discharge
- ❑ Preparing your work space
- ❑ Tools required
- ❑ Preparing the notebook
- ❑ Adding or replacing memory modules
- ❑ Replacing the graphics card
- ❑ Replacing the primary hard drive
- ❑ Replacing the IEEE 802.11 wireless card
- ❑ Replacing the CMOS battery
- ❑ Replacing the secondary hard drive
- ❑ Replacing the optical drive
- ❑ Replacing the keyboard cover
- ❑ Replacing the keyboard
- ❑ Replacing the power button board
- ❑ Replacing the LCD assembly
- ❑ Replacing the inverter
- ❑ Replacing the LCD panel
- ❑ Replacing the LCD panel hinges
- ❑ Replacing the web cam
- ❑ Replacing the palm rest
- ❑ Replacing the microphone and speakers
- ❑ Replacing the touchpad button board/fingerprint assembly
- ❑ Replacing the button board
- ❑ Replacing the ExpressCard (NewCard) assembly
- ❑ Replacing the Bluetooth card
- ❑ Replacing the modem
- ❑ Replacing the system board
- ❑ Replacing the cooling assembly
- ❑ Replacing the processor

## Preventing static electricity discharge

- Warning: To avoid exposure to dangerous electrical voltages and moving parts, turn off your notebook, remove the battery, and unplug the power cord, modem cable, and network cable before opening the case.
- Warning: To prevent risk of electric shock, do not insert any object into the vent holes of the notebook.
- Important: Before performing maintenance on the notebook, you should read and understand the information in this section.

The components inside your notebook are extremely sensitive to static electricity, also known as electrostatic discharge (ESD).

Before performing maintenance on the notebook, follow these guidelines:

- ❑ Avoid static-causing surfaces such as carpeted floors, plastic, and packing foam.
- ❑ Remove components from their antistatic bags only when you are ready to use them. Do not lay components on the outside of antistatic bags because only the inside of the bags provide electrostatic protection.
- ❑ Always hold components by their edges. Avoid touching the edge connectors. Never slide components over any surface.
- ❑ Wear a grounding wrist strap (available at most electronics stores) and attach it to a bare metal part of your workbench or other grounded connection.
- ❑ Touch a bare metal surface on your workbench or other grounded object.

### Tape

Some of the procedures in this guide involve removing tape that holds cables or components. Two types of tape are used in this notebook:

- ❑ Mylar, non-conductive tape is typically transparent, with a red or brown tint.
- ❑ Conductive tape is typically grey or silver.

If the existing tape cannot be reused, replace it with the same type (conductivity) of tape. Both types of replacement tape should be non-ESD generating tape.

Do not use cellophane tape.

# Preparing your work space

Before performing maintenance on the notebook, make sure that your work space and the notebook are correctly prepared.

- ❑ Wear a grounding (ESD) wrist strap, and use a grounded or dissipative work mat.
- ❑ Use a stable and strong table, and make sure that the table top is large enough to hold each component as you remove it.
- ❑ Use bright lighting to make part identification easier.
- ❑ Keep your work surface free from clutter and dust that may damage components.
- ❑ Use a magnetized screwdriver for removing screws.
- ❑ When removing components that are attached to the notebook by a cable, unplug the cable before removing the screws, when possible, to avoid damaging the cable.
- ❑ As you remove components and screws, lay them toward the rear of your work surface (behind the notebook) or far enough to the side that your arms do not accidentally brush them onto the floor.
- ❑ To help keep track of screws, try the following:
	- ❑ Place each component's screws in their own section of a parts sorter.
	- ❑ Place each component's screws next to the component on your work surface.
	- ❑ Print the first page of each task, then place the page toward the rear of your work surface. As you remove screws, place the screws in their respective boxes on the page.
	- ❑ After loosening screws that are deeply recessed in a hole (for example, on the bottom of the base assembly), you can leave the screws in the holes if you place small pieces of masking tape over the hole openings. When reassembling the component, just remove the tape and tighten the screws.
	- ❑ When you place flat-headed screws on your work surface, stand them on their heads to prevent the screws from rolling off the table.

# Tools required

To disassemble the notebook, you need the following tools:

❑ Wrist grounding strap and conductive mat for preventing electrostatic discharge

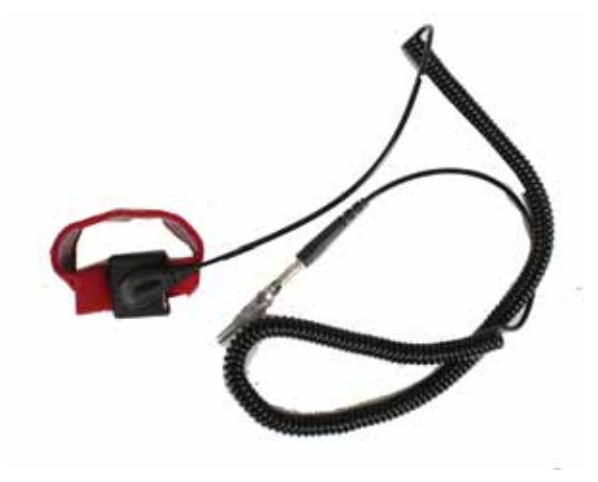

❑ Flat screwdriver

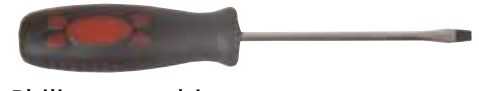

❑ Philips screwdriver

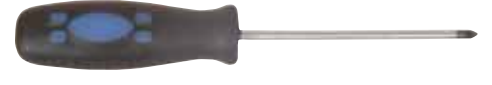

- ❑ Scribe or non-marring tool
- ❑ Tweezers

## Preparing the notebook

#### To prepare the notebook for maintenance:

- **1** Make sure that the disc drive is empty.
- **2** Turn off the notebook.
- **3** Close the LCD panel
- **4** Disconnect the AC adapter, modem cable, and network cable.
- **5** Disconnect all peripheral devices connected to the notebook and remove any PC Cards, Express Cards, and memory cards.
- **6** Remove the battery.

### Remove a PC Card

#### To remove a PC Card:

**1** Release the eject button by pressing the PC Card eject button once.

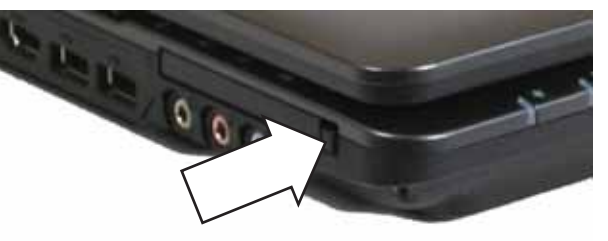

**2** Eject the PC Card by pressing the eject button again.

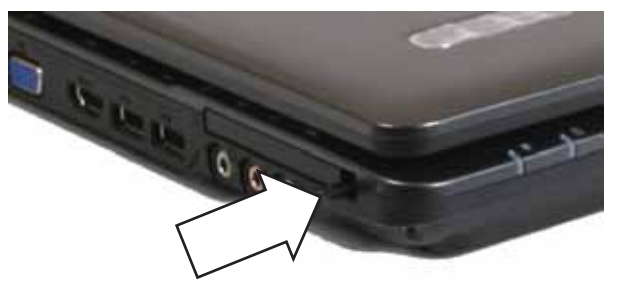

### Removing an ExpressCard

#### To remove an ExpressCard:

**1** Push the ExpressCard all the way into the notebook.

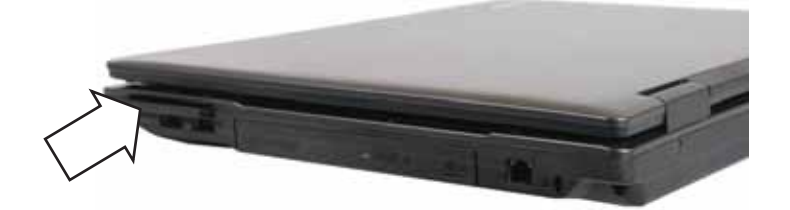

**2** Pull the ExpressCard all the way out of the notebook.

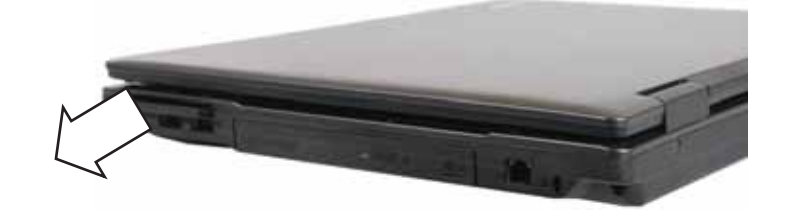

### Removing a memory card

### To remove a memory card:

**1** Push the memory card all the way into the notebook.

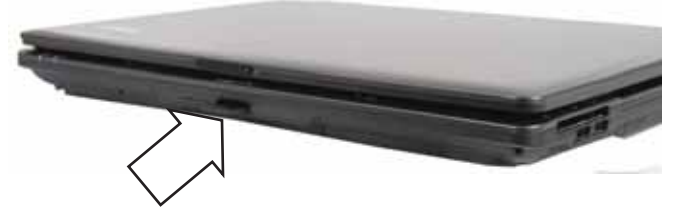

**2** Pull the memory card all the way out of the notebook.

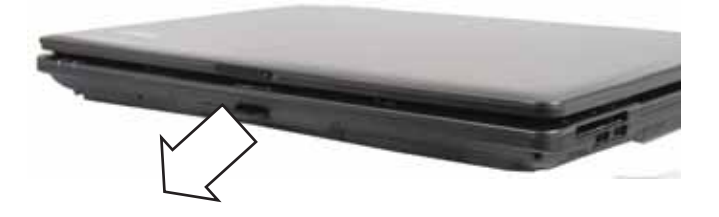

### Removing the battery

### To remove the battery:

- **1** Turn the notebook over so the bottom is facing up.
- **2** Slide the battery lock to the unlocked position.

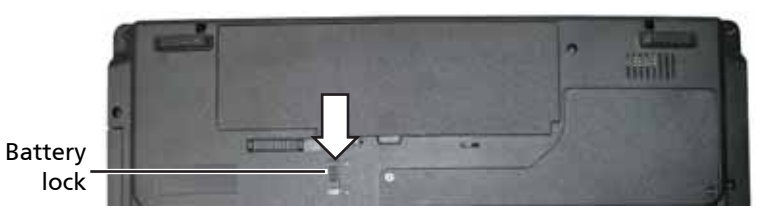

**3** Slide the battery release latch, then lift the battery out of the notebook.

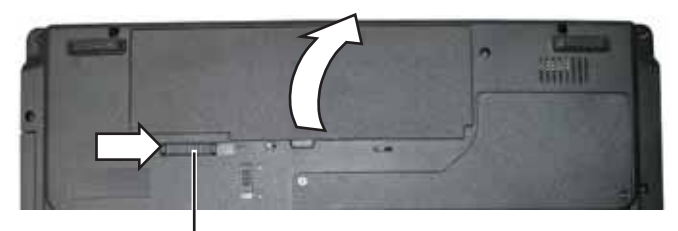

Battery release latch

# Adding or replacing memory modules

Important: Use only memory modules designed for this notebook.

### Tools you need to complete this task:

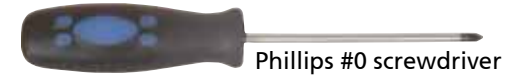

#### Locating components:

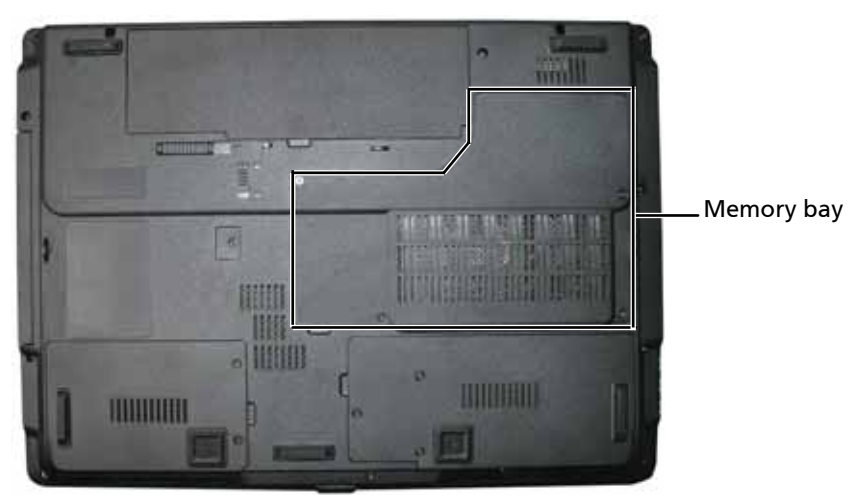

### To add or replace memory modules:

- **1** Complete the steps in "Preparing the notebook" on page 55.
- **2** Loosen the memory bay cover screws (these screws cannot be removed).

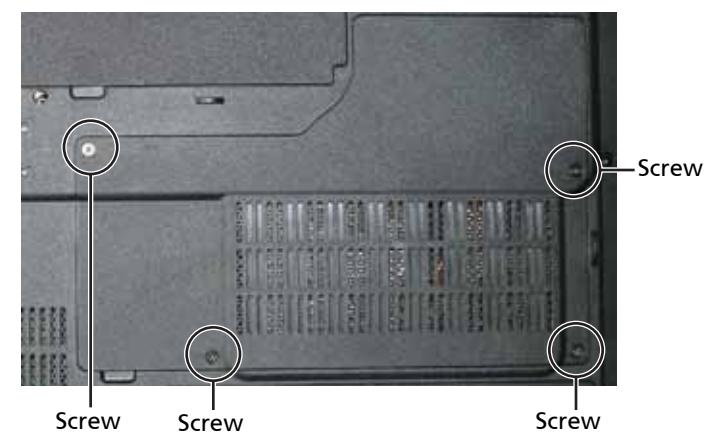

**3** Use the thumb notch to lift the memory bay cover, then remove it. Be careful not to break off the tabs located on the end of the cover opposite the thumb notch.

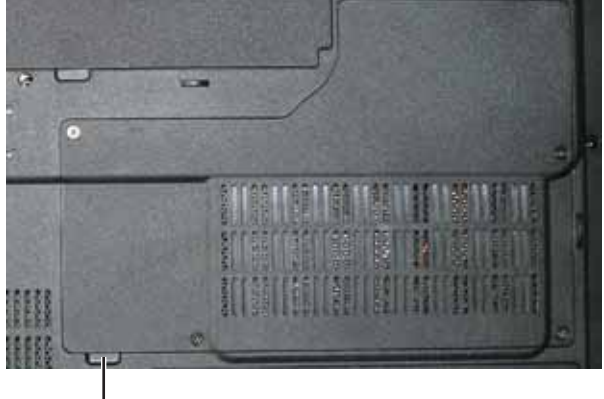

Thumb notch

**4** If you are removing a module, gently press outward on the clip at each end of the memory module until the module tilts upward.

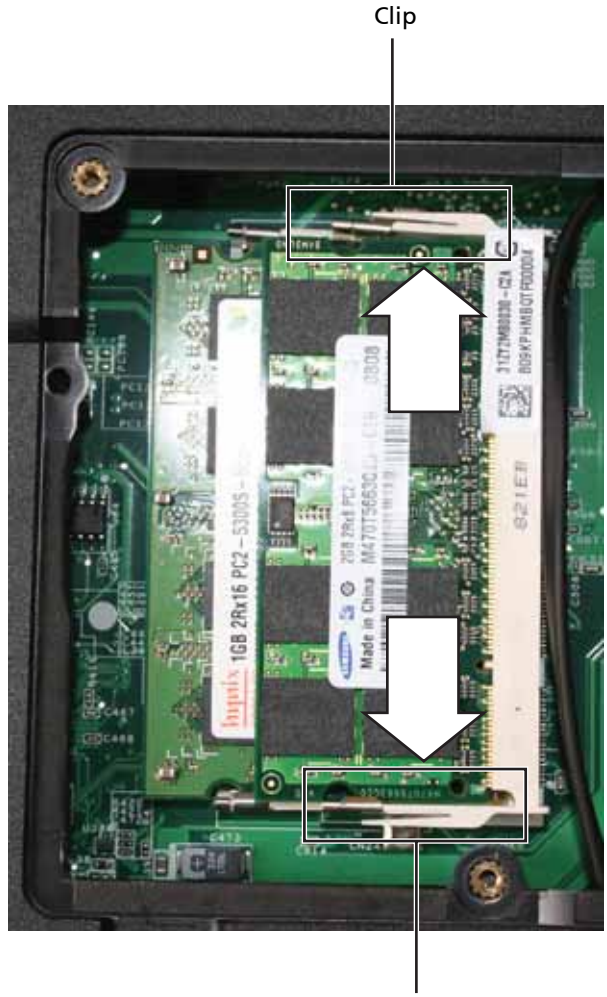

Clip

**5** Pull the memory module out of the slot.

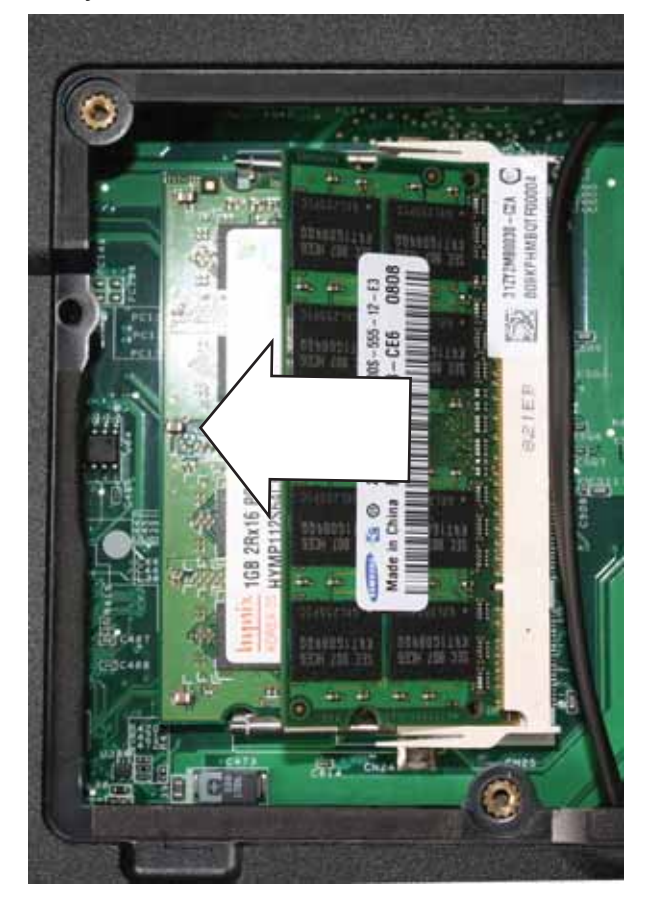

**6** Hold the new or replacement module at a 30-degree angle and press it into the empty memory slot. This module is keyed so it can only be inserted in one direction. If the module does not fit, make sure that the notch in the module lines up with the tab in the memory slot.

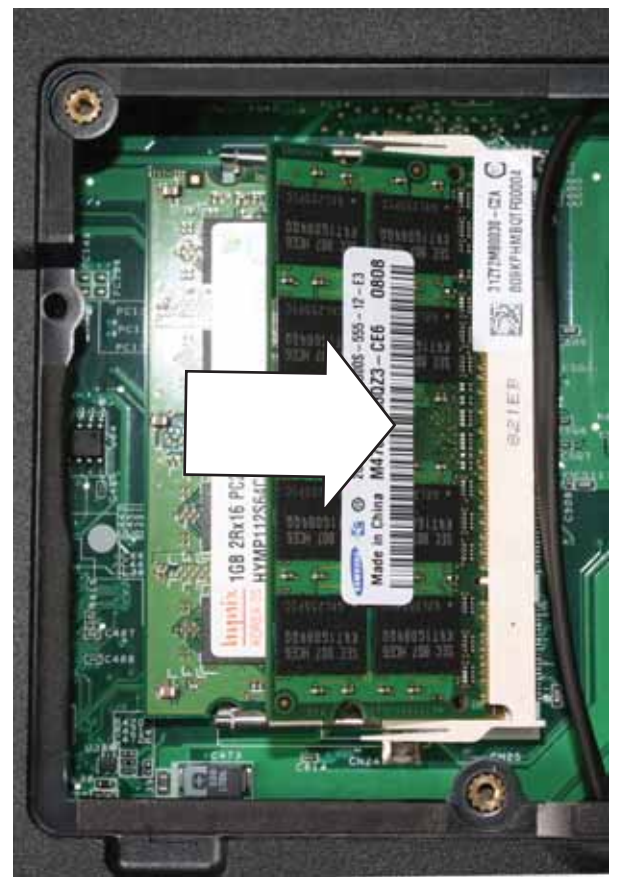

- **7** Press the card down until it click into place.
- **8** Replace the memory bay cover, then tighten the cover screws.

# Replacing the graphics card

Important: Use only graphics cards designed for this notebook.

#### Tools you need to complete this task:

Phillips #0 screwdriver

#### Additional materials you need to complete this task:

□ X-23-7762 thermal grease < Athena: Is this the right grease? >

#### Screws removed during this task:

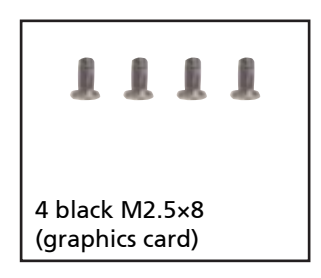

### Locating components:

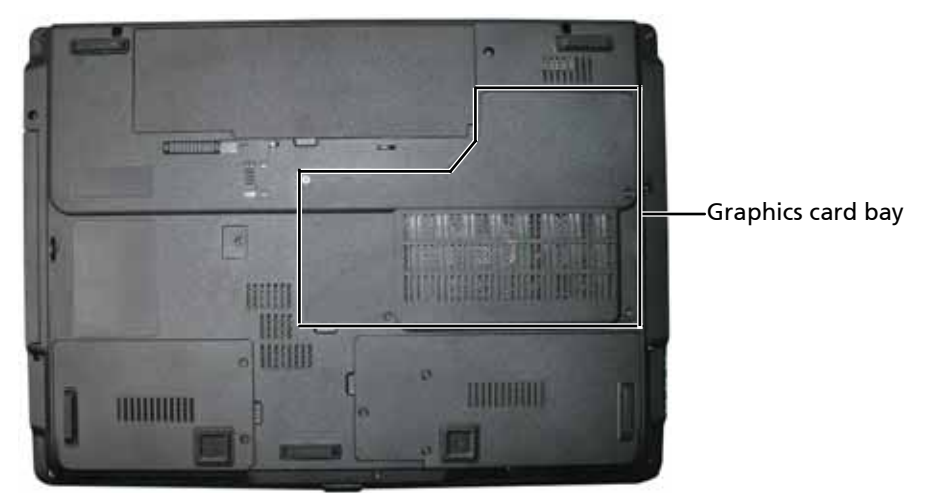

#### To replace the graphics card:

**1** Complete the steps in "Preparing the notebook" on page 55.

**2** Loosen the graphics card bay cover screws (these screws cannot be removed).

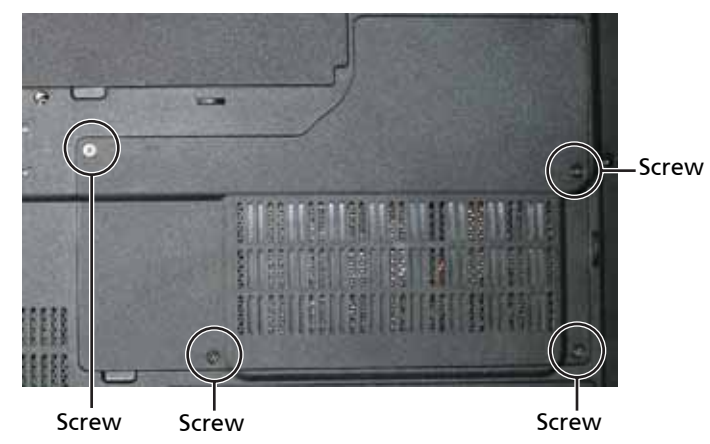

**3** Use the thumb notch to lift the graphics card bay cover, then remove it. Be careful not to break off the tabs located on the end of the cover opposite the thumb notch.

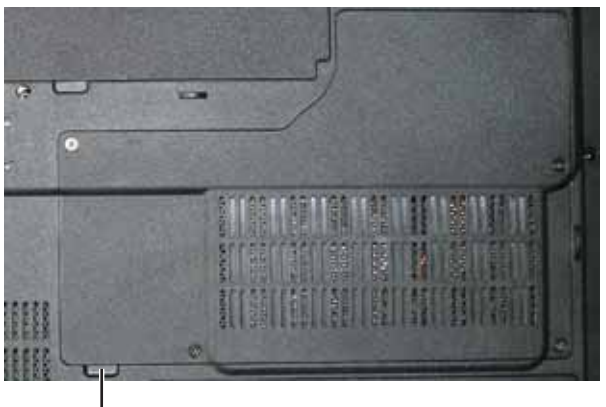

Thumb notch

**4** Remove the graphics card screws.

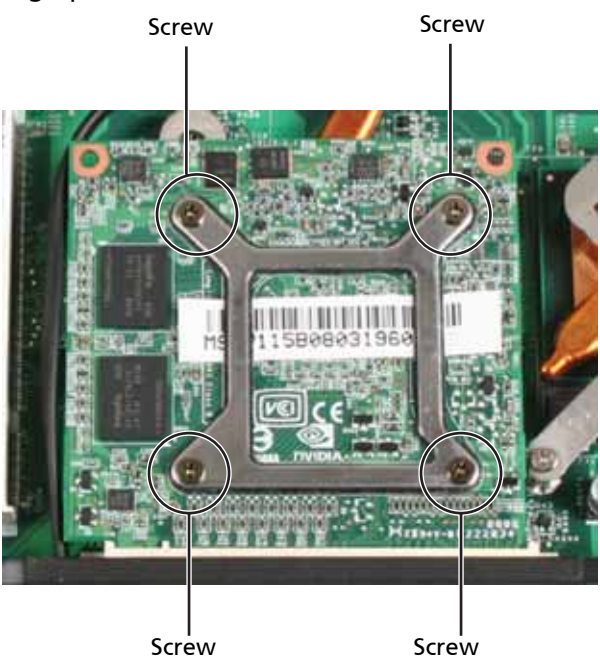

**5** Pull the card out of the slot.

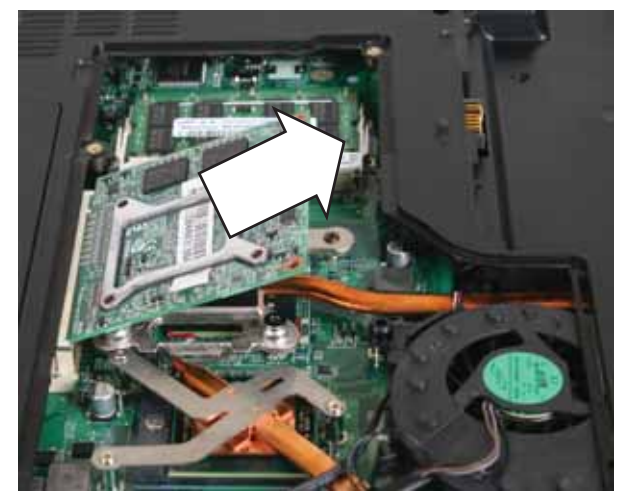

**6** Remove any thermal grease residue from the cooling assembly using a soft cloth and isopropyl alcohol.

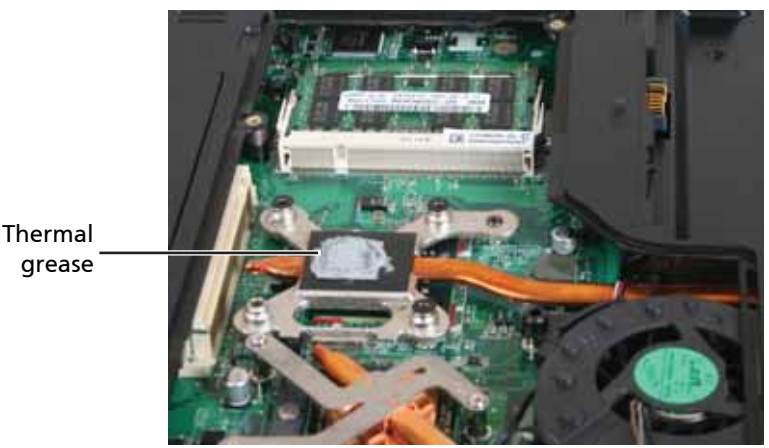

- **7** Place new thermal grease on the graphics card. Use only enough to cover the graphics processor die.
- **8** Hold the new card at a 30-degree angle and slide it into the empty slot. This card is keyed so it can only be inserted in one direction. If the card does not fit, make sure that the notch in the card lines up with the tab in the card slot.
- **9** Replace the screws removed in Step 4.
- **10** Replace the graphics card bay cover, then tighten the cover screws.

# Replacing the primary hard drive

Tools you need to complete this task:

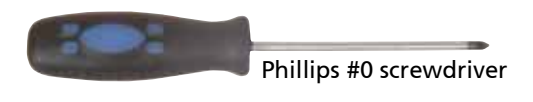

#### Screws removed during this task:

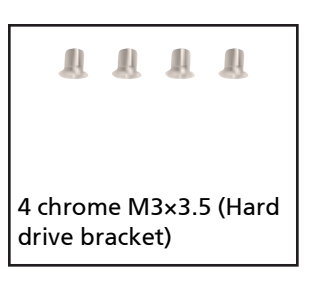

### Locating components:

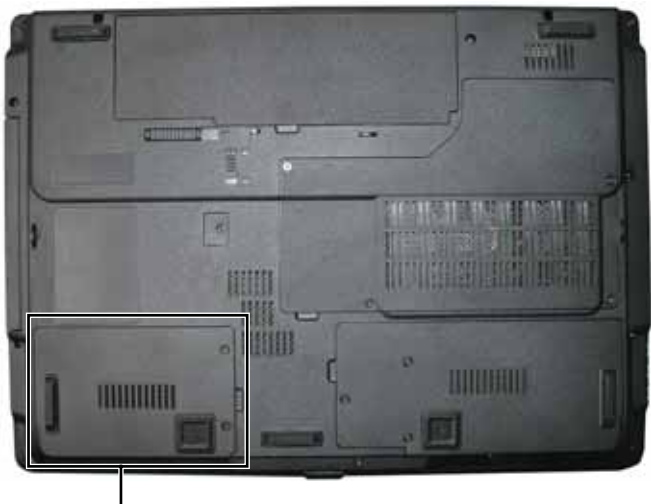

Primary hard drive bay

### To replace the primary hard drive:

- **1** Complete the steps in "Preparing the notebook" on page 55.
- **2** Loosen the hard drive bay cover screws (these screws cannot be removed).

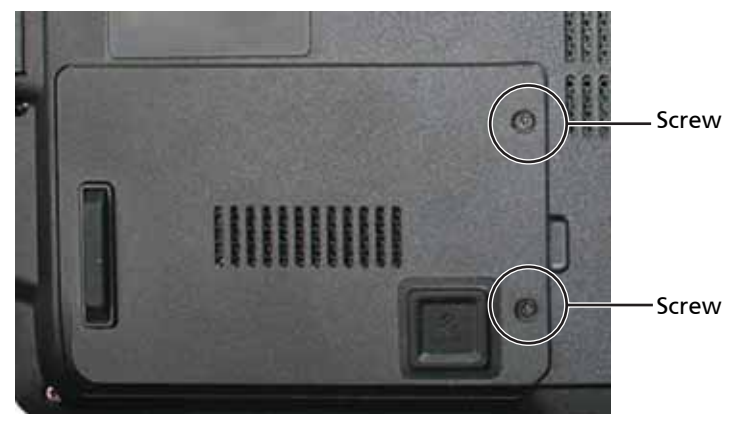
**3** Use the thumb notch to lift the hard drive bay cover, then remove it. Be careful not to break off the tabs located on the end of the cover opposite the thumb notch.

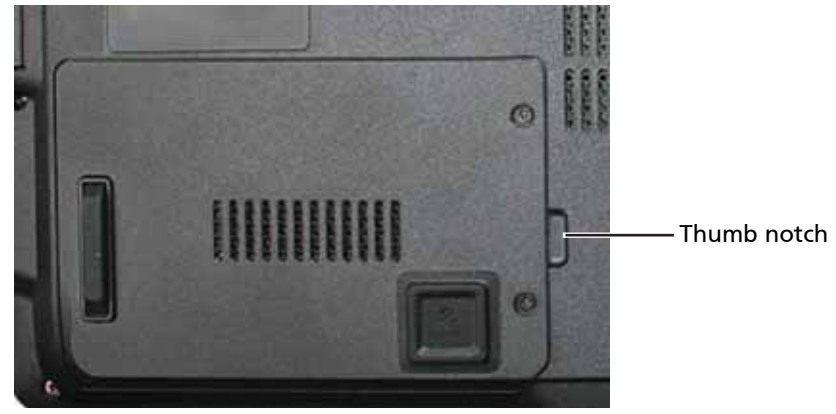

**4** Using the plastic tab, lift straight up on the hard drive, then remove it.

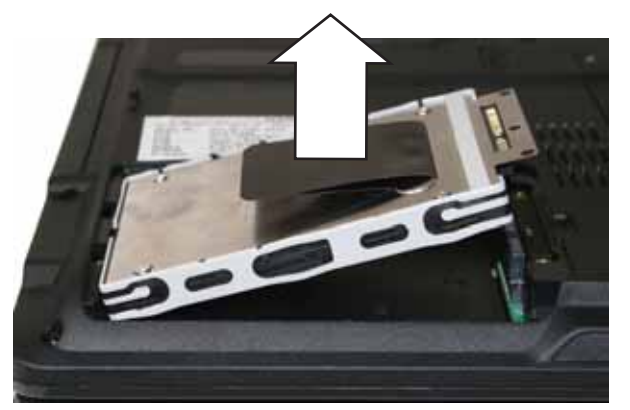

**5** If your new hard drive already includes the hard drive bracket, go to step Step 10. -OR-

If you need to move the hard drive bracket from your old hard drive to your new hard drive, go to step Step 6.

**6** Remove the screws that secure the hard drive to the hard drive bracket.

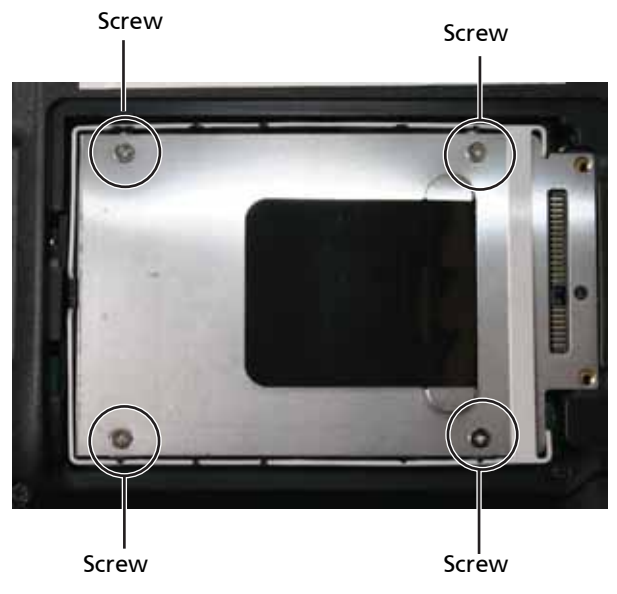

Remove the bracket from the old drive.

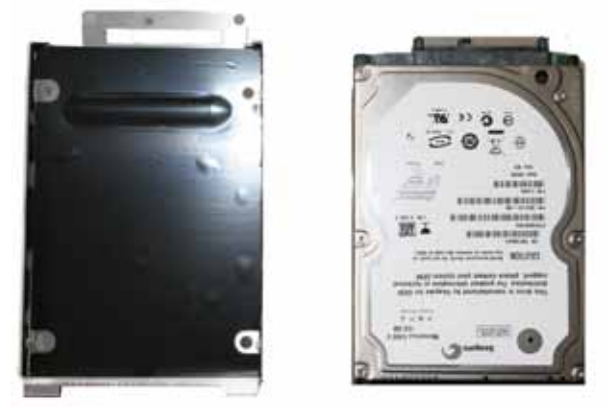

- Insert the new drive label side up onto the bracket so the screw holes line up.
- Replace the screws that secure the bracket to the drive.
- Slide the new hard drive kit into your notebook.
- Replace the cover, then tighten the screws.

# Replacing the IEEE 802.11 wireless card

Important: Use only wireless cards designed for this notebook.

### Tools you need to complete this task:

Phillips #0 screwdriver

#### Screws removed during this task:

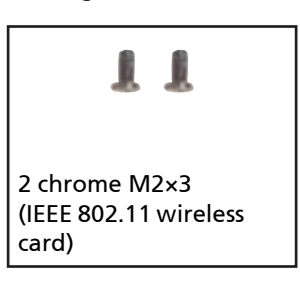

#### Locating components:

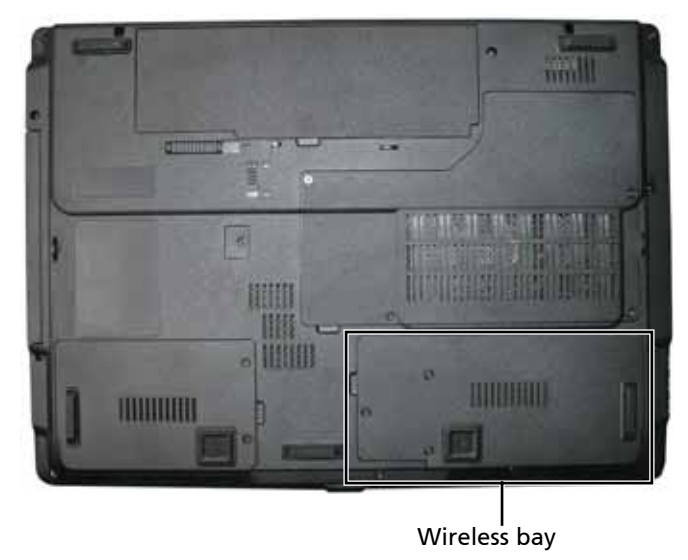

### To replace the IEEE 802.11 wireless card:

- **1** Complete the steps in "Preparing the notebook" on page 55.
- **2** Loosen the wireless bay cover screws (these screws cannot be removed).

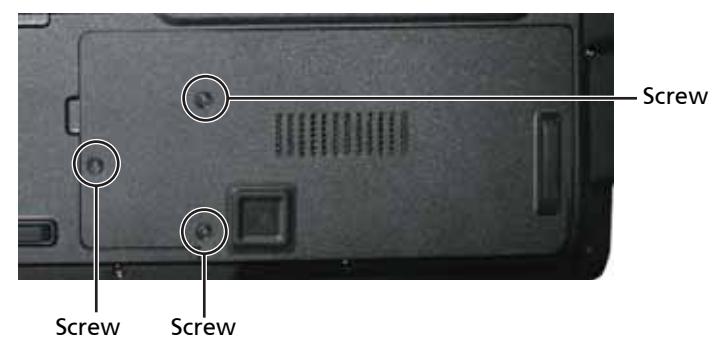

**3** Use the thumb notch to lift the wireless bay cover, then remove it. Be careful not to break off the tabs located on the end of the cover opposite the thumb notch.

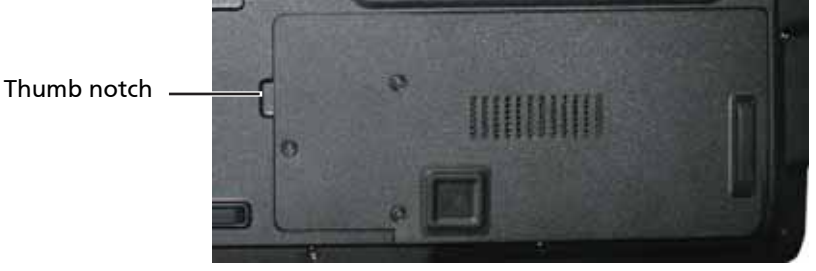

- **4** Unplug the antenna cables. Note which color cable is connected to each of the connectors.
	- Important: The number of antenna cables varies by the type of wireless network used by the notebook. IEEE 802.11N cards typically have three antenna cables. Other types of wireless network cards typically have two antenna cables.

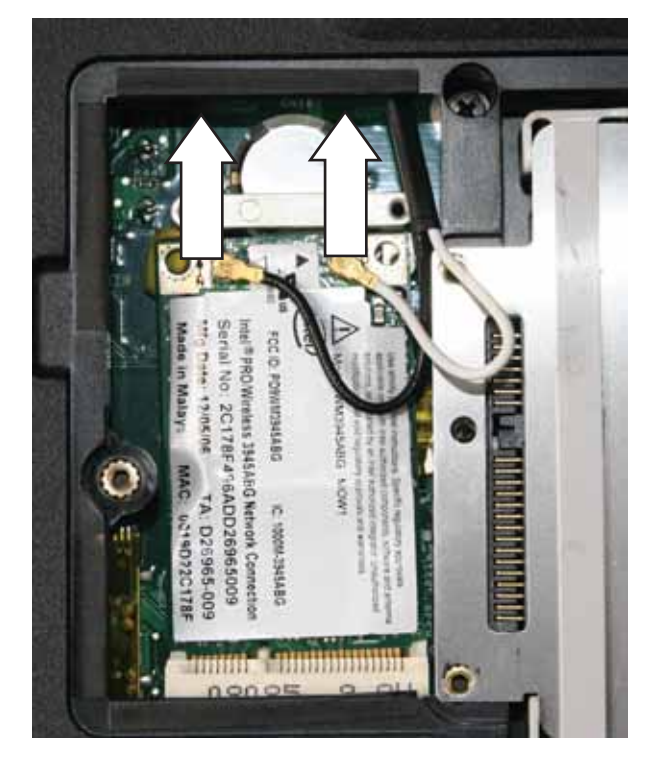

**5** Remove the wireless card screws.

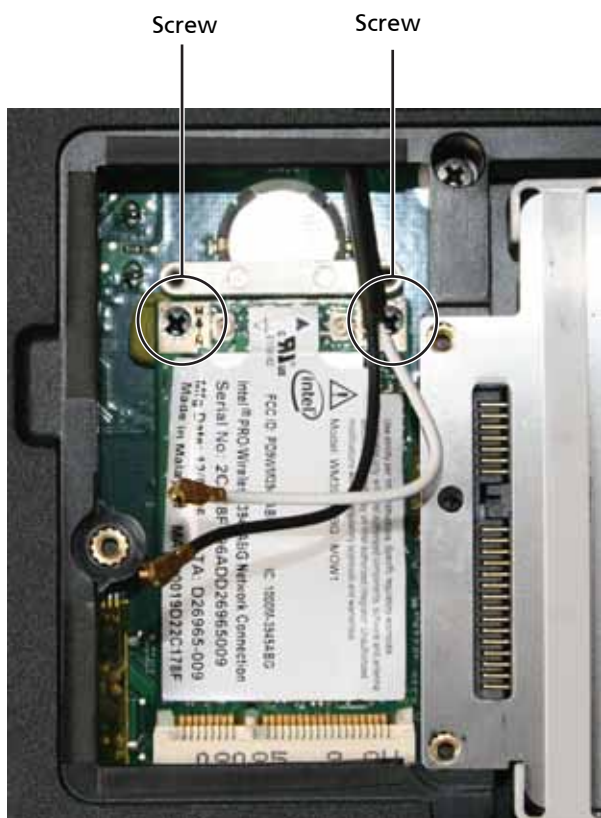

**6** Pull the card out of the slot.

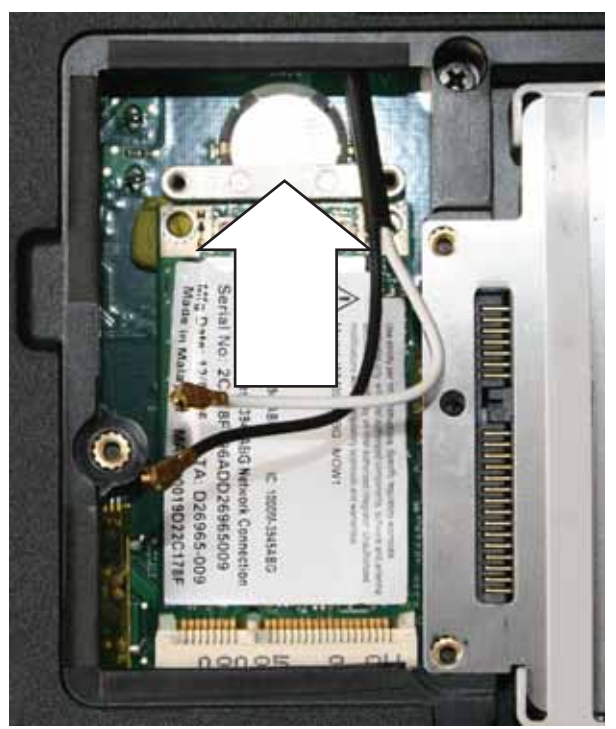

- **7** Move the antenna cables out of the way.
- **8** Hold the new card at a 30-degree angle and slide it into the empty slot. This card is keyed so it can only be inserted in one direction. If the card does not fit, make sure that the notch in the card lines up with the tab in the card slot.
- Replace the screws removed in Step 5.
- Reattach the antenna cables to the connectors.

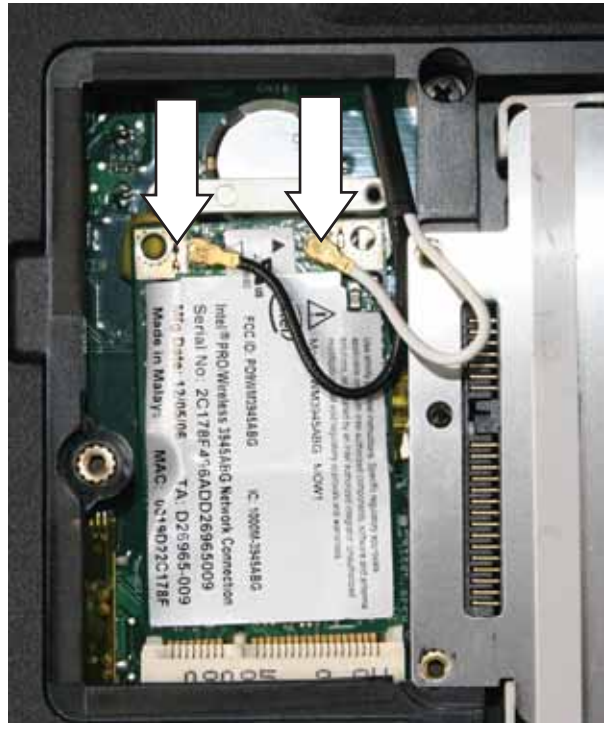

Replace the wireless bay cover, then tighten the cover screws.

## Replacing the CMOS battery

Important: Use only CMOS batteries designed for this notebook.

### Tools you need to complete this task:

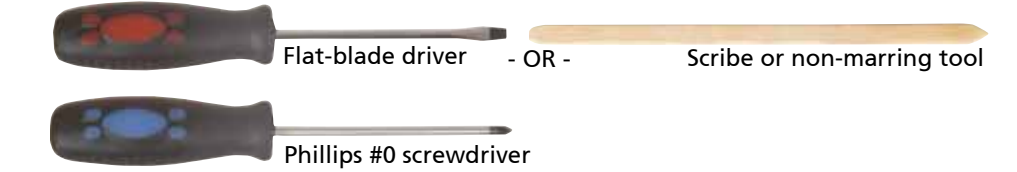

#### Screws removed during this task:

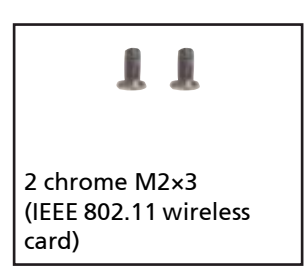

#### Locating components:

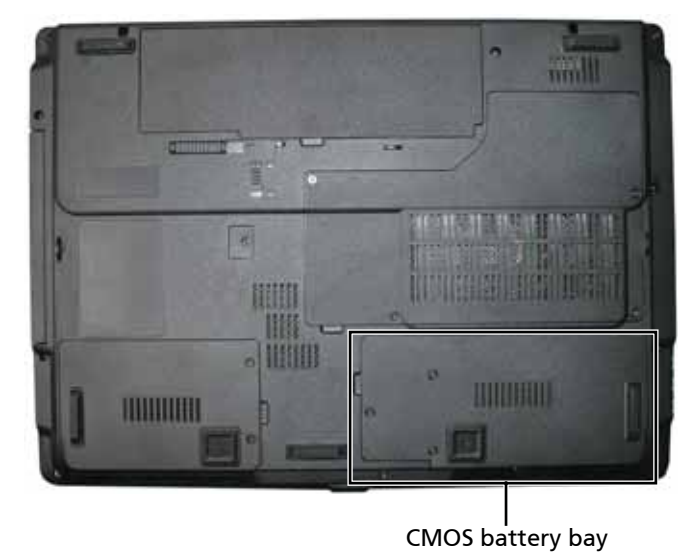

#### To replace the CMOS battery:

- **1** Complete the steps in "Preparing the notebook" on page 55.
- **2** Remove the optional IEEE 802.11 wireless card by following the instructions in "Replacing the IEEE 802.11 wireless card" on page 67.

**3** Insert the small flat-blade screwdriver or non-marring tool under the old battery and gently pry it up until it pops out of the socket.

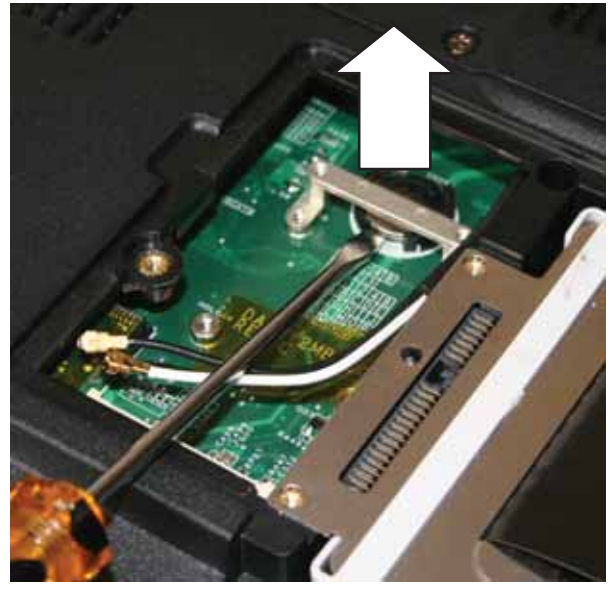

- **4** Make sure that the positive (+) side of the new battery is facing up, then press the battery into the socket until it snaps into place.
- **5** Replace the optional IEEE 802.11 wireless card by following the instructions in "Replacing the IEEE 802.11 wireless card" on page 67.

## Replacing the secondary hard drive

Tools you need to complete this task:

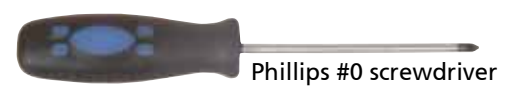

### Screws removed during this task:

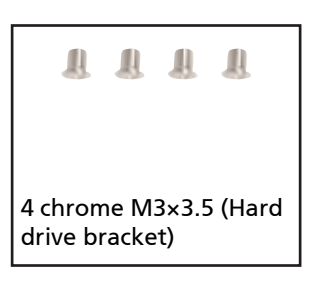

### Locating components:

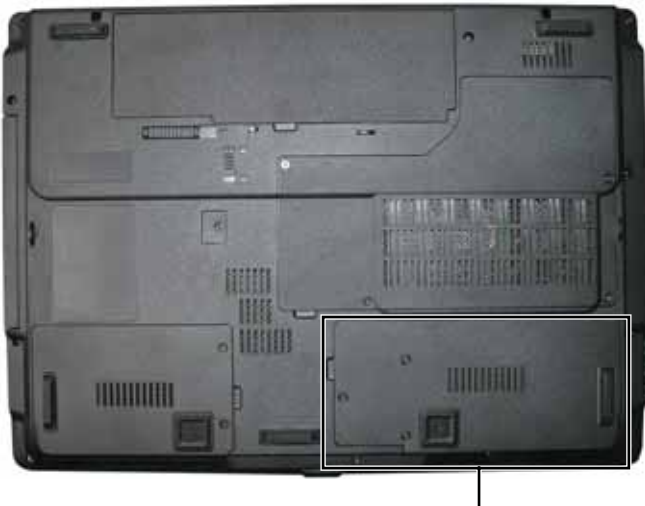

Secondary hard drive bay

### To replace the secondary hard drive:

- **1** Complete the steps in "Preparing the notebook" on page 55.
- **2** Loosen the hard drive bay cover screws (these screws cannot be removed).

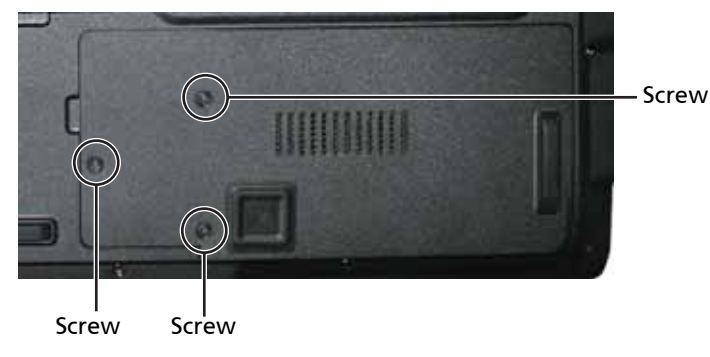

**3** Use the thumb notch to lift the hard drive bay cover, then remove it. Be careful not to break off the tabs located on the end of the cover opposite the thumb notch.

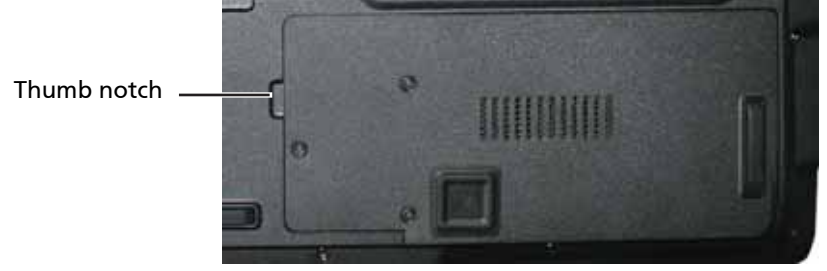

**4** Using the plastic tab, lift straight up on the hard drive, then remove it.

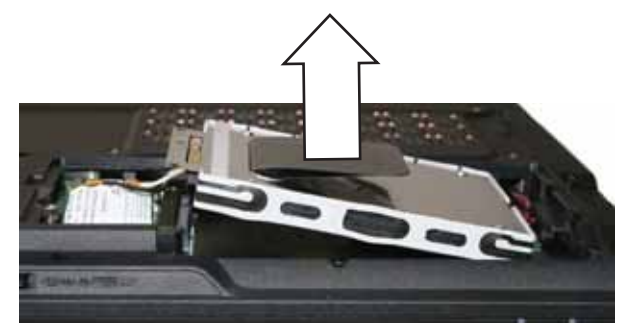

**5** If your new hard drive already includes the hard drive bracket, go to step Step 10. -OR-

If you need to move the hard drive bracket from your old hard drive to your new hard drive, go to step Step 6.

**6** Remove the screws that secure the hard drive to the hard drive bracket.

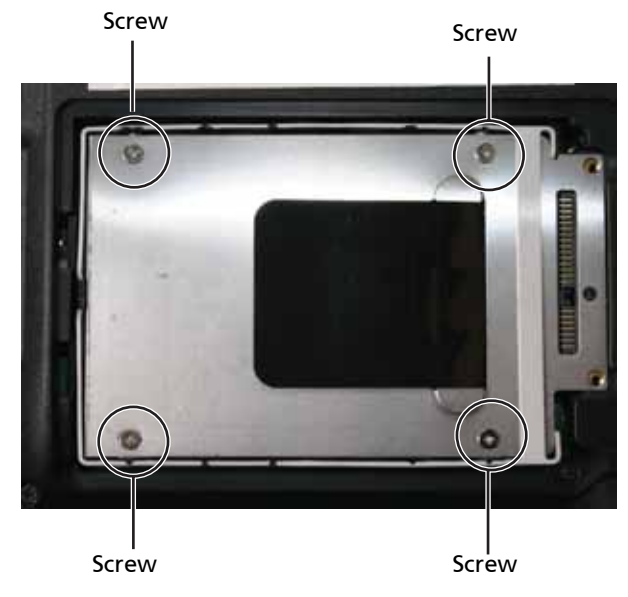

Remove the bracket from the old drive.

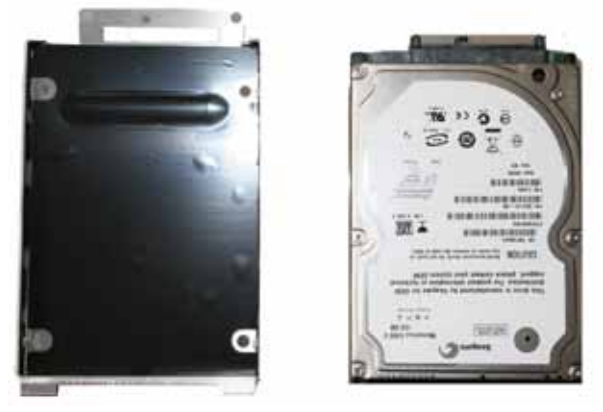

- Insert the new drive label side up onto the bracket so the screw holes line up.
- Replace the screws that secure the bracket to the drive.
- Slide the new hard drive kit into your notebook.
- Replace the cover, then tighten the screws.

# Replacing the optical drive

Tools you need to complete this task:

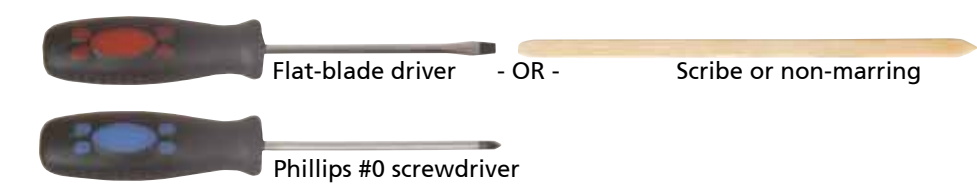

Locating components:

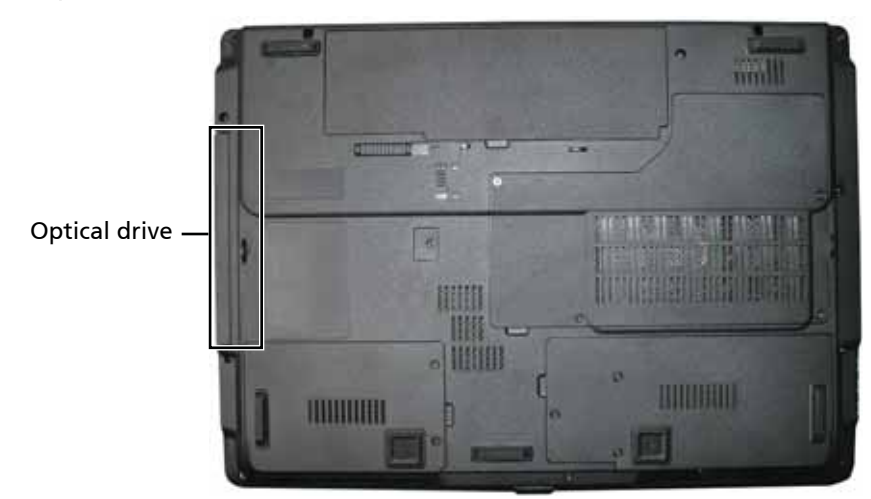

## To replace the optical drive:

- **1** Complete the steps in "Preparing the notebook" on page 55.
- **2** Remove the screw and cover that secures the DVD drive to your notebook.

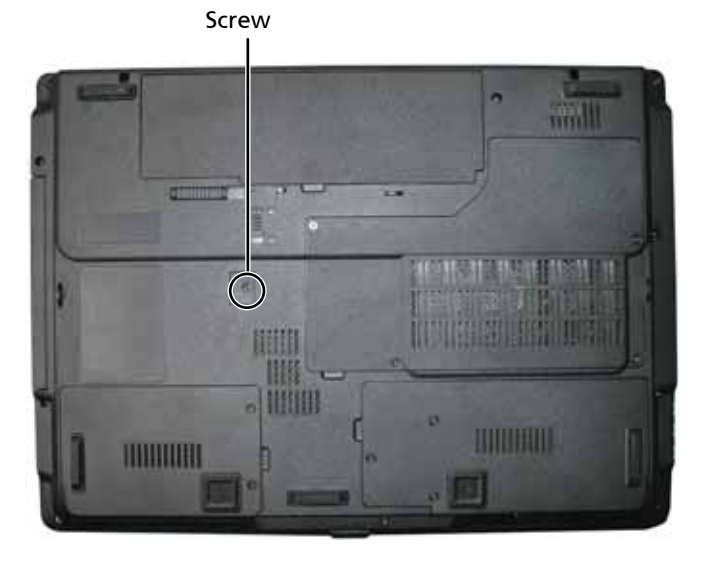

- **3** Carefully slide the drive out of the drive bay.
	- Important: Use a small screwdriver or other pointed tool to push on the DVD bracket and slide the drive out of the bay.

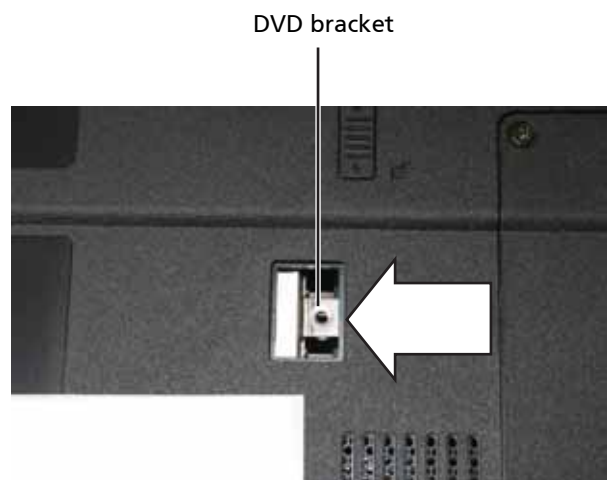

- **4** Slide the new DVD drive into the drive bay. Make sure that the drive fits securely in the bay.
- **5** Replace the screw and cover removed in Step 2.

# Replacing the keyboard cover

Tools you need to complete this task

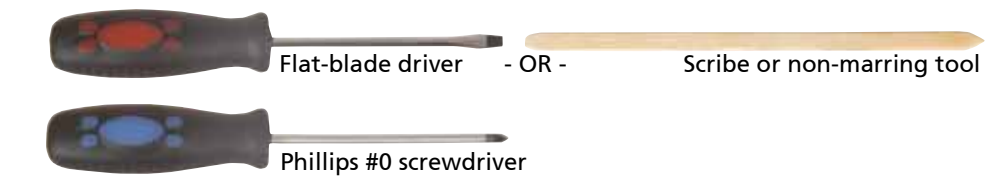

Screws removed during this task:

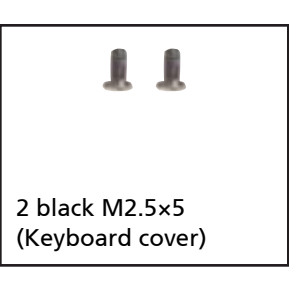

## To replace the keyboard cover:

- **1** Complete the steps in "Preparing the notebook" on page 55.
- **2** Remove the two keyboard cover screws from the inside of the battery compartment.

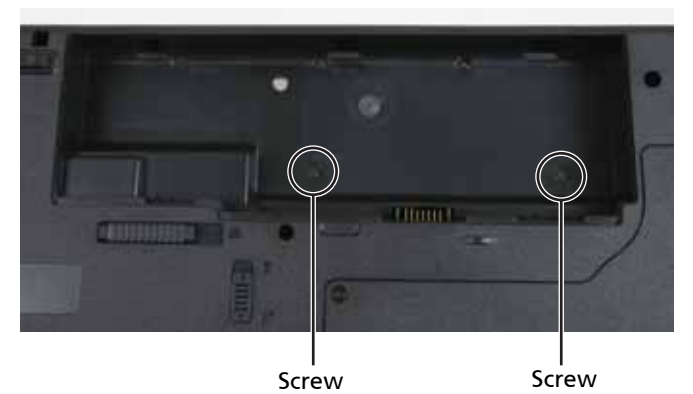

- **3** Turn your notebook over so the top is facing up.
- **4** Open the LCD panel to the fully opened position.
- **5** Insert the small flat-blade screwdriver under each of the hinge covers and gently pry them up.

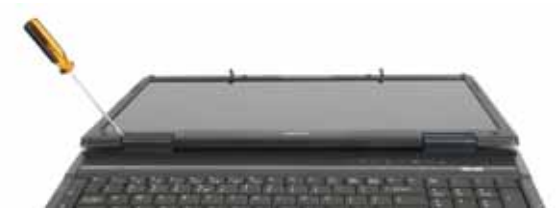

**6** Insert the small flat-blade screwdriver under each end of the keyboard cover and gently pry it up.

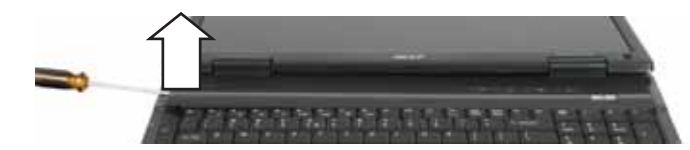

**7** Pull the cover off the notebook by lifting the back corners of the cover. Be careful to not damage the LCD panel.

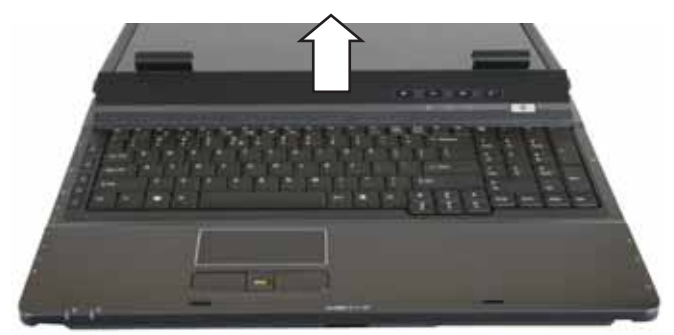

**8** Replace the keyboard cover by first inserting the tabs located on the front of the cover into the slots provided, then pressing down on the back. Press down on the cover in several places until it clicks in place. The cover is correctly mounted when you can run you finger along the cover and find no loose spots. The cover should be flat all the way across.

> Caution: If the cover is not correctly replaced, your notebook could be damaged when you try to close the LCD panel.

- **9** Close the LCD panel.
- **10** Turn your notebook over so the bottom is facing up.
- **11** Replace the screws removed in Step 2.

# Replacing the keyboard

Tools you need to complete this task:

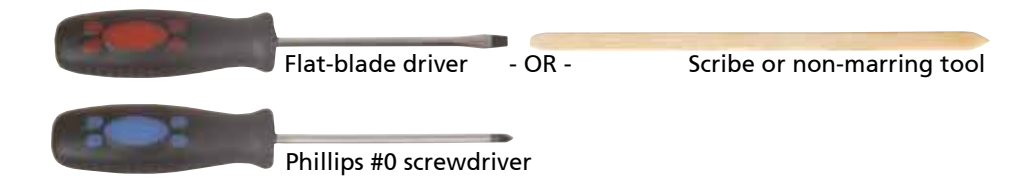

Screws removed during this task:

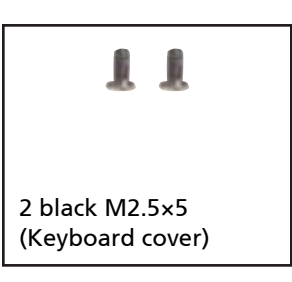

### To replace the keyboard:

- **1** Complete the steps in "Preparing the notebook" on page 55.
- **2** Remove the keyboard cover by following the steps in "Replacing the keyboard cover" on page 78.
- **3** Lift the center of the back edge of the keyboard slightly and, at the same time, press inward on the left side and then the right side. This will release the keyboard from the side tabs.
- **4** Slowly slide the keyboard toward the LCD panel to release the keyboard retaining tabs located on the front edge of the keyboard.

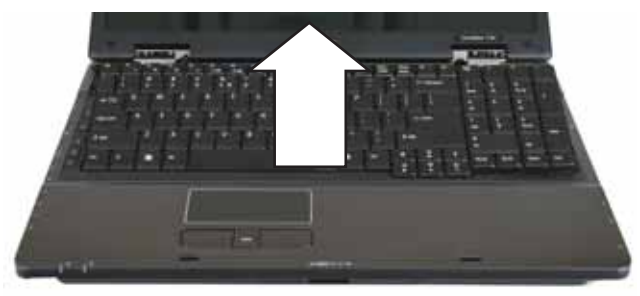

**5** Carefully rotate the keyboard toward you so it lies keys-down on top of your notebook. Be careful not to damage the LCD panel.

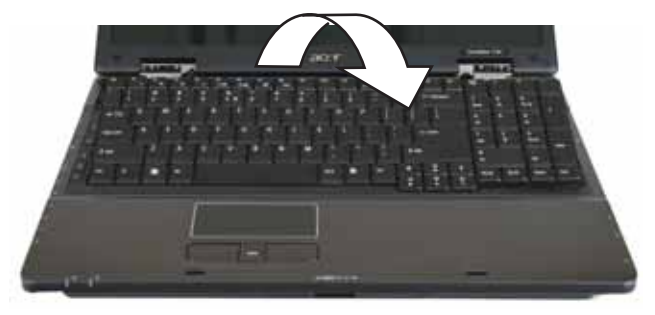

**6** Swing the keyboard connector clip upward, then slide the cable out of the clip. Be careful not to touch or damage any other components.

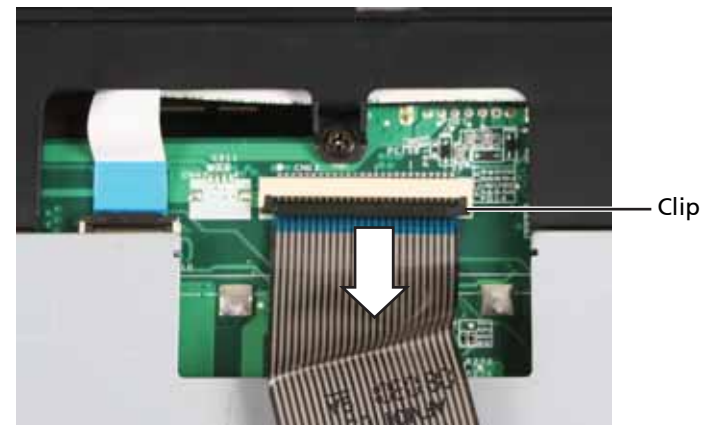

- **7** Place the new keyboard **keys-down** on your notebook with the space bar away from you.
- **8** Make sure the keyboard connector clip is fully lifted up, insert the cable into the connector, then swing the clip downward to lock the connector in place.

Important: The keyboard cable is correctly oriented if it is not twisted and the blue band is facing up.

**9** Insert the tabs on the front edge of the keyboard into the slots under the palm rest. You may need to press down on the keyboard keys along the front edge of the keyboard to seat the retaining tabs into their corresponding slots.

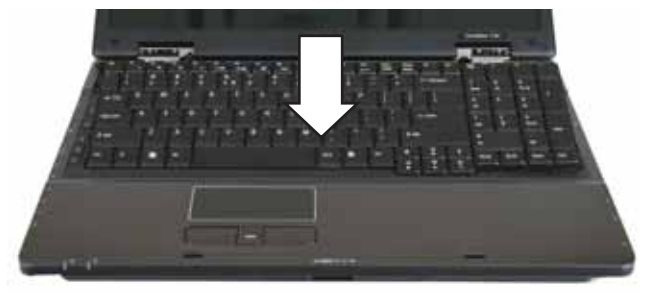

- **10** Gently press the keyboard down until it is flat all the way across. Be careful to not damage the LCD panel.
- **11** Press down on the right side and left side of the keyboard to make sure that the side tabs secure the keyboard.
- **12** Replace the keyboard cover by following the steps in "Replacing the keyboard cover" on page 78.

## Replacing the power button board

Tools you need to complete this task:

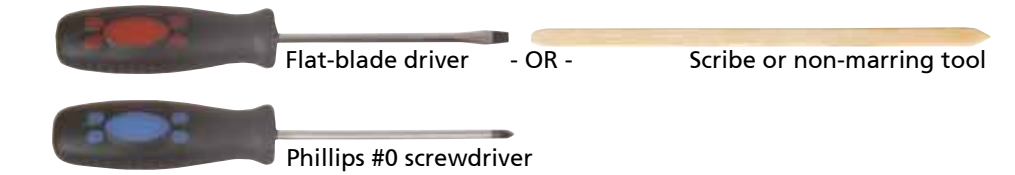

Screws removed during this task:

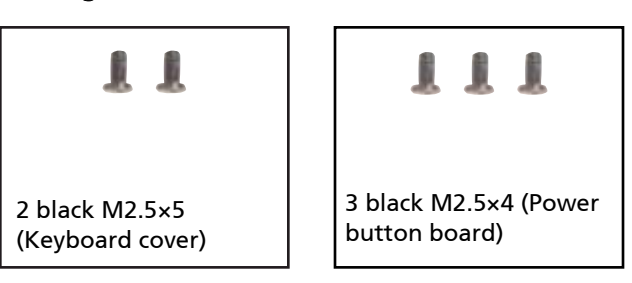

### To replace the status indicator board:

- **1** Complete the steps in "Preparing the notebook" on page 55.
- **2** Remove the keyboard cover by following the steps in "Replacing the keyboard cover" on page 78.
- **3** Open the keyboard compartment by following the steps in "Replacing the keyboard" on page 80.

Important: You do not need to disconnect the keyboard cable from the system board to complete this procedure.

**4** Swing the black connector clip upward, then lift the cable out of the connector. Be careful not to touch or damage any other components.

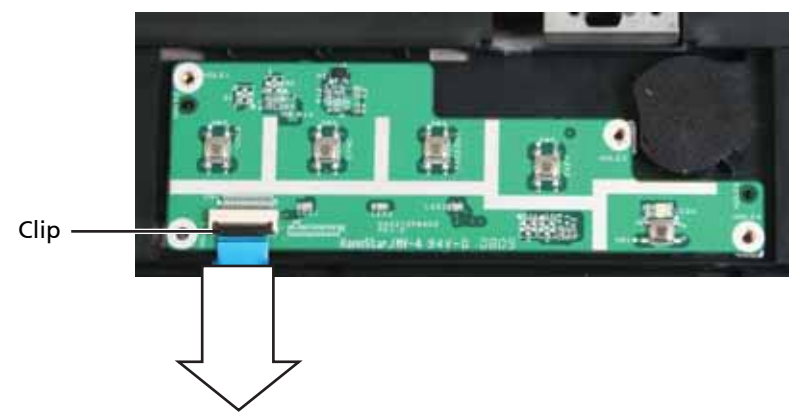

**5** Remove the screws connecting the power button board to the notebook.

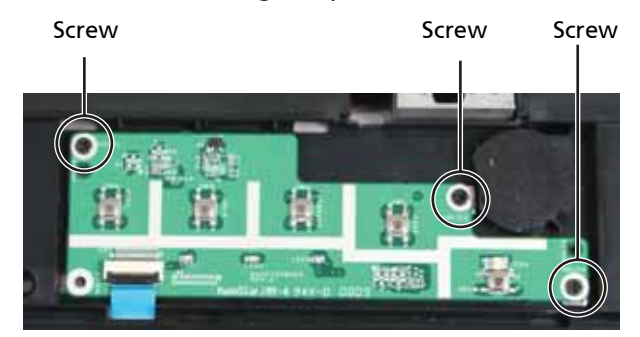

- **6** Replace the power button board, then replace the screws removed in Step 5.
- **7** Make sure the black connector clip on the new power button board is swung upward, insert the cable into the connector, then swing the clip down to lock the connector in place.

Important: The cable is correctly oriented if it is not twisted and the blue band is facing up.

- **8** Close the keyboard compartment by following the steps in "Replacing the keyboard" on page 80.
- **9** Replace the keyboard cover by following the steps in "Replacing the keyboard cover" on page 78.

# Replacing the LCD assembly

Tools you need to complete this task:

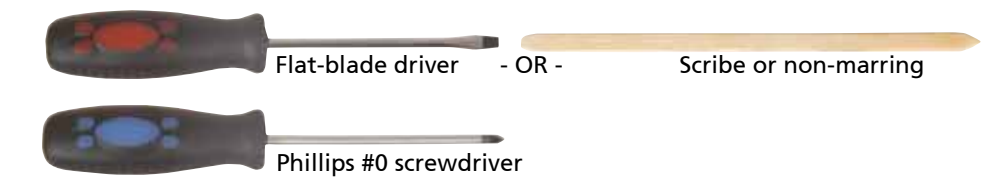

### Screws removed during this task:

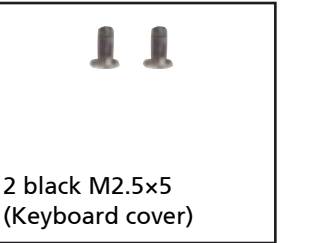

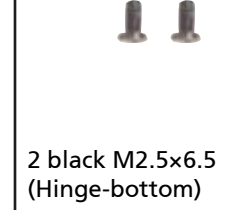

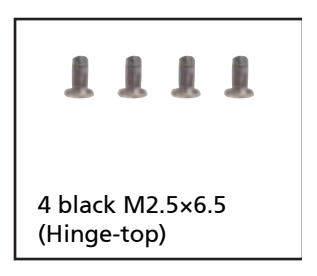

### To replace the LCD assembly:

- **1** Complete the steps in "Preparing the notebook" on page 55.
- **2** Open the memory bay by following the steps in "Adding or replacing memory modules" on page 57.
- **3** Open the wireless bay by following the steps in "Replacing the IEEE 802.11 wireless card" on page 67.
- **4** If the notebook has wireless networking built in, unplug the wireless antennas by following the steps in "Replacing the IEEE 802.11 wireless card" on page 67.
- **5** Taking care to note the cables' routing and positions as they are installed from Acer, slide the antenna cables out of the wireless bay.

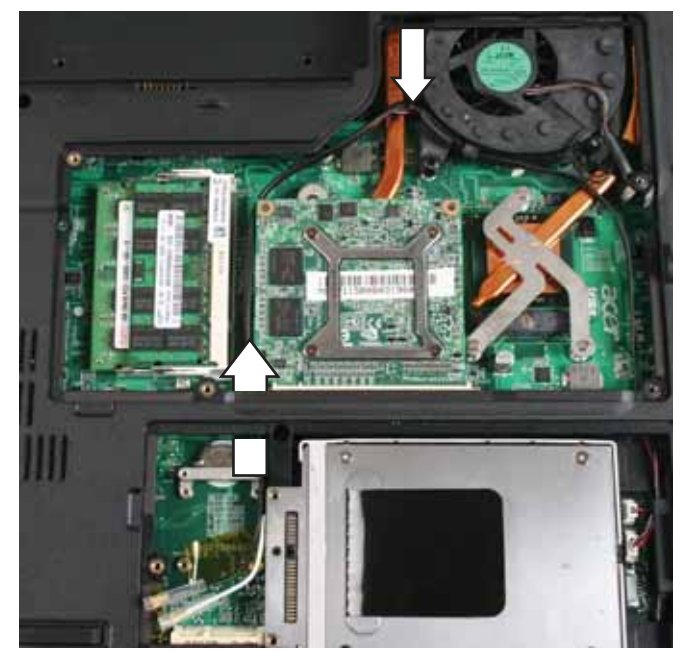

**6** Remove the screws on the bottom that secure the LCD panel hinges to the chassis.

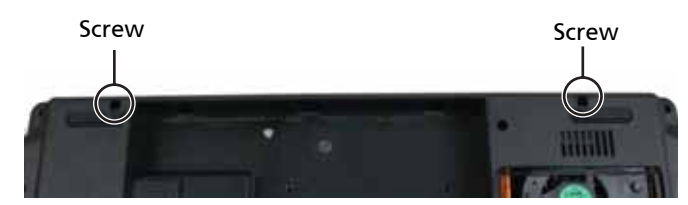

- **7** Remove the keyboard cover by following the steps in "Replacing the keyboard cover" on page 78.
- **8** Remove the keyboard by following the steps in "Replacing the keyboard" on page 80.
- **9** Detach the LCD cable from the system board. Use a scribe or other non-marring tool to gently push the plug out of the connector.

сĎ **Survey**  $...$ 

Caution: The LCD video cable connector is fragile.

**10** Taking care to note the cables' routing and positions as they are installed from Acer, pull the antenna cables out from under the system board, then slide the antenna cables and LCD cables out from under the retaining clips.

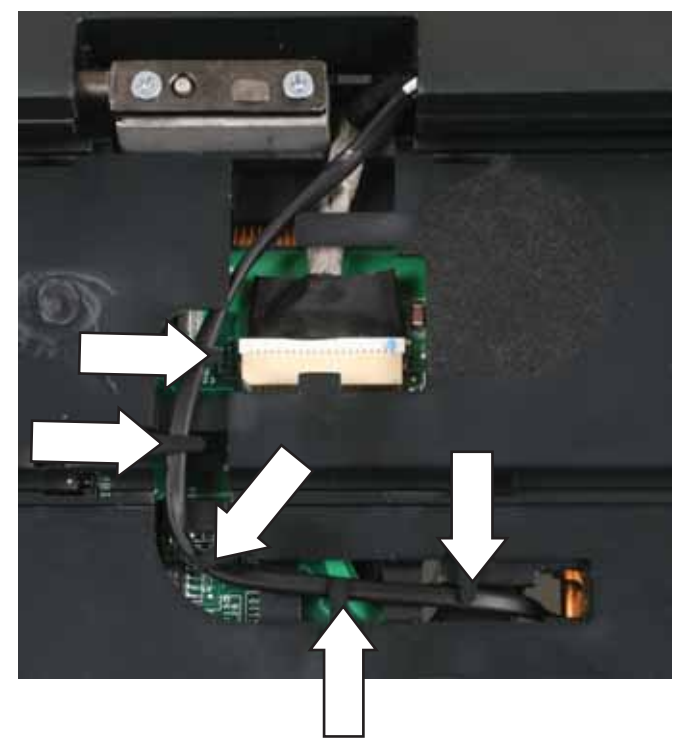

**11** Remove the screws on the top that secure the LCD panel hinge to the chassis.

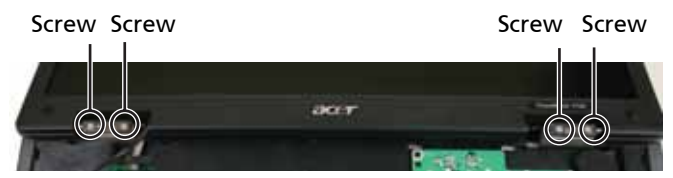

- **12** Lift the LCD panel assembly up and away from the notebook.
- **13** Place the new LCD panel assembly onto the notebook, then replace the hinge screws removed in Step 11.
- **14** Slide the antenna cables through the retaining clips, then under the system board.
- **15** Slide the LCD cable through the retaining clip, then plug it into the notebook.
- **16** Replace the keyboard by following the steps in "Replacing the keyboard" on page 80.
- **17** Replace the keyboard cover by following the steps in "Replacing the keyboard cover" on page 78.
- **18** Close the LCD panel, turn the notebook over so the bottom is facing up, then replace the bottom hinge screws removed in Step 6.
- **19** Route the antenna cables into the wireless bay, then reconnect the antenna wires to the wireless card by following the steps in "Replacing the IEEE 802.11 wireless card" on page 67.
- **20** Replace the wireless bay cover by following the steps in "Replacing the IEEE 802.11 wireless card" on page 67.
- **21** Replace the memory bay cover by following the steps in "Adding or replacing memory modules" on page 57.

## Replacing the inverter

Tools you need to complete this task:

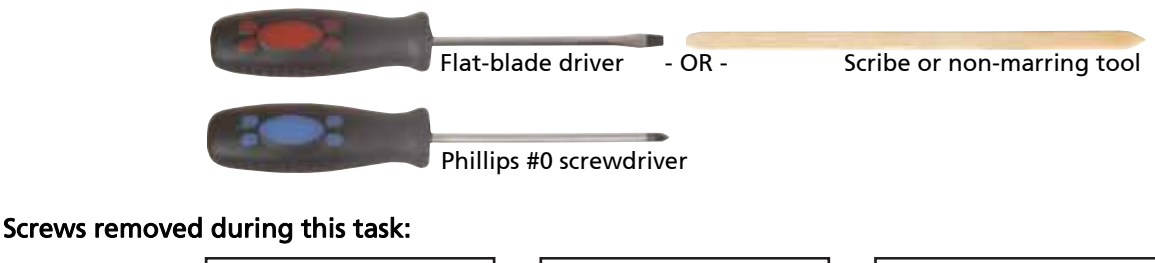

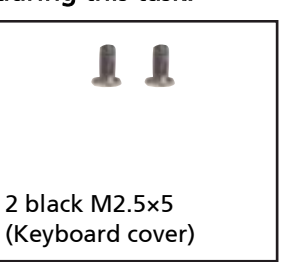

6 black M2.5×5 (LCD

front panel)

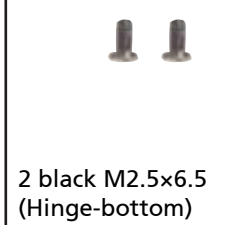

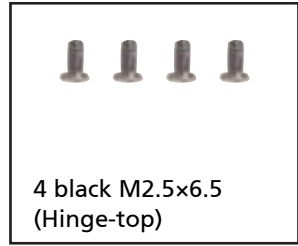

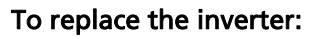

- **1** Complete the steps in "Preparing the notebook" on page 55.
- **2** Remove the LCD panel by following the steps in "Replacing the LCD assembly" on page 84.
- **3** Remove the rubber inserts from the front of the LCD panel assembly.

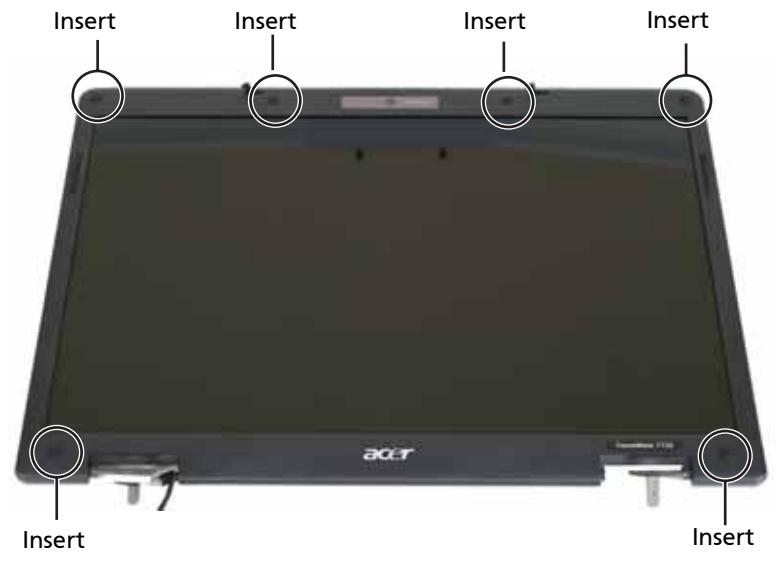

- **4** Remove the screws from the front of the LCD panel assembly. Screw Screw Screw Screw acer Screw Screw Screw Screw Screw Screw Screw Screw Screw Screw Screw Screw Screw Screw Screw Screw Screw Screw Screw
- **5** Carefully separate the front and back of the LCD panel assembly.

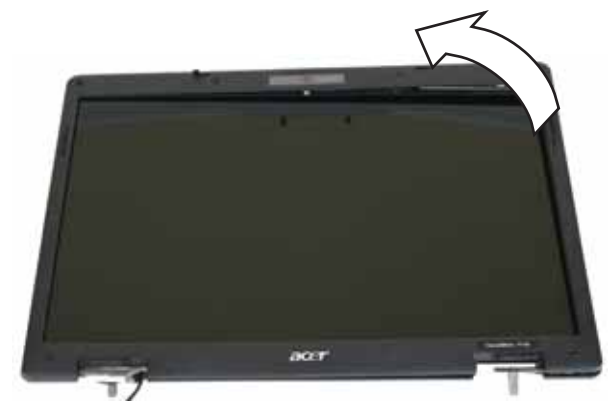

- **6** Lift the inverter from the LCD panel assembly.
- **7** Disconnect the connectors from the old inverter and connect them to the new inverter.

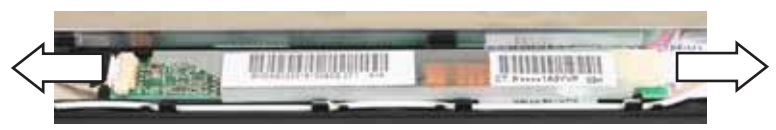

- **8** Align the holes in new inverter with the pegs in the LCD lid, then press the inverter into place.
- **9** Press the LCD panel front and back together. Press the two halves together in several places until they click in place. You should find no loose spots or spots where the two halves do not meet.
- **10** Replace the LCD panel assembly screws removed in Step 4.
- **11** Replace the rubber inserts removed in Step 3.
- **12** Replace the LCD panel by following the steps in "Replacing the LCD assembly" on page 84.

## Replacing the LCD panel

Tools you need to complete this task:

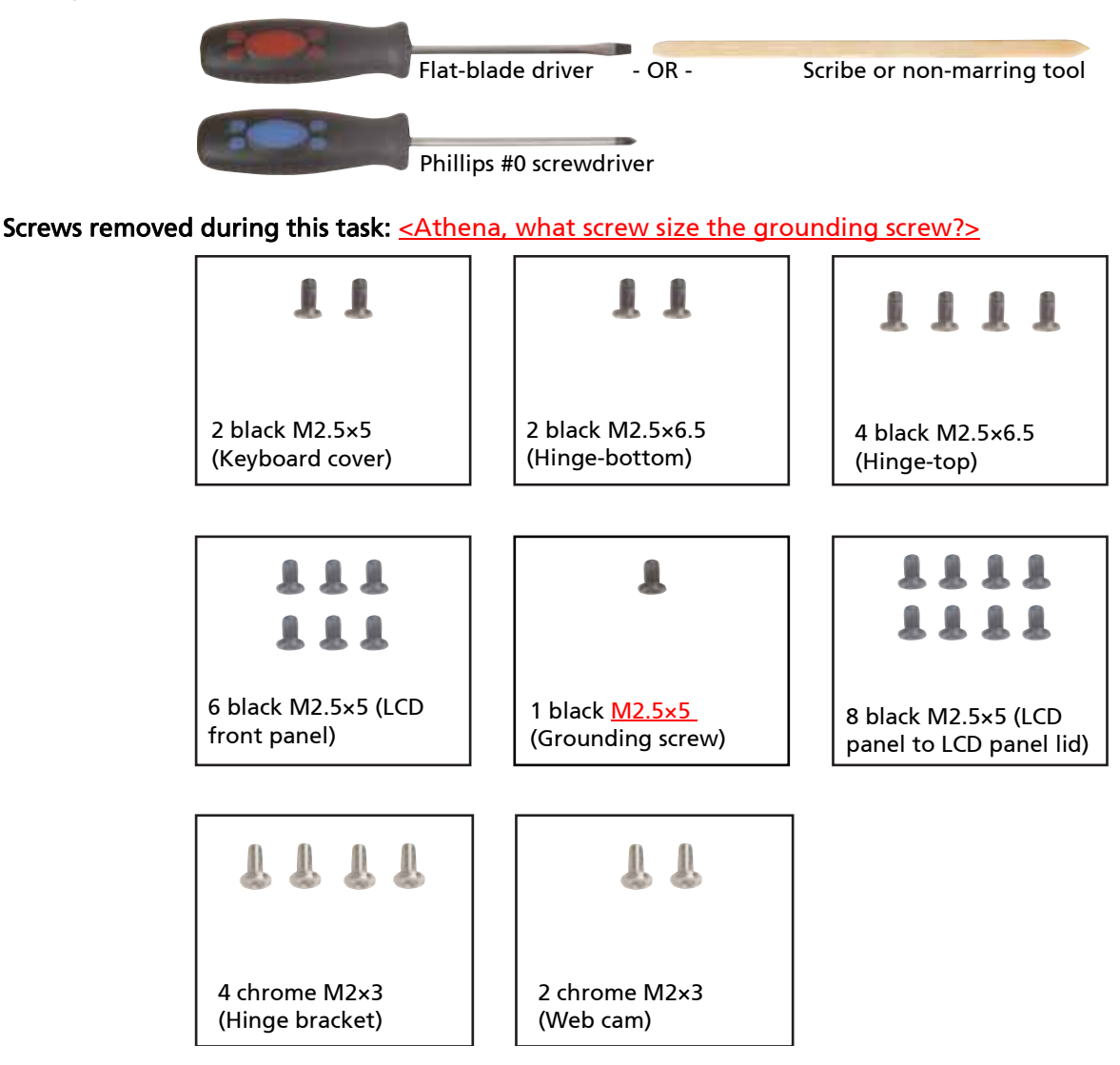

### ▶ To replace the LCD panel:

- **1** Complete the steps in "Preparing the notebook" on page 55.
- **2** Remove the LCD panel by following the steps in "Replacing the LCD assembly" on page 84.
- **3** Remove the rubber inserts from the front of the LCD panel assembly. Insert Insert Insert Insert  $\vec{a}$ Insert Insert
- **4** Remove the screws from the front of the LCD panel assembly.

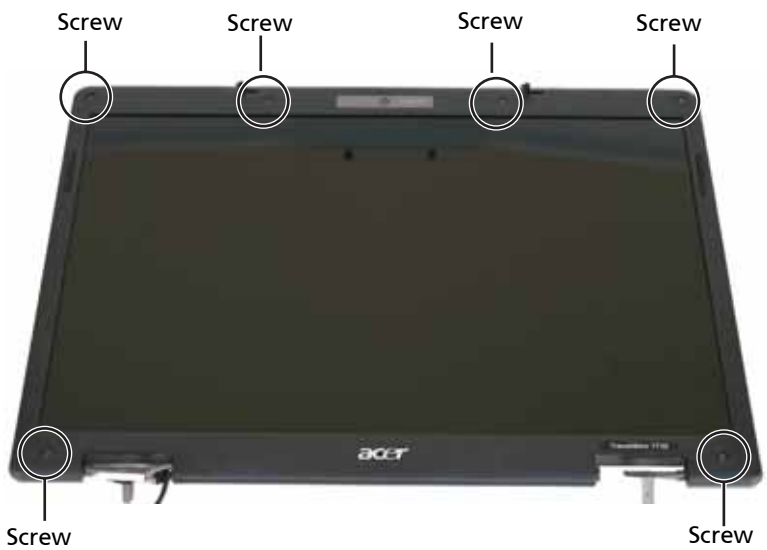

**5** Carefully separate the front and back of the LCD panel assembly.

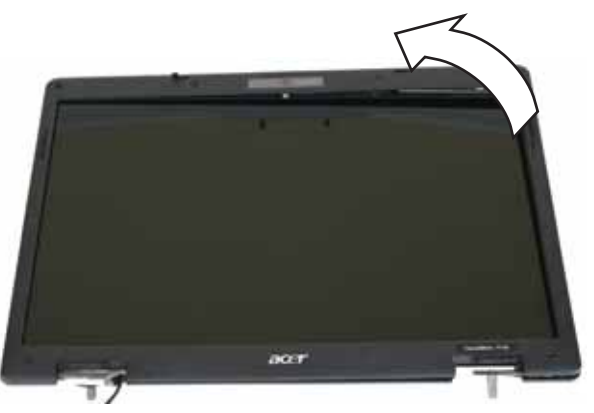

**6** Remove the grounding screw from the LCD panel lid.

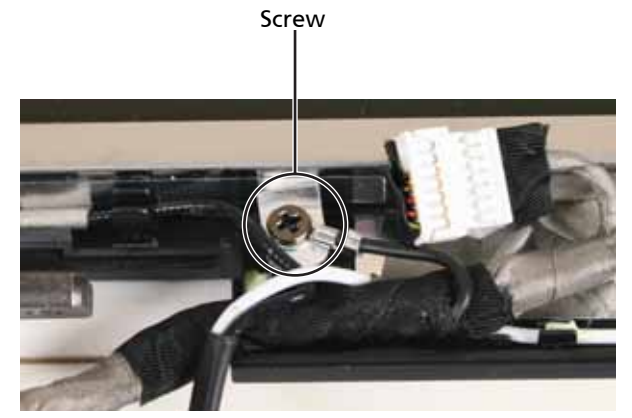

**7** Remove the screws that secure the LCD panel to the LCD panel lid.

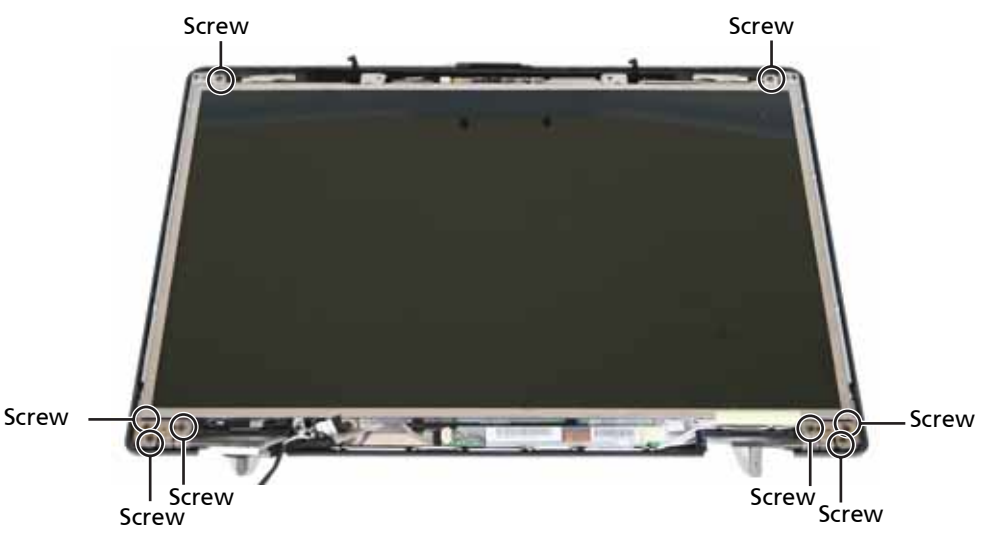

- **8** Remove the inverter by following the steps in "Replacing the inverter" on page 87.
- **9** Remove the old LCD panel from the LCD panel lid.
- **10** Remove the hinges from the old LCD panel and install them on the new panel by following the steps in "Replacing the LCD panel hinges" on page 92.
- **11** Remove the web cam from the old LCD panel and install it on the new panel by following the steps in "Replacing the web cam" on page 94.
- **12** Place the new LCD panel into the LCD panel lid.
- **13** Replace the inverter by following the steps in "Replacing the inverter" on page 87.
- **14** Feed the wiring back into the hinge channels.
- **15** Replace the screws that were removed in Step 7.
- **16** Press the LCD panel front and back together. Press the two halves together in several places until they click in place. You should find no loose spots or spots where the two halves do not meet.
- **17** Replace the LCD panel assembly screws removed in Step 4.
- **18** Replace the rubber inserts removed in Step 3.
- **19** Replace the LCD assembly by following the steps in "Replacing the LCD assembly" on page 84.

# Replacing the LCD panel hinges

Tools you need to complete this task:

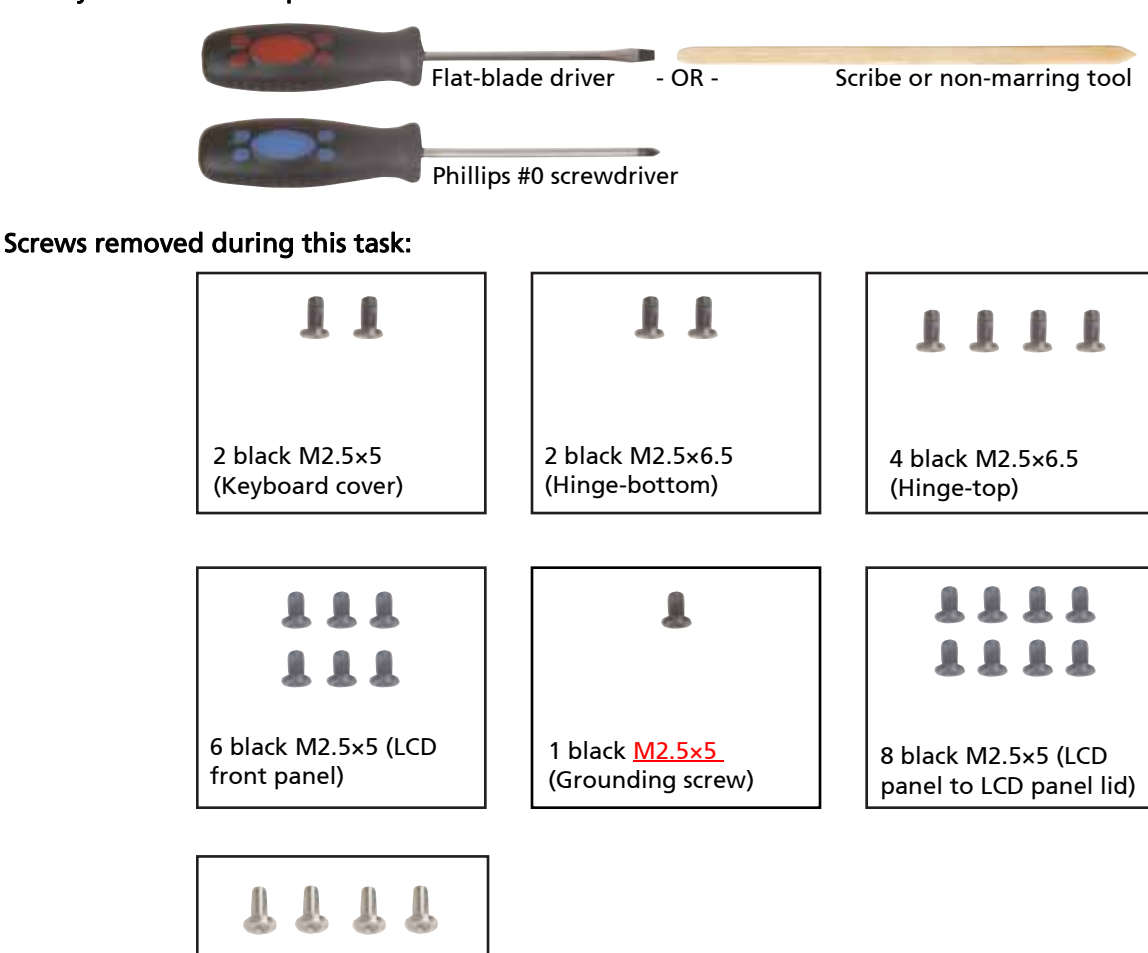

### ▶ To replace the LCD panel hinges:

4 chrome M2×3 (Hinge bracket)

- **1** Complete the steps in "Preparing the notebook" on page 55.
- **2** Remove the LCD panel assembly by following the steps in "Replacing the LCD assembly" on page 84.
- **3** Remove the LCD panel by following the steps in "Replacing the LCD panel" on page 89.
- **4** Remove the screws that secure the hinge bracket to the LCD panel.

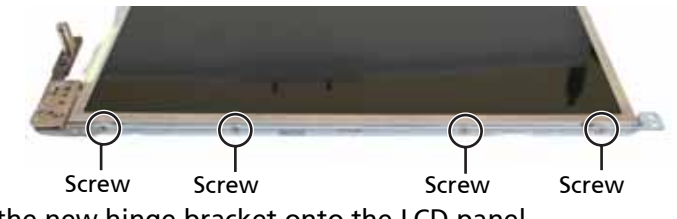

**5** Place the new hinge bracket onto the LCD panel.

- **6** Replace the screws that were removed in Step 4.
- **7** Replace the LCD panel by following the steps in "Replacing the LCD panel" on page 89.
- **8** Replace the LCD assembly by following the steps in "Replacing the LCD assembly" on page 84.

## Replacing the web cam

Tools you need to complete this task:

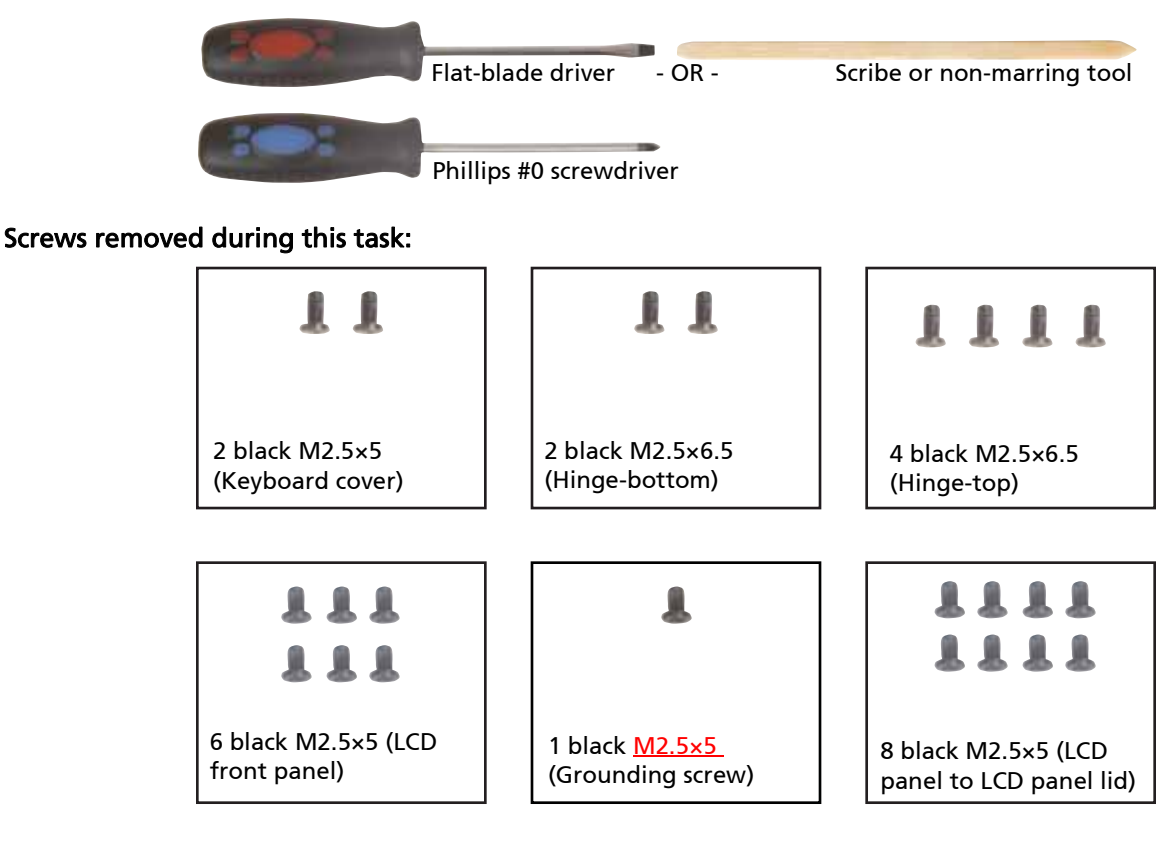

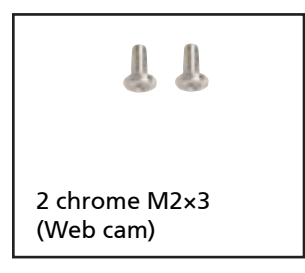

### ▶ To replace the web cam:

- **1** Complete the steps in "Preparing the notebook" on page 55.
- **2** Remove the LCD panel by following the steps in "Replacing the LCD assembly" on page 84.
- **3** Remove the LCD panel by following the steps in "Replacing the LCD panel" on page 89.
- **4** Disconnect the connector from the web cam.

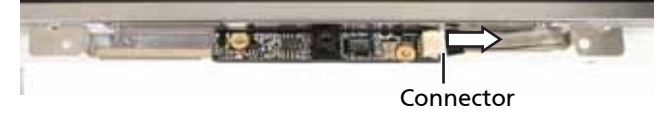

**5** Remove the screws that secure the LCD panel to the LCD panel lid.

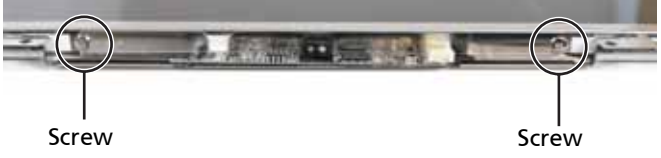

- **6** Replace the screws that were removed in Step 5.
- **7** Reconnect the connector from the web cam.
- **8** Replace the LCD panel by following the steps in "Replacing the LCD panel" on page 89.
- **9** Replace the LCD assembly by following the steps in "Replacing the LCD assembly" on page 84.

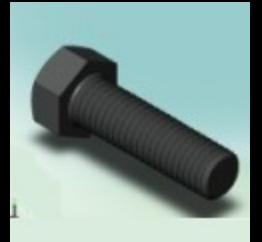

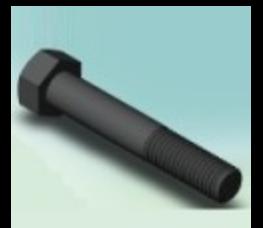

# Replacing the palm rest

Tools you need to complete this task:

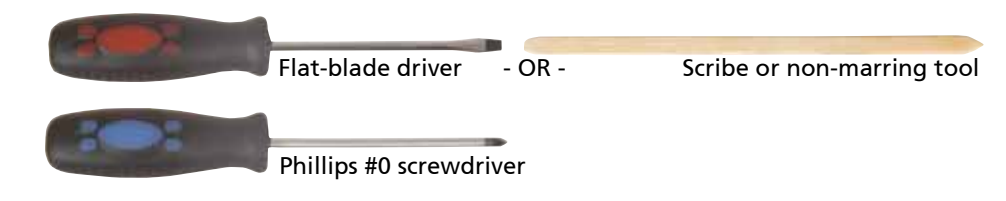

Screws removed during this task:  $\leq$ Athena, what screw size is the screw in step 8? $\geq$ 

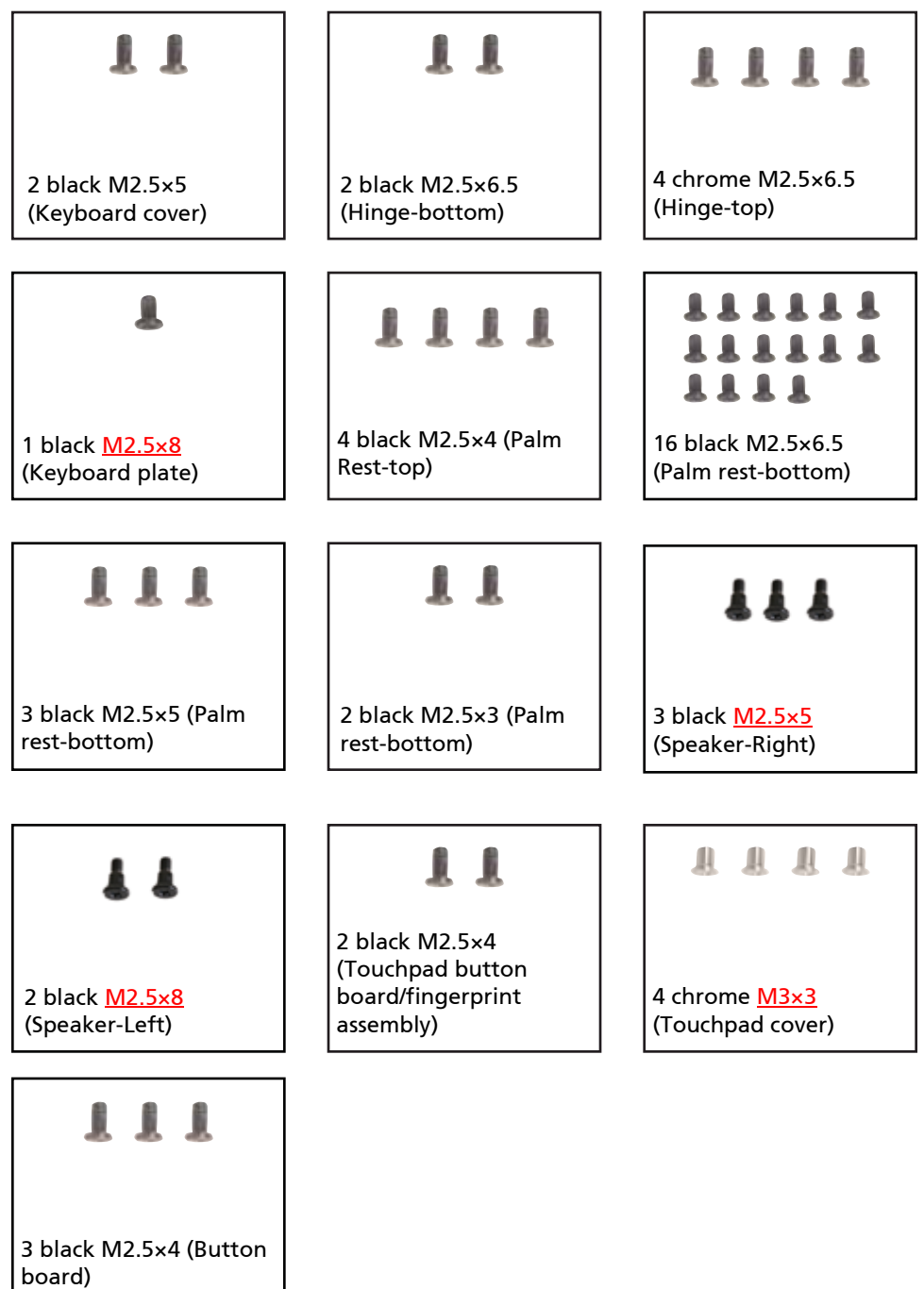

#### To replace the palm rest:

- **1** Complete the steps in "Preparing the notebook" on page 55.
- **2** Remove the memory bay cover by following the steps in "Adding or replacing memory modules" on page 57.
- **3** If the notebook has wireless networking built in, unplug the wireless antennas by following the steps in "Replacing the IEEE 802.11 wireless card" on page 67.
- **4** Remove the hard drive(s) by following the steps in "Replacing the primary hard drive" on page 64 and "Replacing the secondary hard drive" on page 73.
- **5** Remove the keyboard cover by following the steps in "Replacing the keyboard cover" on page 78.
- **6** Remove the keyboard by following the steps in "Replacing the keyboard" on page 80.
- **7** Remove the LCD assembly by following the steps in "Replacing the LCD assembly" on page 84.
- **8** Remove the screw holding the keyboard plate to the notebook, then lift and remove the keyboard plate.

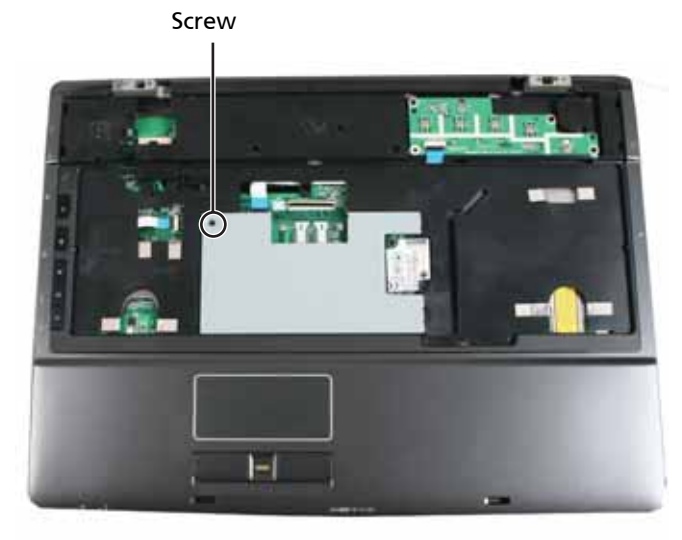

**9** Swing the black touchpad connector clip upward, then lift the touchpad cable out of the connector. Be careful not to touch or damage any other components.

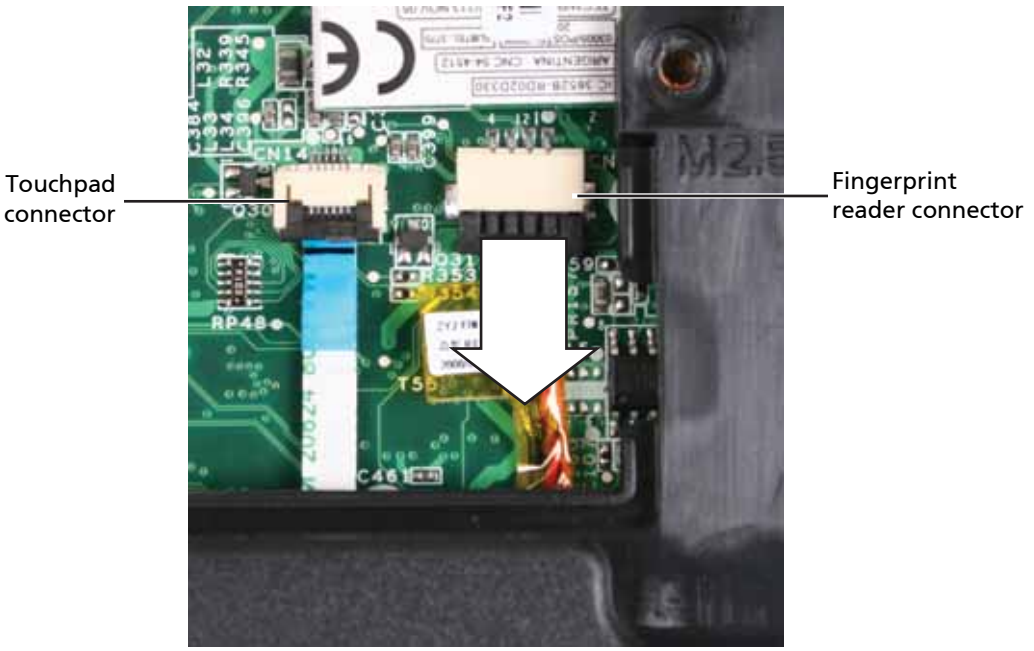

- **10** Disconnect the finger print reader cable from the system board. Use a scribe or other non-marring tool to gently push the plug out of the connector.
- **11** Swing the black power button board connector clip upward, then lift the power button cable out of the connector. Be careful not to touch or damage any other components.

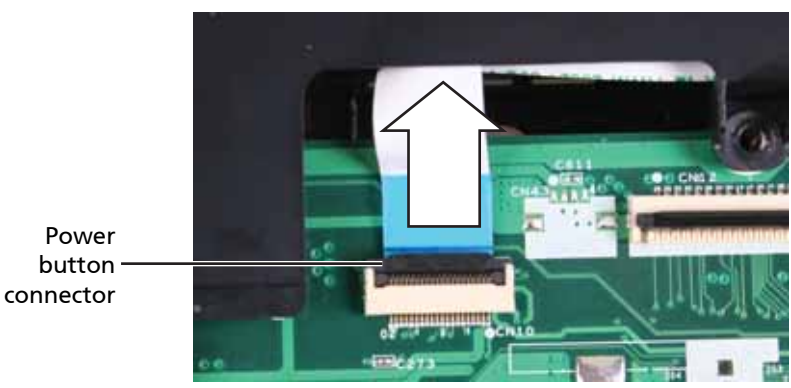
**12** Swing the black button board connector clip upward, then lift the button board cable out of the connector. Be careful not to touch or damage any other components.

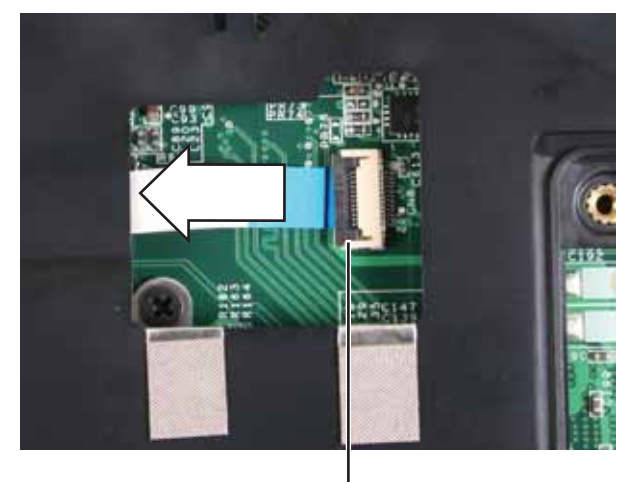

Button board connector

**13** Remove the screws from the top of the palm rest.

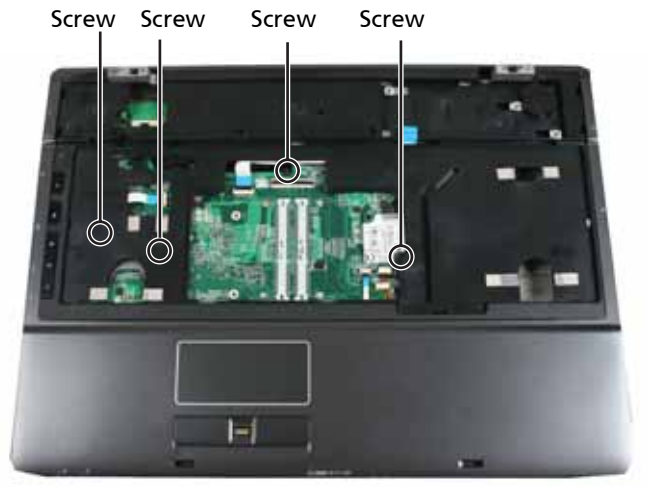

**14** Turn the notebook over so the bottom is facing up.

 Disconnect the microphone and speaker cables from the system board. Use a scribe or other non-marring tool to gently lift the plugs out of the connectors.

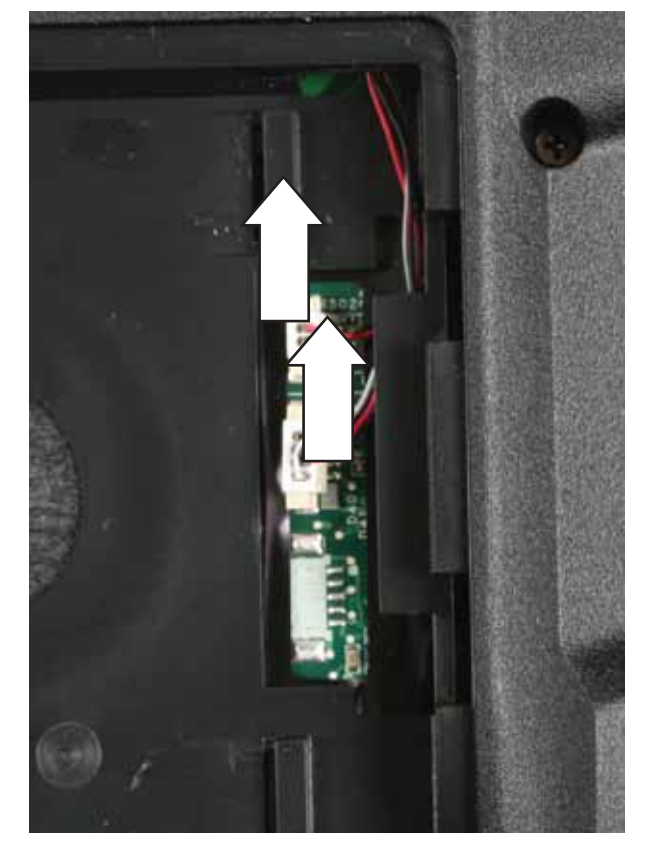

**16** Taking care to note the cables' routing and positions as they are installed from Acer, slide the microphone and speaker cables out of the wireless bay.

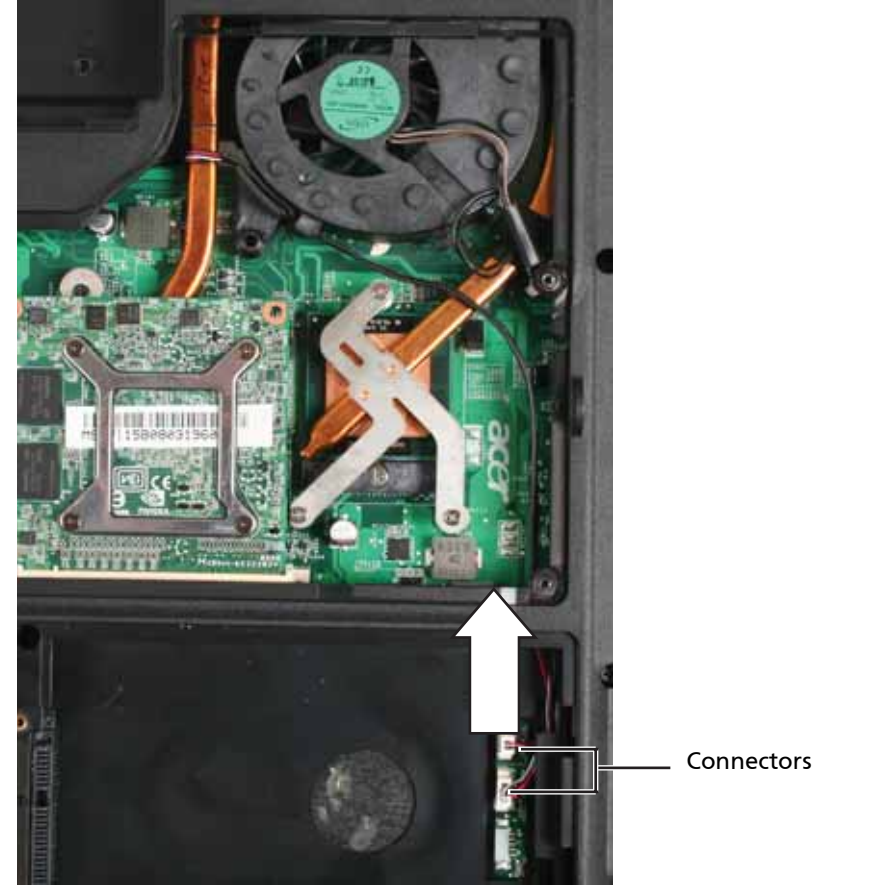

**17** Remove the screws from the bottom of the notebook.

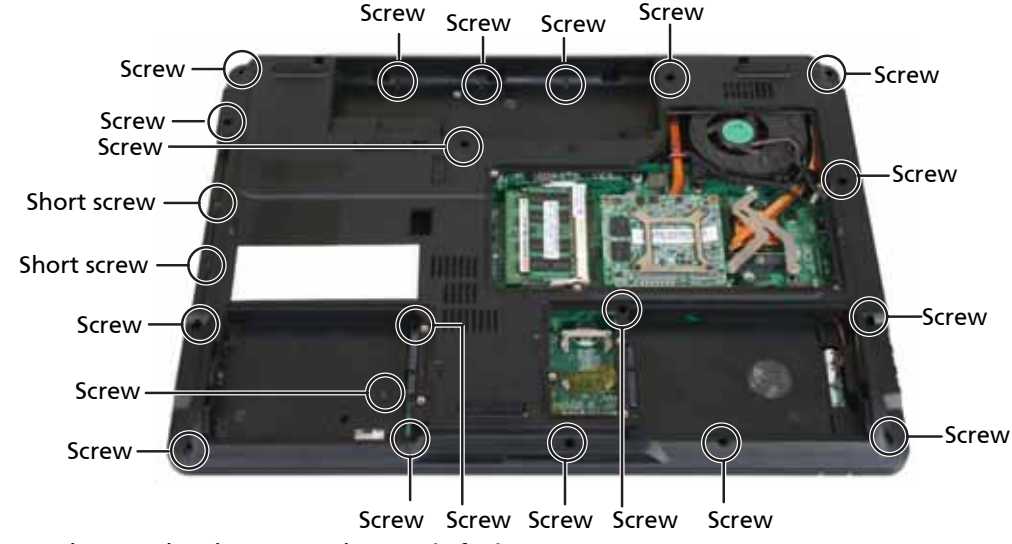

- **18** Turn the notebook over so the top is facing up.
- **19** Taking care to note the cables' routing and positions as they are installed from Acer, pull the microphone and speaker cables out from under the system board.

**20** Lift the palm rest assembly up from the notebook.

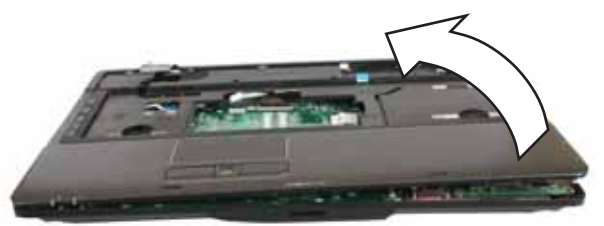

- **21** Remove the speakers and microphone from the old palm rest and install them on the new palm rest by following the instructions in "Replacing the microphone and speakers" on page 103.
- **22** Remove the touchpad button board/fingerprint assembly from the old palm rest and install it on the new palm rest by following the instructions in "Replacing the touchpad button board/fingerprint assembly" on page 106.

<Athena: Do we transfer the green square touchpad board that is on the back side of the touchpad area?>

- **23** Remove the button board from the old palm rest and install it on the new palm rest by following the instructions in "Replacing the button board" on page 109.
- **24** Route the microphone and speaker cables under the system board.
- **25** Place the new palm rest assembly onto the notebook, then snap the assembly into place.
- **26** Replace the screws removed in Step 13.
- **27** Make sure the black power button board connector clip is swung upward, insert the cable into the connector, then swing the clip down to lock the connector in place.

Important: The cable is correctly oriented if it is not twisted and the blue band is facing up.

**28** Make sure the black button board connector clip is swung upward, insert the cable into the connector, then swing the clip down to lock the connector in place.

> Important: The cable is correctly oriented if it is not twisted and the blue band is facing up.

**29** Make sure the black touchpad cable connector clip is swung upward, insert the cable into the connector, then swing the clip down to lock the connector in place.

> Important: The cable is correctly oriented if it is not twisted and the blue band is facing up.

- **30** Connect the finger print reader cable to the system board.
- **31** Replace the keyboard plate removed in Step 8.
- **32** Turn the notebook over so the bottom is facing up.
- **33** Replace the screws removed in Step 17.
- **34** Connect the microphone and speaker cables to the system board.
- **35** Replace the LCD assembly by following the steps in "Replacing the LCD assembly" on page 84.
- **36** Replace the keyboard by following the steps in "Replacing the keyboard" on page 80.
- **37** Replace the keyboard cover by following the steps in "Replacing the keyboard cover" on page 78.
- **38** Replace the hard drive(s) by following the steps in "Replacing the primary hard drive" on page 64 and "Replacing the secondary hard drive" on page 73.
- **39** If the notebook has wireless networking built in, reconnect the wireless antennas by following the steps in "Replacing the IEEE 802.11 wireless card" on page 67.
- **40** Replace the wireless bay cover by following the steps in "Replacing the IEEE 802.11 wireless card" on page 67.

# Replacing the microphone and speakers

<Athena, do speakers and microphone get replaced? The screws are not in the Screw BOM. The microphone and speakers are listed in the Replacement Parts List.>

Tools you need to complete this task:

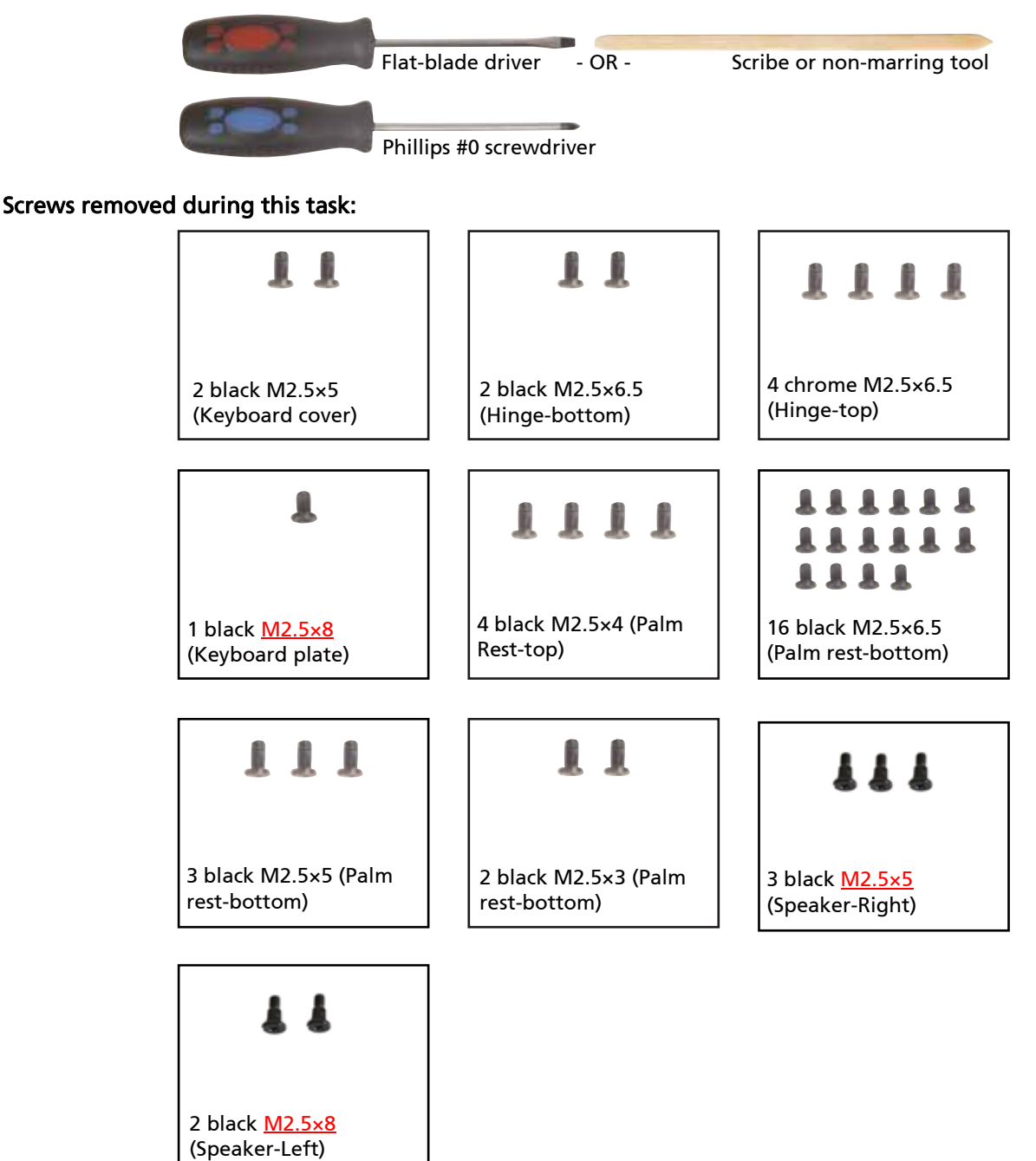

### To replace the microphone and speakers:

- **1** Complete the steps in "Preparing the notebook" on page 55.
- **2** Remove the memory bay cover by following the steps in "Adding or replacing memory modules" on page 57.
- **3** If the notebook has wireless networking built in, unplug the wireless antennas by following the steps in "Replacing the IEEE 802.11 wireless card" on page 67.
- **4** Remove the hard drive(s) by following the steps in "Replacing the primary hard drive" on page 64 and "Replacing the secondary hard drive" on page 73.
- **5** Remove the keyboard cover by following the steps in "Replacing the keyboard cover" on page 78.
- **6** Remove the keyboard by following the steps in "Replacing the keyboard" on page 80.
- **7** Remove the LCD assembly by following the steps in "Replacing the LCD assembly" on page 84.
- **8** Remove the palm rest by following the instructions in "Replacing the palm rest" on page 96.
- **9** Remove the screws securing the right speaker to the palm rest.

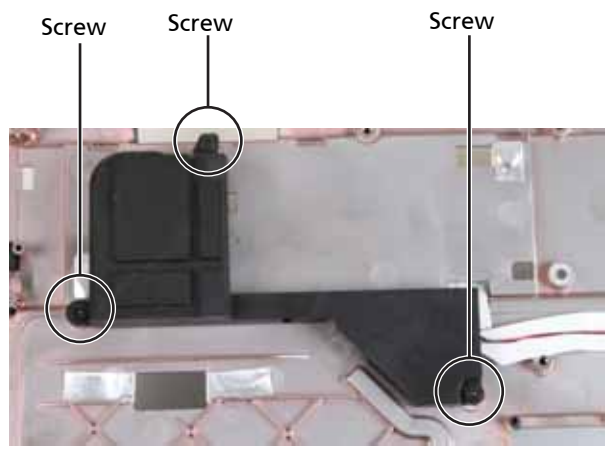

**10** Remove the screws securing the left speaker to the palm rest.

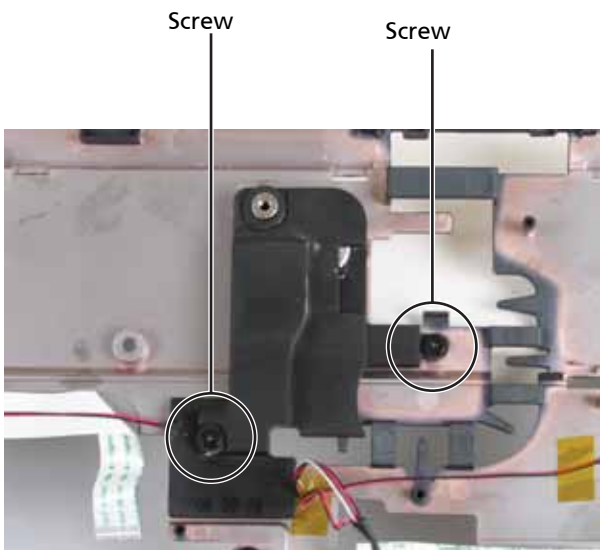

**11** Carefully lift the microphone out of its holder and put the new microphone in its place.

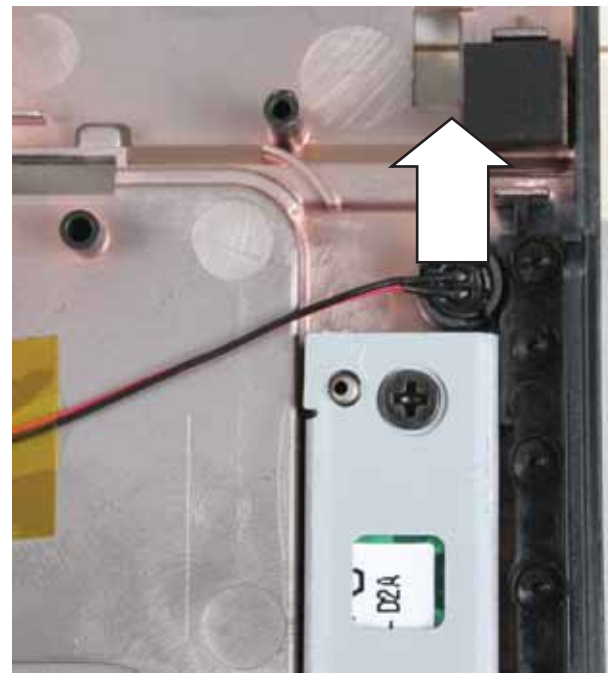

- **12** Replace the left speaker, then replace the screws removed in Step 10.
- **13** Replace the right speaker, then replace the screws removed in Step 9.
- **14** Replace the palm rest by following the steps in "Replacing the palm rest" on page 96.
- **15** Replace the LCD assembly by following the steps in "Replacing the LCD assembly" on page 84.
- **16** Replace the keyboard by following the steps in "Replacing the keyboard" on page 80.
- **17** Replace the keyboard cover by following the steps in "Replacing the keyboard cover" on page 78.
- **18** Replace the hard drive(s) by following the steps in "Replacing the primary hard drive" on page 64 and "Replacing the secondary hard drive" on page 73.
- **19** If the notebook has wireless networking built in, reconnect the wireless antennas by following the steps in "Replacing the IEEE 802.11 wireless card" on page 67.
- **20** Replace the wireless bay cover by following the steps in "Replacing the IEEE 802.11 wireless card" on page 67.

# Replacing the touchpad button board/ fingerprint assembly

Tools you need to complete this task:

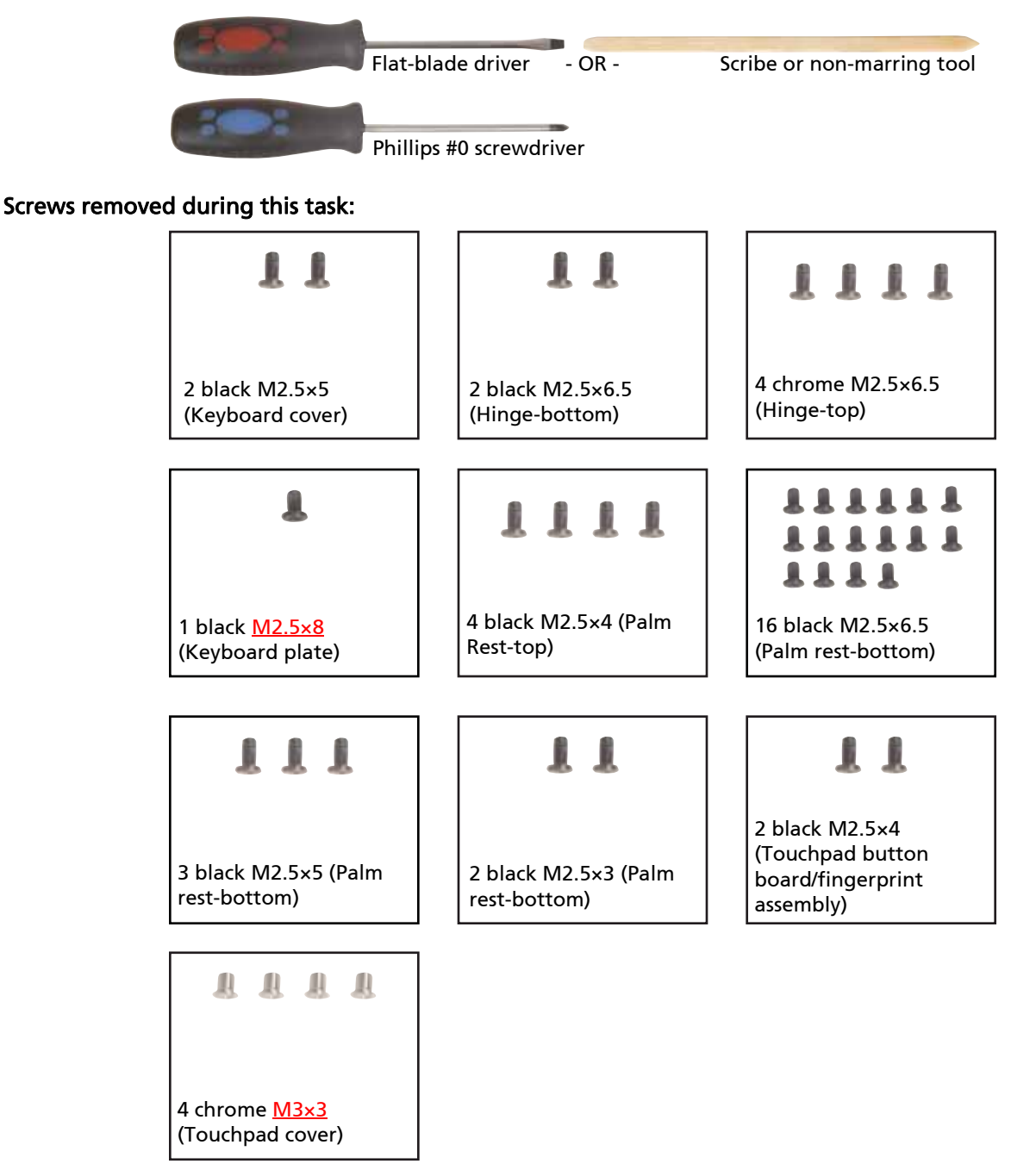

### To replace the touchpad button board/fingerprint assembly:

- **1** Complete the steps in "Preparing the notebook" on page 55.
- **2** Remove the memory bay cover by following the steps in "Adding or replacing memory modules" on page 57.
- **3** If the notebook has wireless networking built in, unplug the wireless antennas by following the steps in "Replacing the IEEE 802.11 wireless card" on page 67.
- **4** Remove the hard drive(s) by following the steps in "Replacing the primary hard drive" on page 64 and "Replacing the secondary hard drive" on page 73.
- **5** Remove the keyboard cover by following the steps in "Replacing the keyboard cover" on page 78.
- **6** Remove the keyboard by following the steps in "Replacing the keyboard" on page 80.
- **7** Remove the LCD assembly by following the steps in "Replacing the LCD assembly" on page 84.
- **8** Remove the palm rest by following the instructions in "Replacing the palm rest" on page 96.
- **9** Swing the black touchpad connector clip upward, then lift the touchpad cables out of the connectors. Be careful not to touch or damage any other components.

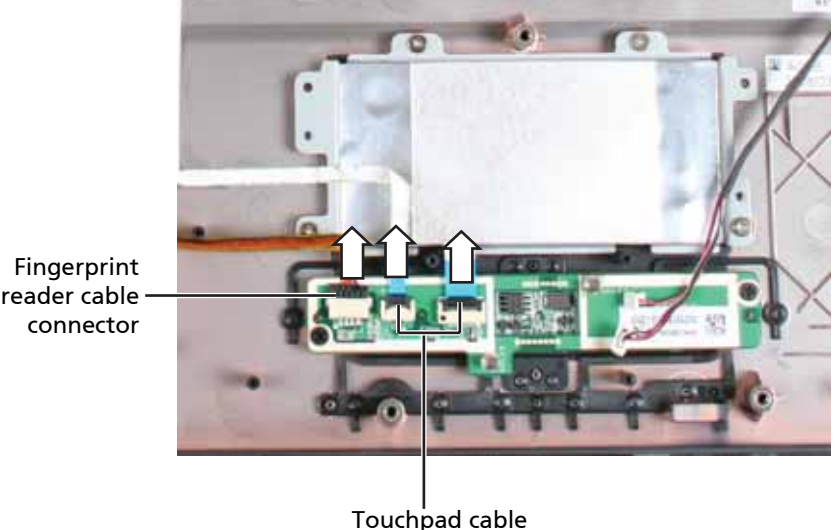

connectors

- **10** Disconnect the finger print reader cable from the assembly. Use a scribe or other non-marring tool to gently push the plug out of the connector.
- **11** Remove the screws securing the touchpad button board/fingerprint assembly to the palm rest, then lift the assembly out of the notebook.

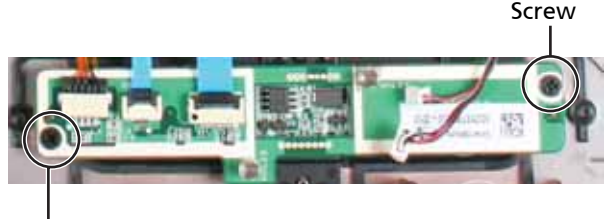

#### Screw

<Athena: Does the green square touchpad board get replaced in this procedure, another procedure, or not at all? I do not see it on the Replacement Parts List and I do not see the bracket screws in the Screw Specs.>

- **12** Replace the touchpad button board/fingerprint assembly, then replace the screws removed in Step 5.
- **13** Make sure the black touchpad connector clip is swung upward, insert the cable into the connector, then swing the clip down to lock the connector in place.

Important: The cable is correctly oriented if it is not twisted and the blue band is facing up.

**14** Connect the finger print reader cable to the touchpad button board/fingerprint assembly.

- **15** Replace the palm rest by following the steps in "Replacing the palm rest" on page 96.
- **16** Replace the LCD assembly by following the steps in "Replacing the LCD assembly" on page 84.
- **17** Replace the keyboard by following the steps in "Replacing the keyboard" on page 80.
- **18** Replace the keyboard cover by following the steps in "Replacing the keyboard cover" on page 78.
- **19** Replace the hard drive(s) by following the steps in "Replacing the primary hard drive" on page 64 and "Replacing the secondary hard drive" on page 73.
- **20** If the notebook has wireless networking built in, reconnect the wireless antennas by following the steps in "Replacing the IEEE 802.11 wireless card" on page 67.
- **21** Replace the wireless bay cover by following the steps in "Replacing the IEEE 802.11 wireless card" on page 67.

# Replacing the button board

Tools you need to complete this task:

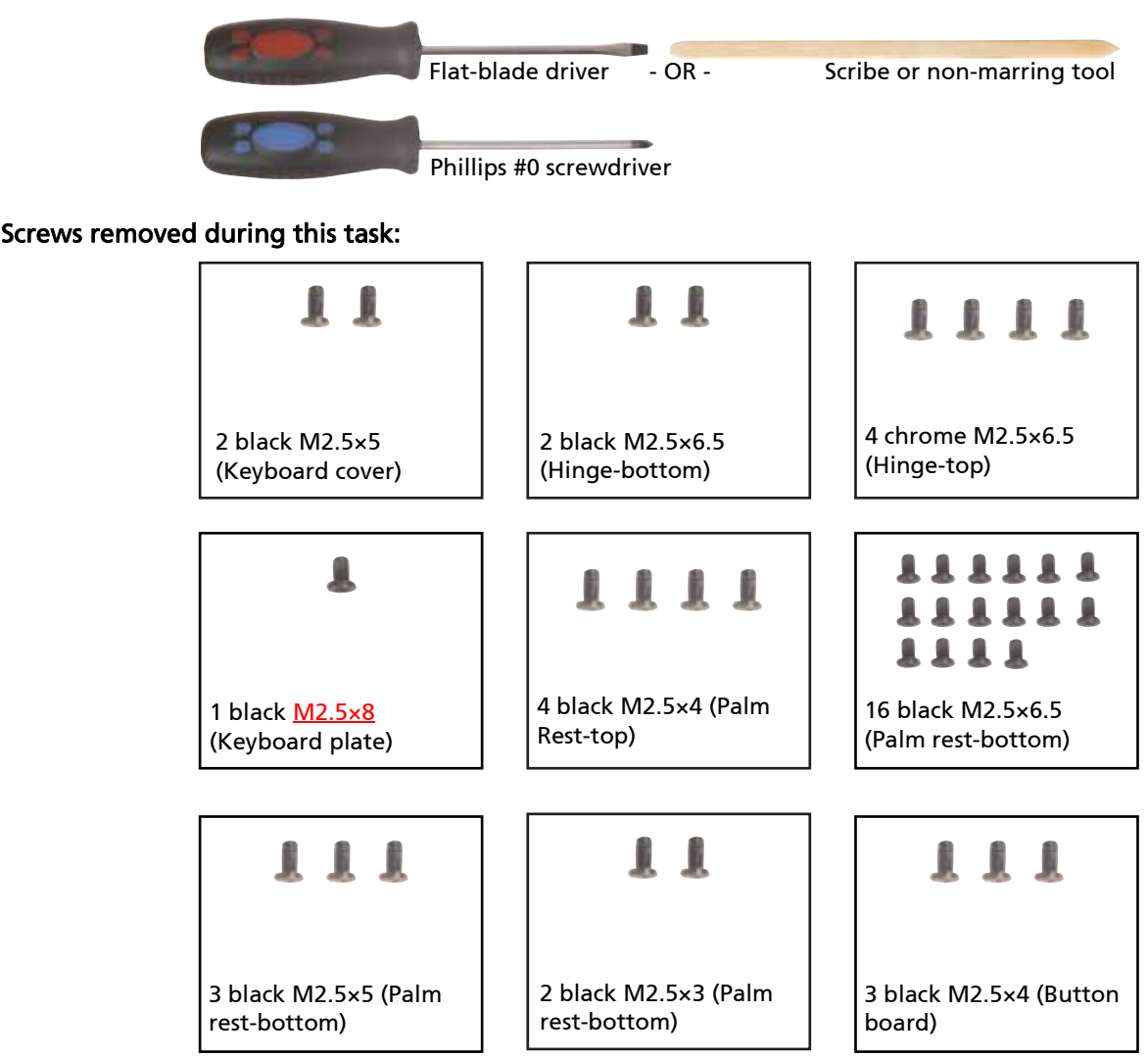

### To replace the button board:

- **1** Complete the steps in "Preparing the notebook" on page 55.
- **2** Remove the memory bay cover by following the steps in "Adding or replacing memory modules" on page 57.
- **3** If the notebook has wireless networking built in, unplug the wireless antennas by following the steps in "Replacing the IEEE 802.11 wireless card" on page 67.
- **4** Remove the hard drive(s) by following the steps in "Replacing the primary hard drive" on page 64 and "Replacing the secondary hard drive" on page 73.
- **5** Remove the keyboard cover by following the steps in "Replacing the keyboard cover" on page 78.
- **6** Remove the keyboard by following the steps in "Replacing the keyboard" on page 80.
- **7** Remove the LCD assembly by following the steps in "Replacing the LCD assembly" on page 84.
- **8** Remove the palm rest by following the instructions in "Replacing the palm rest" on page 96.

**9** Swing the black button board connector clip upward, then lift the button board cable out of the connector. Be careful not to touch or damage any other components.

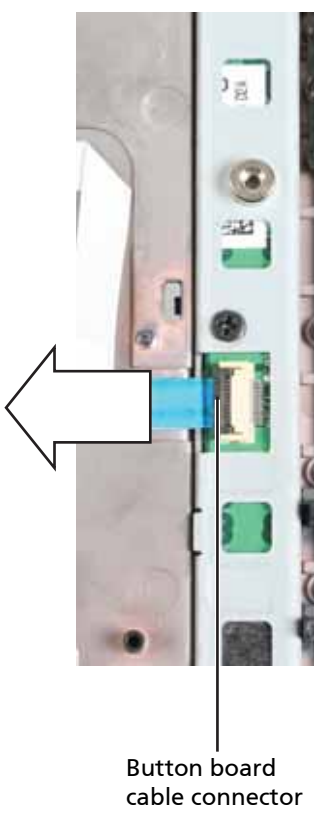

**10** Remove the screws securing the button board assembly to the palm rest.

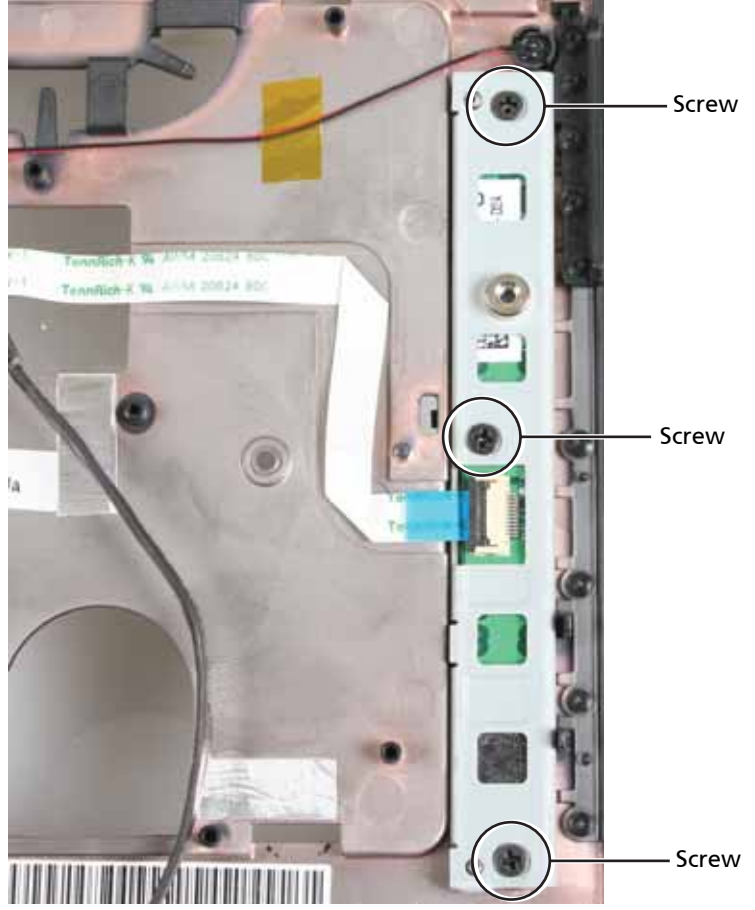

- **11** Separate the old button board from the metal bracket and install the new board into the bracket.
- **12** Replace the button board assembly, then replace the screws removed in Step 10.
- **13** Make sure the black button board connector clip is swung upward, insert the cable into the connector, then swing the clip down to lock the connector in place.

Important: The cable is correctly oriented if it is not twisted and the blue band is facing up.

- **14** Replace the palm rest by following the steps in "Replacing the palm rest" on page 96.
- **15** Replace the LCD assembly by following the steps in "Replacing the LCD assembly" on page 84.
- **16** Replace the keyboard by following the steps in "Replacing the keyboard" on page 80.
- **17** Replace the keyboard cover by following the steps in "Replacing the keyboard cover" on page 78.
- **18** Replace the hard drive(s) by following the steps in "Replacing the primary hard drive" on page 64 and "Replacing the secondary hard drive" on page 73.
- **19** If the notebook has wireless networking built in, reconnect the wireless antennas by following the steps in "Replacing the IEEE 802.11 wireless card" on page 67.
- **20** Replace the wireless bay cover by following the steps in "Replacing the IEEE 802.11 wireless card" on page 67.

# Replacing the ExpressCard (NewCard) assembly

Tools you need to complete this task:

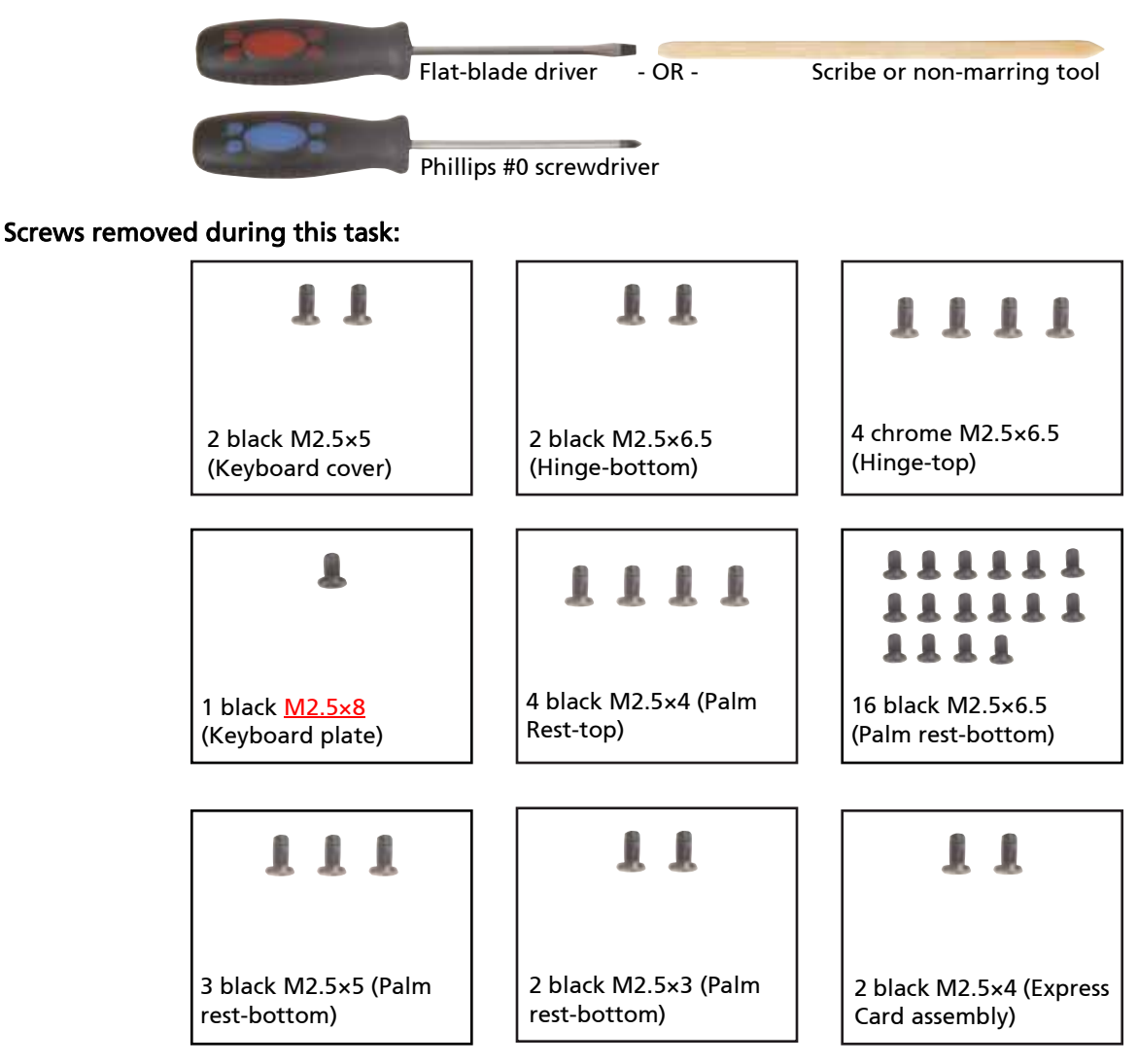

#### To replace the Express Card assembly:

- **1** Complete the steps in "Preparing the notebook" on page 55.
- **2** Remove the memory bay cover by following the steps in "Adding or replacing memory modules" on page 57.
- **3** If the notebook has wireless networking built in, unplug the wireless antennas by following the steps in "Replacing the IEEE 802.11 wireless card" on page 67.
- **4** Remove the hard drive(s) by following the steps in "Replacing the primary hard drive" on page 64 and "Replacing the secondary hard drive" on page 73.
- **5** Remove the keyboard cover by following the steps in "Replacing the keyboard cover" on page 78.
- **6** Remove the keyboard by following the steps in "Replacing the keyboard" on page 80.
- **7** Remove the LCD assembly by following the steps in "Replacing the LCD assembly" on page 84.
- **8** Remove the palm rest by following the instructions in "Replacing the palm rest" on page 96.
- **9** Disconnect the cable from the Express Card assembly. Use a scribe or other nonmarring tool to gently push the plug out of the connector.

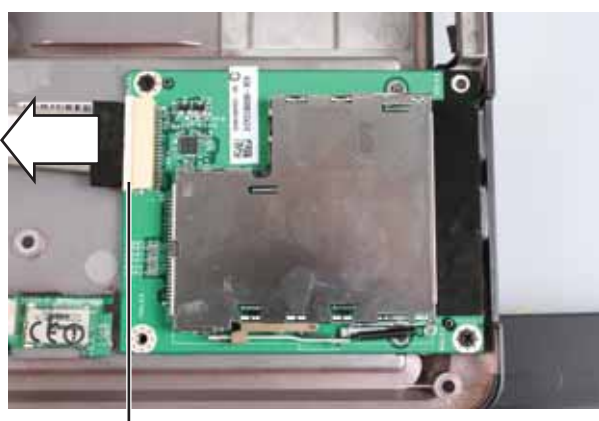

Express Card cable connector

**10** Remove the screws securing the old Express Card assembly to the notebook.

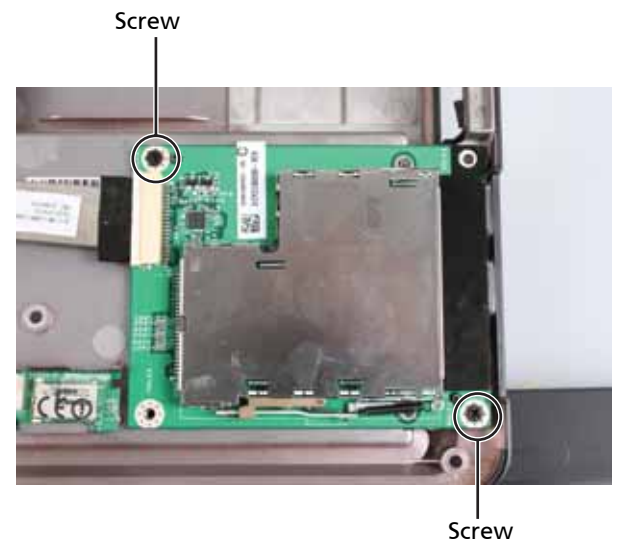

- **11** Replace the Express Card assembly, then replace the screws removed in Step 10.
- **12** Connect the Express Card cable to the Express Card assembly.
- **13** Replace the palm rest by following the steps in "Replacing the palm rest" on page 96.
- **14** Replace the LCD assembly by following the steps in "Replacing the LCD assembly" on page 84.
- **15** Replace the keyboard by following the steps in "Replacing the keyboard" on page 80.
- **16** Replace the keyboard cover by following the steps in "Replacing the keyboard cover" on page 78.
- **17** Replace the hard drive(s) by following the steps in "Replacing the primary hard drive" on page 64 and "Replacing the secondary hard drive" on page 73.
- **18** If the notebook has wireless networking built in, reconnect the wireless antennas by following the steps in "Replacing the IEEE 802.11 wireless card" on page 67.
- **19** Replace the wireless bay cover by following the steps in "Replacing the IEEE 802.11 wireless card" on page 67.

# Replacing the Bluetooth card

Tools you need to complete this task:

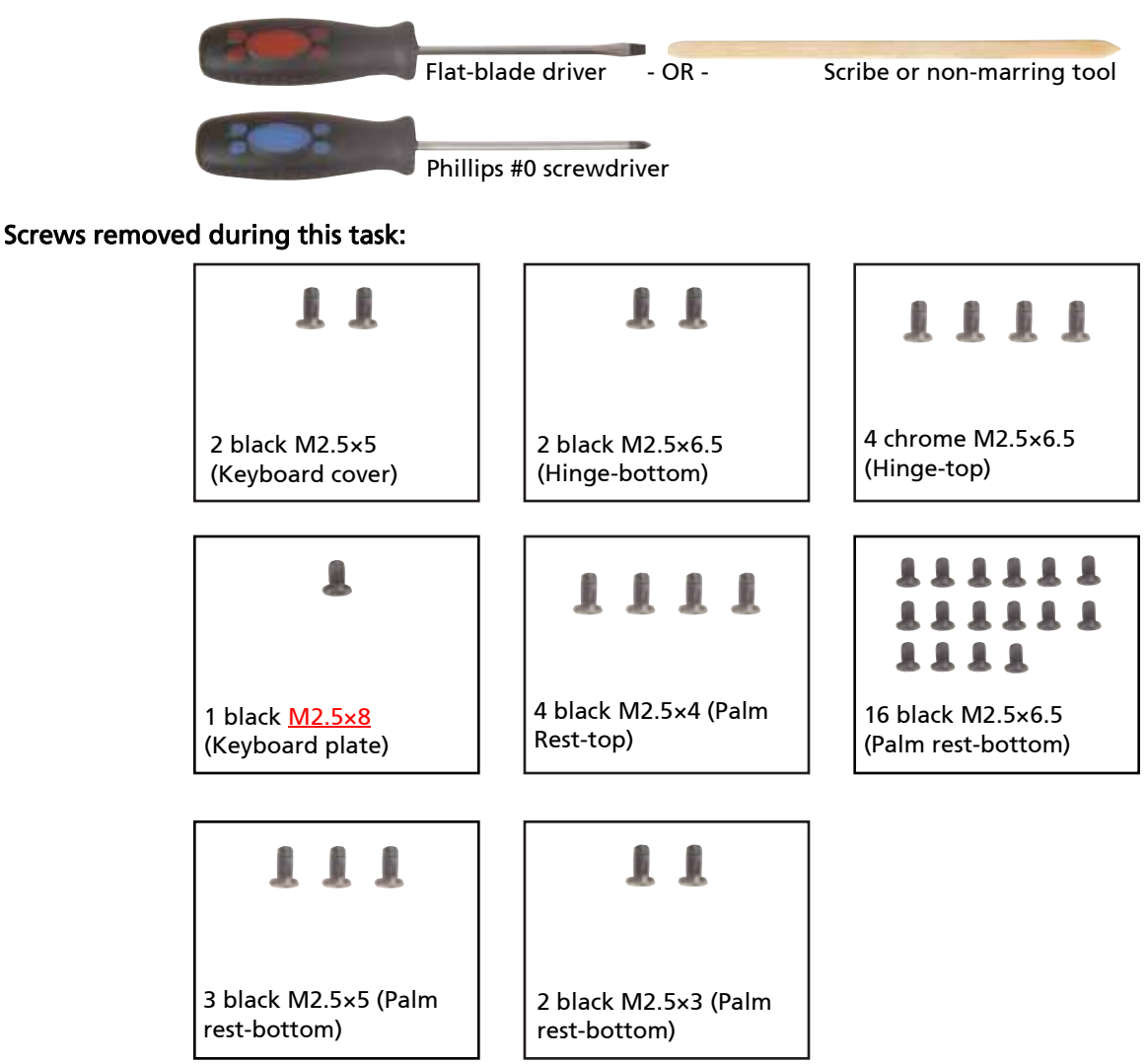

#### To replace the Bluetooth card:

- **1** Complete the steps in "Preparing the notebook" on page 55.
- **2** Remove the memory bay cover by following the steps in "Adding or replacing memory modules" on page 57.
- **3** If the notebook has wireless networking built in, unplug the wireless antennas by following the steps in "Replacing the IEEE 802.11 wireless card" on page 67.
- **4** Remove the hard drive(s) by following the steps in "Replacing the primary hard drive" on page 64 and "Replacing the secondary hard drive" on page 73.
- **5** Remove the keyboard cover by following the steps in "Replacing the keyboard cover" on page 78.
- **6** Remove the keyboard by following the steps in "Replacing the keyboard" on page 80.
- **7** Remove the LCD assembly by following the steps in "Replacing the LCD assembly" on page 84.
- **8** Remove the palm rest by following the instructions in "Replacing the palm rest" on page 96.
- **9** Disconnect the cable from the Bluetooth card. Use a scribe or other non-marring tool to gently push the plug out of the connector.

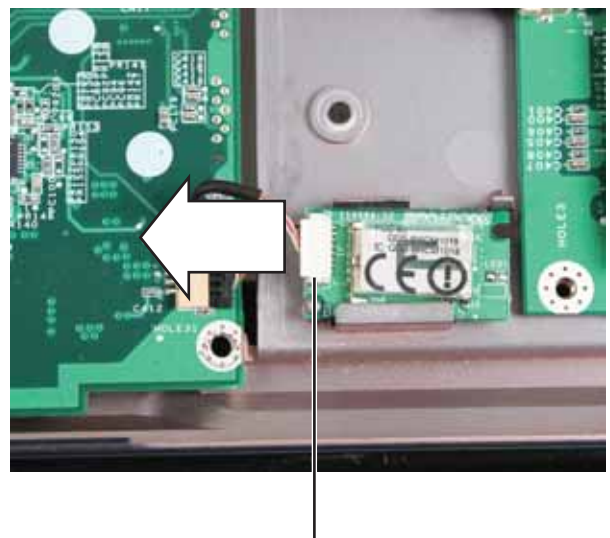

Bluetooth card connector

**10** Remove the old Bluetooth card from the notebook.

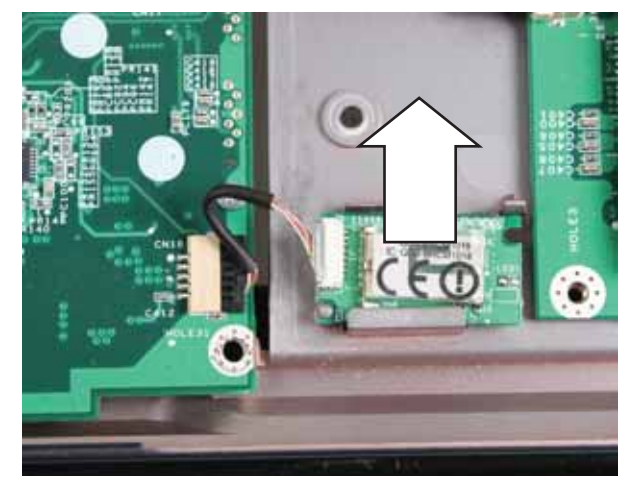

- **11** Insert the new Bluetooth card.
- **12** Connect the Bluetooth cable to the Bluetooth card.
- **13** Replace the palm rest by following the steps in "Replacing the palm rest" on page 96.
- **14** Replace the LCD assembly by following the steps in "Replacing the LCD assembly" on page 84.
- **15** Replace the keyboard by following the steps in "Replacing the keyboard" on page 80.
- **16** Replace the keyboard cover by following the steps in "Replacing the keyboard cover" on page 78.
- **17** Replace the hard drive(s) by following the steps in "Replacing the primary hard drive" on page 64 and "Replacing the secondary hard drive" on page 73.
- **18** If the notebook has wireless networking built in, reconnect the wireless antennas by following the steps in "Replacing the IEEE 802.11 wireless card" on page 67.

 Replace the wireless bay cover by following the steps in "Replacing the IEEE 802.11 wireless card" on page 67.

## Replacing the modem

Tools you need to complete this task:

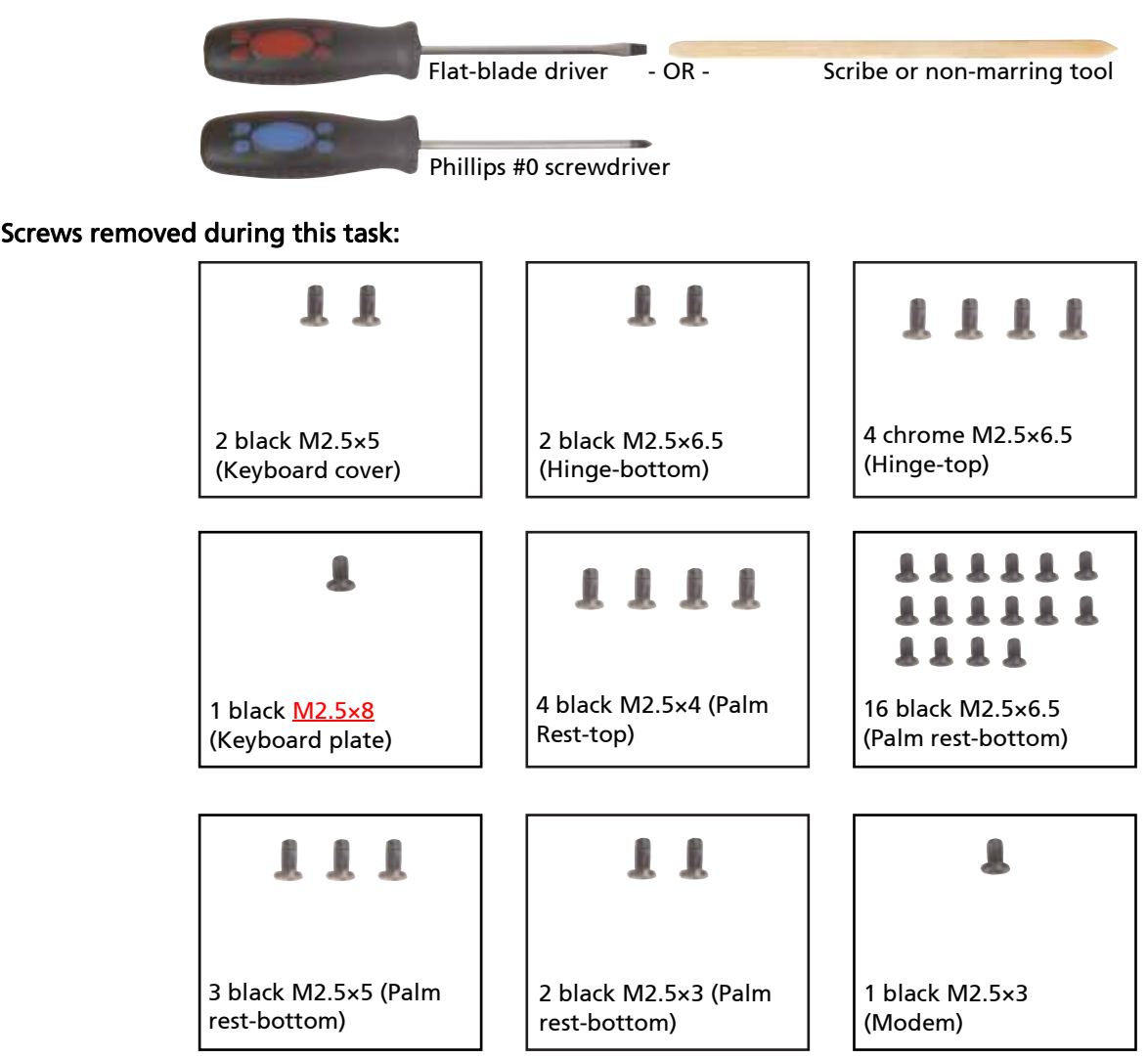

### To replace the modem:

- **1** Complete the steps in "Preparing the notebook" on page 55.
- **2** Remove the memory bay cover by following the steps in "Adding or replacing memory modules" on page 57.
- **3** If the notebook has wireless networking built in, unplug the wireless antennas by following the steps in "Replacing the IEEE 802.11 wireless card" on page 67.
- **4** Remove the hard drive(s) by following the steps in "Replacing the primary hard drive" on page 64 and "Replacing the secondary hard drive" on page 73.
- **5** Remove the keyboard cover by following the steps in "Replacing the keyboard cover" on page 78.
- **6** Remove the keyboard by following the steps in "Replacing the keyboard" on page 80.
- **7** Remove the LCD assembly by following the steps in "Replacing the LCD assembly" on page 84.
- **8** Remove the palm rest by following the instructions in "Replacing the palm rest" on page 96.

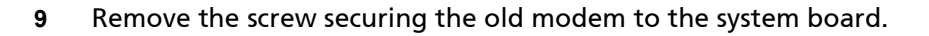

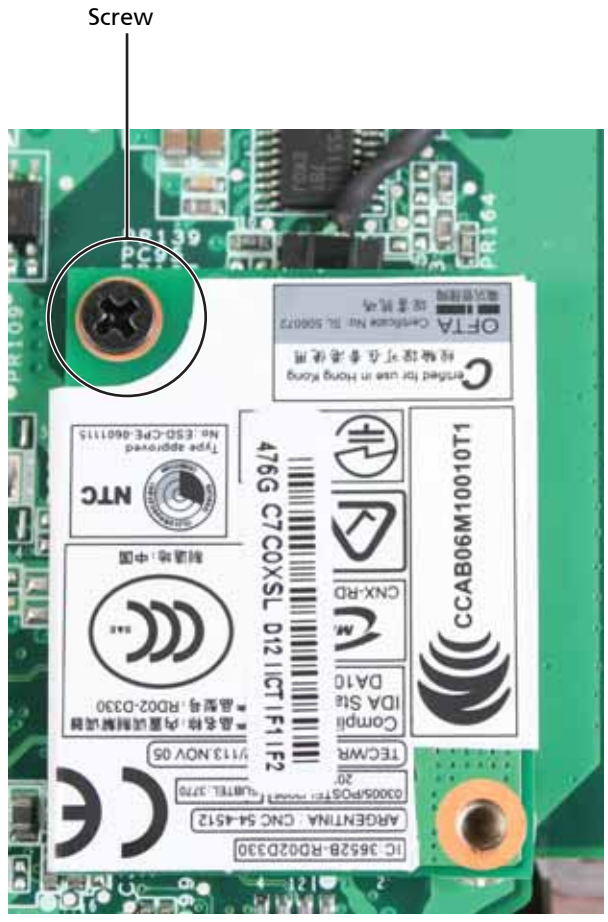

Carefully lift the old modem off of the system board.

**11** Disconnect the cable from the modem. Use a scribe or other non-marring tool to gently push the plug out of the connector.

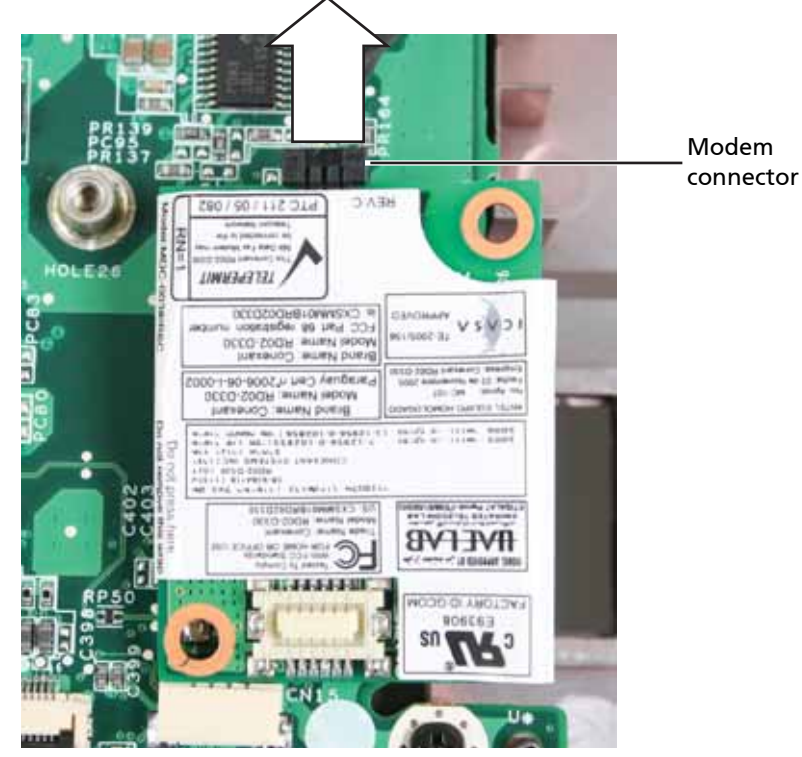

- **12** Connect the modem cable to the modem.
- **13** Insert the new modem into the socket on the system board.
- **14** Replace the screw removed in Step 9.
- **15** Replace the palm rest by following the steps in "Replacing the palm rest" on page 96.
- **16** Replace the LCD assembly by following the steps in "Replacing the LCD assembly" on page 84.
- **17** Replace the keyboard by following the steps in "Replacing the keyboard" on page 80.
- **18** Replace the keyboard cover by following the steps in "Replacing the keyboard cover" on page 78.
- **19** Replace the hard drive(s) by following the steps in "Replacing the primary hard drive" on page 64 and "Replacing the secondary hard drive" on page 73.
- **20** If the notebook has wireless networking built in, reconnect the wireless antennas by following the steps in "Replacing the IEEE 802.11 wireless card" on page 67.
- **21** Replace the wireless bay cover by following the steps in "Replacing the IEEE 802.11 wireless card" on page 67.

# Replacing the system board

Tools you need to complete this task:

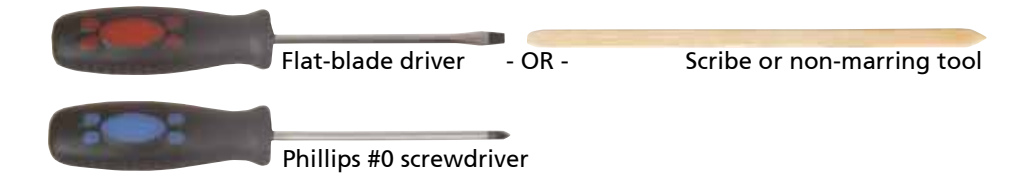

### Additional materials you need to complete this task:

□ X-23-7762 thermal grease <Athena: Is this the right grease?>

#### Screws removed during this task:

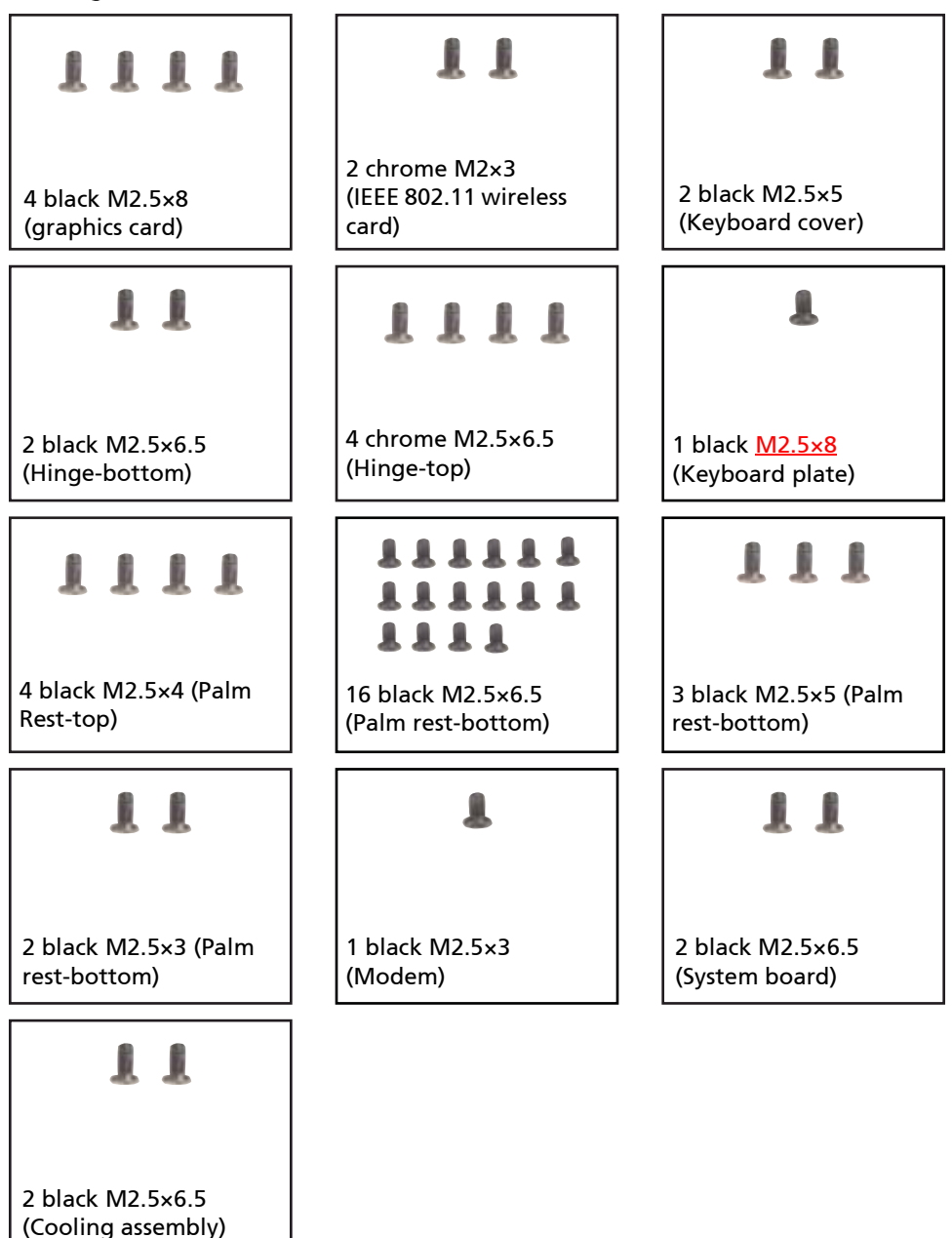

#### To replace the system board:

- **1** Complete the steps in "Preparing the notebook" on page 55.
- **2** Remove the memory from the old system board and install it on the new system board by following the steps in "Adding or replacing memory modules" on page 57.
- **3** Remove the graphics card by following the steps in "Replacing the graphics card" on page 61.
- **4** Remove the hard drive(s) by following the steps in "Replacing the primary hard drive" on page 64 and "Replacing the secondary hard drive" on page 73.
- **5** If the notebook has wireless networking built in, remove the wireless card from the old system board and install it on the new system board by following the steps in "Replacing the IEEE 802.11 wireless card" on page 67.
- **6** Remove the keyboard cover by following the steps in "Replacing the keyboard cover" on page 78.
- **7** Remove the keyboard by following the steps in "Replacing the keyboard" on page 80.
- **8** Remove the LCD assembly by following the steps in "Replacing the LCD assembly" on page 84.
- **9** Remove the palm rest by following the instructions in "Replacing the palm rest" on page 96.
- **10** Remove the modem by following the instructions in "Replacing the modem" on page 117.
- **11** Disconnect the Bluetooth and Express Card cables. Use a scribe or other nonmarring tool to gently push the plugs out of the connectors.

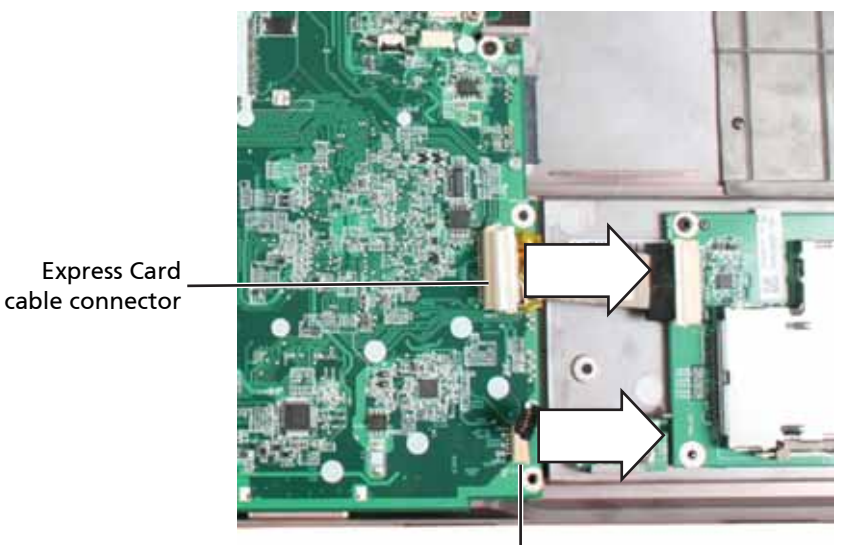

Bluetooth card connector

**12** Remove the screws securing the old system board to the notebook.

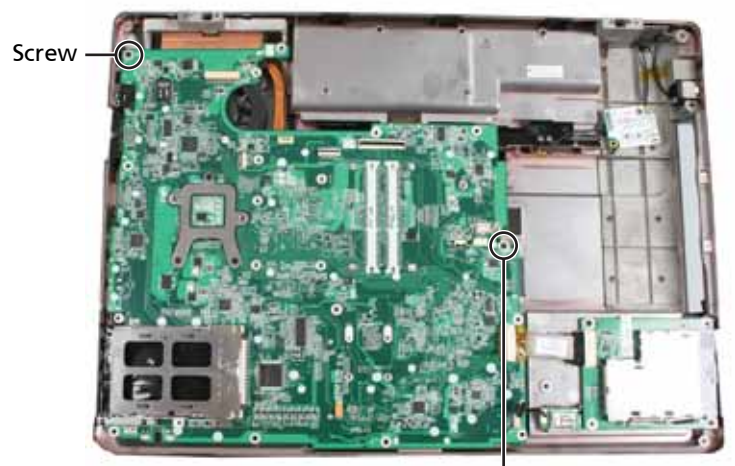

Screw

**13** Remove the system board from the notebook.

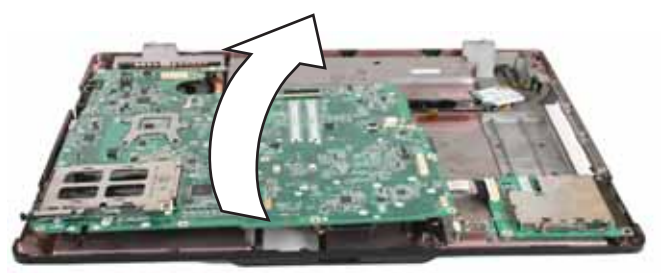

- **14** Turn the system board so the bottom is facing up.
- **15** Remove the cooling assembly from the system board by following the steps in "Replacing the cooling assembly" on page 124.
- **16** Remove the processor from the old system board and install it on the new system board by following the steps in "Replacing the processor" on page 129.
- **17** Replace the cooling assembly by following the steps in "Replacing the cooling assembly" on page 124.
- **18** Insert the new system board into the notebook.
- **19** Replace the screws removed in Step 12.
- **20** Connect the Bluetooth and Express Card cables.
- **21** Replace the modem by following the instructions in "Replacing the modem" on page 117.
- **22** Replace the palm rest by following the steps in "Replacing the palm rest" on page 96.
- **23** Replace the LCD assembly by following the steps in "Replacing the LCD assembly" on page 84.
- **24** Replace the keyboard by following the steps in "Replacing the keyboard" on page 80.
- **25** Replace the keyboard cover by following the steps in "Replacing the keyboard cover" on page 78.
- **26** Replace the hard drive(s) by following the steps in "Replacing the primary hard drive" on page 64 and "Replacing the secondary hard drive" on page 73.
- **27** Replace the graphics card by following the steps in "Replacing the graphics card" on page 61.
- **28** If the notebook has wireless networking built in, reconnect the wireless antennas by following the steps in "Replacing the IEEE 802.11 wireless card" on page 67.
- **29** Replace the wireless bay cover by following the steps in "Replacing the IEEE 802.11 wireless card" on page 67.

# Replacing the cooling assembly

Tools you need to complete this task:

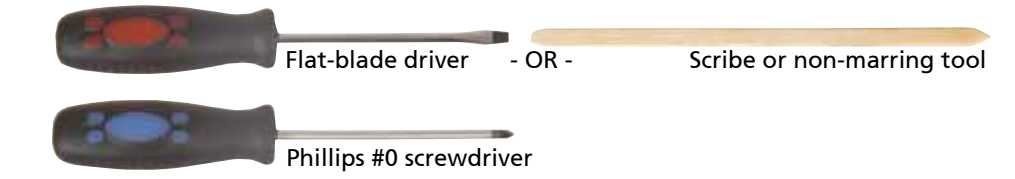

### Additional materials you need to complete this task:

❑ X-23-7762 thermal grease

#### Screws removed during this task:

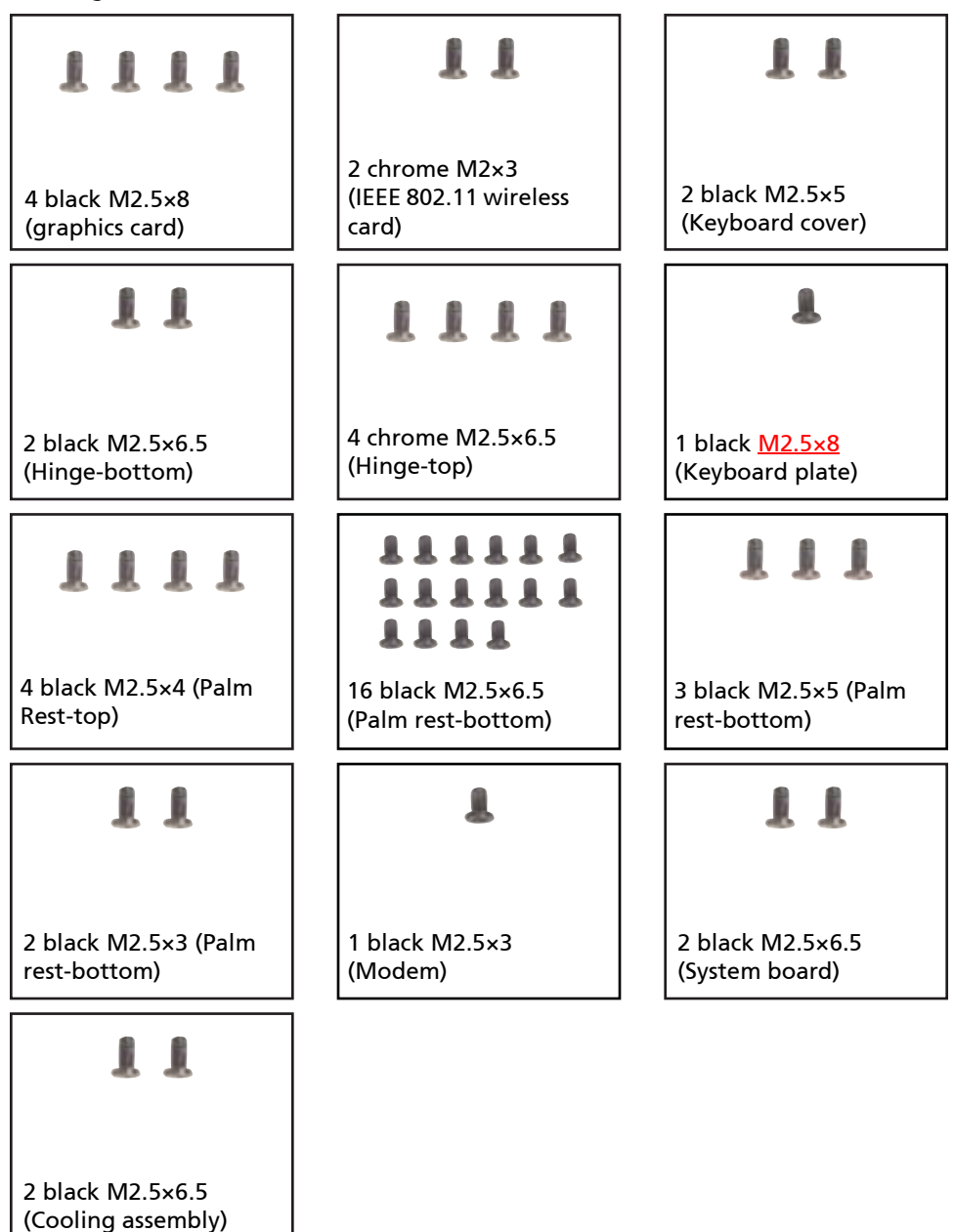

#### To replace the cooling assembly:

- **1** Complete the steps in "Preparing the notebook" on page 55.
- **2** Remove the memory from the old system board and install it on the new system board by following the steps in "Adding or replacing memory modules" on page 57.
- **3** Remove the graphics card by following the steps in "Replacing the graphics card" on page 61.
- **4** Remove the hard drive(s) by following the steps in "Replacing the primary hard drive" on page 64 and "Replacing the secondary hard drive" on page 73.
- **5** If the notebook has wireless networking built in, remove the wireless card from the old system board and install it on the new system board by following the steps in "Replacing the IEEE 802.11 wireless card" on page 67.
- **6** Remove the keyboard cover by following the steps in "Replacing the keyboard cover" on page 78.
- **7** Remove the keyboard by following the steps in "Replacing the keyboard" on page 80.
- **8** Remove the LCD assembly by following the steps in "Replacing the LCD assembly" on page 84.
- **9** Remove the palm rest by following the instructions in "Replacing the palm rest" on page 96.
- **10** Remove the modem by following the instructions in "Replacing the modem" on page 117.
- **11** Remove the system board by following the instructions in "Replacing the system board" on page 120.
- **12** Turn the system board so the bottom is facing up.
- **13** Disconnect the fan from the system board. Use a scribe or other non-marring tool to gently push the plugs out of the connectors.

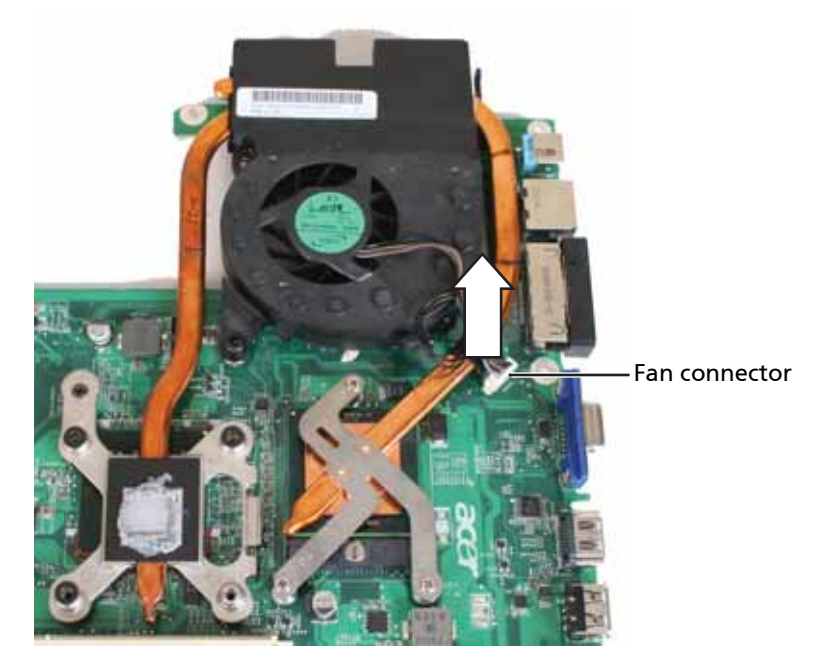

**14** Remove the screws as shown and loosen the captive screws that secure the cooling assembly to the system board.

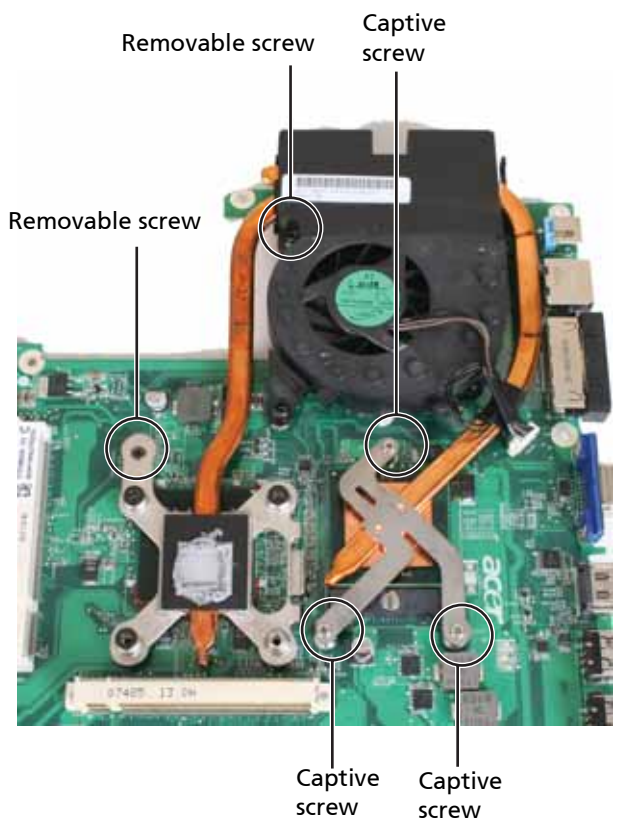

Caution: When loosening or removing the cooling assembly's screws in the numbered holes, loosen them in reverse numerical order.

- **15** Remove the old cooling assembly.
- **16** Remove any thermal grease residue from the processor using a soft cloth and isopropyl alcohol.
- **17** Place new thermal grease on the processor. Use only enough to cover the CPU die.

**18** Make sure a thermal pad is placed between the new cooling assembly and other components as shown.

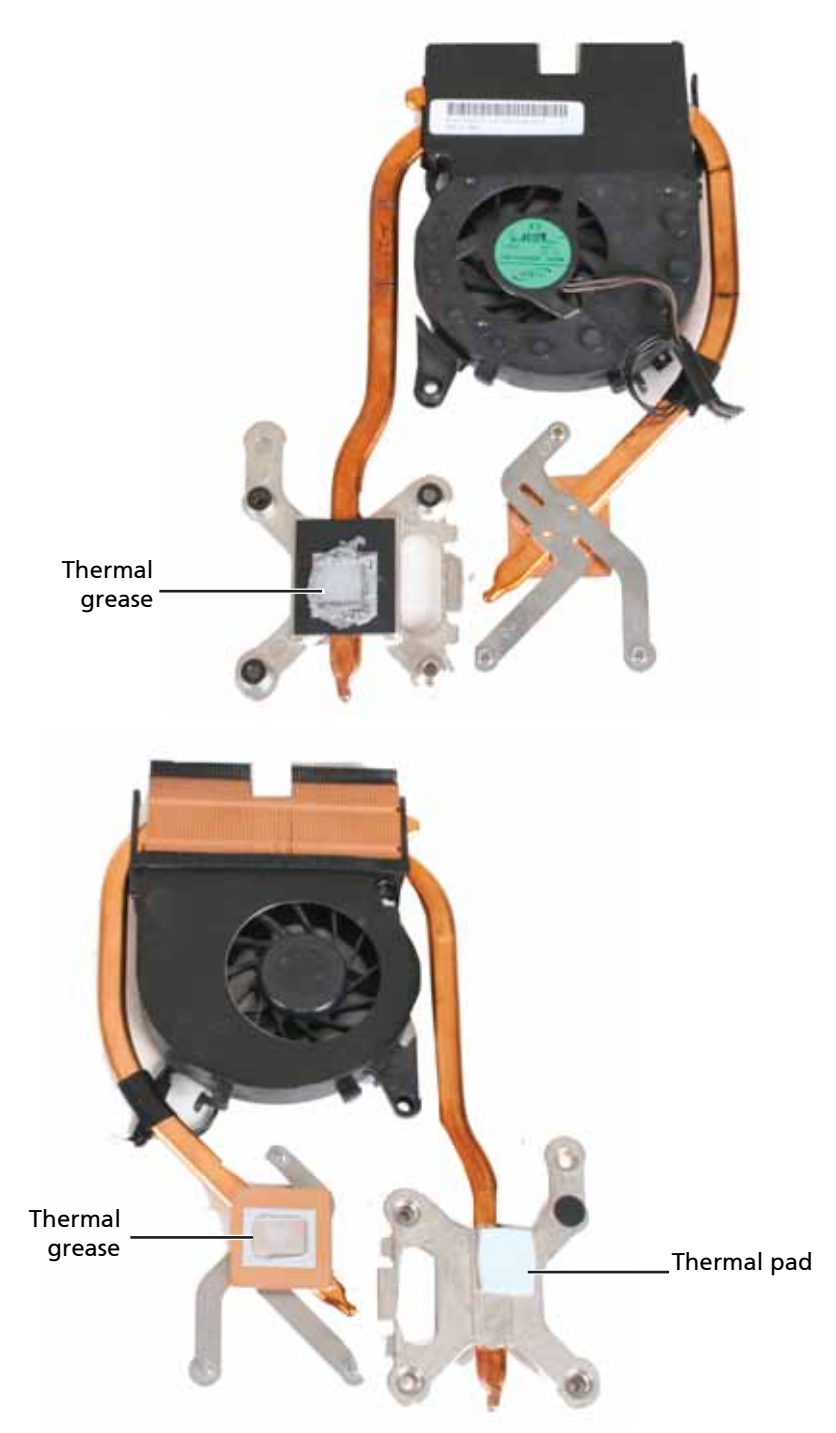

- **19** Insert the new cooling assembly into the notebook.
- **20** Tighten the captive screws that secure the cooling assembly to the system board. Use the numbers stamped in the metal next to each screw and tighten the screws in numerical order (start with 1, then 2, then 3).

Caution: When tightening the cooling assembly's screws into the numbered holes, tighten them in numerical order.

**21** Replace the other cooling assembly screws removed in Step 14.

- **22** Replace the system board by following the instructions in "Replacing the system board" on page 120.
- **23** Replace the modem by following the instructions in "Replacing the modem" on page 117.
- **24** Replace the palm rest by following the steps in "Replacing the palm rest" on page 96.
- **25** Replace the LCD assembly by following the steps in "Replacing the LCD assembly" on page 84.
- **26** Replace the keyboard by following the steps in "Replacing the keyboard" on page 80.
- **27** Replace the keyboard cover by following the steps in "Replacing the keyboard cover" on page 78.
- **28** Replace the hard drive(s) by following the steps in "Replacing the primary hard drive" on page 64 and "Replacing the secondary hard drive" on page 73.
- **29** Replace the graphics card by following the steps in "Replacing the graphics card" on page 61.
- **30** If the notebook has wireless networking built in, reconnect the wireless antennas by following the steps in "Replacing the IEEE 802.11 wireless card" on page 67.
- **31** Replace the wireless bay cover by following the steps in "Replacing the IEEE 802.11 wireless card" on page 67.

## Replacing the processor

Tools you need to complete this task:

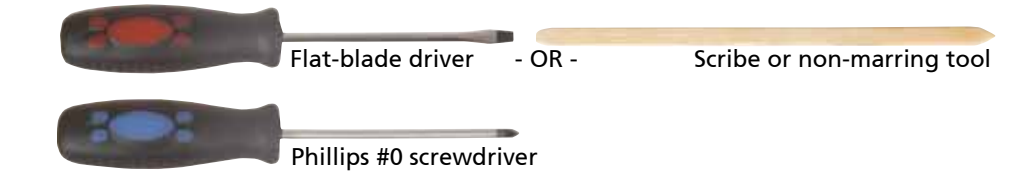

### Additional materials you need to complete this task:

❑ X-23-7762 thermal grease

#### Screws removed during this task:

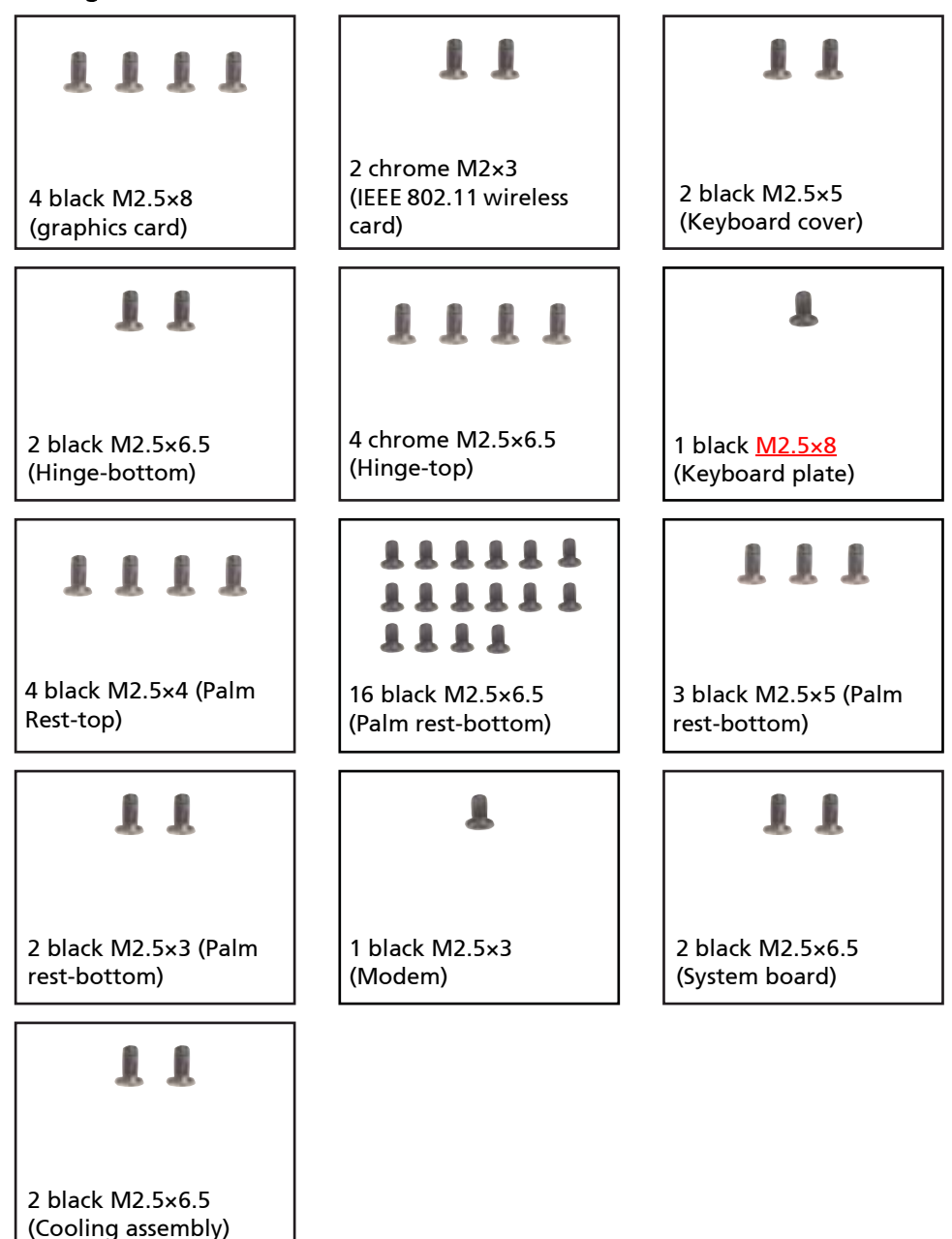

#### To replace the processor:

- **1** Complete the steps in "Preparing the notebook" on page 55.
- **2** Remove the memory from the old system board and install it on the new system board by following the steps in "Adding or replacing memory modules" on page 57.
- **3** Remove the graphics card by following the steps in "Replacing the graphics card" on page 61.
- **4** Remove the hard drive(s) by following the steps in "Replacing the primary hard drive" on page 64 and "Replacing the secondary hard drive" on page 73.
- **5** If the notebook has wireless networking built in, remove the wireless card from the old system board and install it on the new system board by following the steps in "Replacing the IEEE 802.11 wireless card" on page 67.
- **6** Remove the keyboard cover by following the steps in "Replacing the keyboard cover" on page 78.
- **7** Remove the keyboard by following the steps in "Replacing the keyboard" on page 80.
- **8** Remove the LCD assembly by following the steps in "Replacing the LCD assembly" on page 84.
- **9** Remove the palm rest by following the instructions in "Replacing the palm rest" on page 96.
- **10** Remove the modem by following the instructions in "Replacing the modem" on page 117.
- **11** Remove the system board by following the instructions in "Replacing the system board" on page 120.
- **12** Turn the system board so the bottom is facing up.
- **13** Remove the cooling assembly by following the instructions in "Replacing the cooling assembly" on page 124.
- **14** Use a flat-blade screwdriver to turn the processor lock screw 1/2-turn counterclockwise.

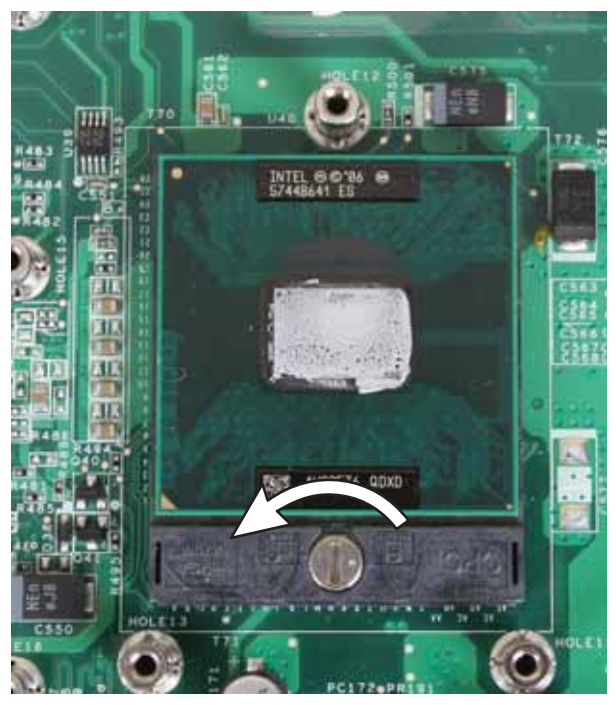

**15** Remove the old processor from the system board.

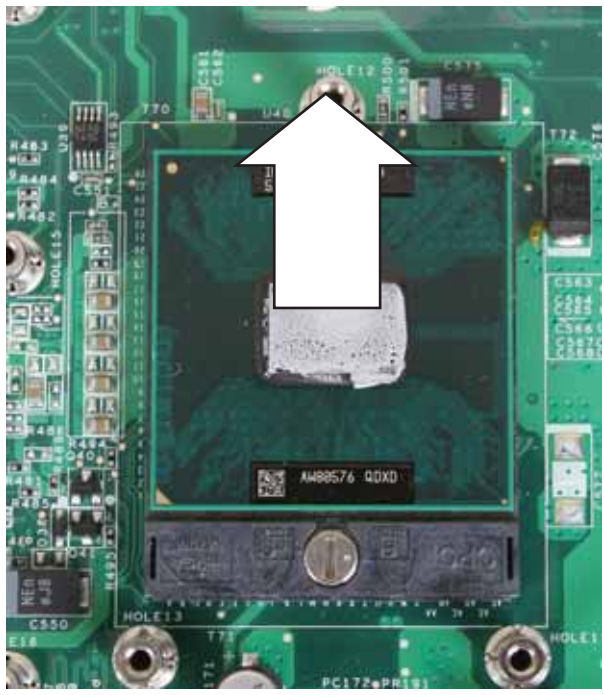

- **16** Install the new processor onto the system board making sure that Pin 1 on the processor (indicated by the silk-screened arrow on the corner of the processor) aligns with Pin 1 on the processor socket (indicated by the absence of a pin hole in the processor socket), then use a flat-blade screwdriver to turn the processor lock screw 1/2-turn clockwise.
- **17** Remove any thermal grease residue from the cooling assembly using a soft cloth and isopropyl alcohol.
- **18** Place new thermal grease on the processor. Use only enough to cover the CPU die.

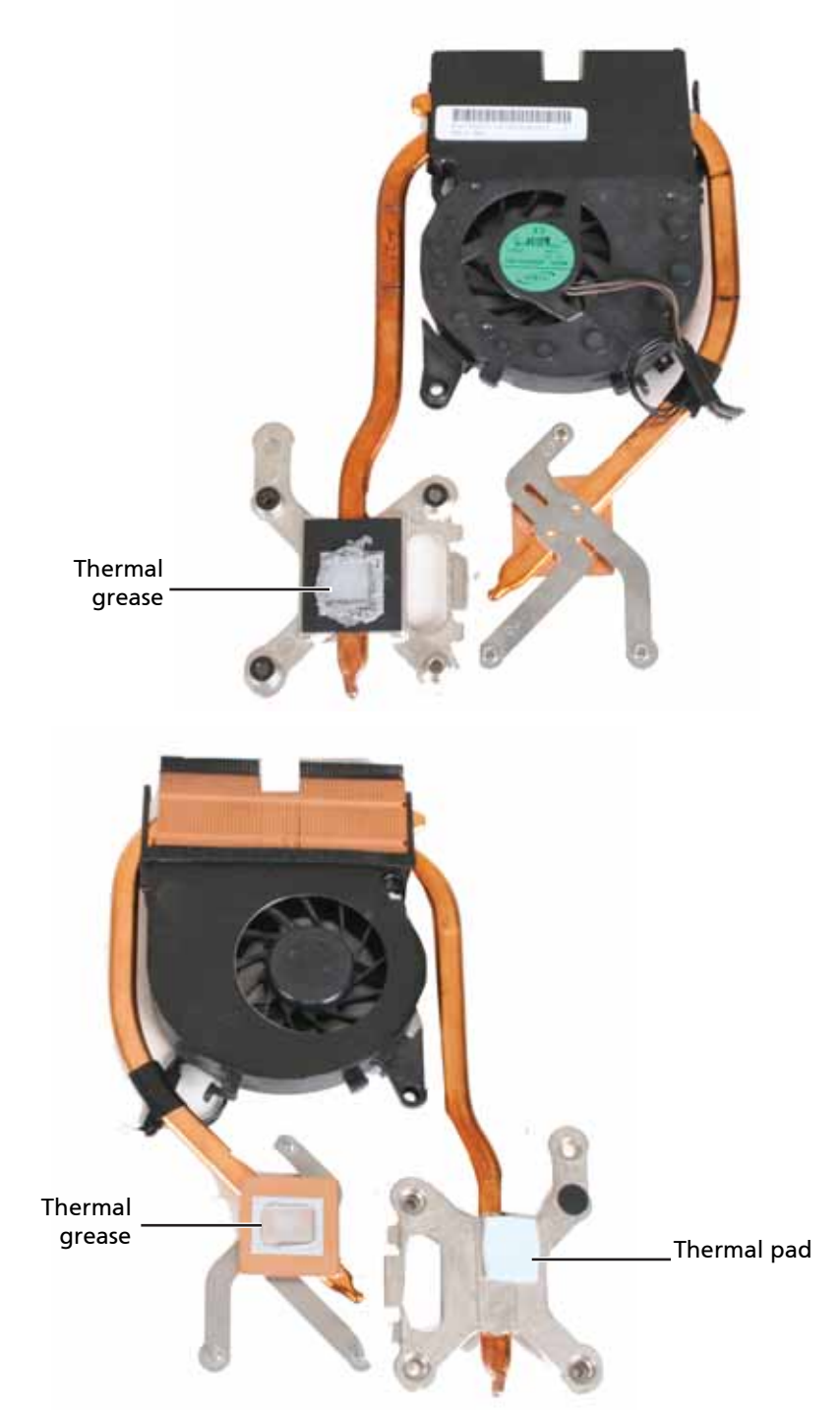

**19** Make sure a thermal pad is placed between the new cooling assembly and other components as shown.

- **20** Replace the cooling assembly by following the instructions in "Replacing the cooling assembly" on page 124.
- **21** Replace the system board by following the instructions in "Replacing the system board" on page 120.
- **22** Replace the modem by following the instructions in "Replacing the modem" on page 117.
- **23** Replace the palm rest by following the steps in "Replacing the palm rest" on page 96.
- **24** Replace the LCD assembly by following the steps in "Replacing the LCD assembly" on page 84.
- **25** Replace the keyboard by following the steps in "Replacing the keyboard" on page 80.
- **26** Replace the keyboard cover by following the steps in "Replacing the keyboard cover" on page 78.
- **27** Replace the hard drive(s) by following the steps in "Replacing the primary hard drive" on page 64 and "Replacing the secondary hard drive" on page 73.
- **28** Replace the graphics card by following the steps in "Replacing the graphics card" on page 61.
- **29** If the notebook has wireless networking built in, reconnect the wireless antennas by following the steps in "Replacing the IEEE 802.11 wireless card" on page 67.
- **30** Replace the wireless bay cover by following the steps in "Replacing the IEEE 802.11 wireless card" on page 67.
# Chapter 4 TravelMate 7730/7730G

# Troubleshooting

- ❑ Diagnosing problems
- ❑ System test procedures
- ❑ Power-On Self-Test (POST) error message
- ❑ Index of error messages
- ❑ Phoenix BIOS beep codes
- ❑ Symptom-to-FRU error messages
- ❑ Intermittent problems
- ❑ Undetermined problems

# Diagnosing problems

Use the following procedure as a guide for diagnosing notebook problems.

- Note: The diagnostic tests are intended to test only Acer products. Non-Acer products, prototype cards, or modified options can give false errors and invalid system responses.
- **1** Obtain the failing symptoms in as much detail as possible.
- **2** Verify the symptoms by attempting to re-create the failure by running the diagnostic test or by repeating the same operation.
- **3** Use the following table with the verified symptom to determine which page to go to.

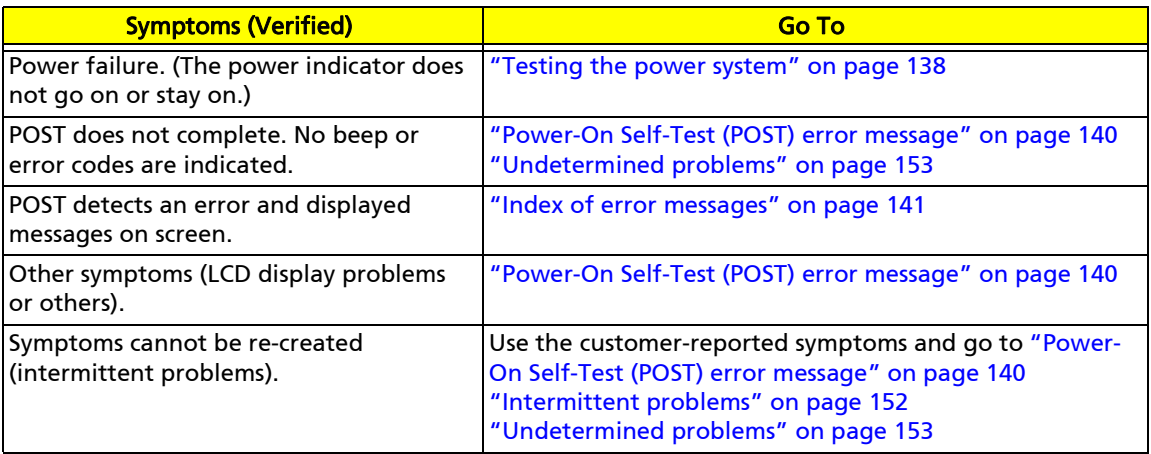

# System test procedures

## Testing the external diskette drive

Use the following procedure to isolate a problem in a diskette controller, driver, or drive. You must have a write-enabled, diagnostic diskette to complete this test.

> Note: Make sure that the diskette does not have more than one label attached to it. Multiple labels can cause damage to the drive or cause the drive to fail.

### To test the external diskette drive:

- **1** Boot from the diagnostics diskette and start the diagnostics program.
- **2** Run the FDD Test and see if the test completes successfully.
- **3** Follow any instructions in the message window.

If the error still remains:

- **1** Reconnect the external diskette drive/DVD-ROM module to a USB jack.
- **2** Replace the external diskette drive/CD-ROM module.
- **3** Replace the system board.

## Testing the external CD-ROM drive

Use the following procedure to isolate a problem in a CD-ROM controller, driver, or drive.

Note: Make sure that the CD-ROM does not have any label attached to it. The label can cause damage to the drive or can cause the drive to fail.

### To test the external CD-ROM drive:

- **1** Boot from the diagnostics diskette and start the diagnostics program.
- **2** Run the CD-ROM Test and see if the test completes successfully.
- **3** Follow the instructions in the message window.

If an error occurs, reconnect the connector on the system board.

If the error still remains:

- **1** Reconnect the external diskette drive/CD-ROM module to a USB jack.
- **2** Replace the external diskette drive/CD-ROM module.
- **3** Replace the system board.

## Testing the keyboard or auxiliary input device

If the internal keyboard does not work or an unexpected character appears, make sure that the flexible cable extending from the keyboard is correctly seated in the connector on the system board. If the keyboard cable is connected correctly, run the Keyboard Test.

> Note: Disconnect any external keyboards before testing the built-in keyboard.

If the tests detect a keyboard problem, do the following one at a time to correct the problem.

- **1** Reconnect the keyboard cable to the system board.
- **2** Replace the keyboard.
- **3** Replace the system board.

Important: Do not replace a non-defective FRU.

The following auxiliary input devices are supported by this notebook:

- ❑ Numeric keypad
- ❑ External keyboard

If any of these devices do not work, reconnect the cable connector and repeat the failing operation.

## Testing the memory

Memory errors can stop your programs, show error messages on the screen, or hang the system.

### To test the memory:

- **1** Boot from the diagnostics diskette and start the diagnostics program.
- **2** Run the Memory Test and see if the test completes successfully.
- **3** Press F2 in the test items.
- **4** Follow the instructions in the message window.

Note: Make sure that each memory card is fully installed into the connector. A loose connection can cause an error.

### Testing the power system

### To test for a power problem:

- **1** Turn on the notebook using each of the following power sources:
	- ❑ Remove the battery pack, connect the power adapter, then make sure that the notebook turns on using AC power.
	- ❑ Disconnect the power adapter, install a charged battery pack, then make sure that power is supplied by the battery pack.

If you suspect a power problem, complete the appropriate power supply check:

- ❑ "Check the power adapter" on page 138
- ❑ "Check the battery pack" on page 139

### Check the power adapter

Unplug the power adapter cable from the notebook and measure the output voltage at the power adapter cable plug. See the following figure.

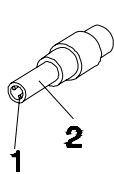

Pin 1: +19 to +20.5V Pin 2: 0V, Ground

- **1** If the voltage is not correct, replace the power adapter.
- **2** If the voltage is within the range, do the following:
	- ❑ Replace the system board.
	- ❑ If the problem is not corrected, see "Undetermined problems" on page 153.
	- ❑ If the voltage is not correct, go to Step 3.

Note: An audible noise from the power adapter does not always indicate a defect.

- **3** If the power-on indicator does not light up, check the power adapter's power cord for correct continuity and installation.
- **4** If the operational charge does not work, see "Check the battery pack" on page 139.

### Check the battery pack

### To check the battery pack using software:

- **1** Open Power Management in the Windows Control Panel.
- **2** In Power Meter, make sure that the parameters shown for Current Power Source and Total Battery Power Remaining are correct.
- **3** Repeat the steps 1 and 2, for both battery and adapter. This helps you identify first the problem is on recharging or discharging.

### To check the battery pack using hardware:

- **1** Turn off the notebook.
- **2** Remove the battery pack and measure the voltage between battery terminals 1 (+) and 6 (ground).
- **3** If the voltage is still less than 7.5 Vdc after recharging, replace the battery.

Note: To check the battery charge operation, use a discharged battery pack or a battery pack that has less than 50% of the total power remaining when installed in the notebook.

If the battery status indicator does not light up, remove the battery pack and let it return to room temperature. Re-install the battery pack.

If the charge indicator still does not light up, replace the battery pack. If the charge indicator still does not light up, replace the DC/DC charger board.

## Testing the touchpad

If the touchpad doesn't work, do the following actions one at a time to correct the problem.

- **1** Reconnect the touchpad cables.
- **2** Replace the touchpad.
- **3** Replace the system board.
	- Important: Do not replace a non-defective FRU.

After you use the touchpad, the pointer may drift on the screen for a short time. This self-acting pointer movement can occur when a slight, steady pressure is applied to the touchpad pointer. This symptom is not a hardware problem. No service actions are necessary if the pointer movement stops in a short period of time.

# Power-On Self-Test (POST) error message

The POST error message index lists the error message and their possible causes. The most likely cause is listed first.

> Note: Perform the FRU replacement or actions in the sequence shown in the FRU/Action column. If the FRU replacement does not solve the problem, put the original part back in the notebook. Do not replace a non-defective FRU.

This index can also help you determine the next possible FRU to be replaced when servicing a notebook.

If the symptom is not listed, see "Undetermined problems" on page 153.

The following lists the error messages that the BIOS displays on the screen and the error symptoms classified by function.

- Note: Most of the error messages occur during POST. Some of them display information about a hardware device, such as the amount of memory installed. Others may indicate a problem with a device, such as the way it has been configured.
- Note: If the system fails after you make changes in the BIOS Setup Utility menus, reset the notebook, enter Setup, and install Setup defaults or correct the error.

# Index of error messages

## Error codes

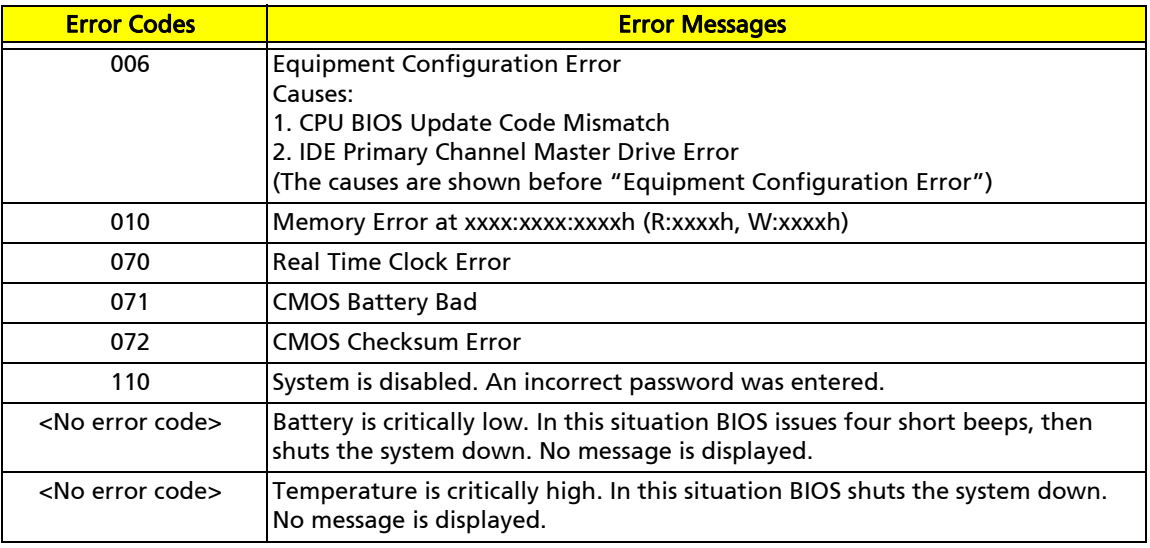

### Error messages

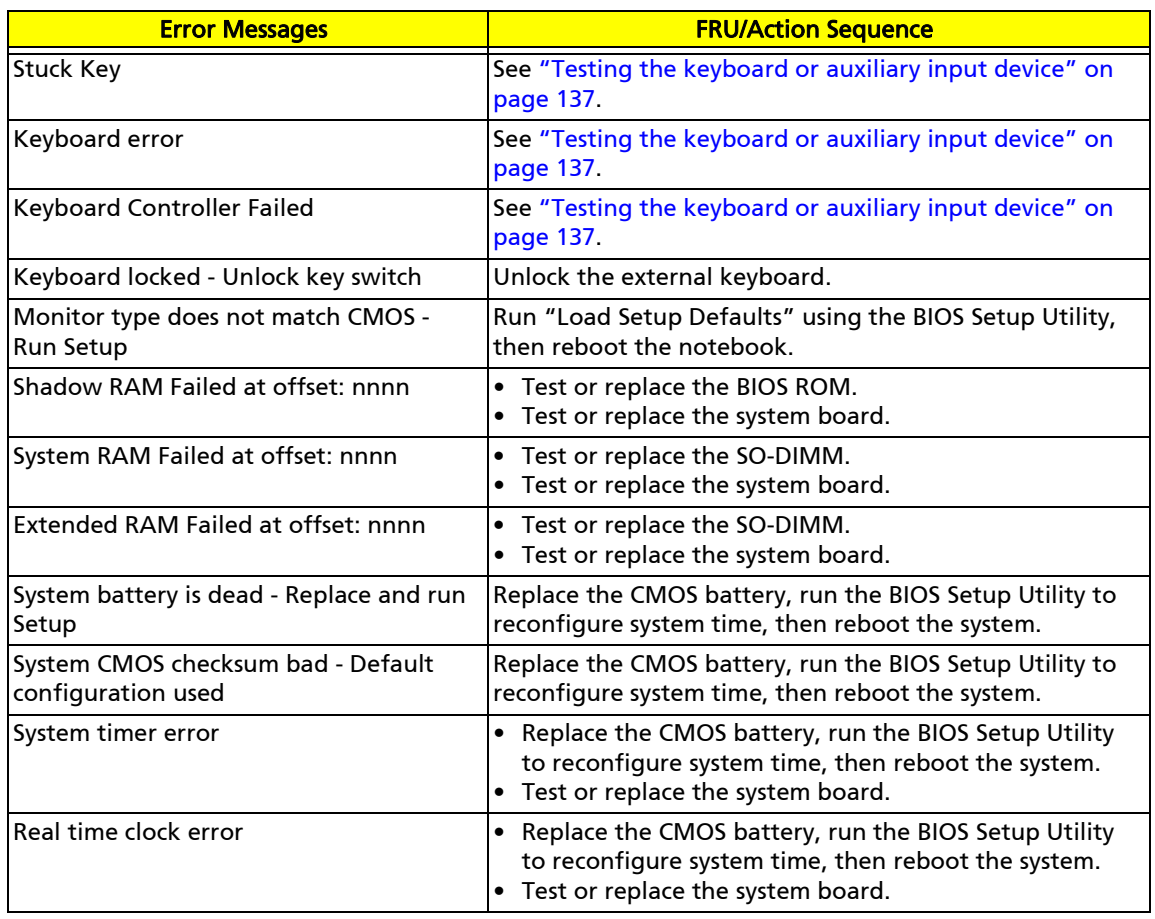

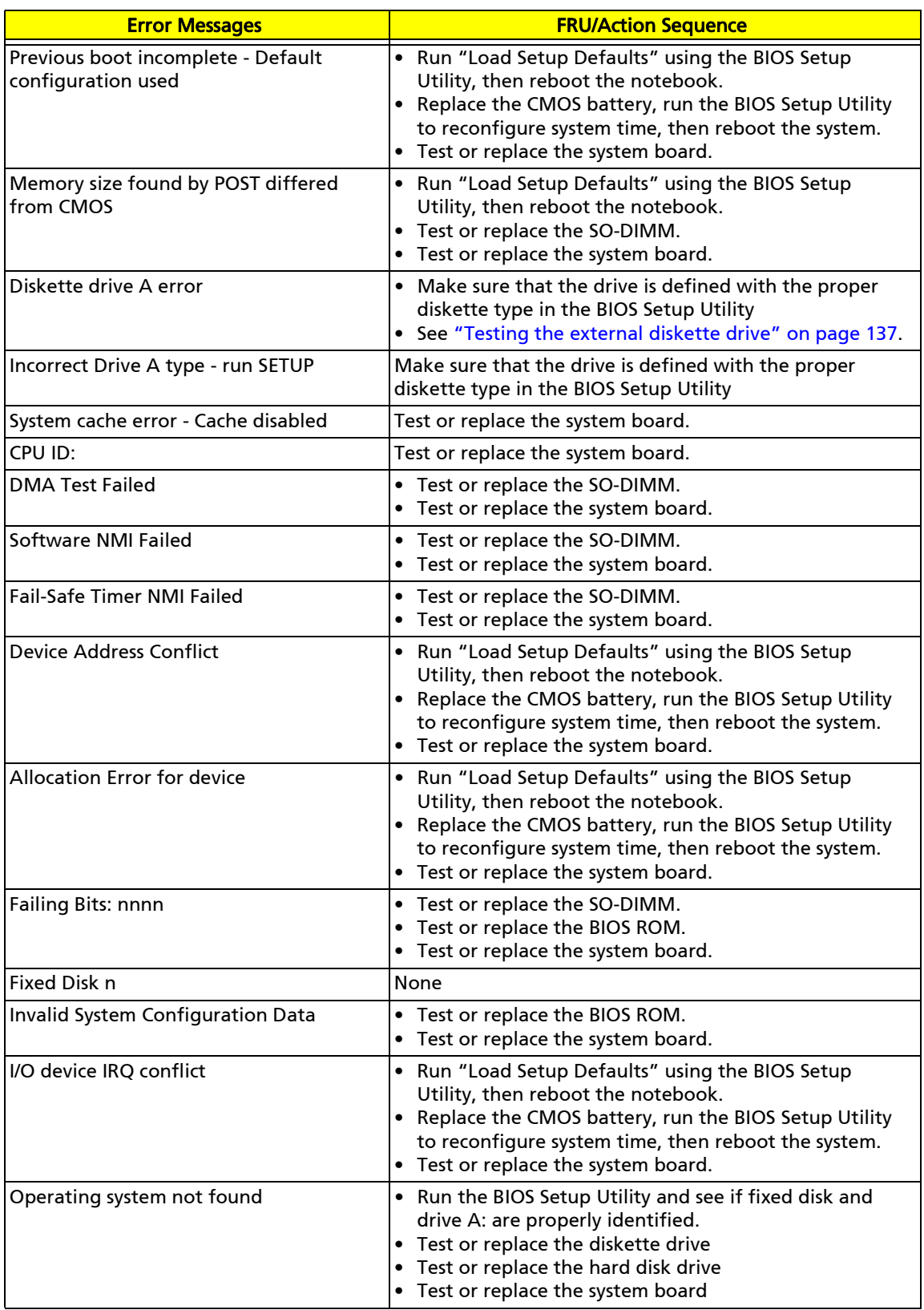

## No-beep error messages

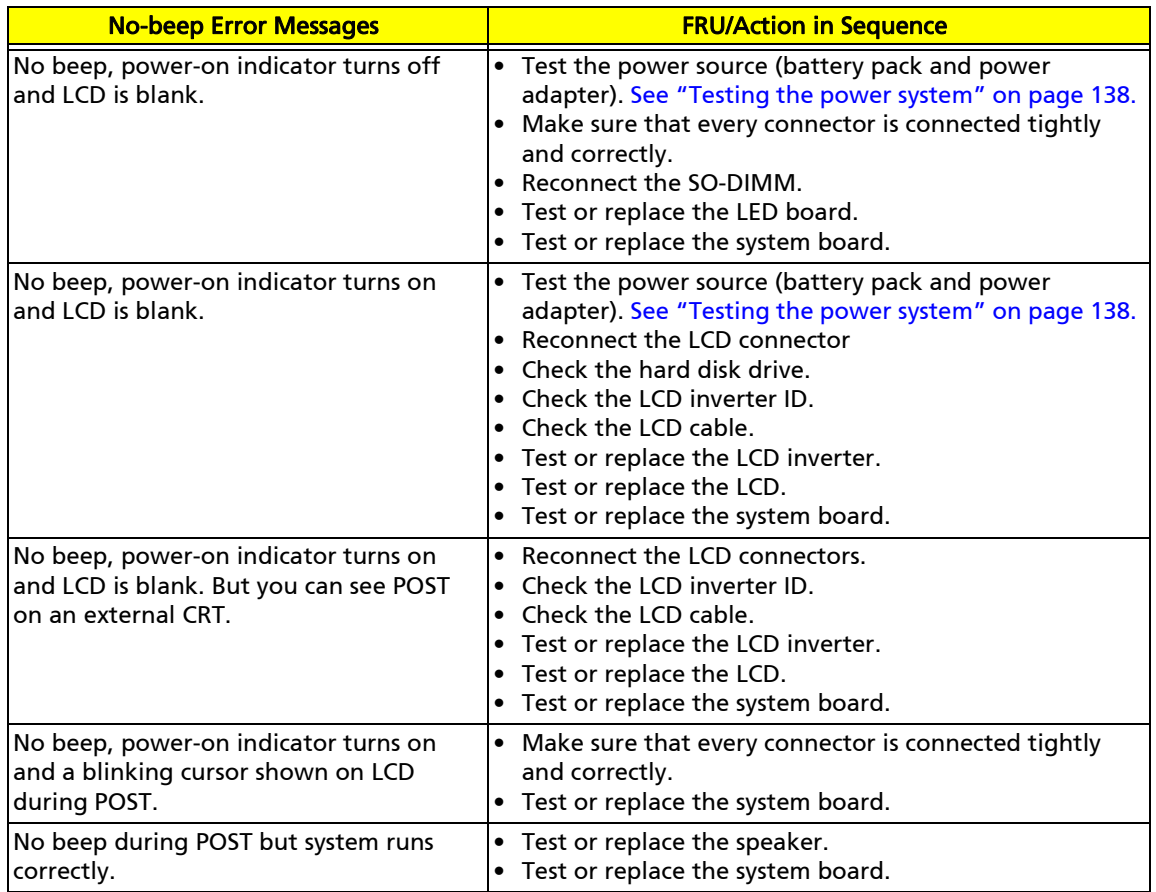

# Phoenix BIOS beep codes

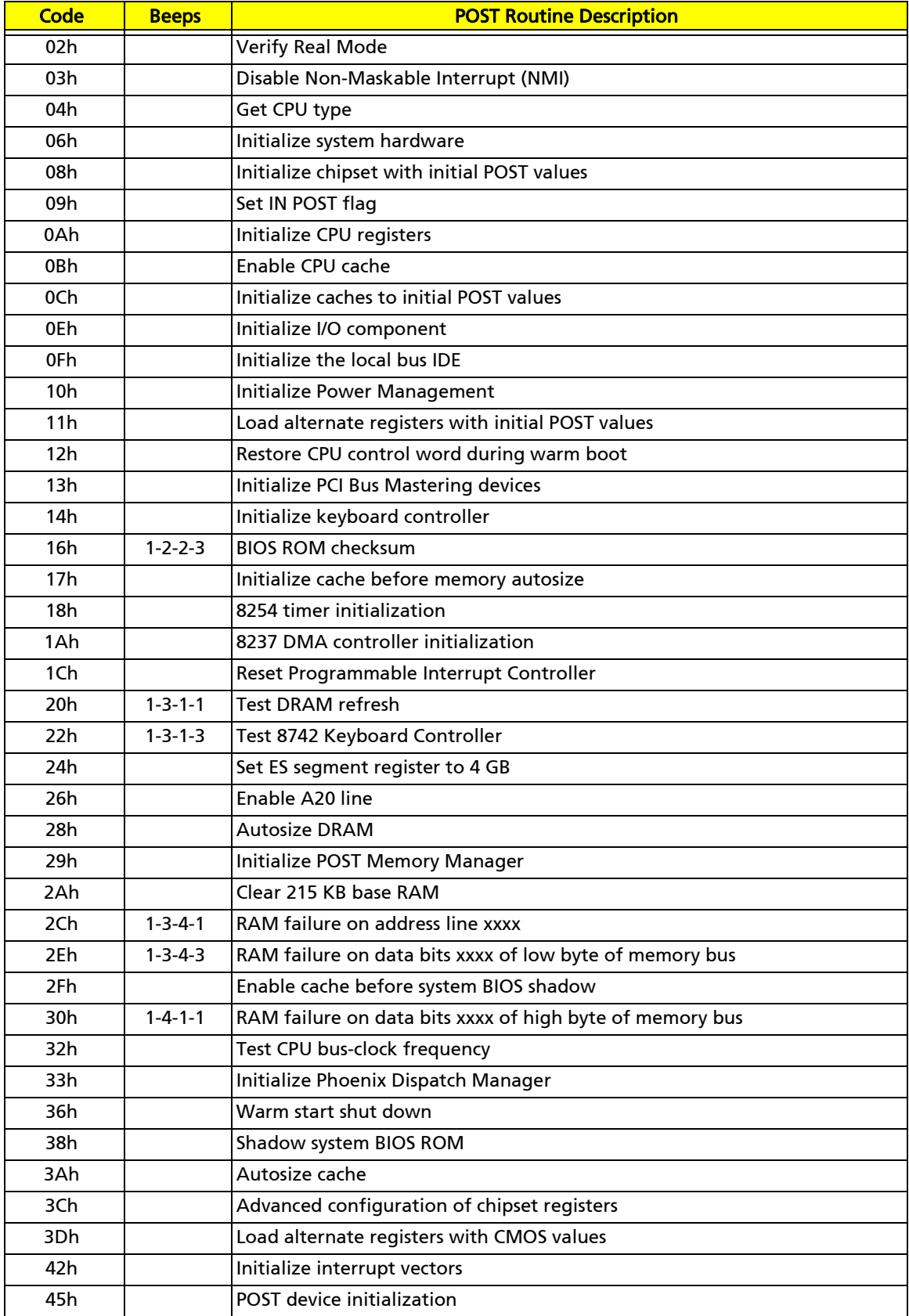

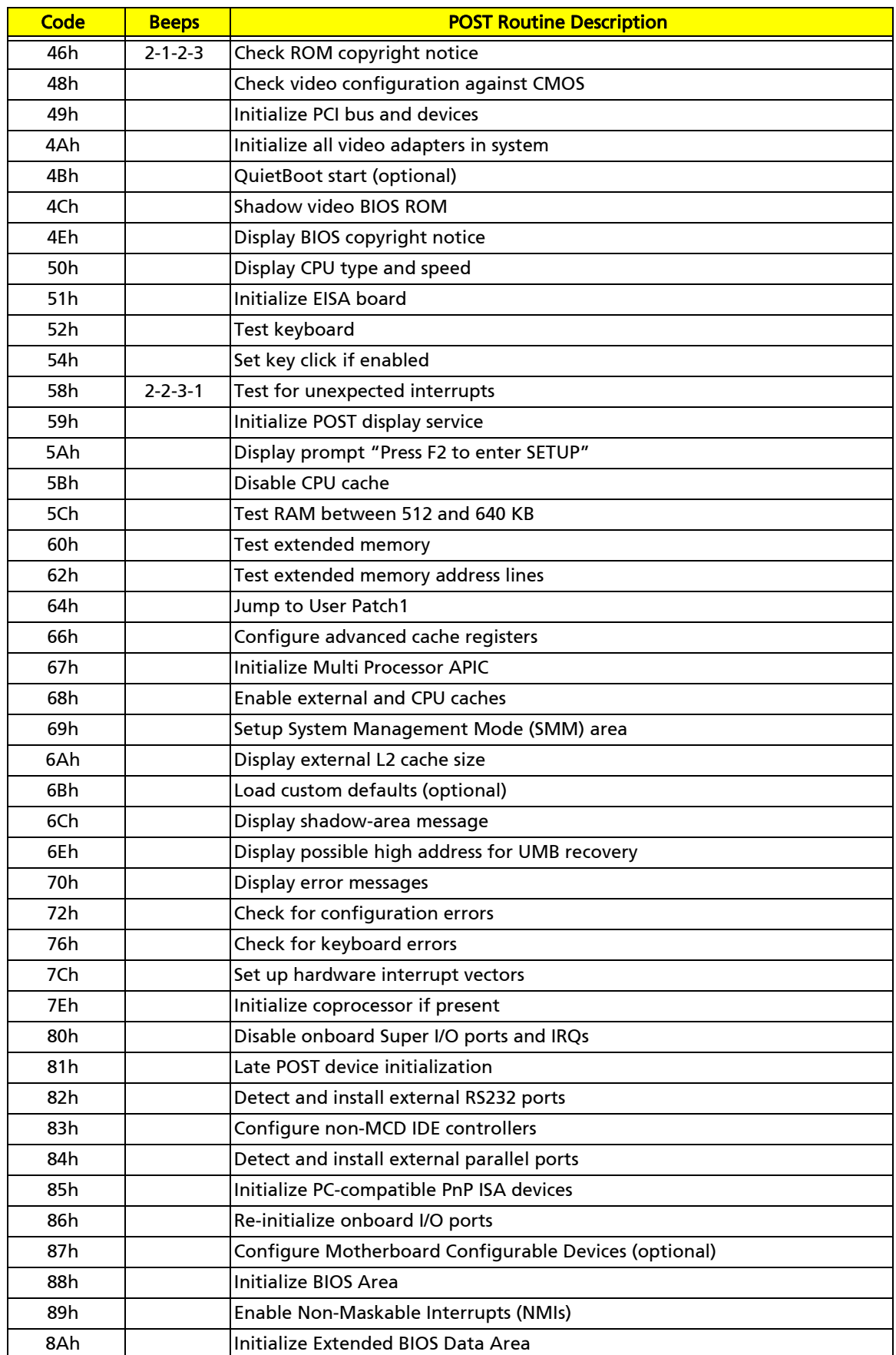

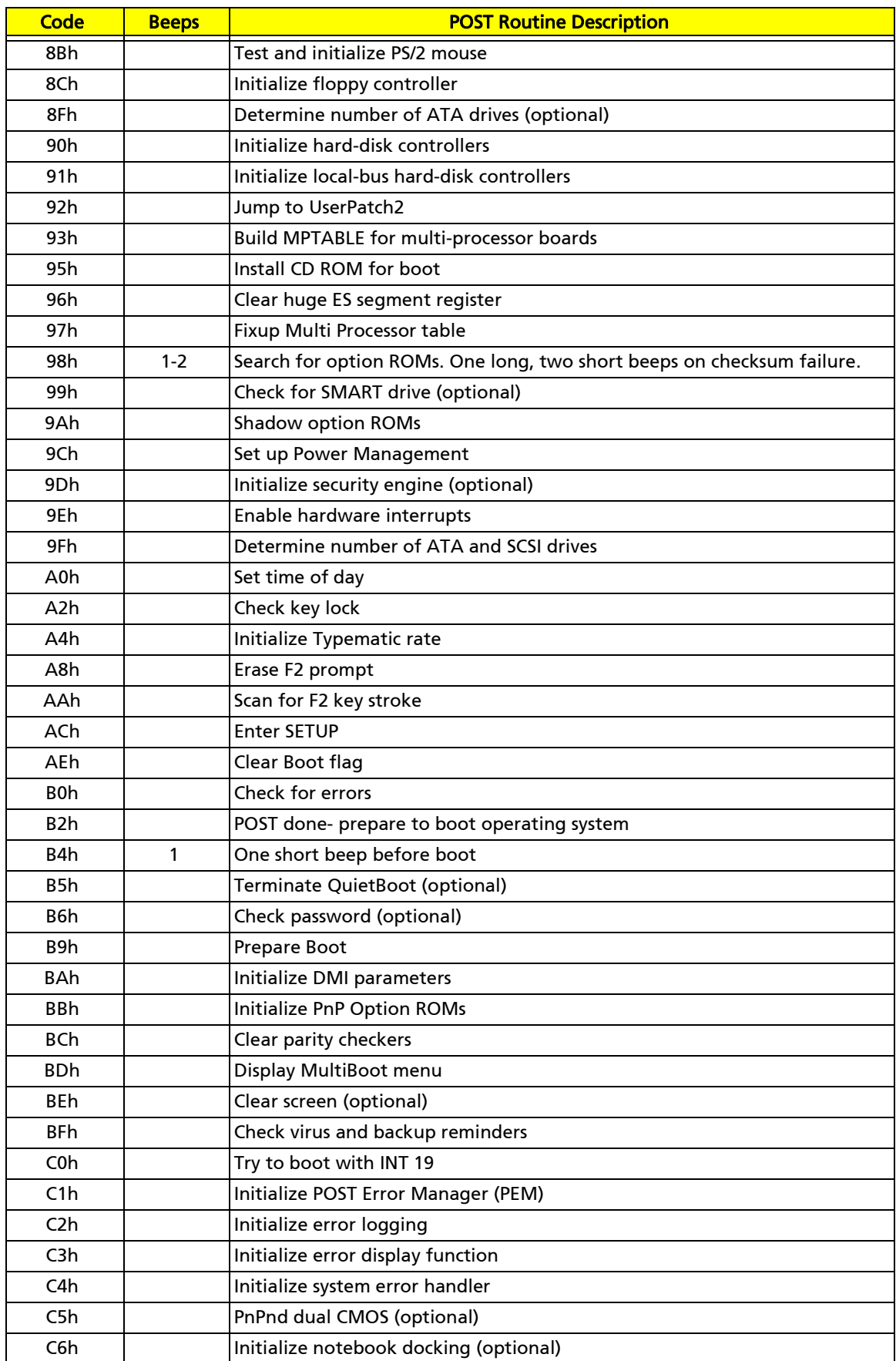

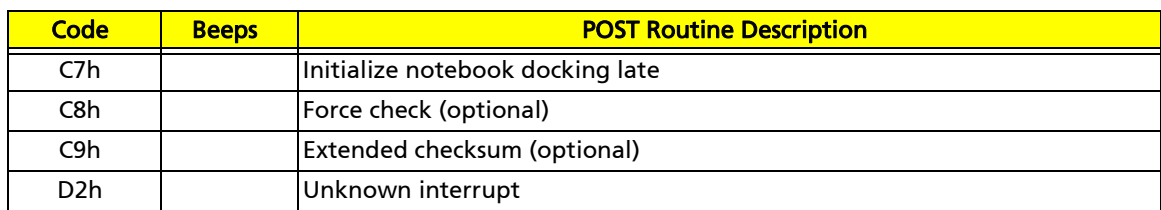

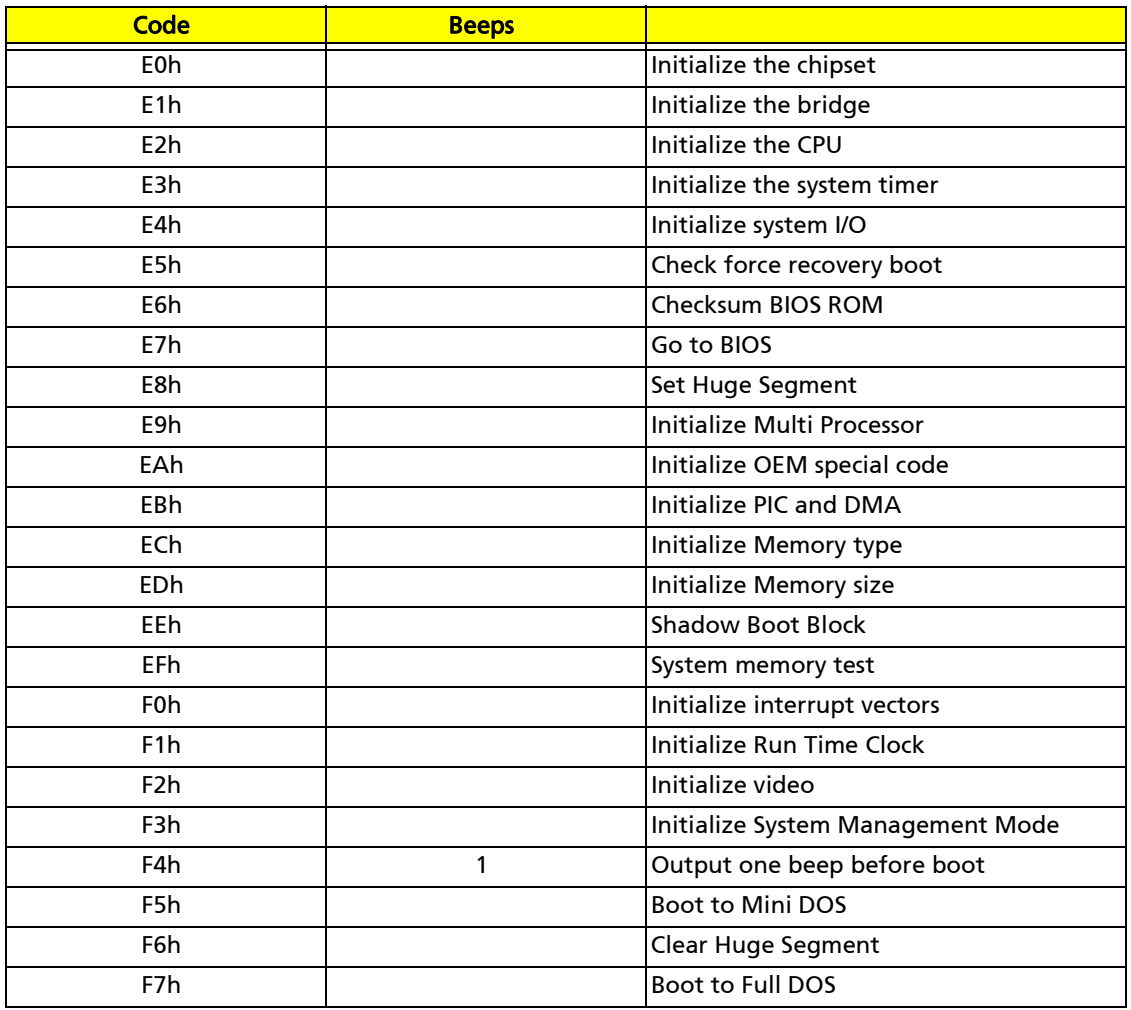

# Symptom-to-FRU error messages

## LCD

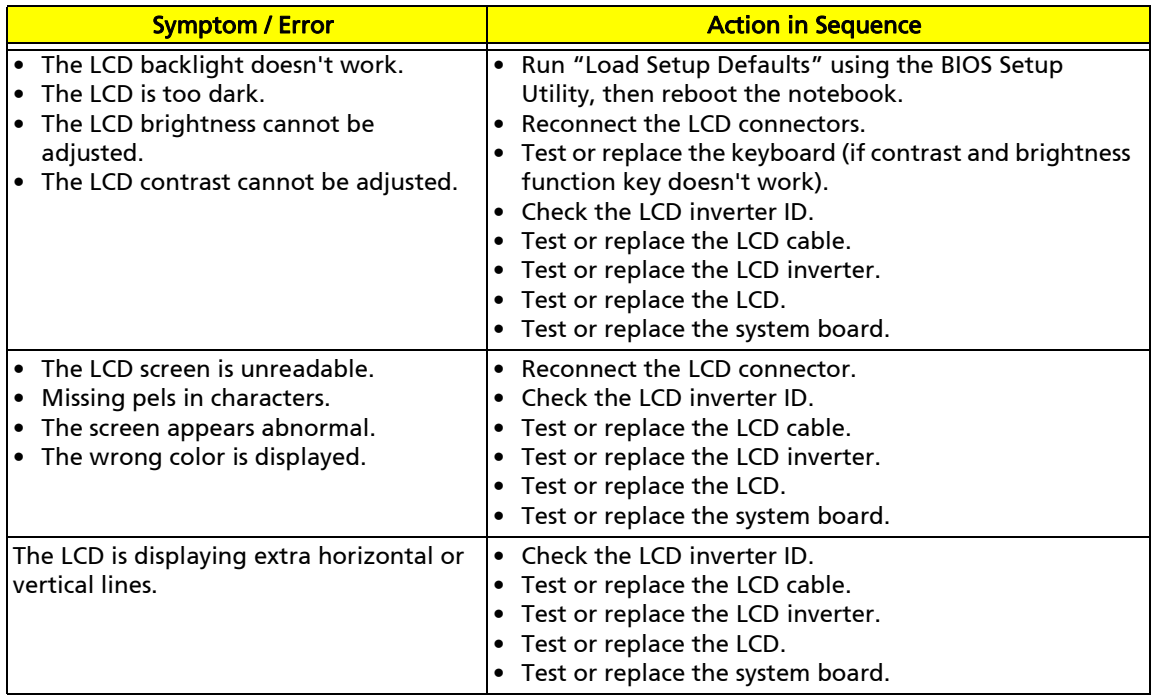

## Indicator

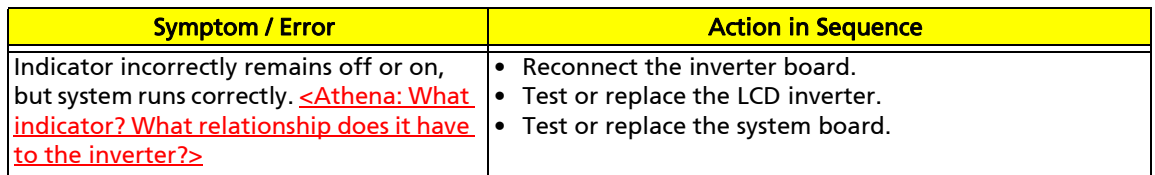

### Power

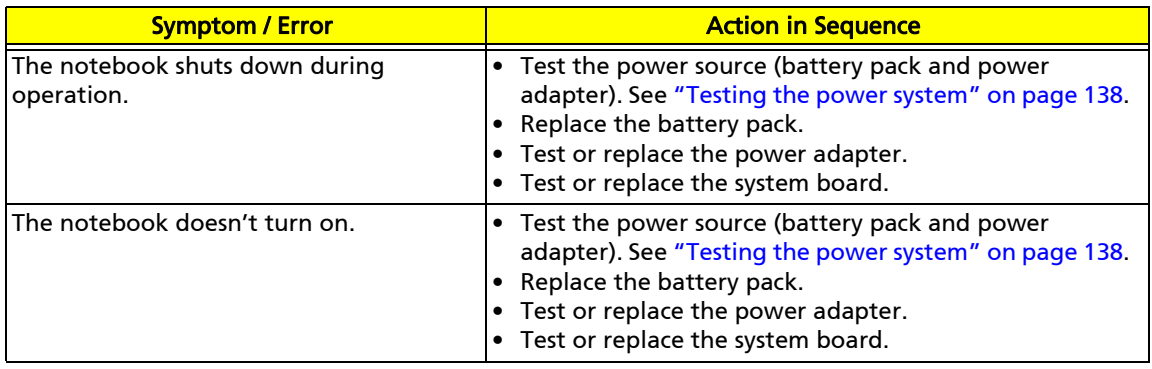

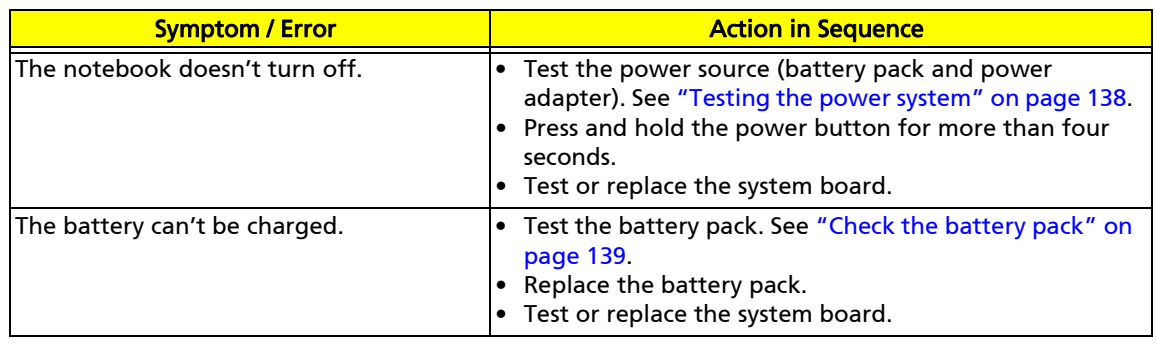

## ExpressCard (NewCard)

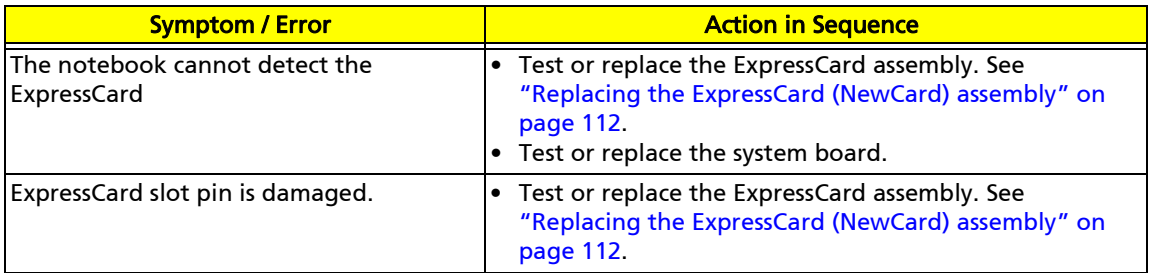

## Memory

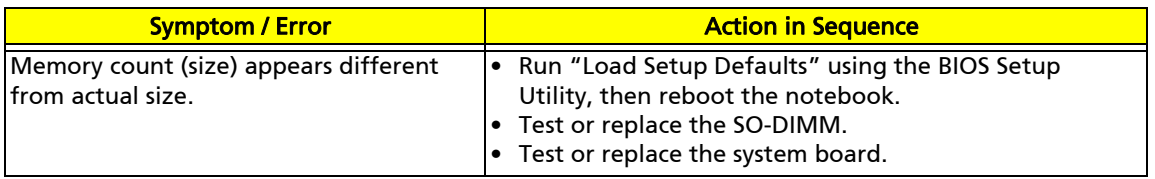

## Sound

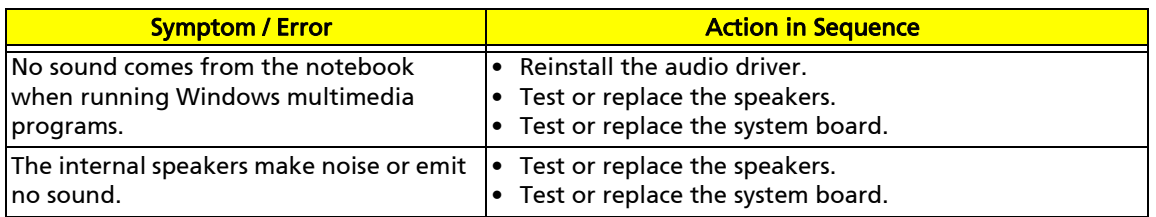

## Power management

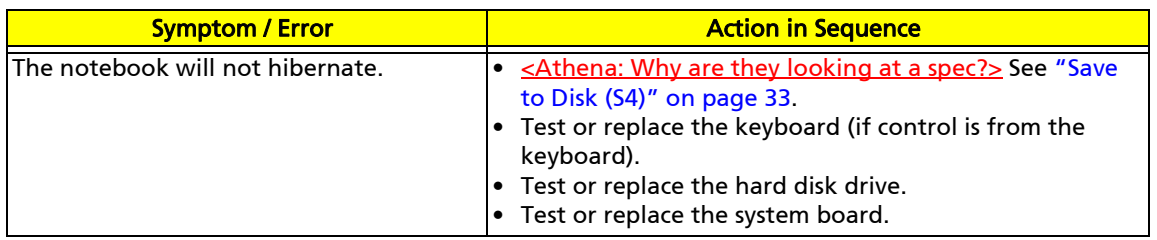

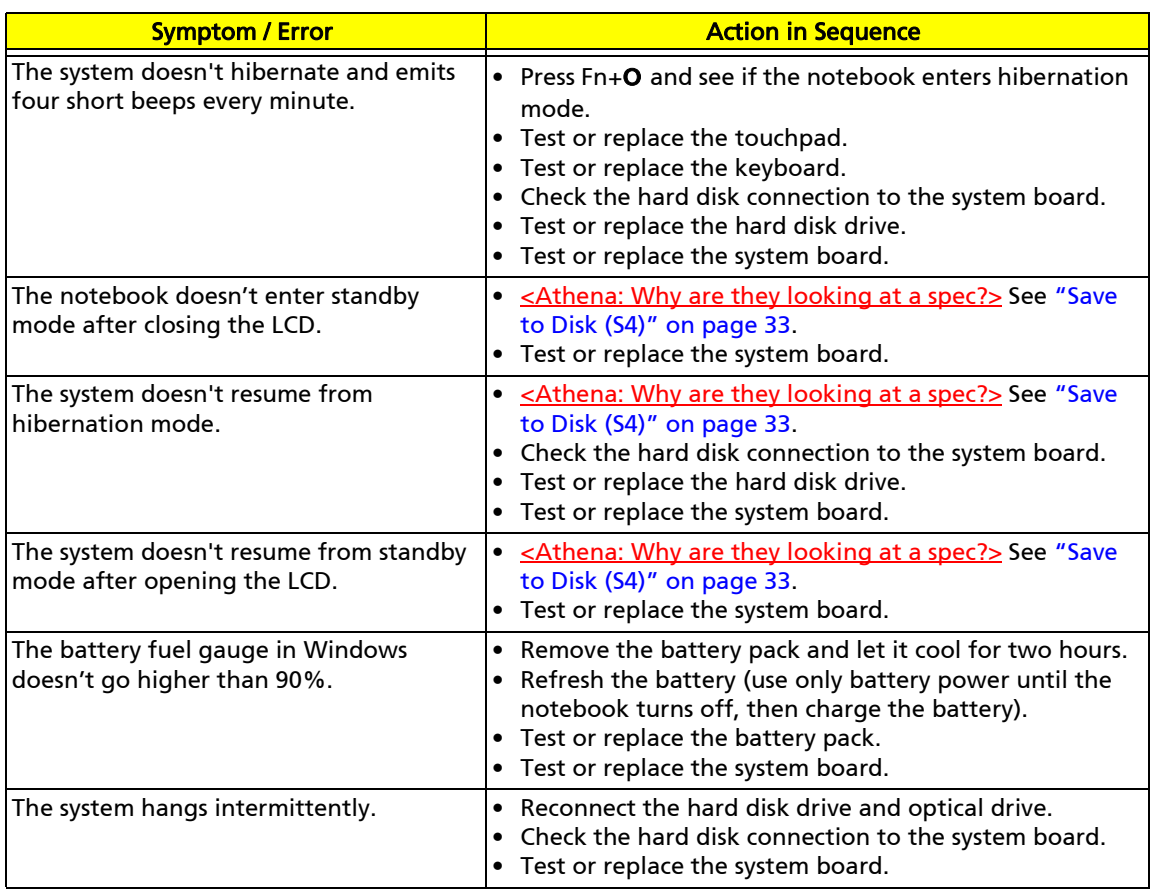

## Devices

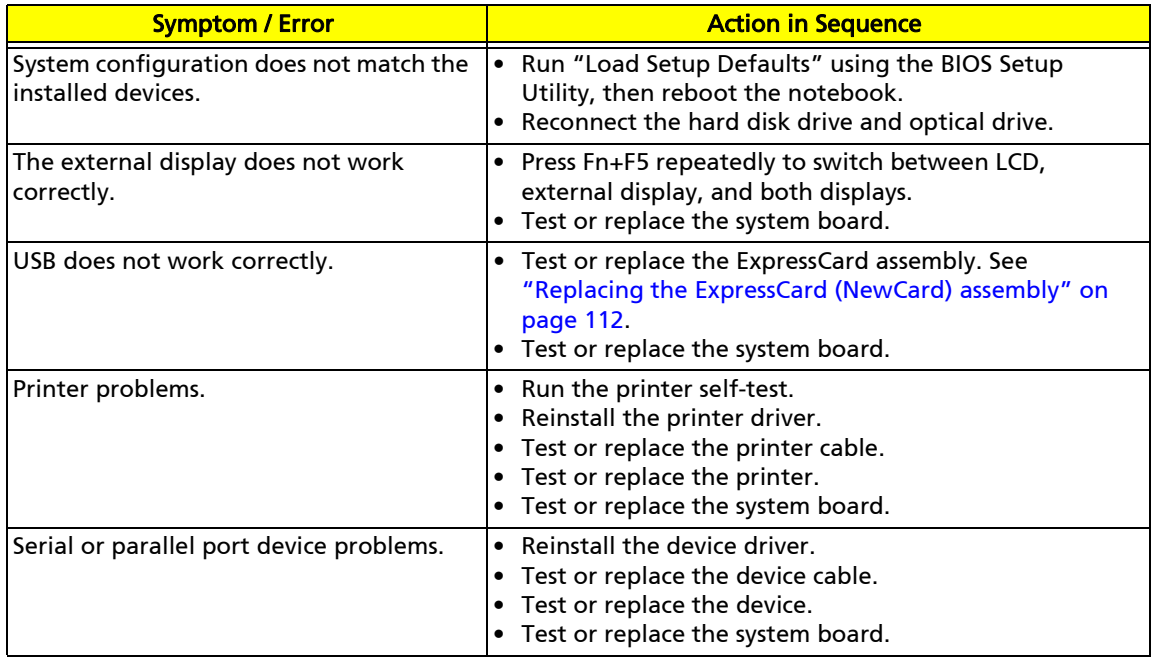

## Keyboard and touchpad

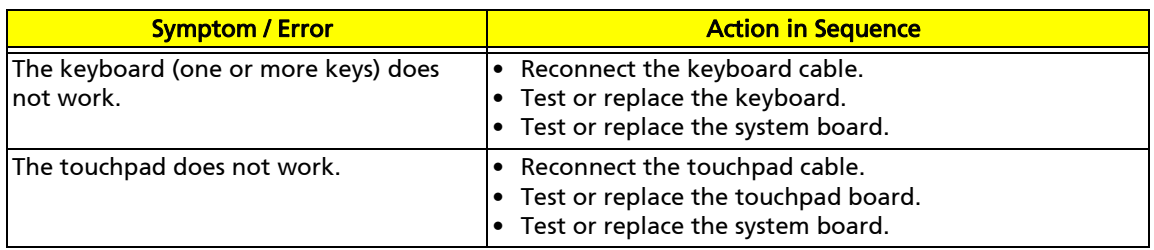

## Modem

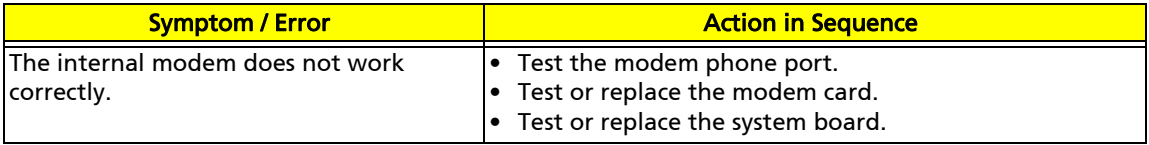

Note: If you cannot find a symptom or an error in this list and the problem remains, see "Undetermined problems" on page 153.

# Intermittent problems

Intermittent system hang problems can be caused by a variety of reasons that have nothing to do with a hardware defect. These reasons include: cosmic radiation, electrostatic discharge, or software errors. FRU replacement should be considered only when a recurring problem exists.

### To analyze an intermittent problem:

- **1** Run the advanced diagnostic test for the system board in loop mode at least ten times.
	- ❑ If any error is detected, replace the FRU.
	- ❑ If no error is detected, do not replace any FRU.
- **2** Rerun the test to verify that there are no more errors.

# Undetermined problems

If the diagnostic test may not identify which adapter or device failed, which installed devices are incorrect, whether a short circuit is suspected, or whether the system is inoperative. Use these procedures to isolate the failing FRU (do not isolate a non-defective FRU).

> Note: Verify that all attached devices are supported by the notebook. Note: Verify that the power supply being used at the time of the failure is operating correctly. (See "Testing the power system" on page 138.):

### To isolate a failing FRU:

- **1** Turn off the notebook.
- **2** Visually check FRU parts for damage. If you identify any damage, replace the FRU.
- **3** Remove or disconnect all of the following devices:
	- ❑ Non-Acer devices
	- ❑ Printer, mouse, and other external devices
	- ❑ Battery pack
	- ❑ Hard disk drive(s)
	- ❑ SO-DIMM
	- ❑ Optical drive
	- ❑ PC Cards and Type 54 ExpressCards
- **4** Turn on the notebook.
- **5** Determine if the problem has changed.
	- ❑ If the problem does not recur, reconnect the removed devices one at a time until you find the failing FRU.
	- ❑ If the problem does recur, replace the following FRUs one at a time:
		- ❑ System board
		- ❑ LCD assembly

Important: Do not replace a non-defective FRU.

# Chapter 5 TravelMate 7730/7730G

# Jumper and connector locations

- ❑ System board top connectors
- ❑ System board bottom connectors
- ❑ Clearing password check and BIOS recovery

# System board top connectors

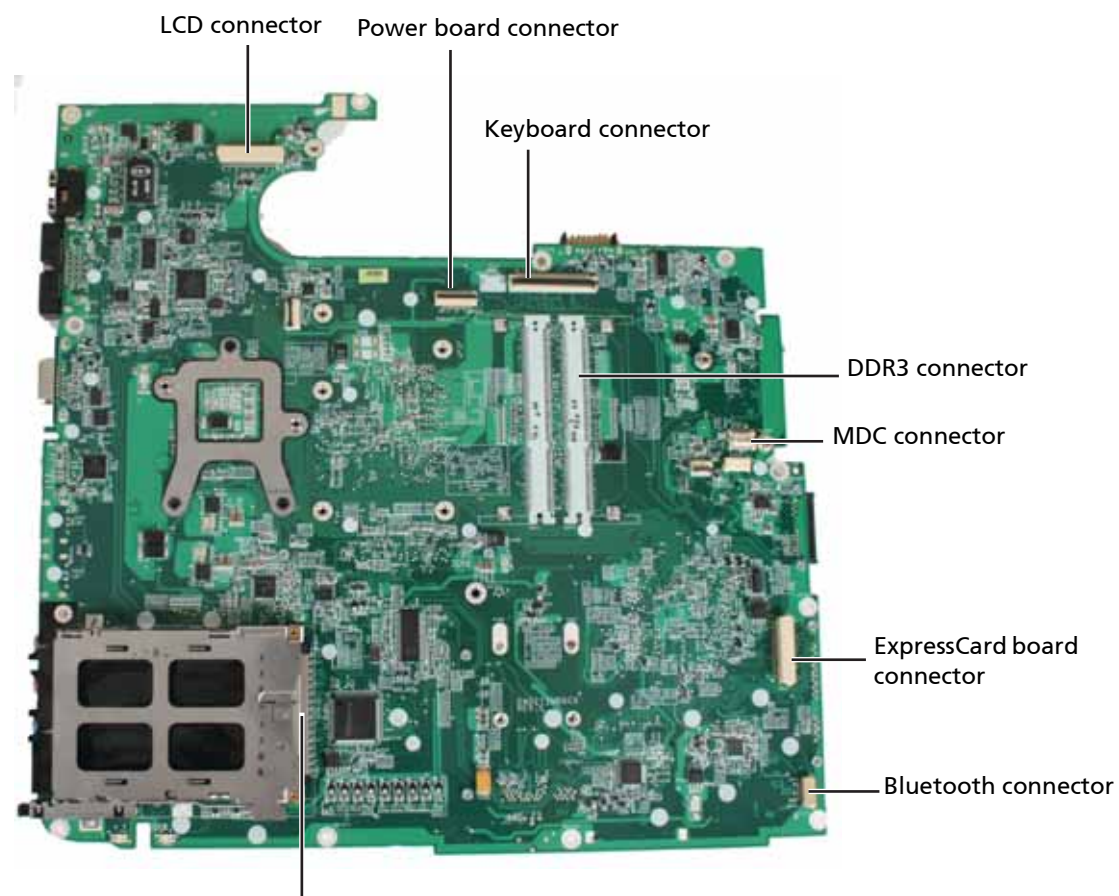

PCMCIA connector

# System board bottom connectors

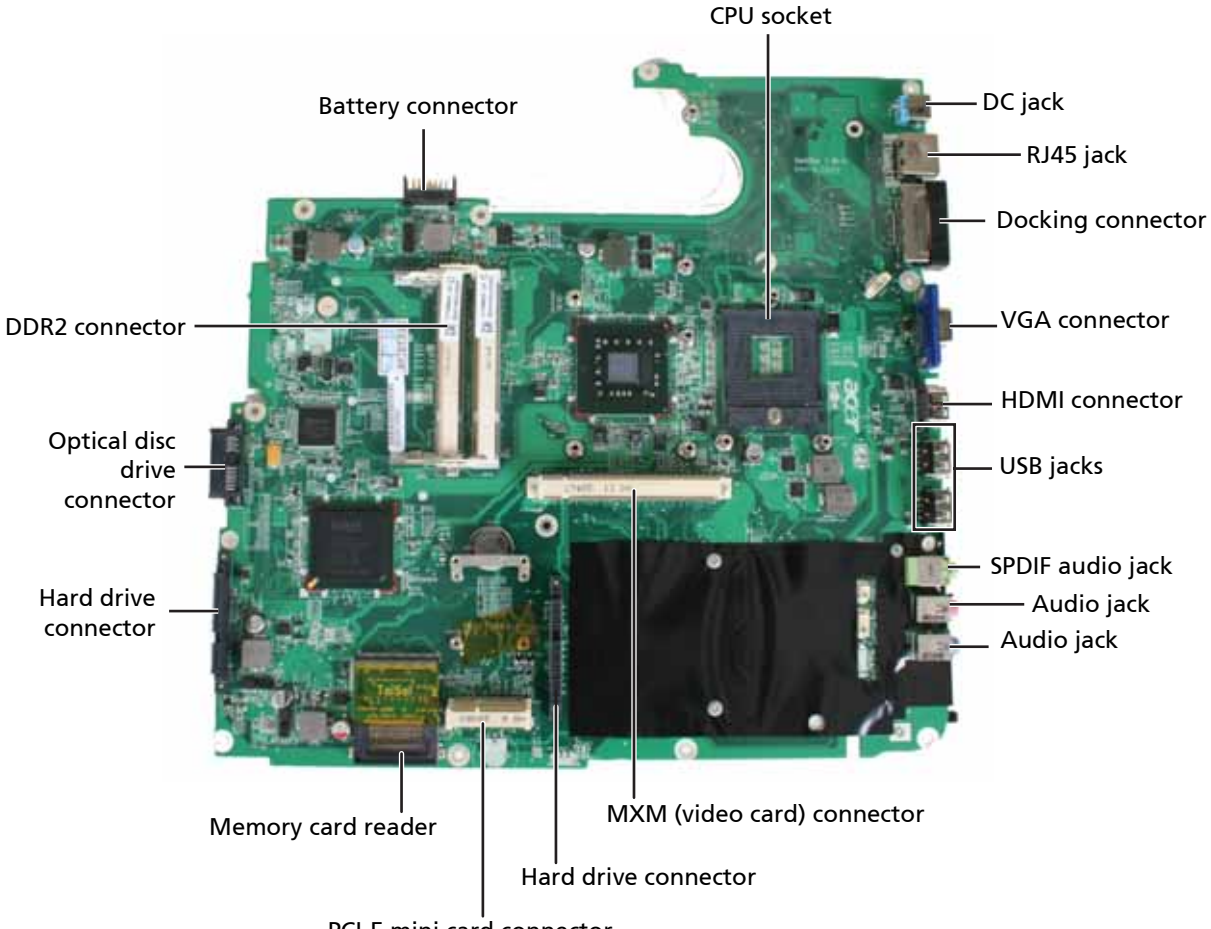

PCI-E mini card connector

# Clearing password check and BIOS recovery

This section provides you with the standard operating procedures of clearing password and BIOS recovery for Travelmate 7730/7730G. The system board has one Hardware Open Gap for clearing the password check, and one Hotkey for enabling BIOS recovery.

## Clearing the password check

### Hardware Open Gap Description:

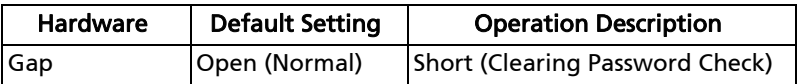

### Locating the hardware gap on the system board

Gap name in Travelmate 7730/7730G is G71

### Steps for Clearing BIOS Password Check

If users set the BIOS password (Supervisor password and/or User password) for a security reason, BIOS will ask the password during system POST or when the system enters the BIOS Setup Utility. To bypass the password check, users need to short the hardware gap to clear the password.

### To clear the BIOS password:

- **1** Disconnect the power adapter and remove the battery from the notebook.
- **2** Turn off the notebook and remove hard disk drive. <**Athena: both hard drives?>** For more information, see "Replacing the primary hard drive" on page 64 and "Replacing the secondary hard drive" on page 73.
- **3** Open the <Athena: which cover?> cover of the machine.
- **4** Locate the hardware gap. <**Athena: can you help me find it on the system board?** Richard: Need to shoot new pic once we know where the gap is.

**5** Use the blade of a flat screwdriver to short the two points of the gap.

- **6** Plug in the power adapter while keeping the screwdriver on the gap, and press the power button to turn on the notebook.
- **7** After the BIOS POST has finished, remove the tool from the gap.
- **8** Restart the notebook. Press the F2 key to enter the BIOS Setup Utility.

If are not prompted for a password, then the BIOS passwords have been cleared.

If you are prompted for a password, repeat the procedure.

Note: This procedure only clears the BIOS password (Supervisor password and User password). It does not clear a hard drive password.

**9** Reassemble the notebook.

### BIOS Recovery by Crisis Diskette

#### BIOS Recovery Boot Block

BIOS Recovery Boot Block is a special block of BIOS. It is used to boot up the notebook with minimum BIOS initialization. Users can enable this feature to restore the BIOS firmware to a successful one once the previous BIOS flashing process failed.

#### BIOS Recovery Hotkey

The notebook provides a function hotkey: Fn+Esc, to enable BIOS Recovery process when notebook is powered on during BIOS POST. If this function is enabled, the notebook forces the BIOS to enter a special BIOS block, called Boot Block.

> Important: To use this function, it is strongly recommended that you have the AC adapter plugged in and a charged battery in the battery bay.

### Creating a Crisis Diskette

Before completing this procedure you should prepare a Crisis Diskette. The Crisis Diskette could be made by executing the Crisis Disk program in another notebook <Athena: Can it be any notebook or does it need to be an Acer notebook? Does it need to have a similar BIOS?> with Windows XP OS.

#### BIOS Recovery using a Crisis Diskette

#### To complete a BIOS Recovery using a Crisis Diskette:

- **1** Turn off the notebook.
- **2** Connect a USB diskette drive to the notebook, then insert the Crisis Diskette into the drive.
- **3** With the notebook turned off, press and hold Fn+Esc, then press the power button. The notebook should start with Crisis BIOS Recovery process running. BIOS Boot Block restores the BIOS code from the Crisis Diskette to the BIOS ROM on the notebook.
- **4** The notebook automatically restarts after the Crisis flashing process is finished.

The notebook should have a working BIOS. At this point, a user can update the BIOS to the latest version using the regular BIOS flashing process.

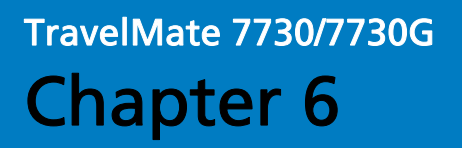

# FRU (Field-Replaceable Unit) list

- ❑ Introduction
- ❑ Travelmate 7730/7730G exploded diagram
- ❑ Travelmate 7730/7730G FRU list

# Introduction

This chapter gives you the FRU (field-replaceable-unit) listing in global configurations of Travelmate 7730/7730G. Refer to this chapter whenever ordering for parts to repair or for RMA (Return Merchandise Authorization).

Please note that WHEN ORDERING FRU PARTS, you should check the most up-to-date information available on your regional web or channel. For whatever reasons a part number change is made, it will not be noted on the printed Service Guide. For ACER AUTHORIZED SERVICE PROVIDERS, your Acer office may have a DIFFERENT part number code from those given in the FRU list of this printed Service Guide. You MUST use the local FRU list provided by your regional Acer office to order FRU parts for repair and service of customer machines.

> Note: To scrap or to return the defective parts, you should follow the local government ordinance or regulations on how to dispose it properly, or follow the rules set by your regional Acer office on how to return it.

# Travelmate 7730/7730G exploded diagram

## Notebook chassis

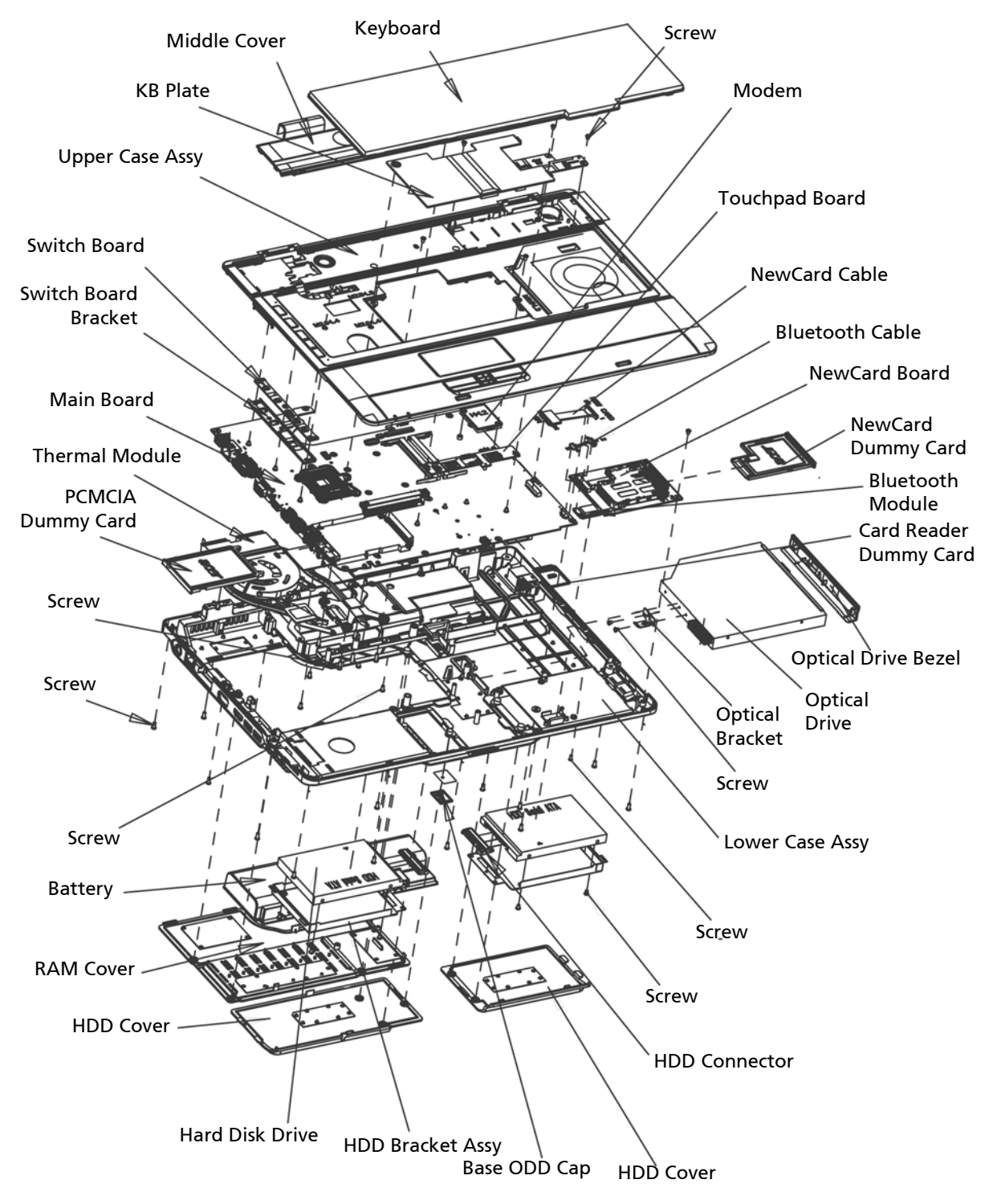

## Notebook LCD panel

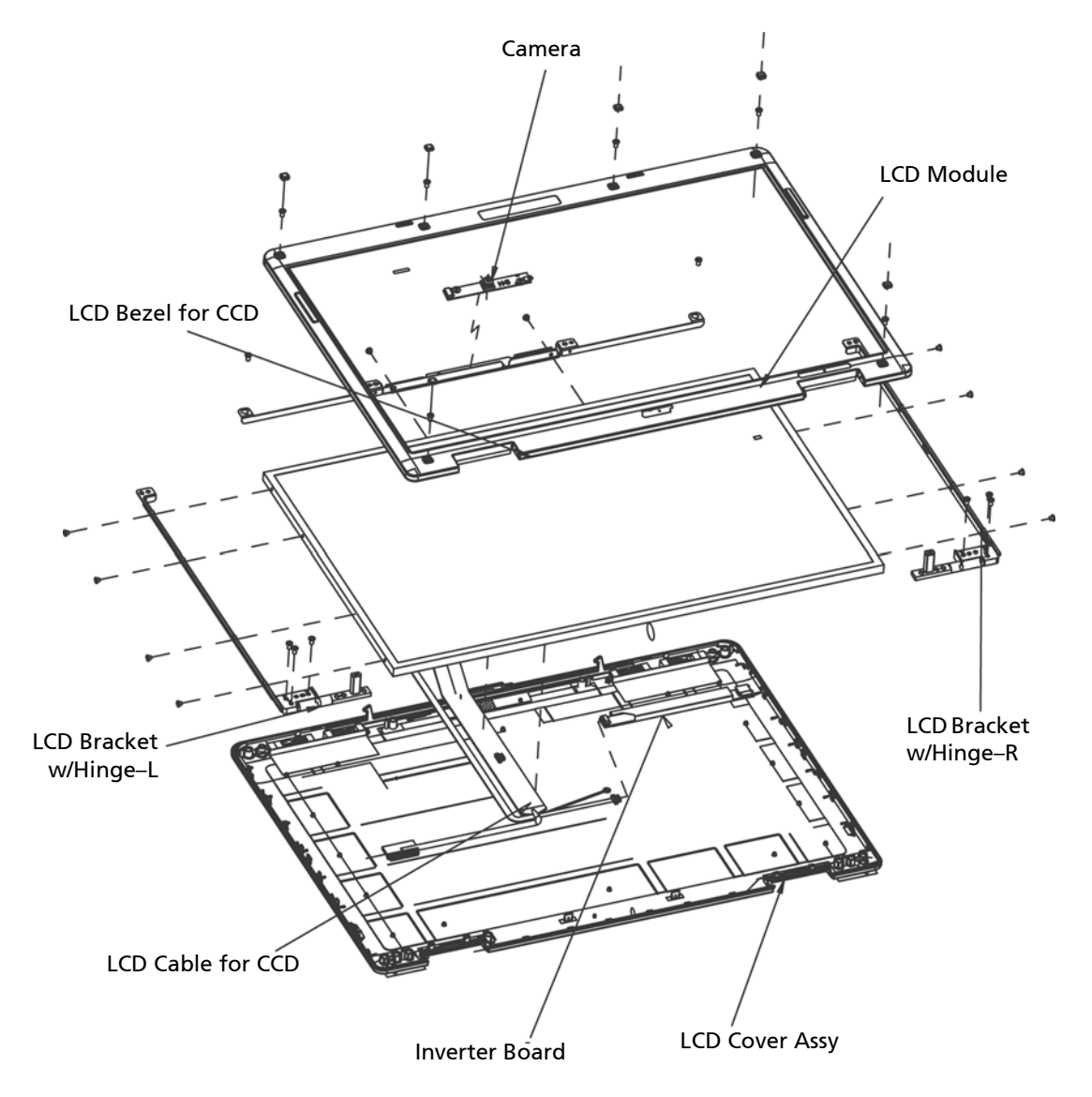

# Travelmate 7730/7730G FRU list

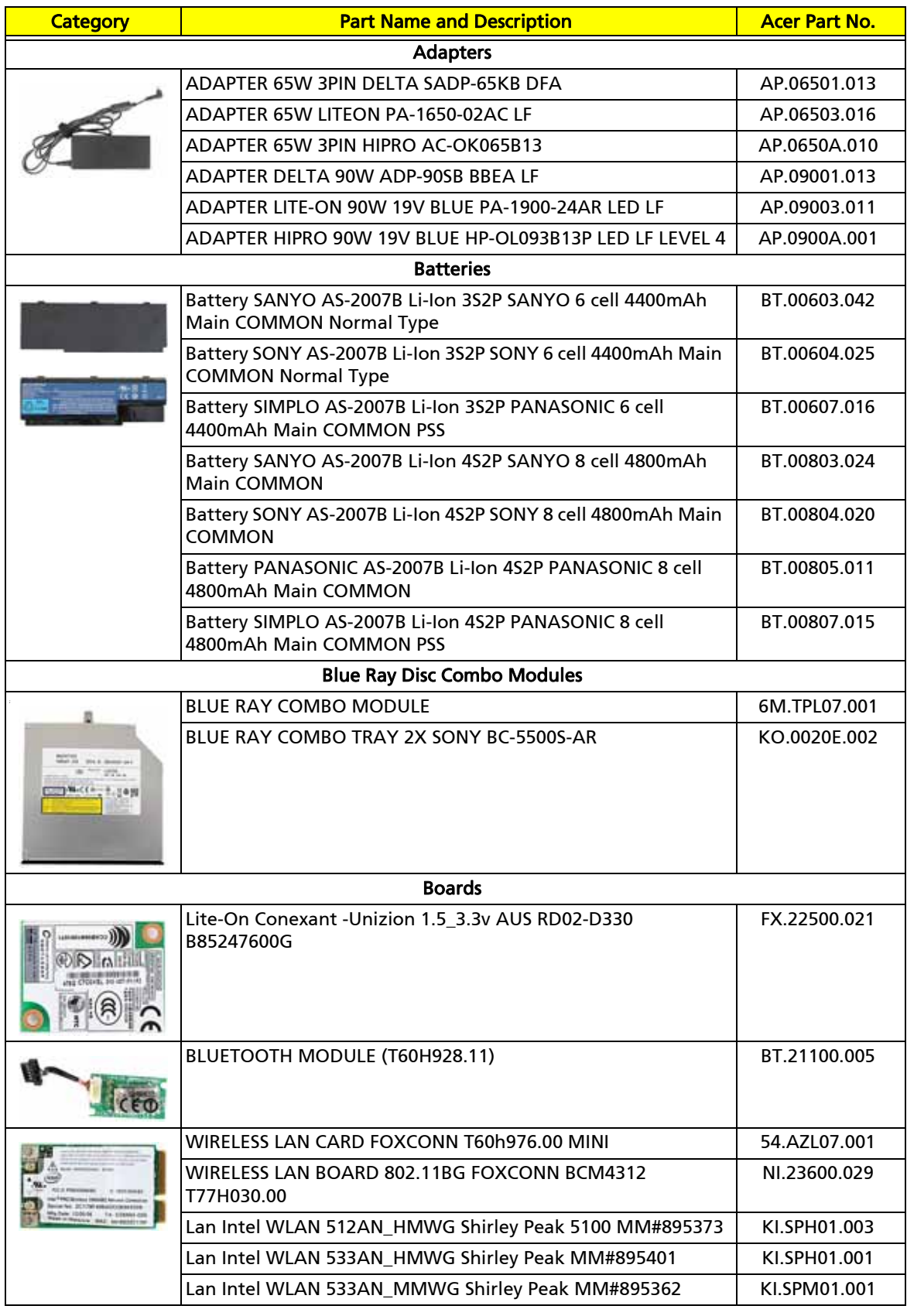

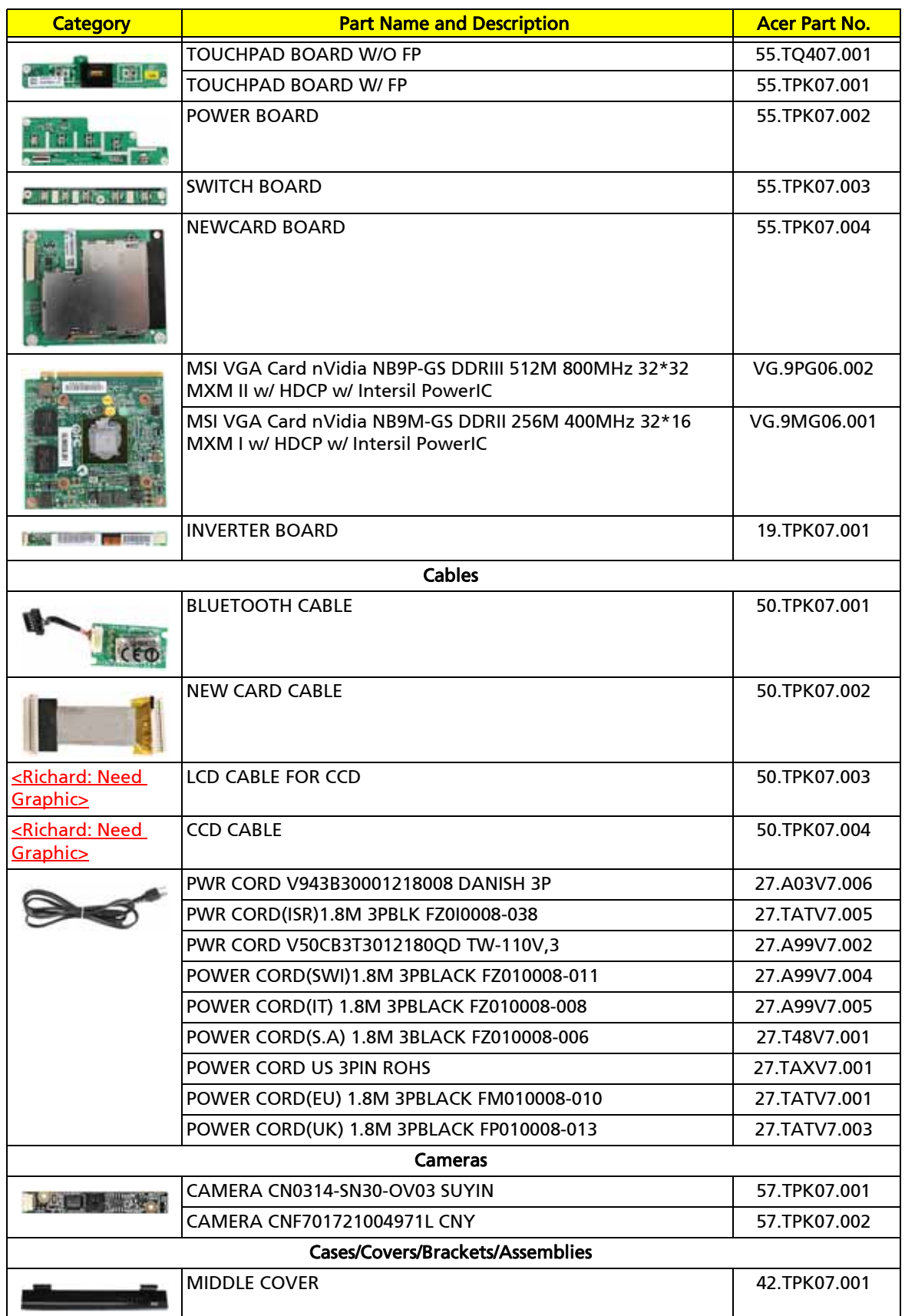

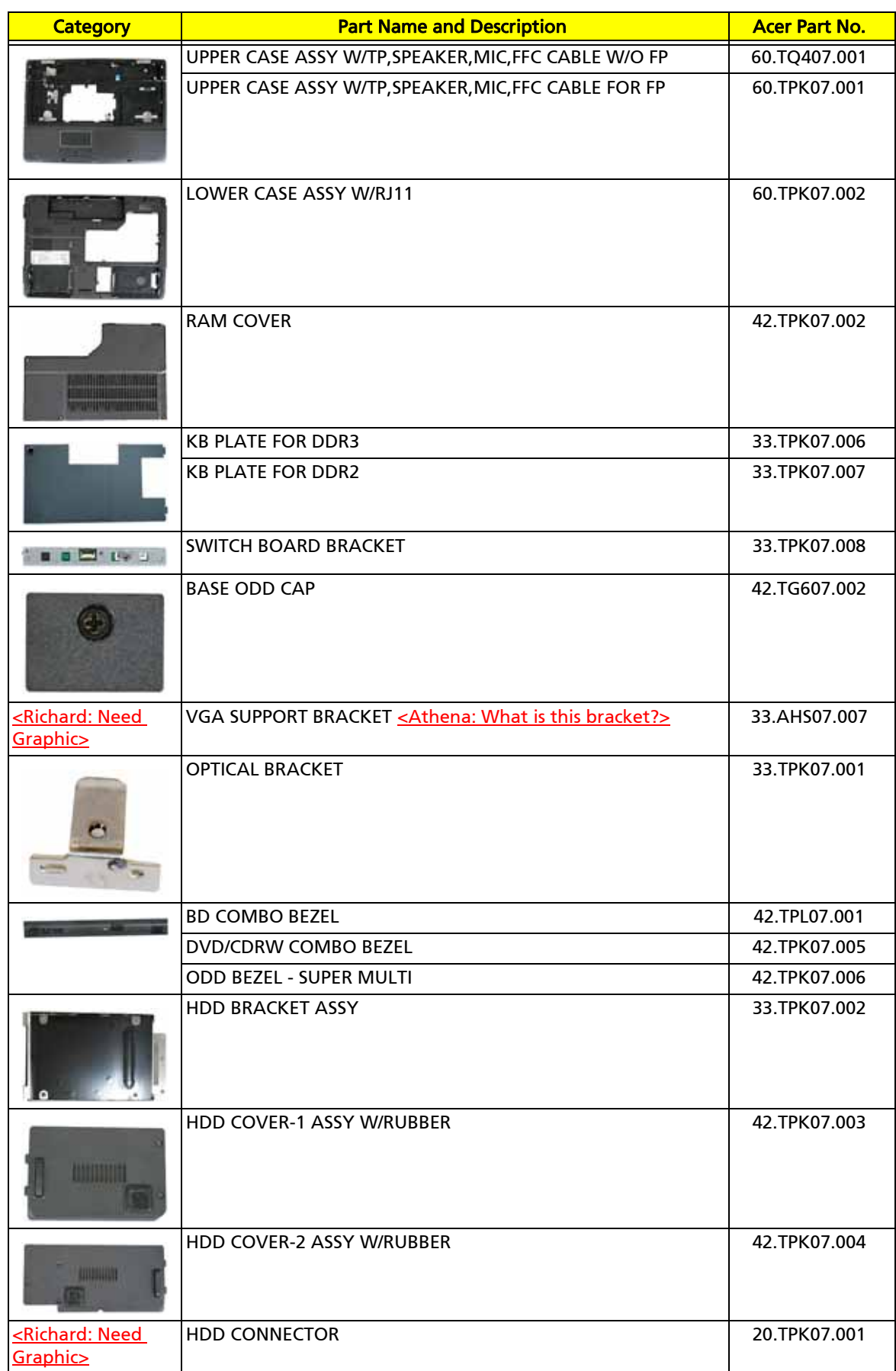

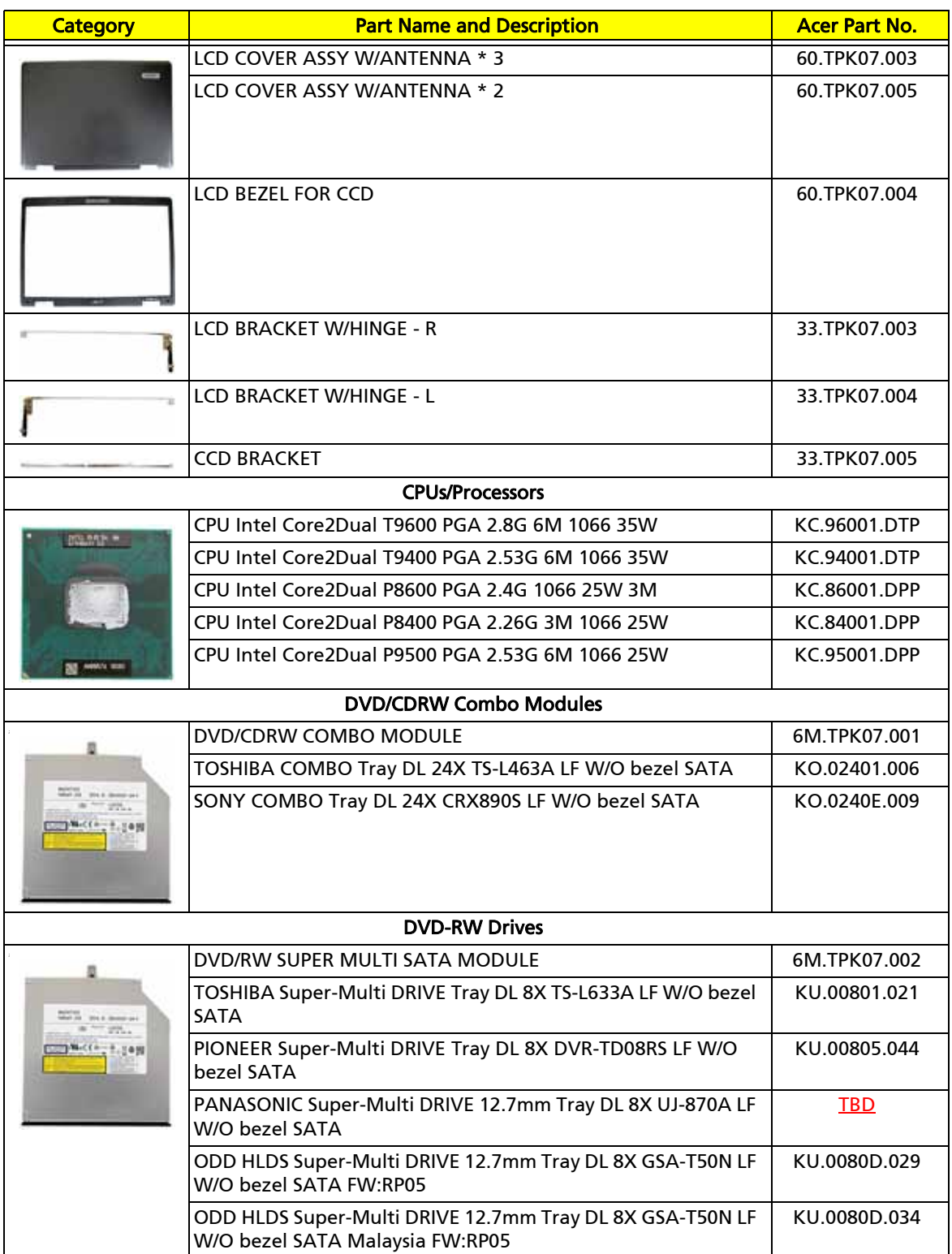

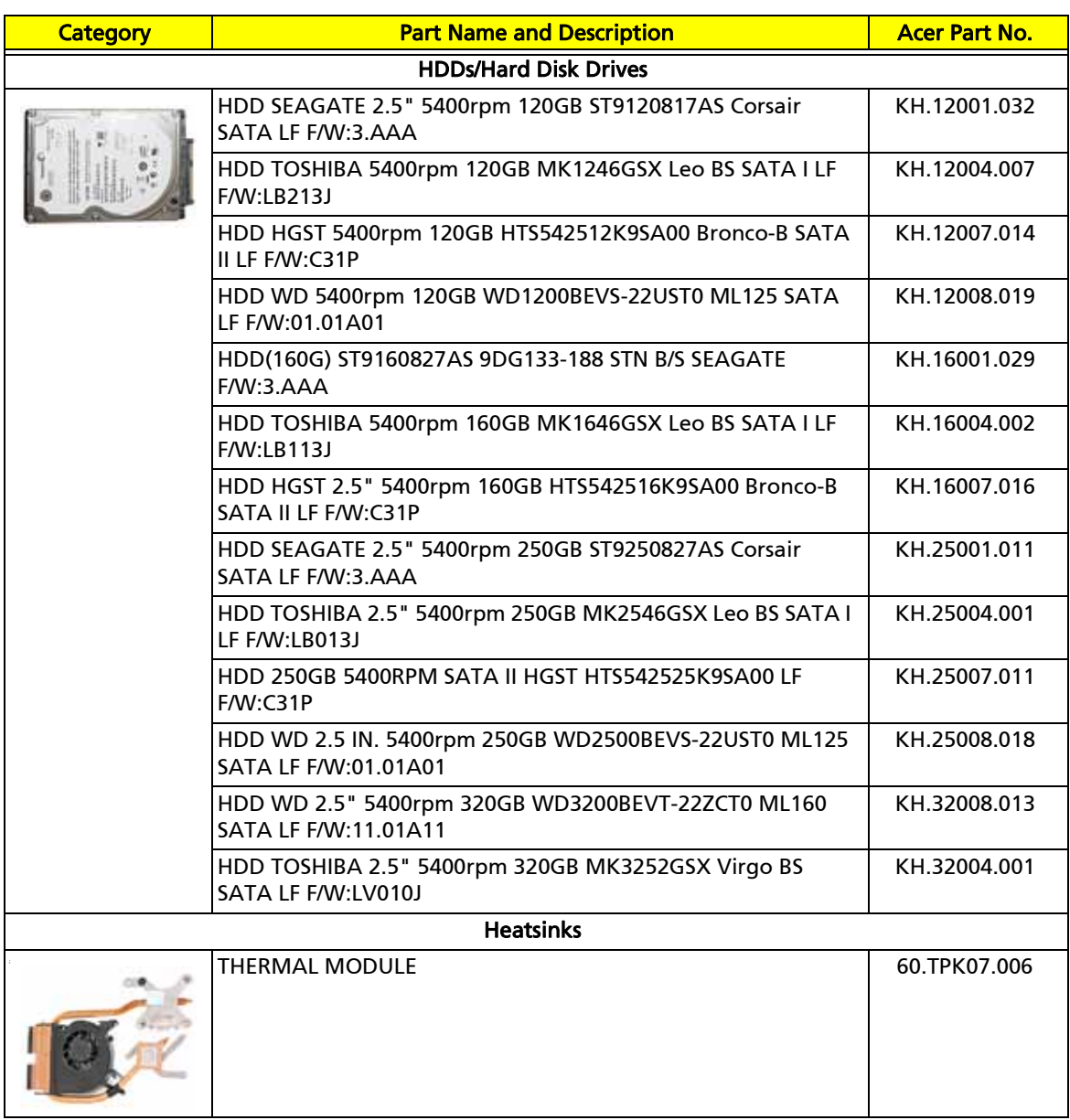

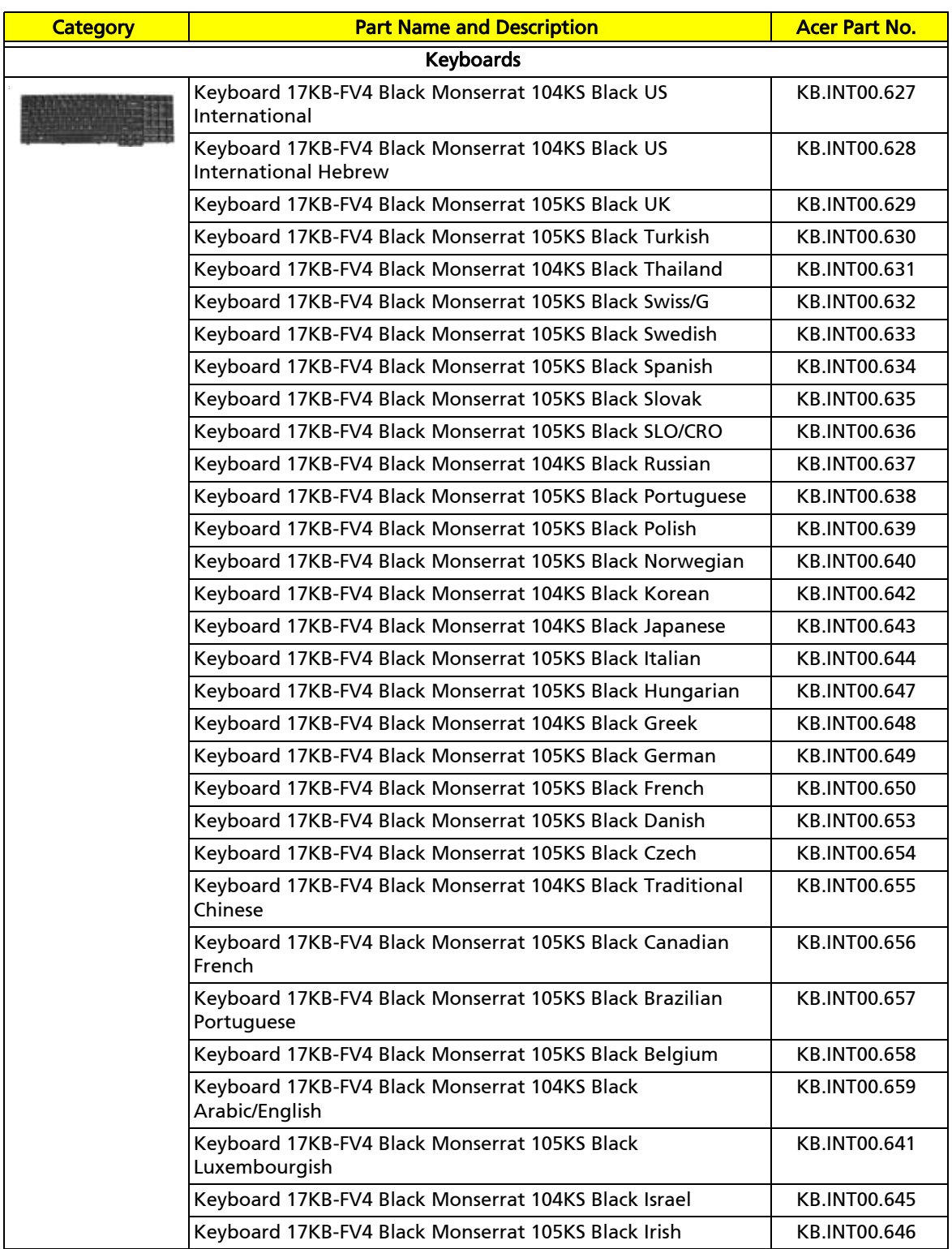
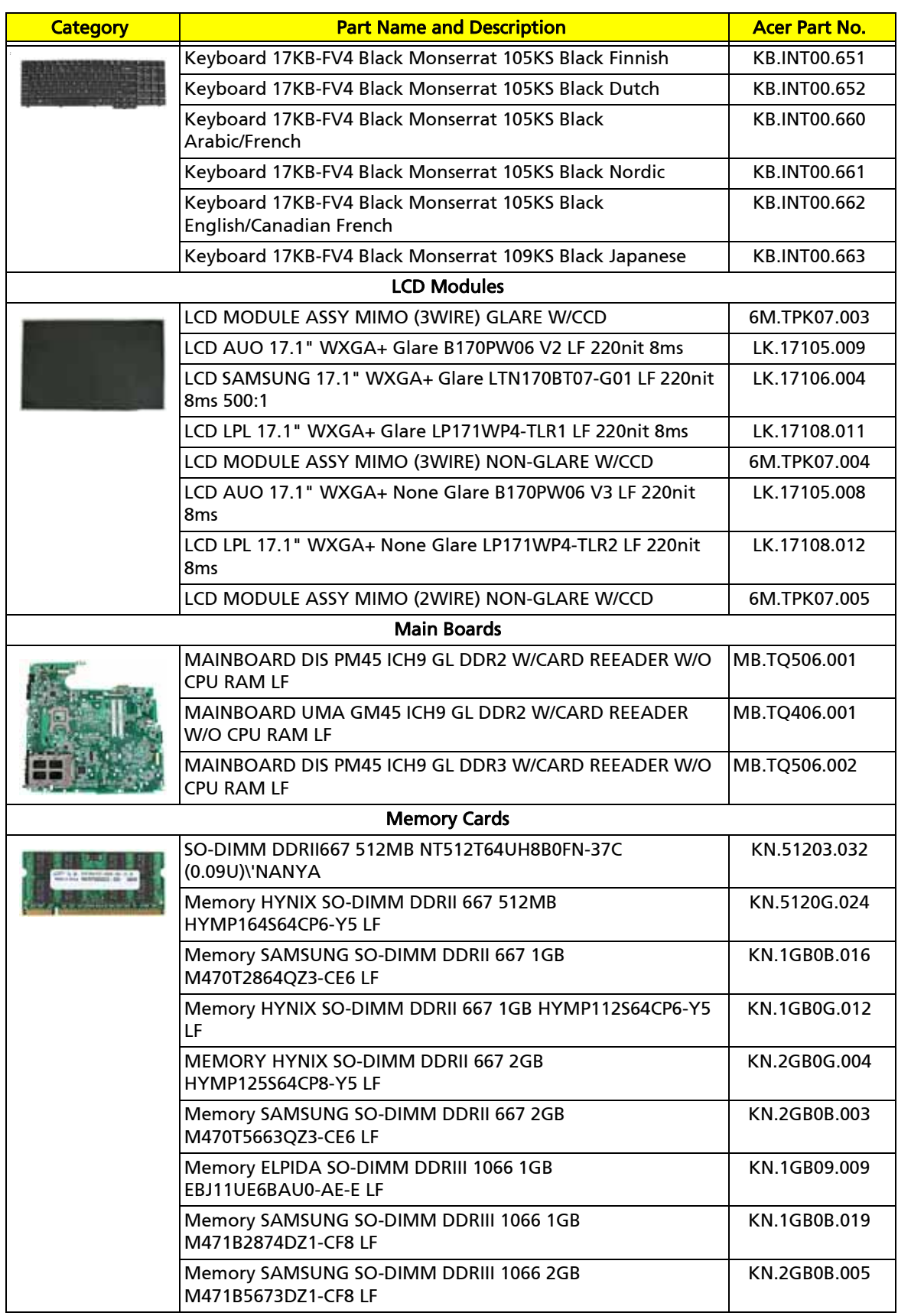

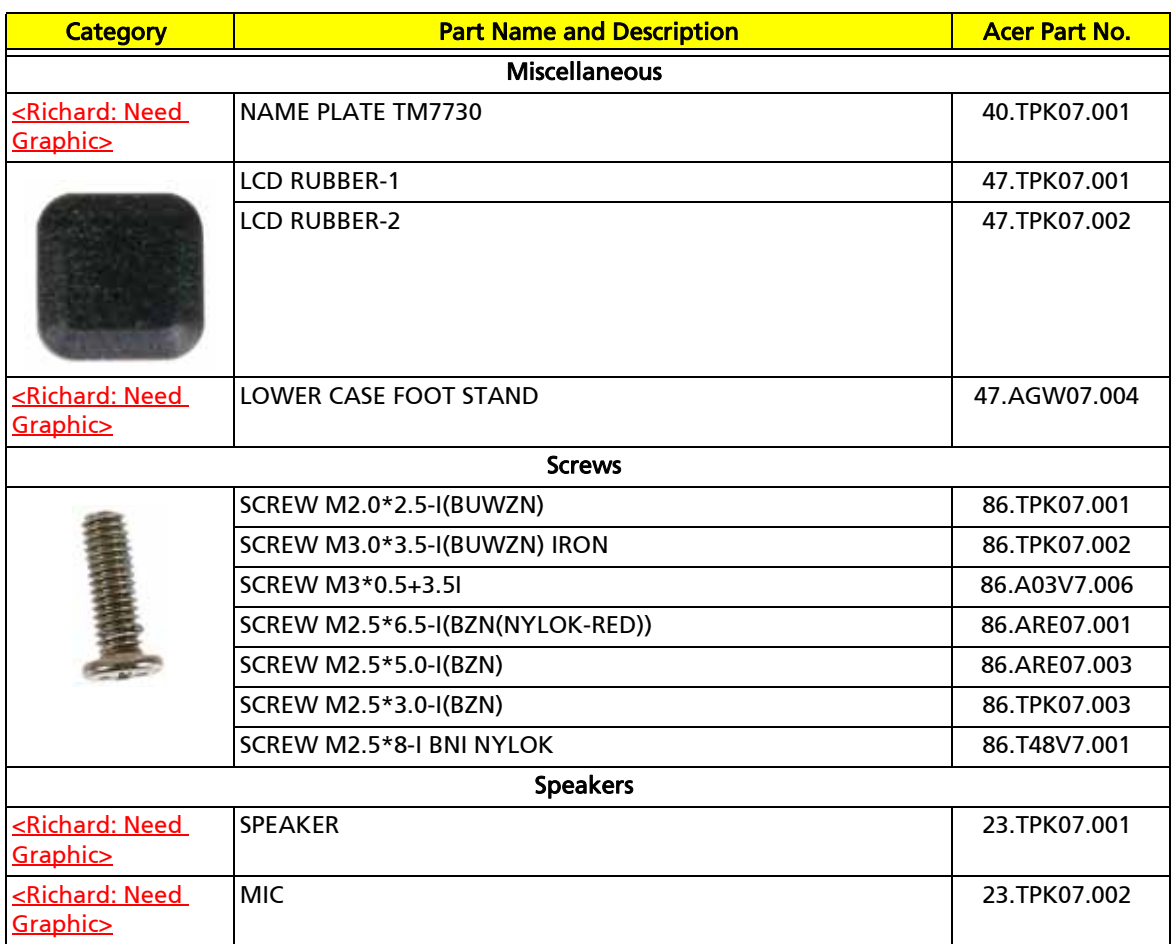

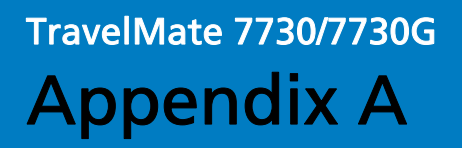

## Model definition and configuration

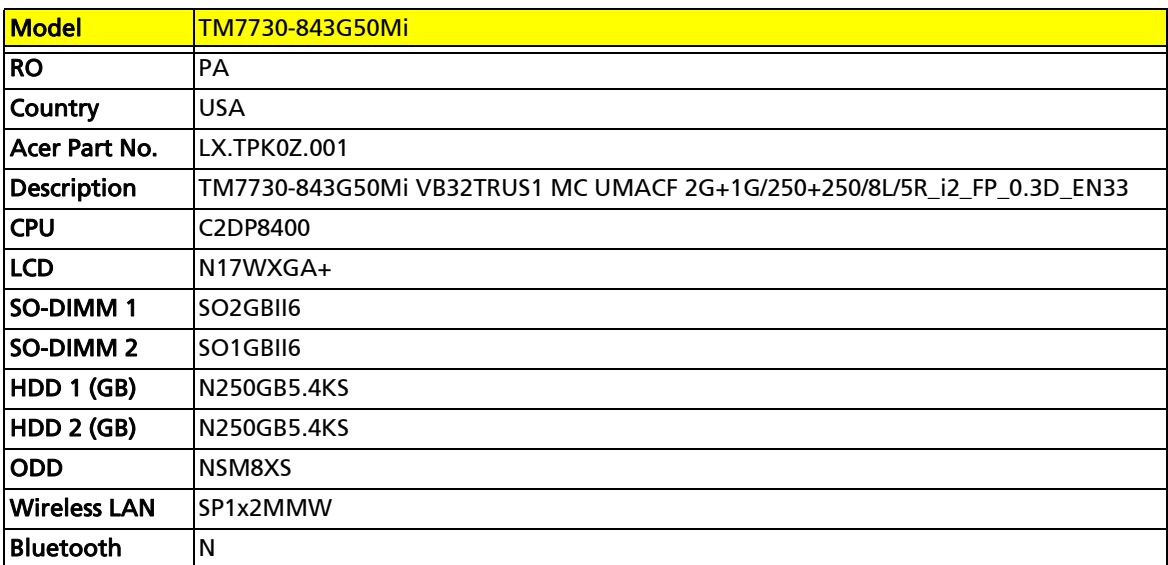

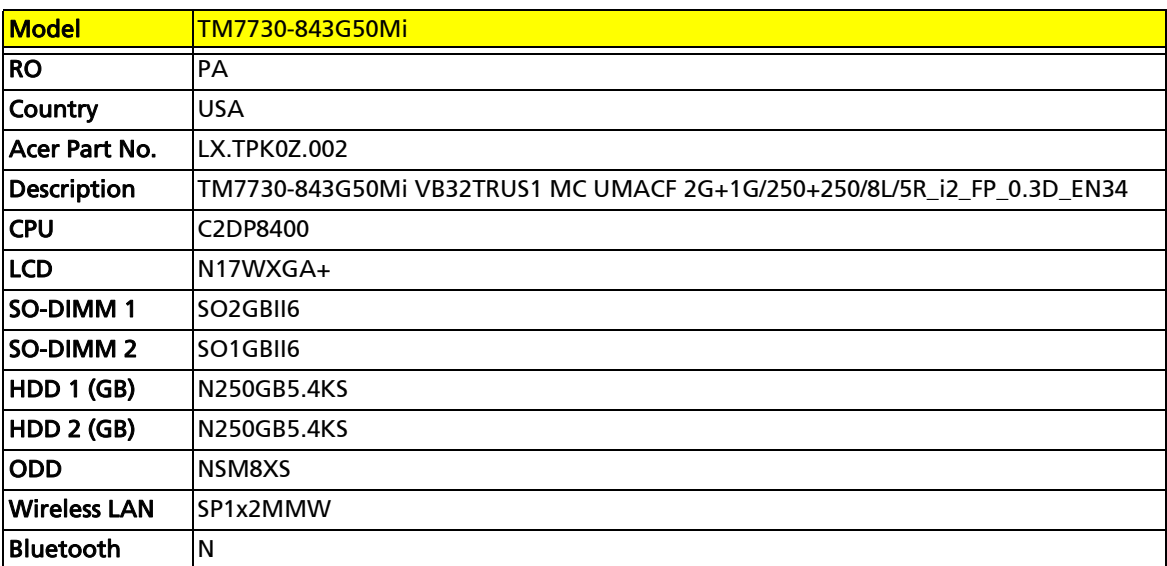

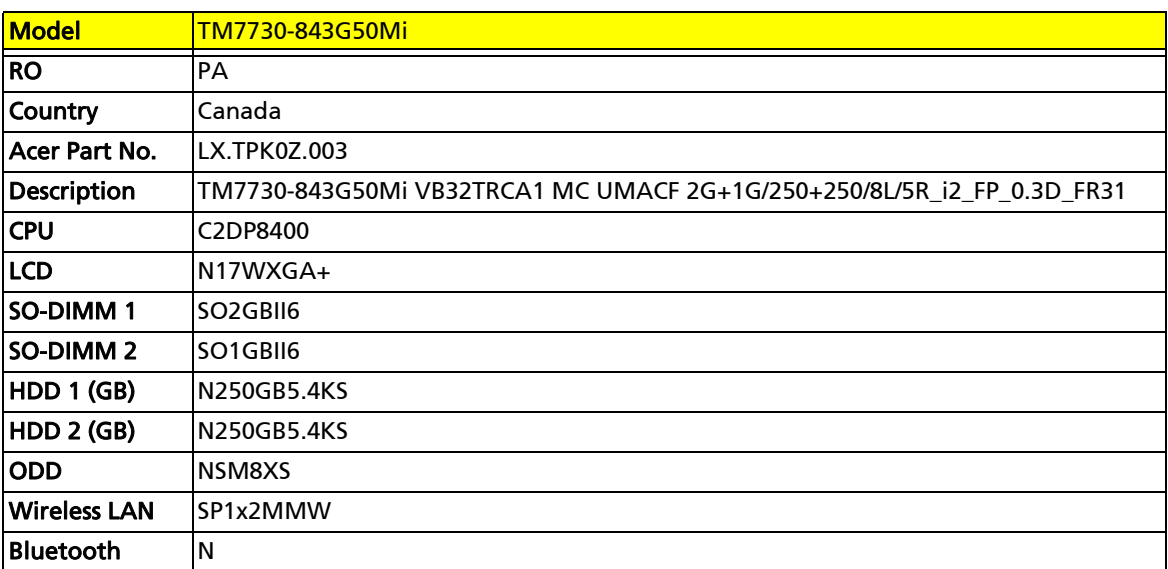

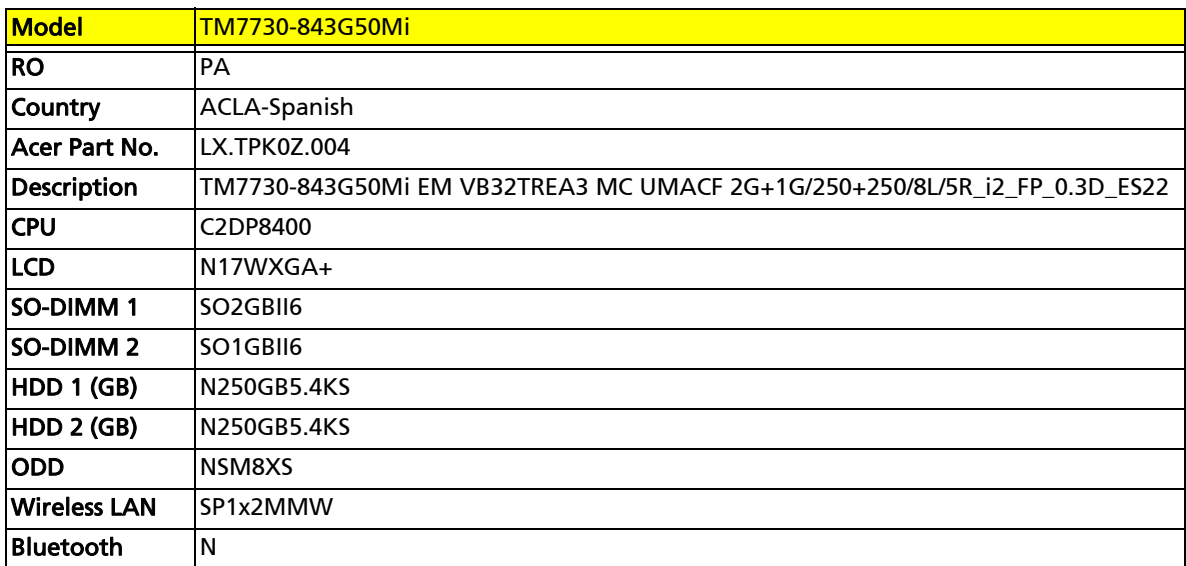

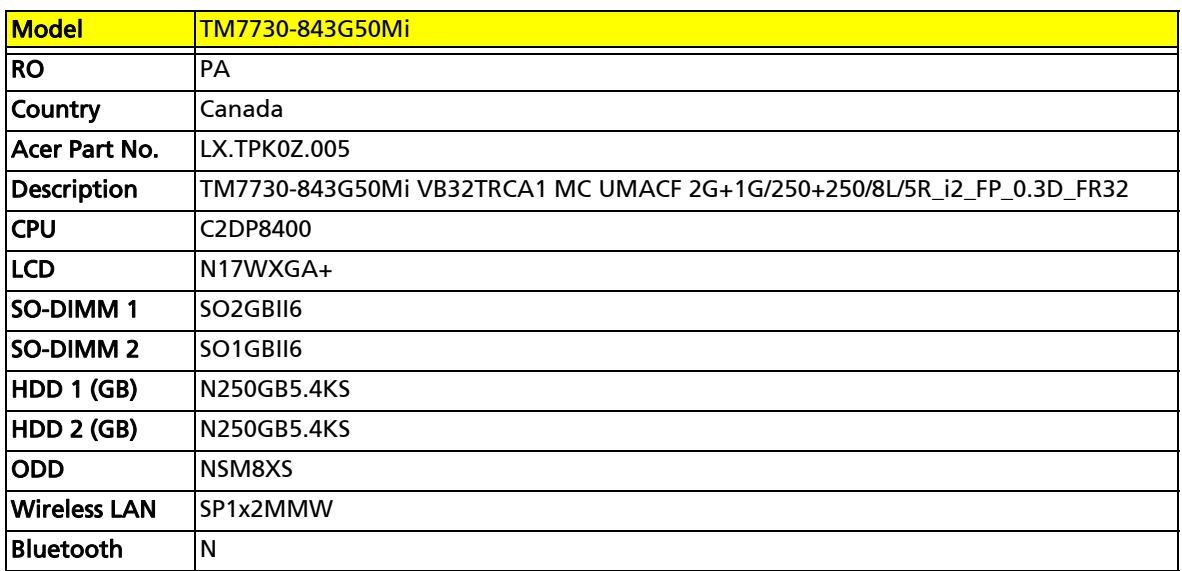

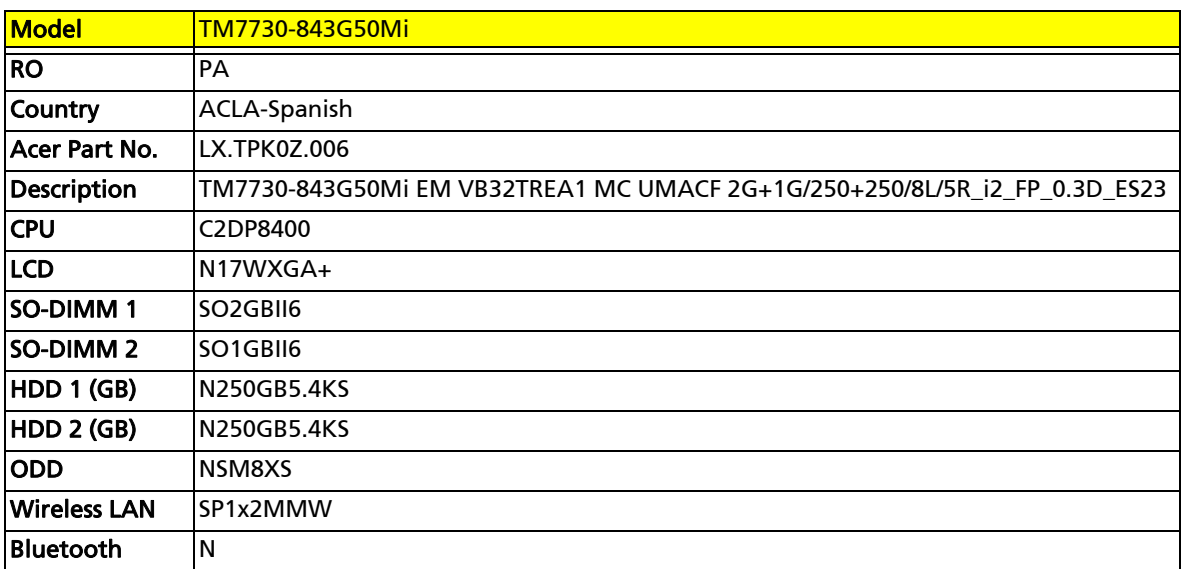

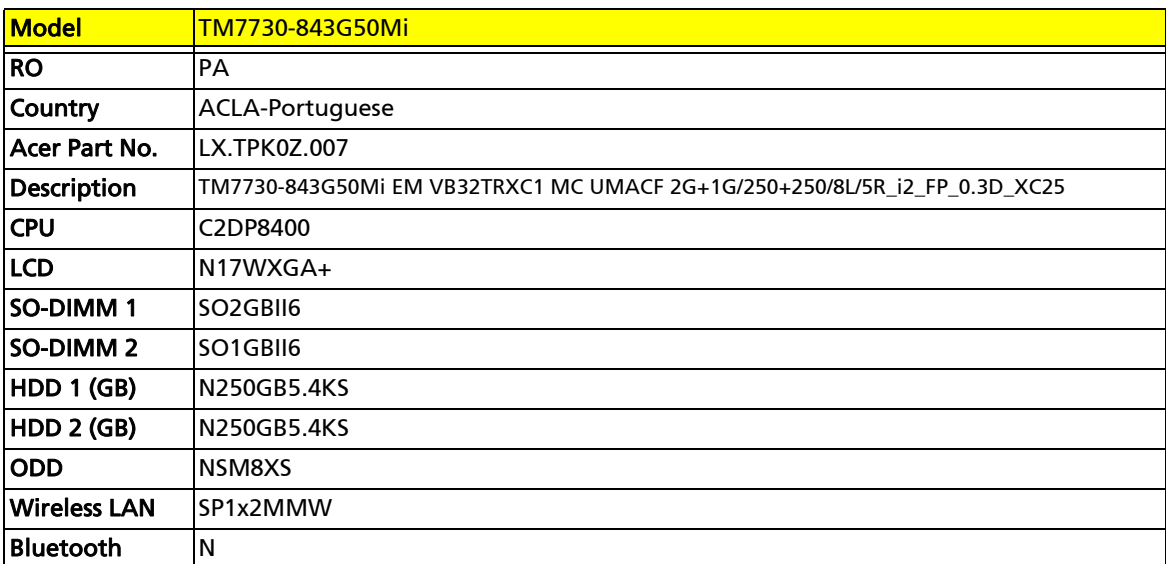

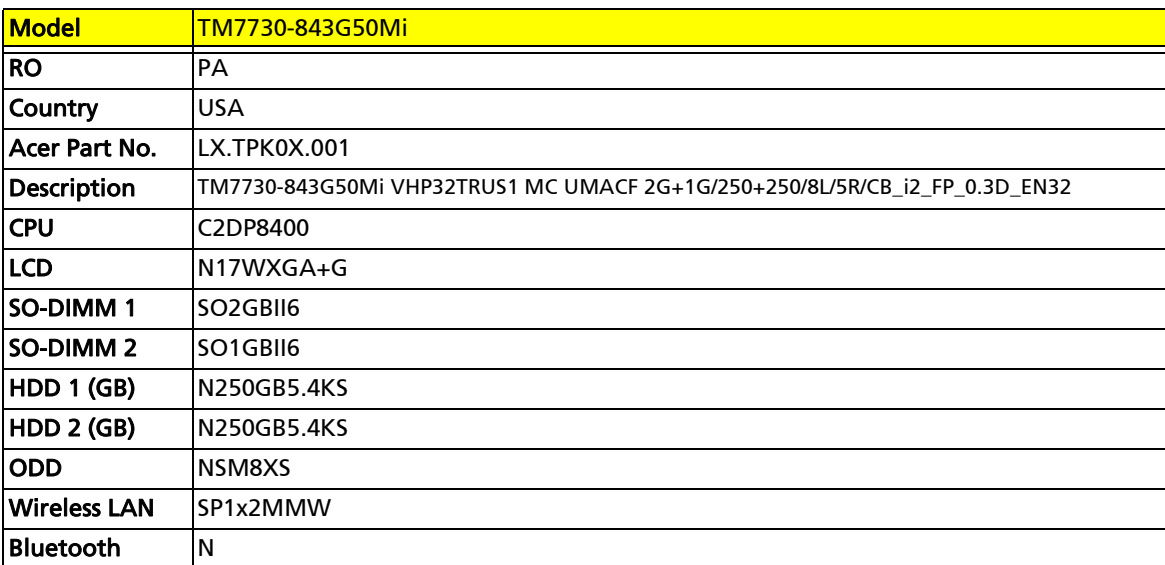

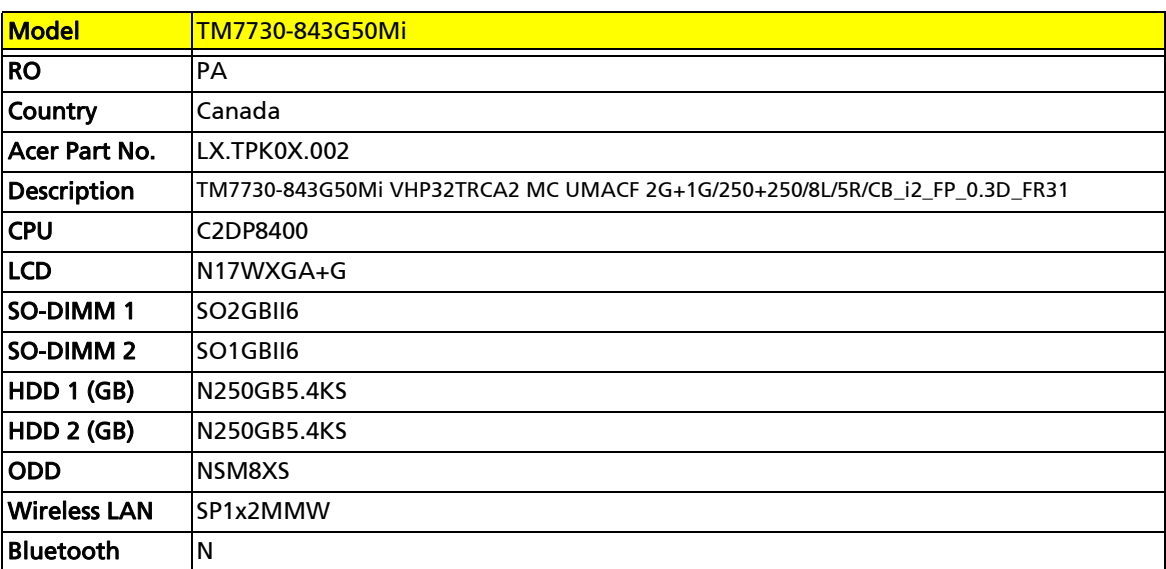

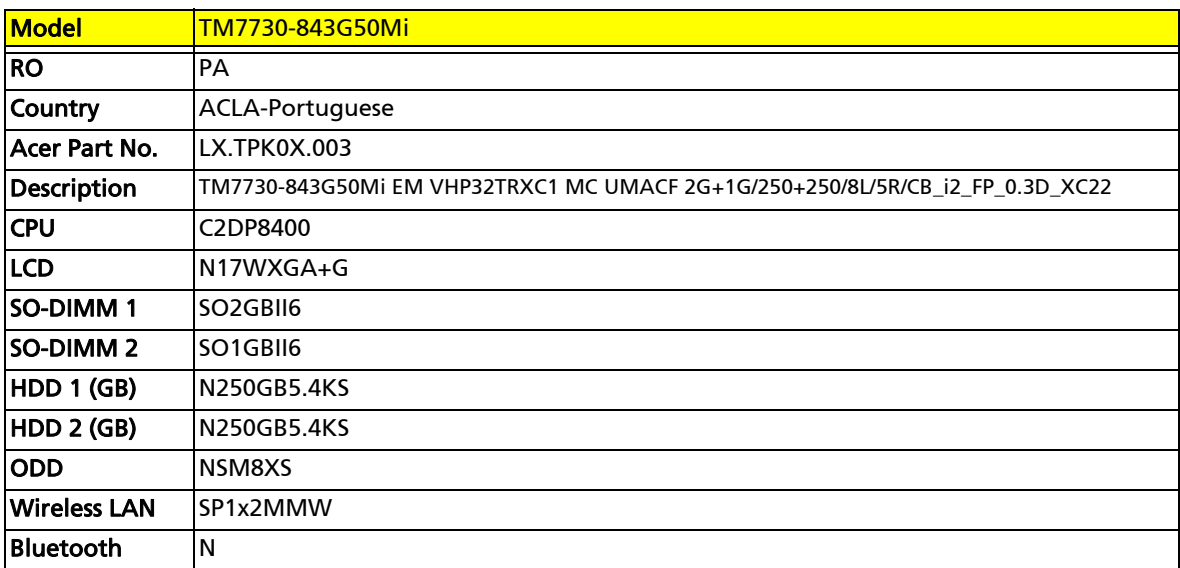

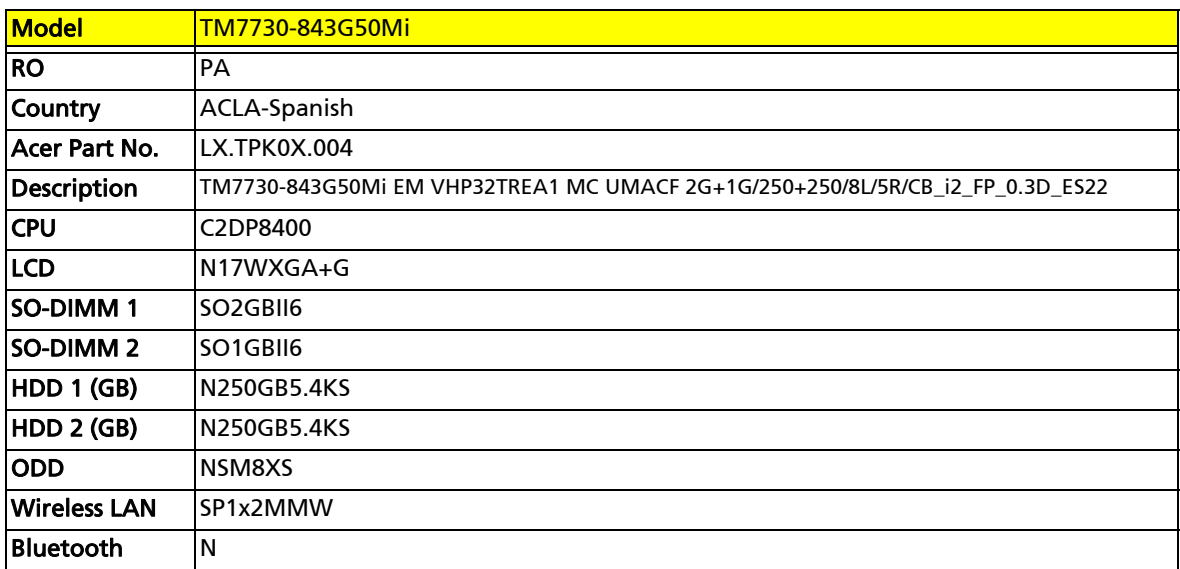

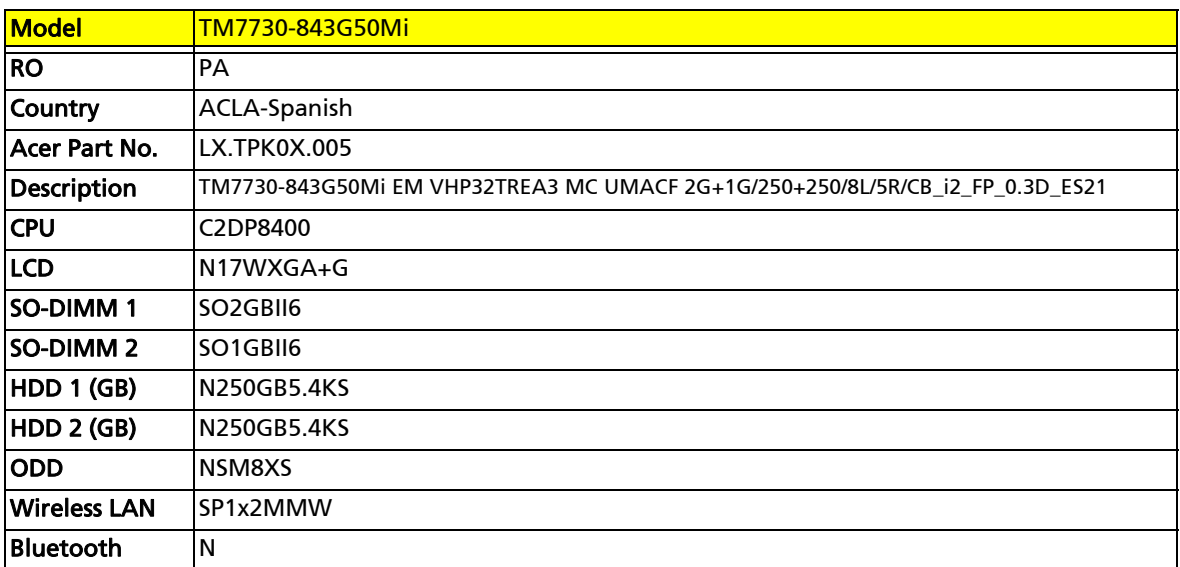

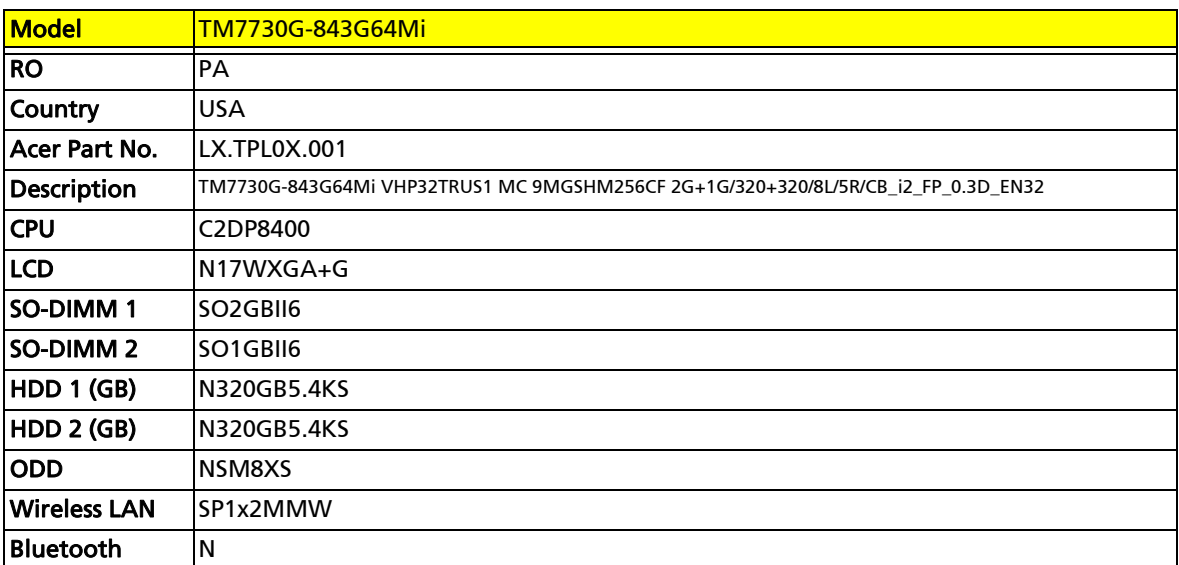

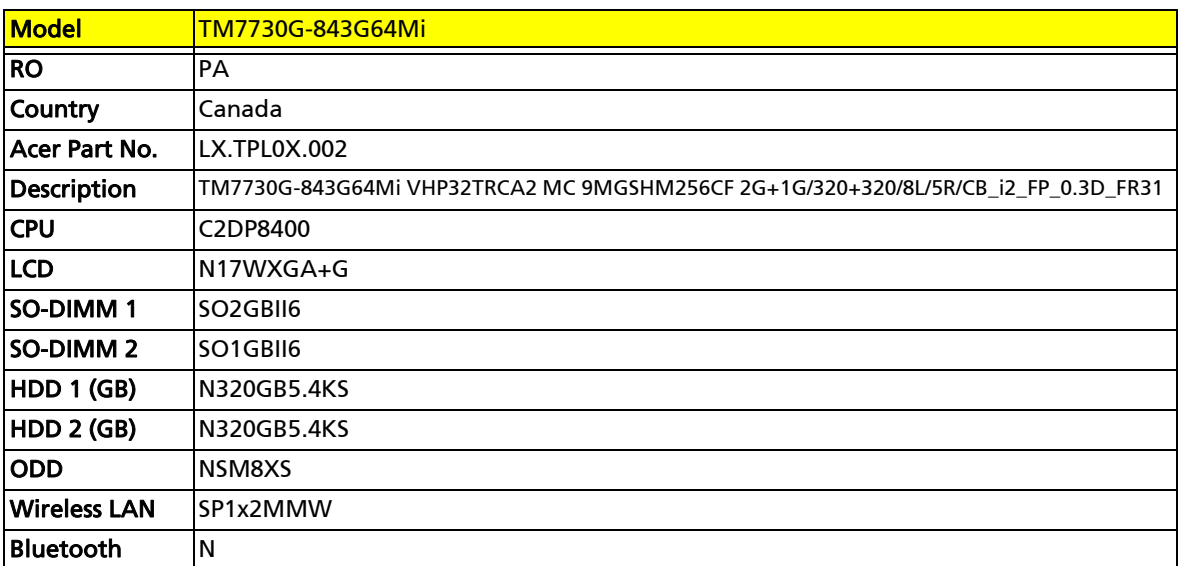

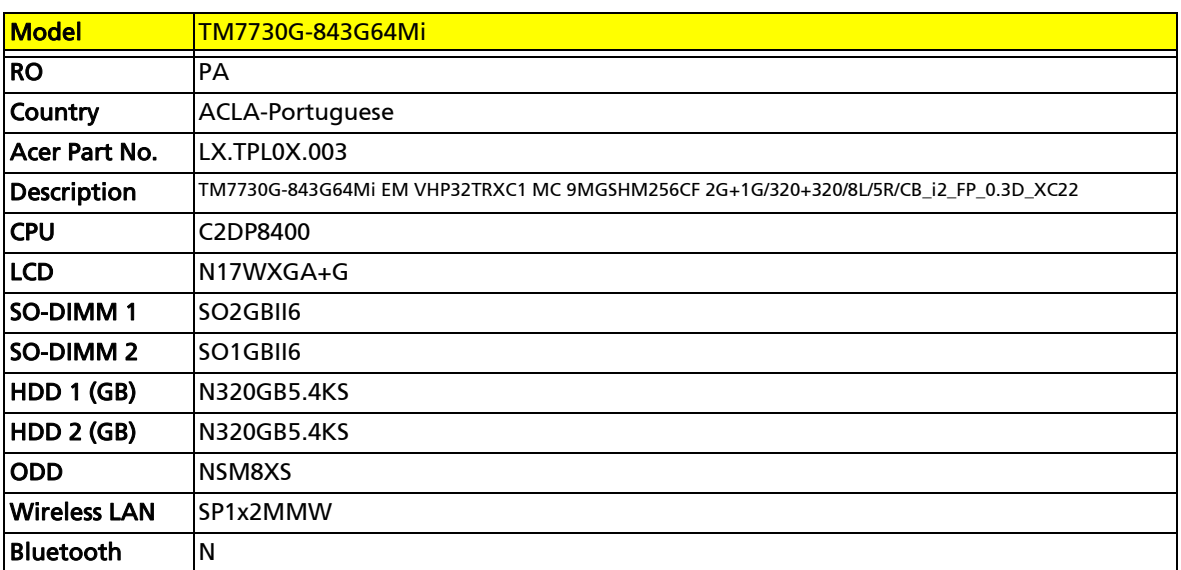

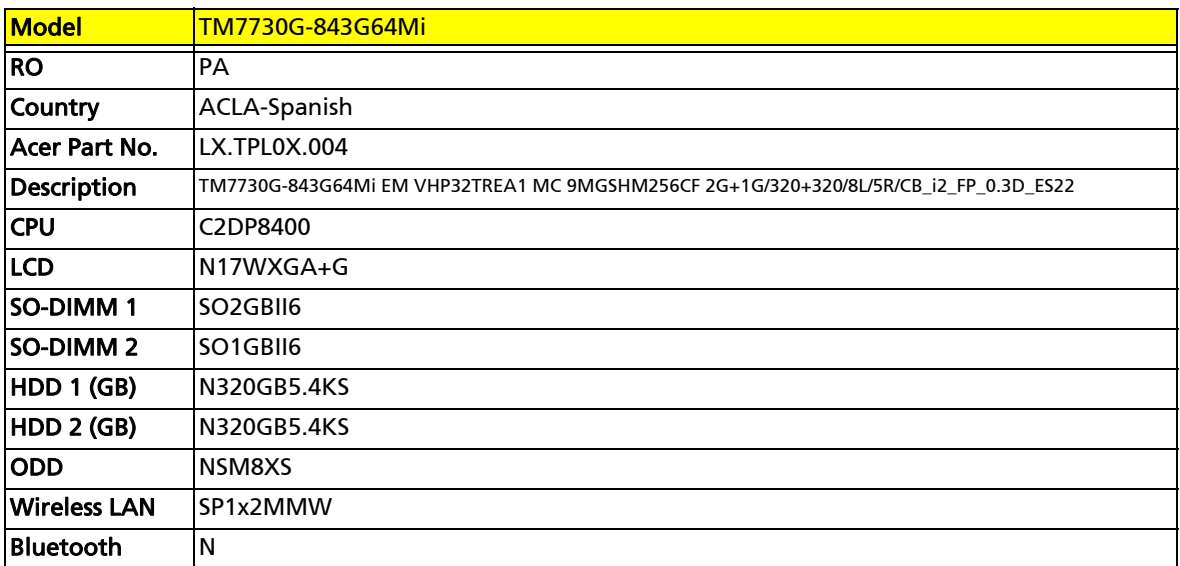

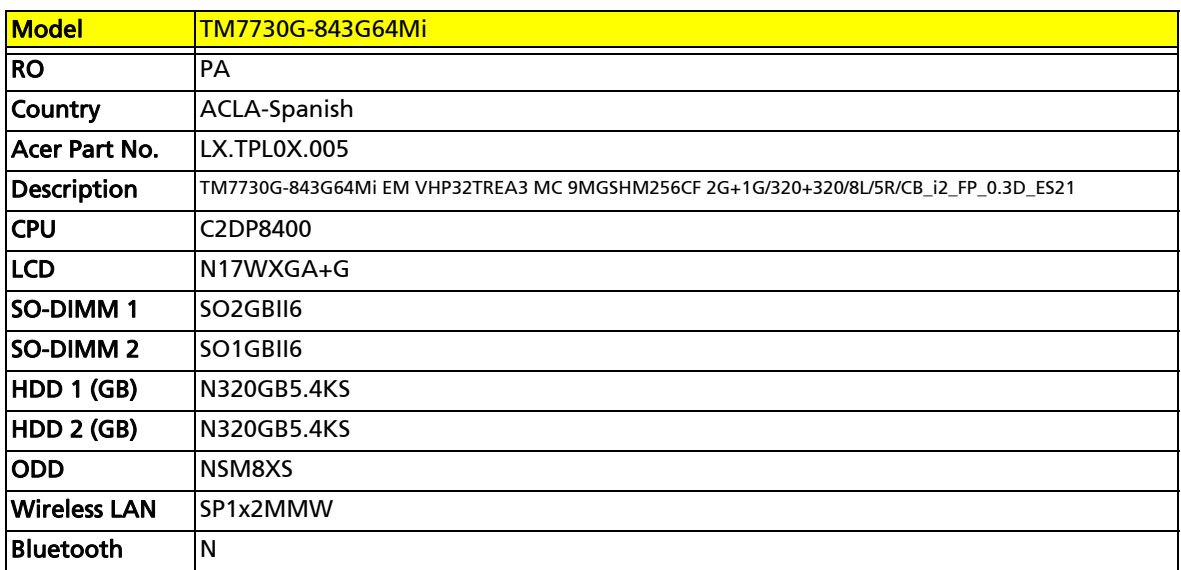

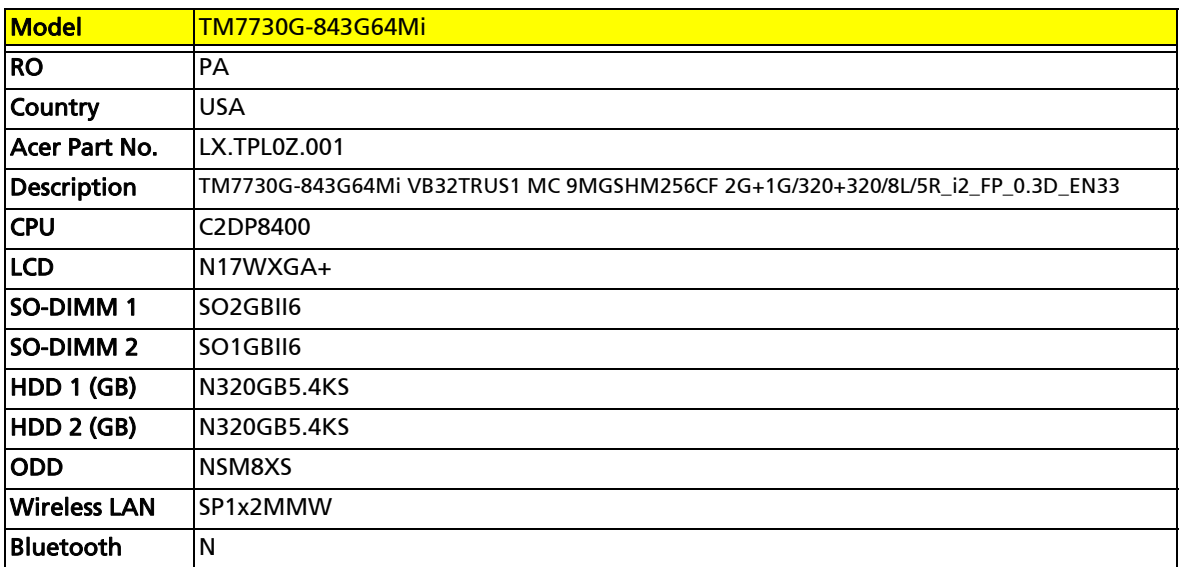

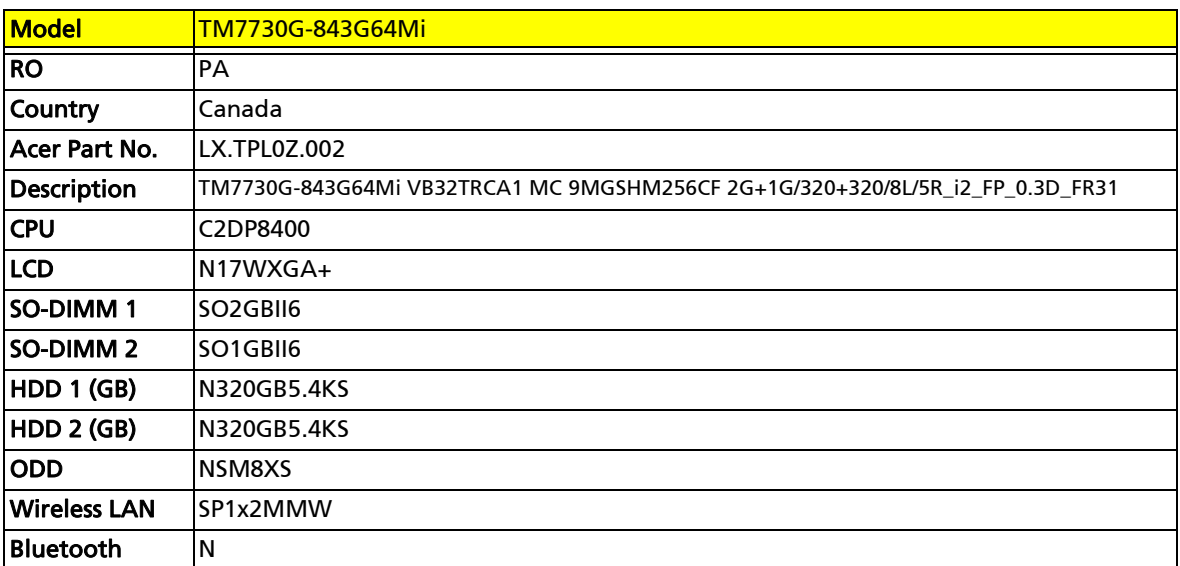

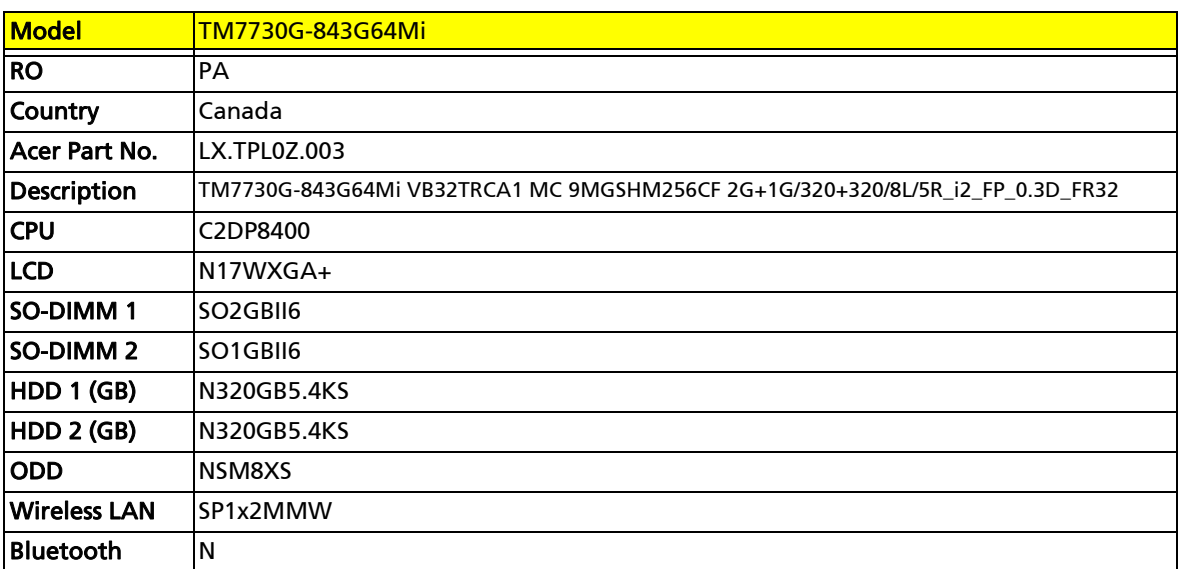

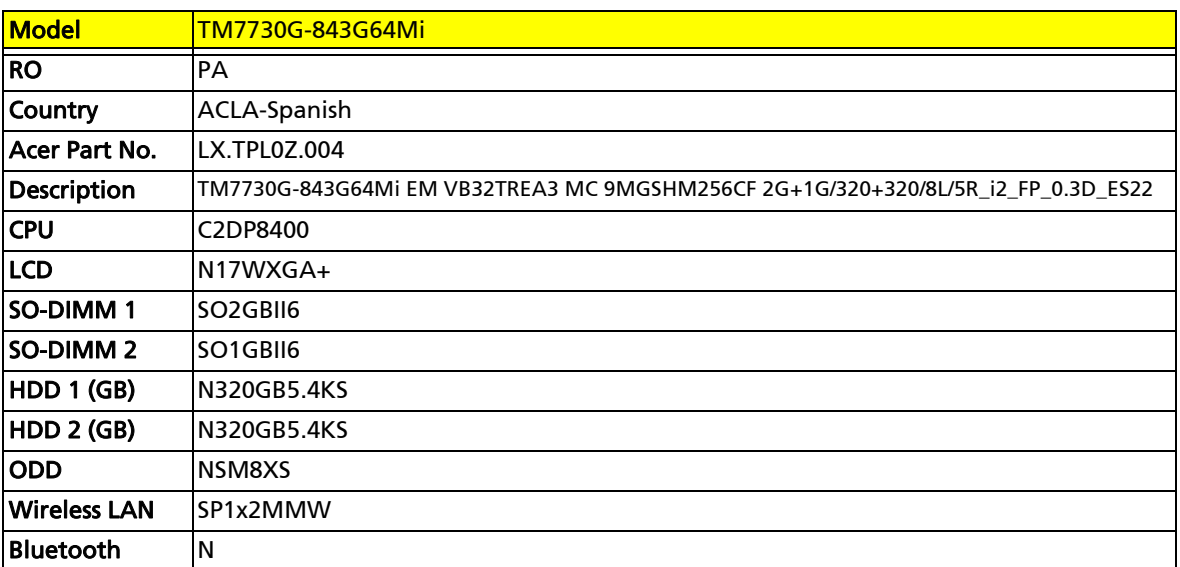

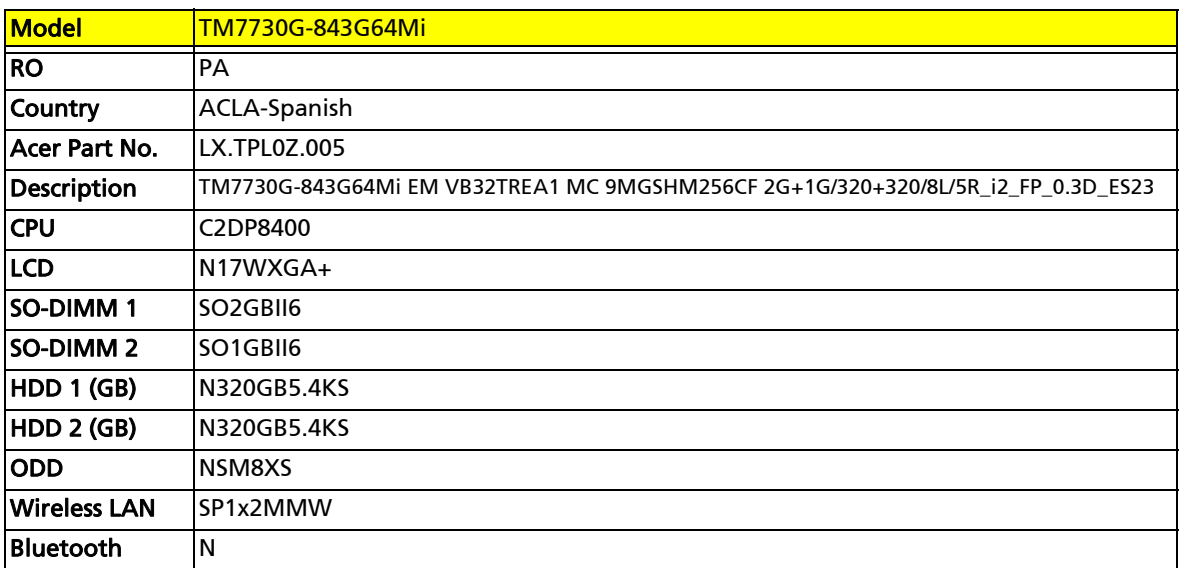

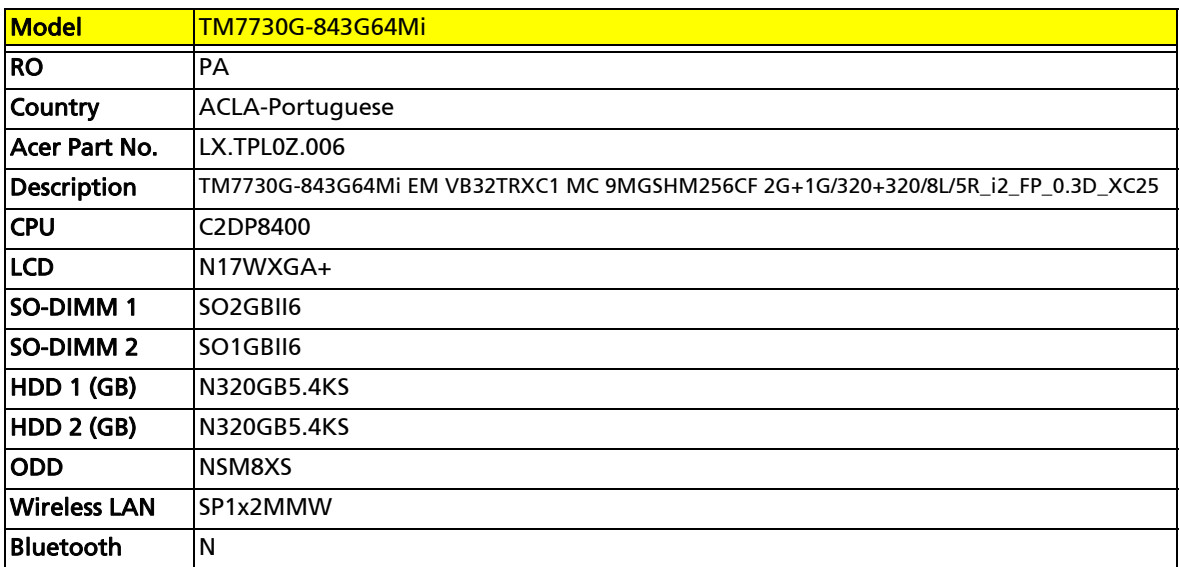

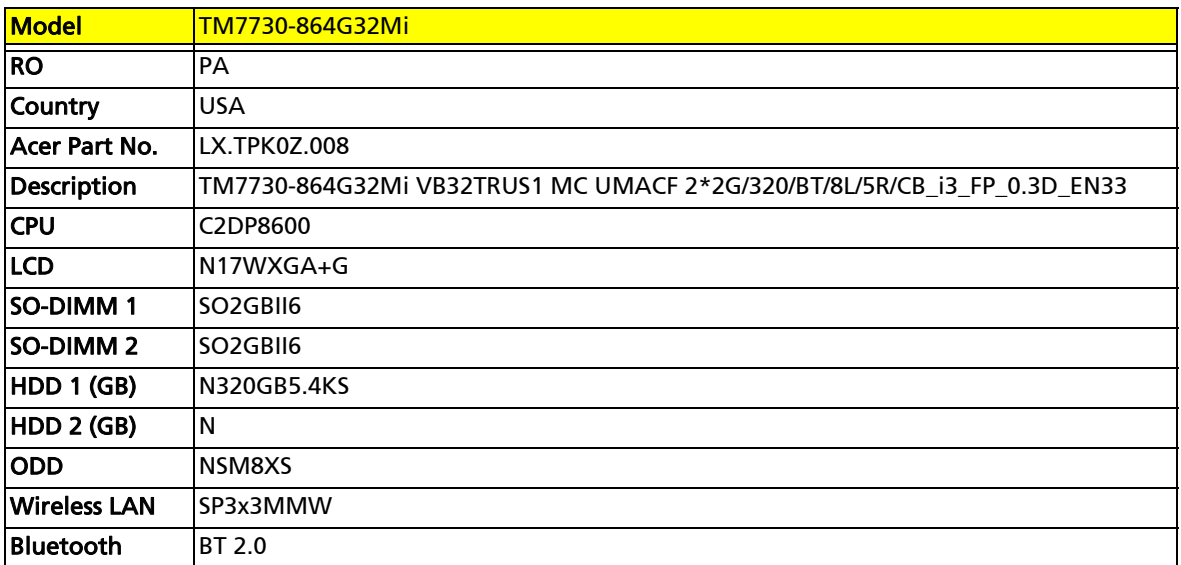

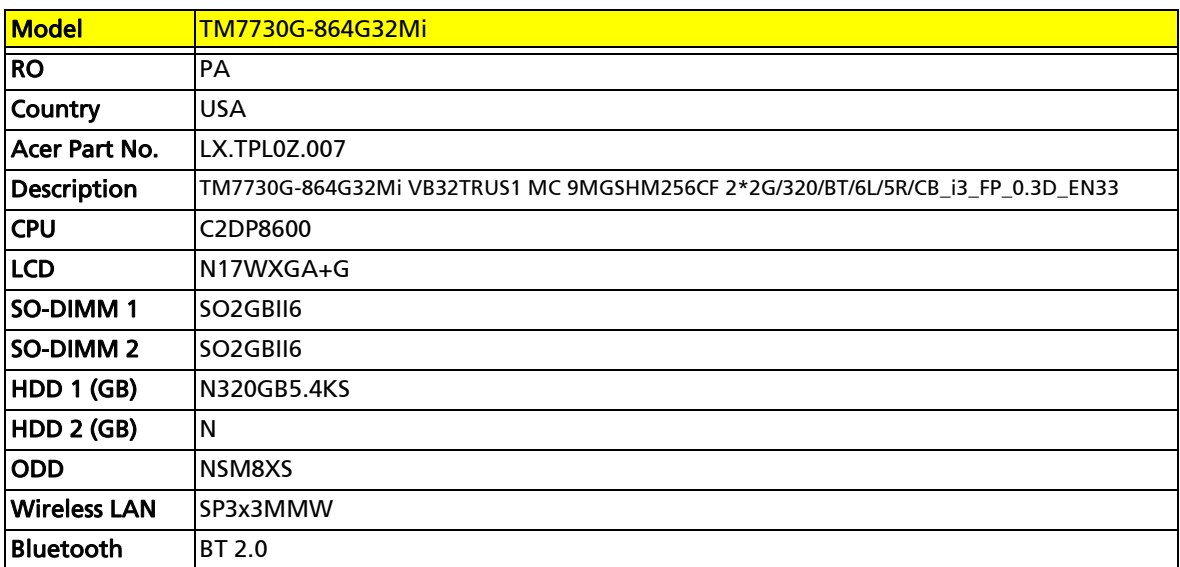

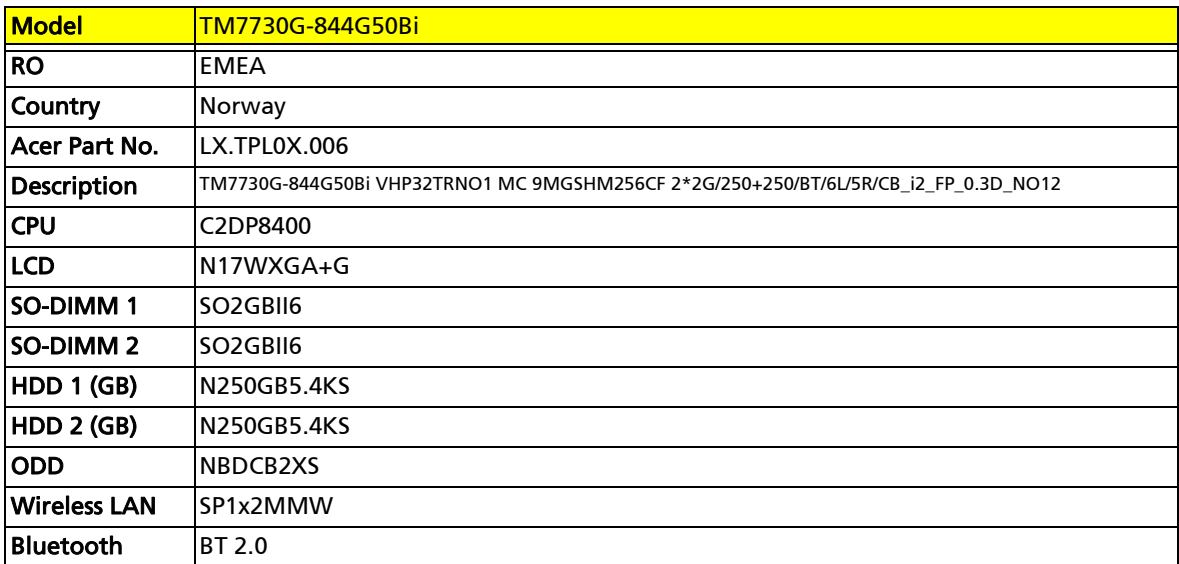

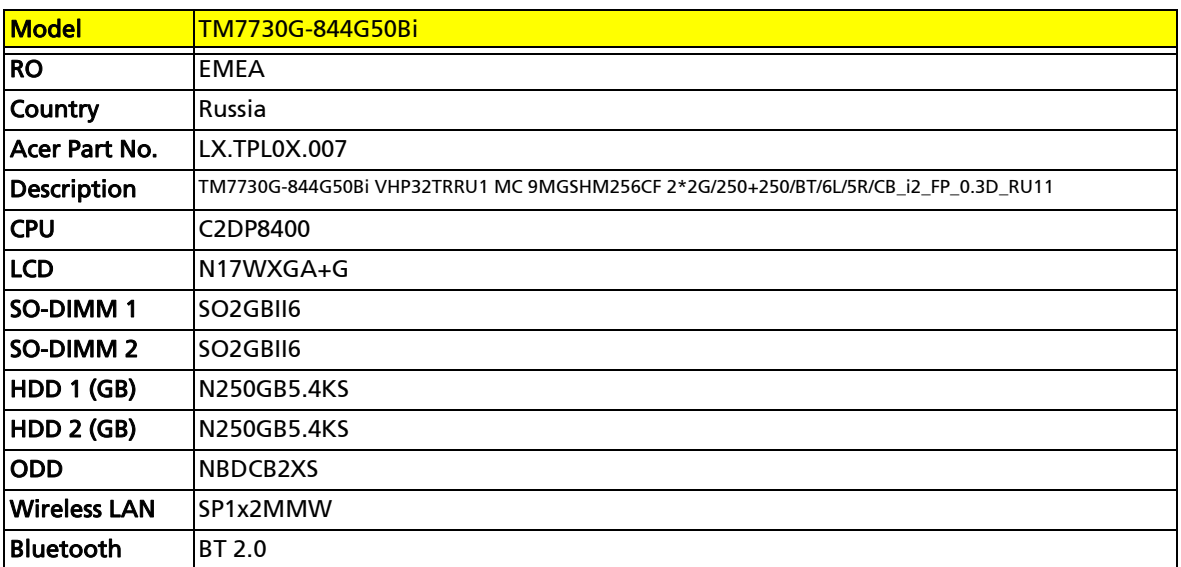

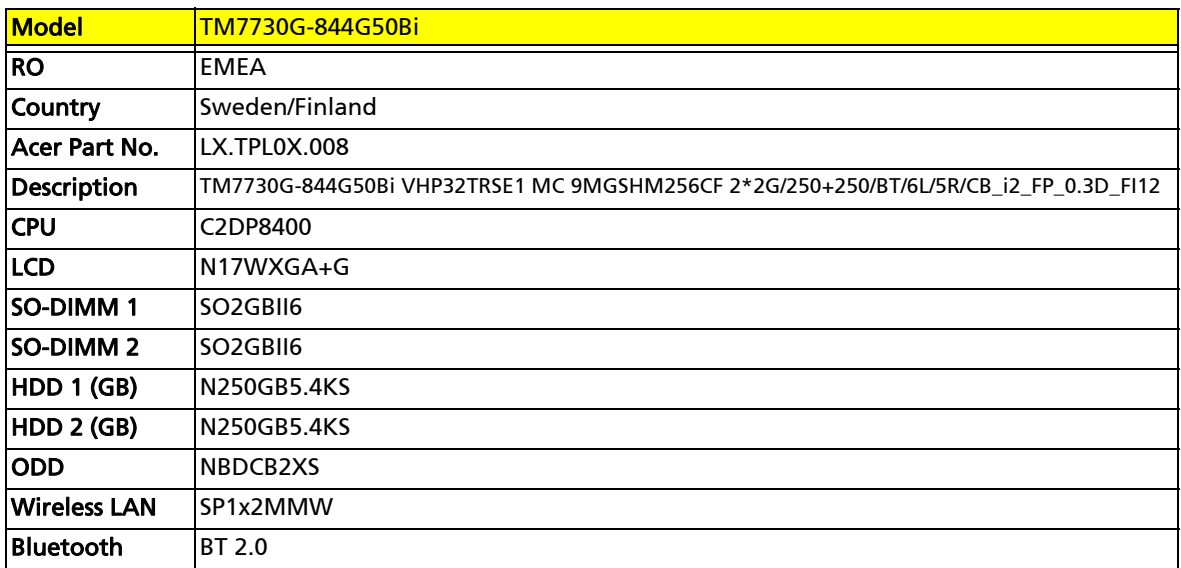

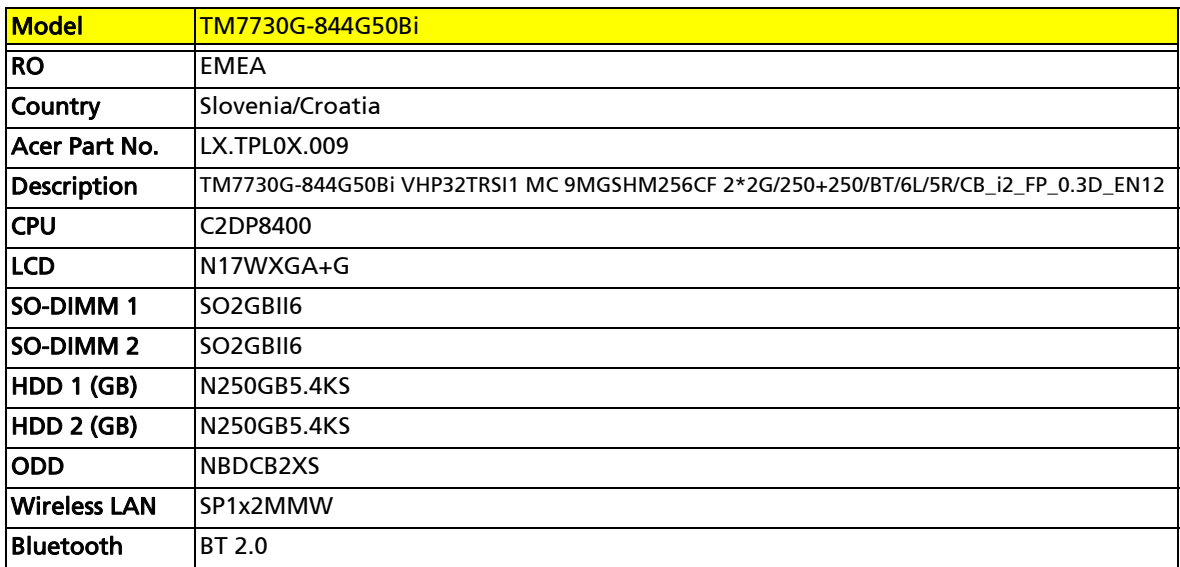

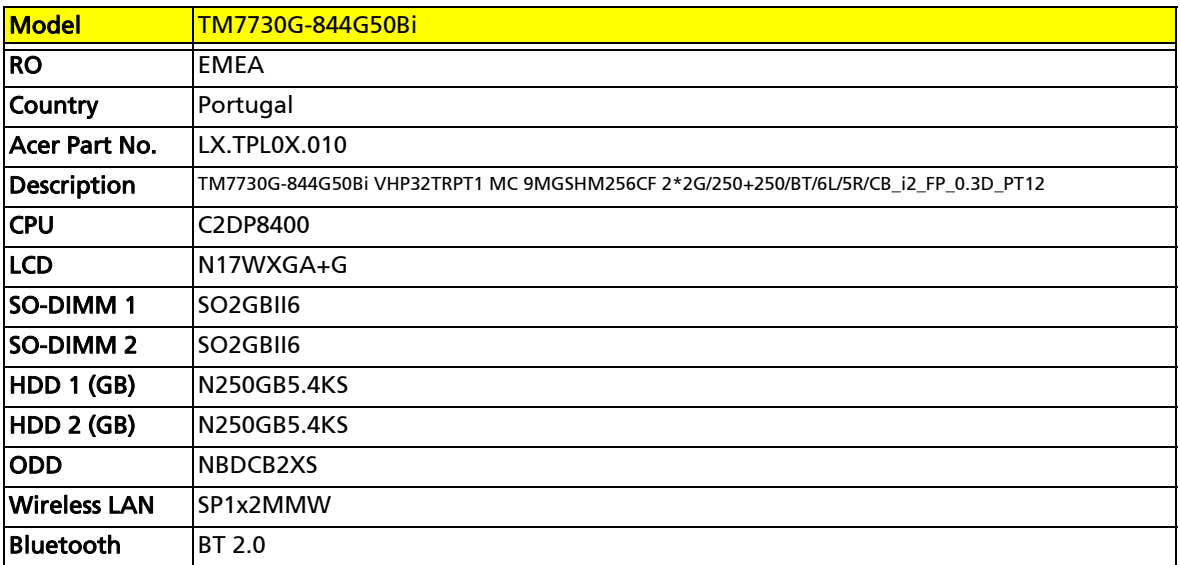

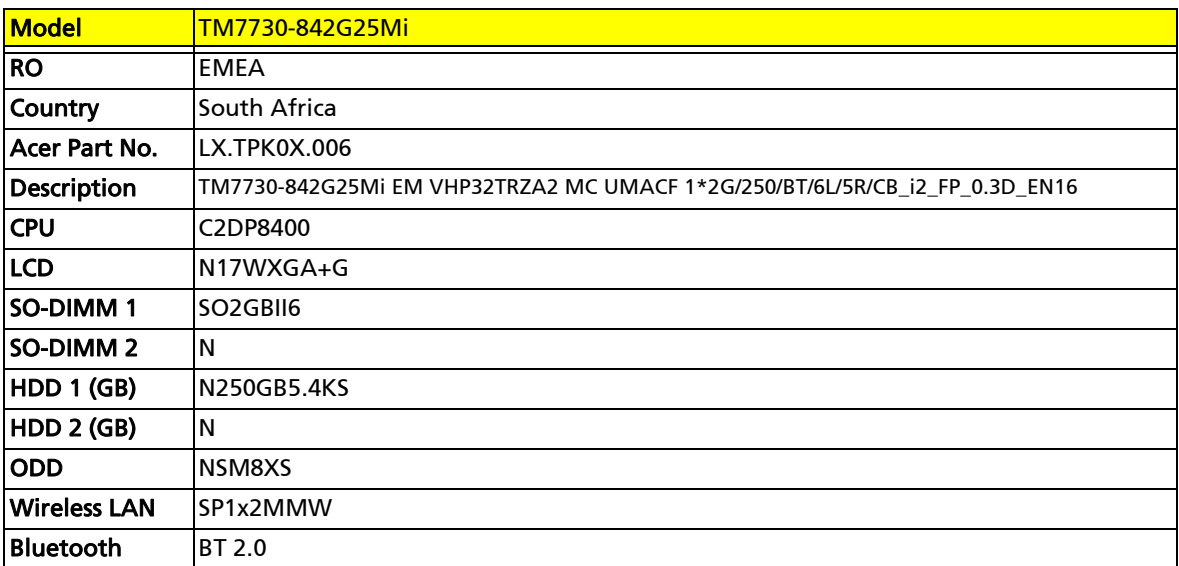

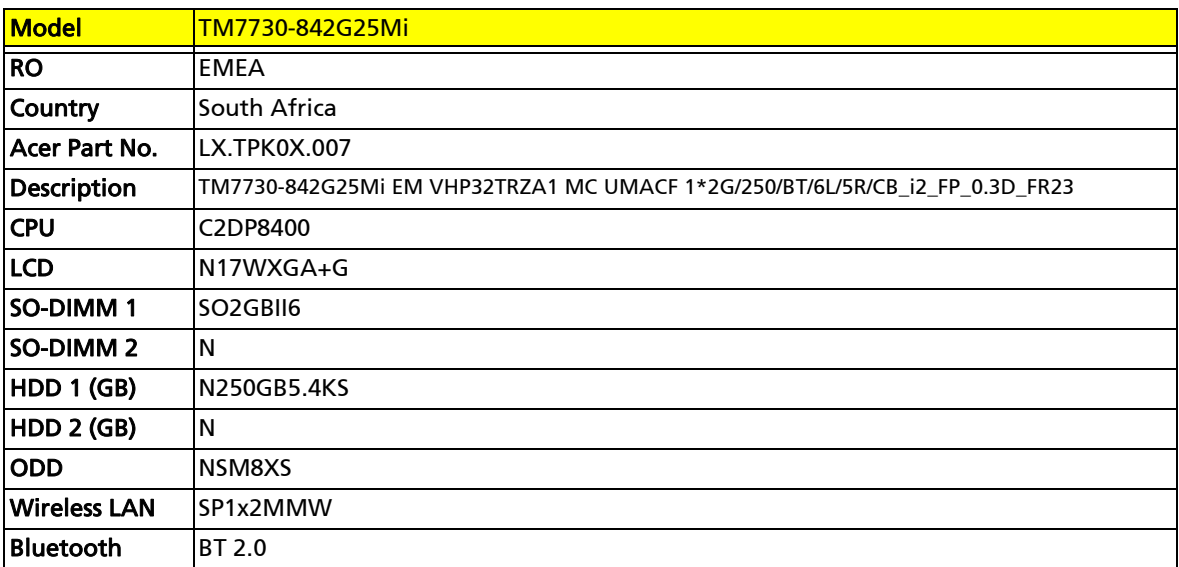

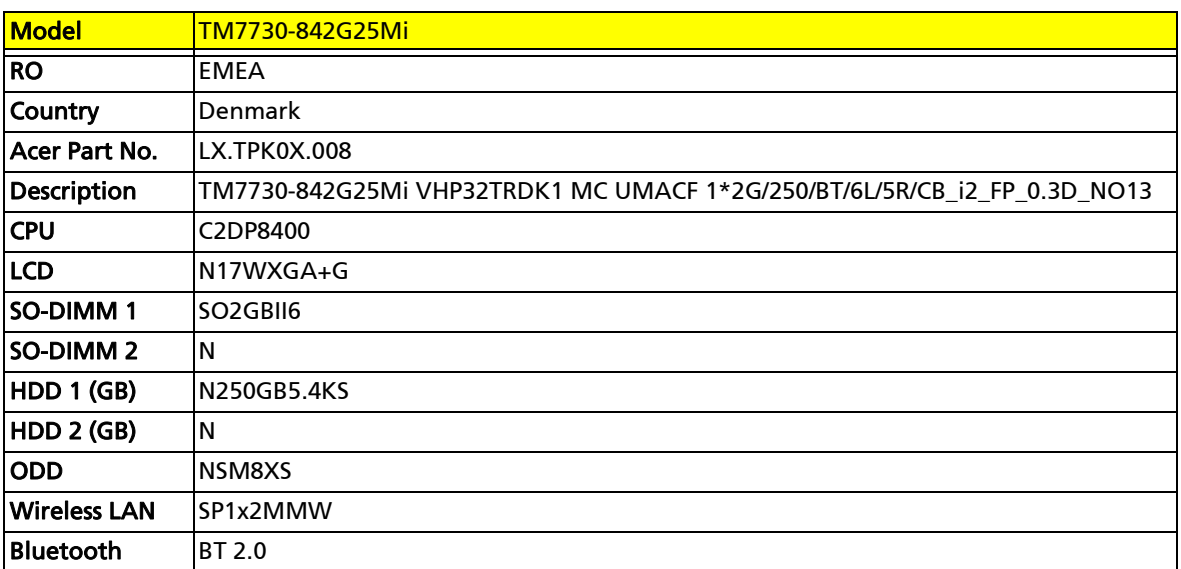

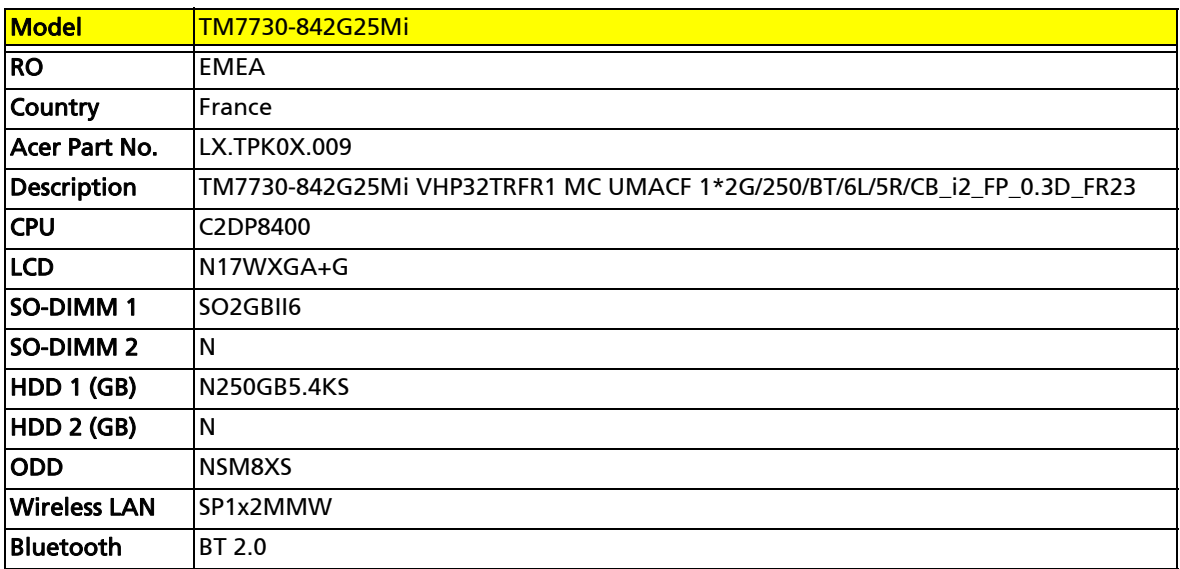

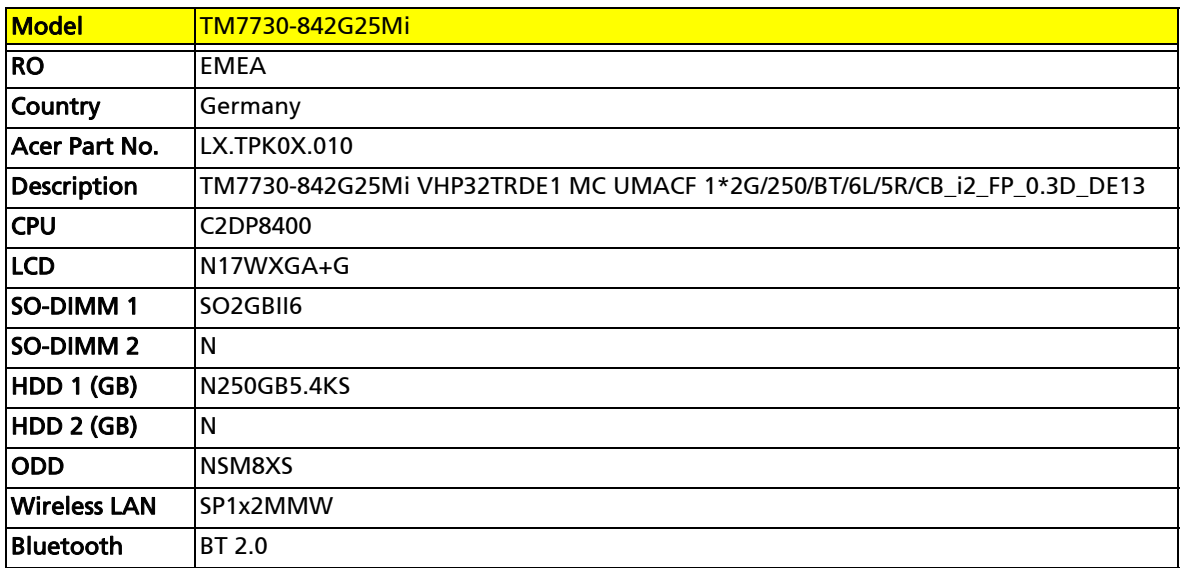

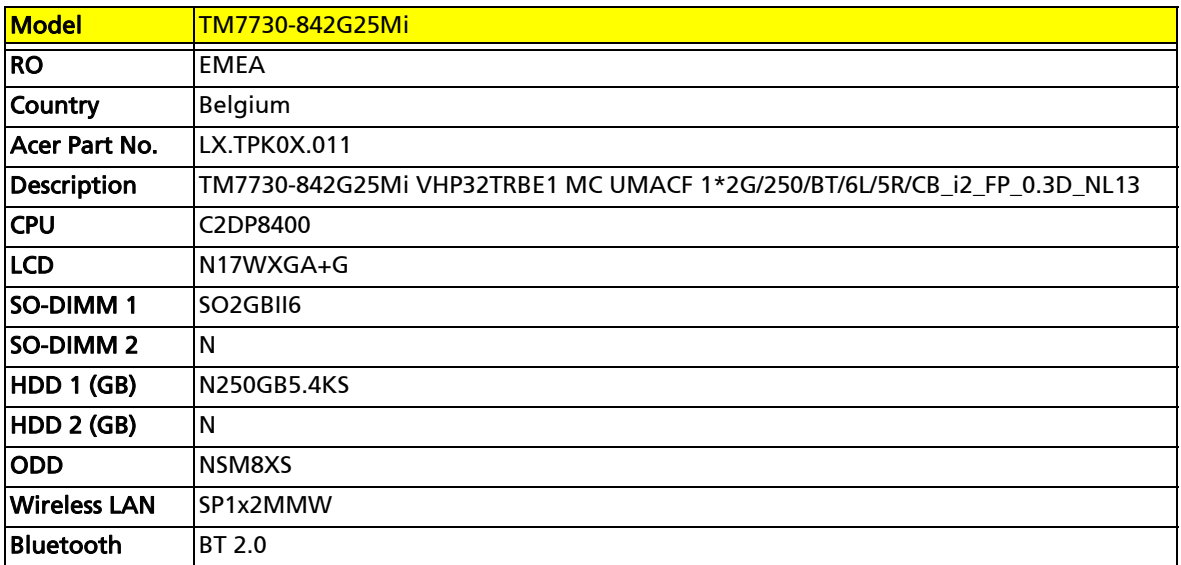

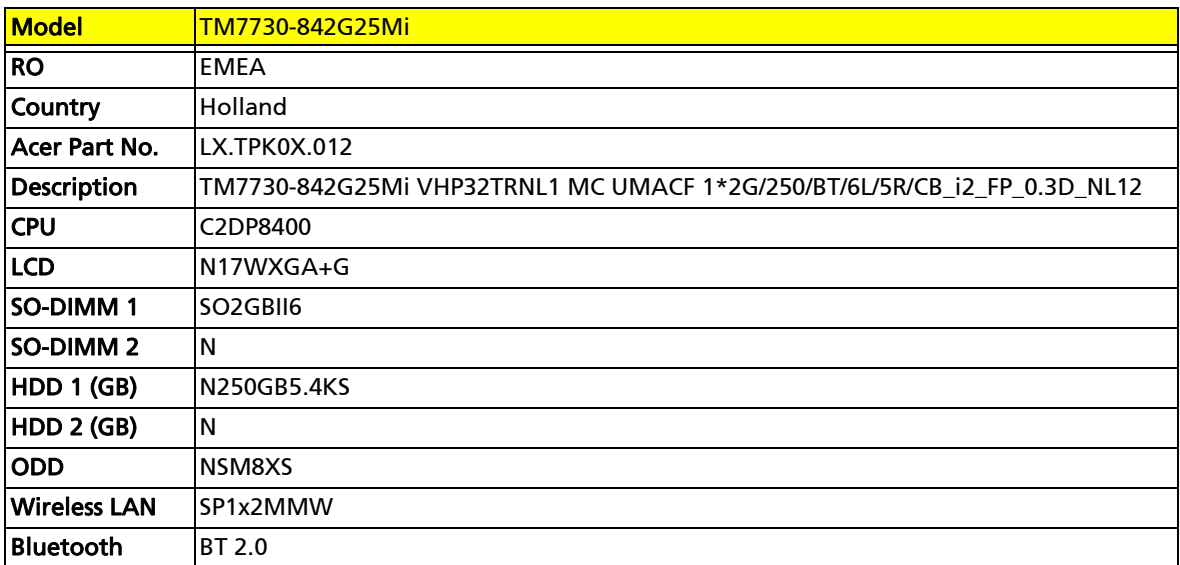

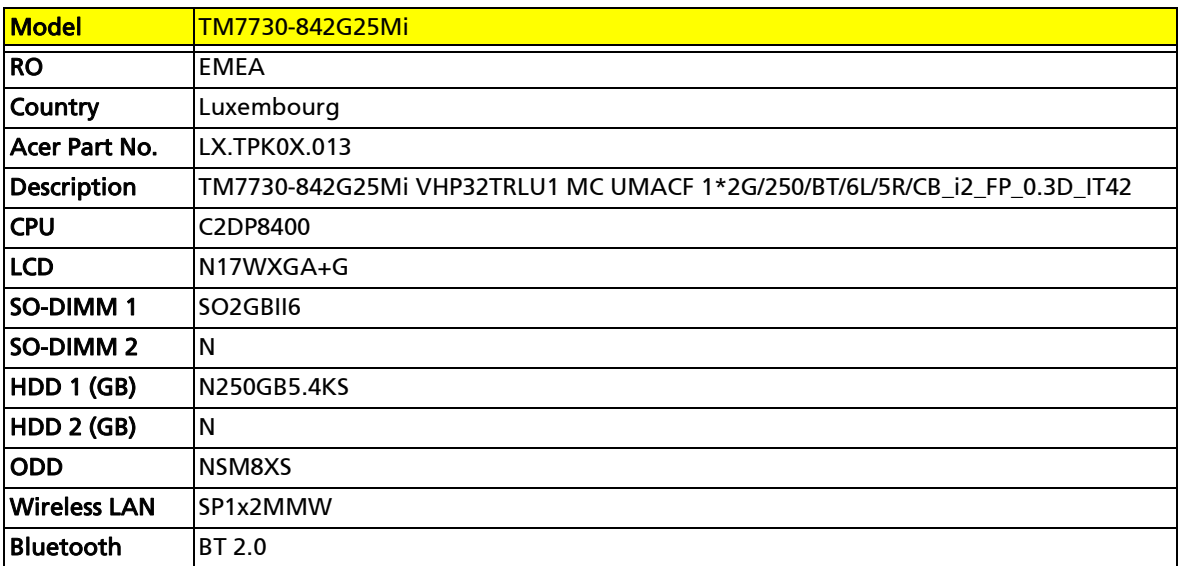

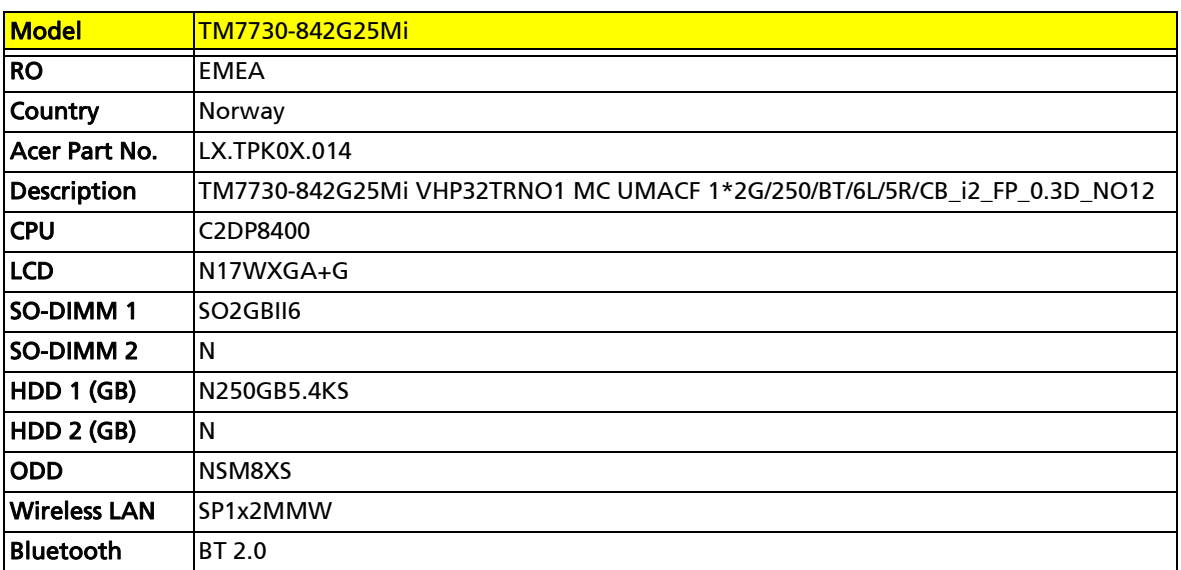

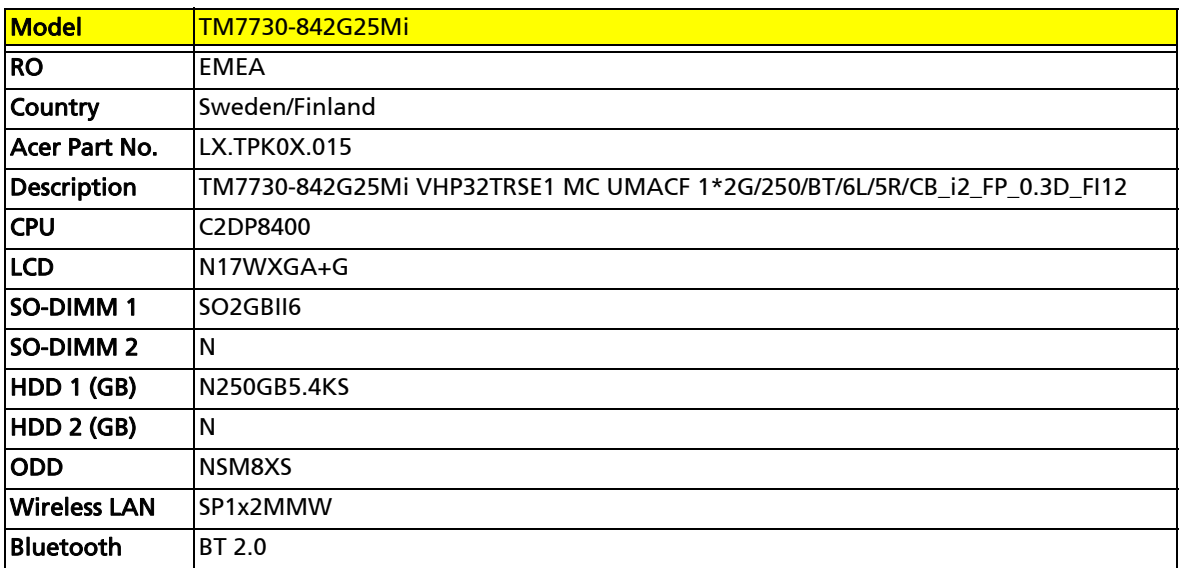

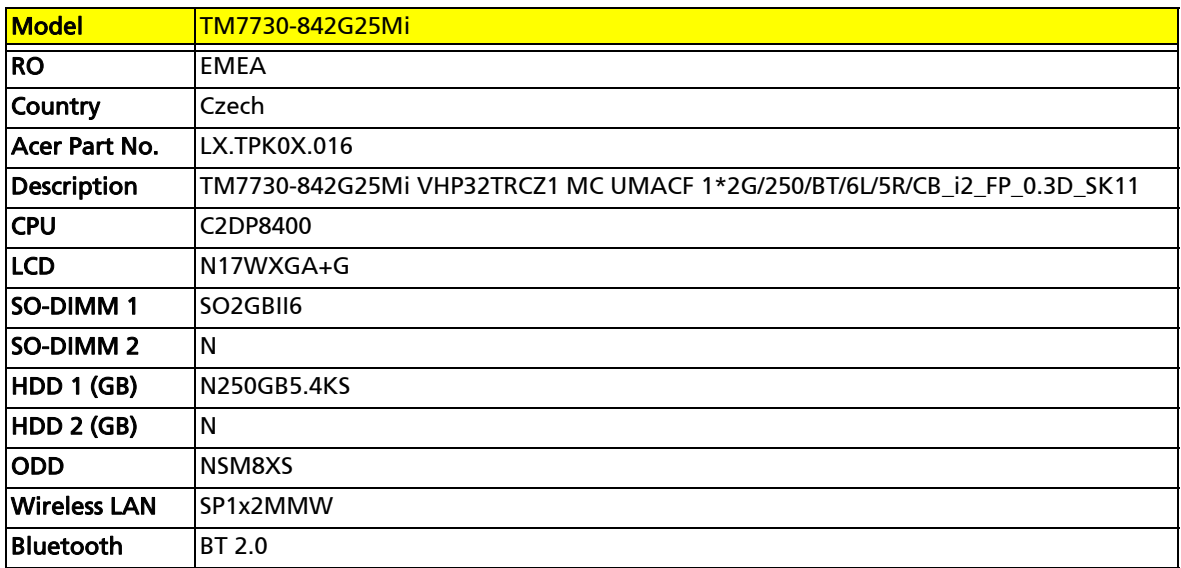

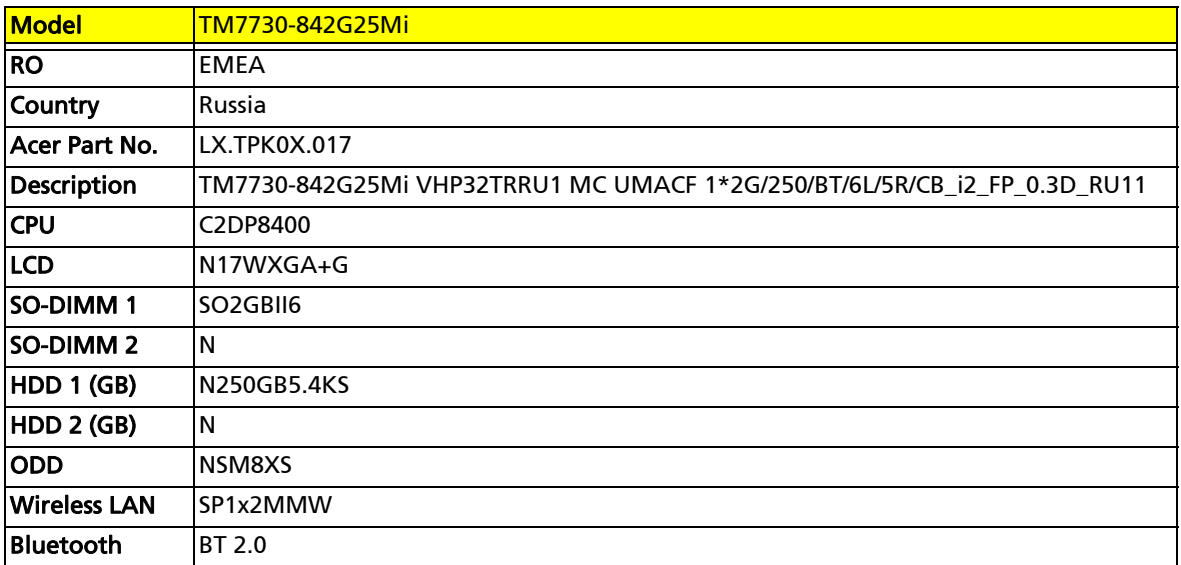

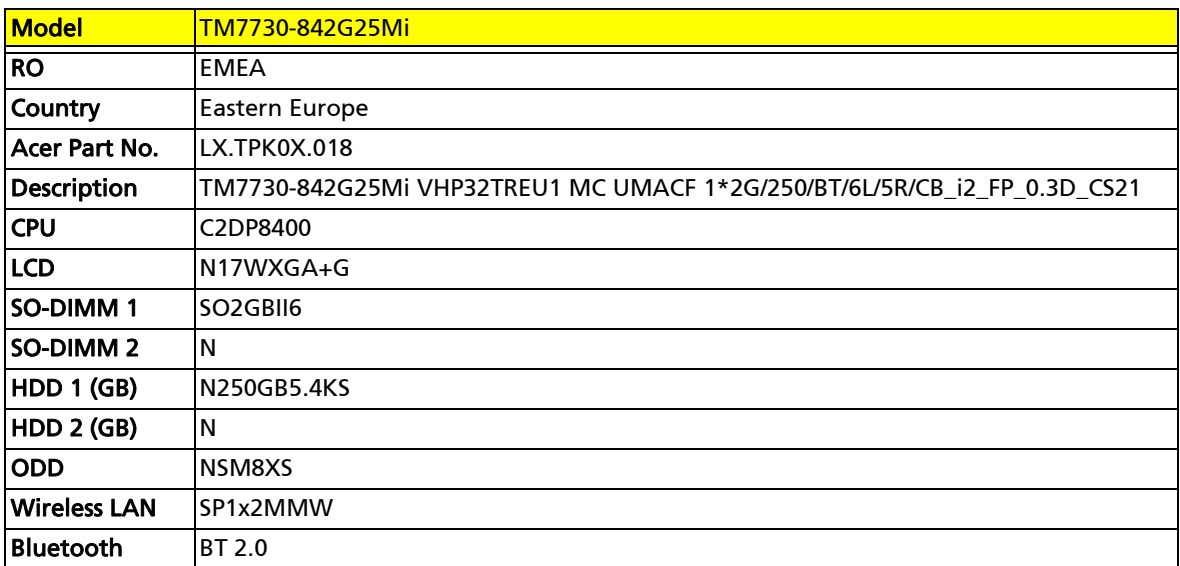

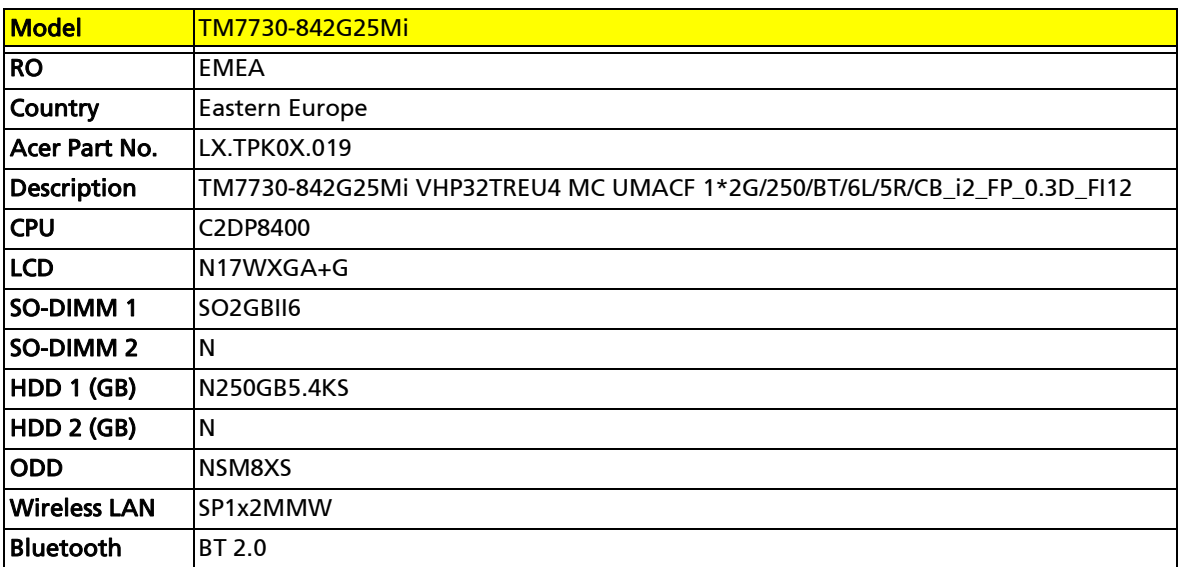

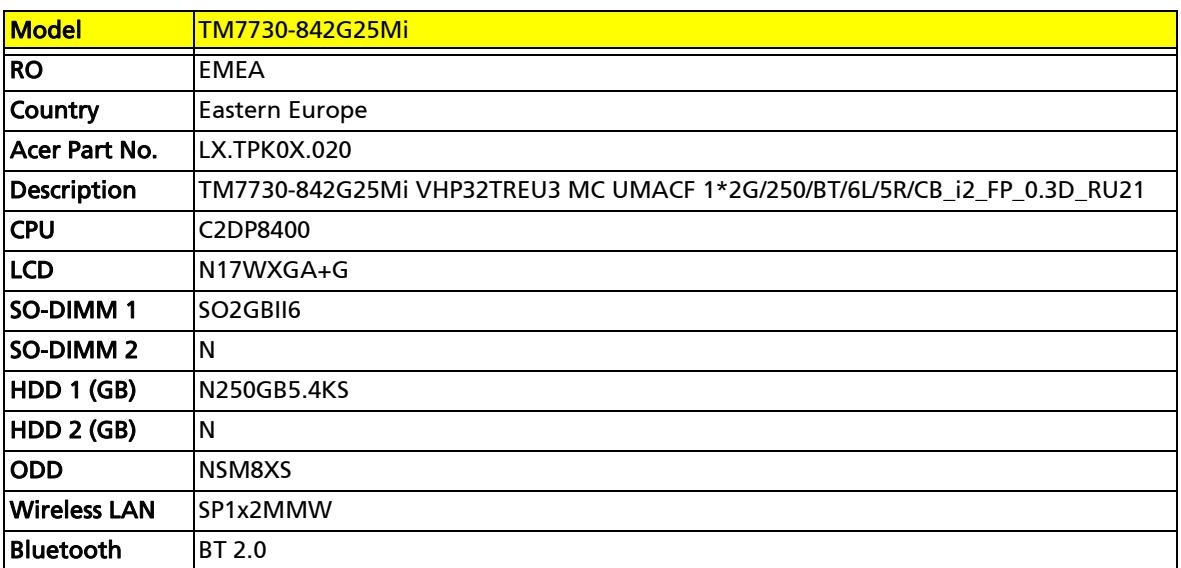

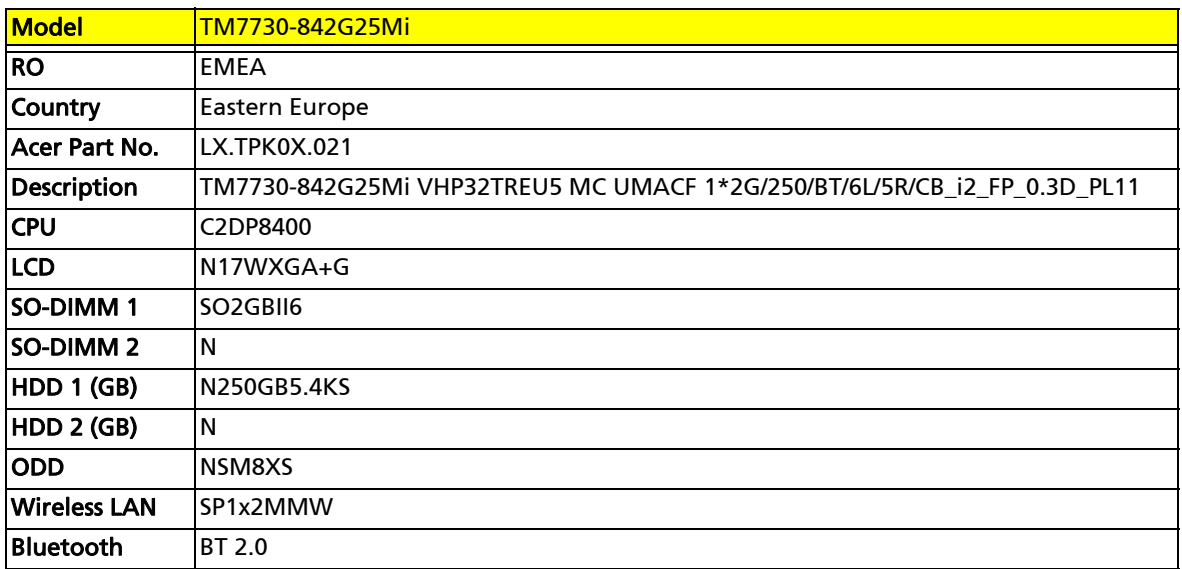

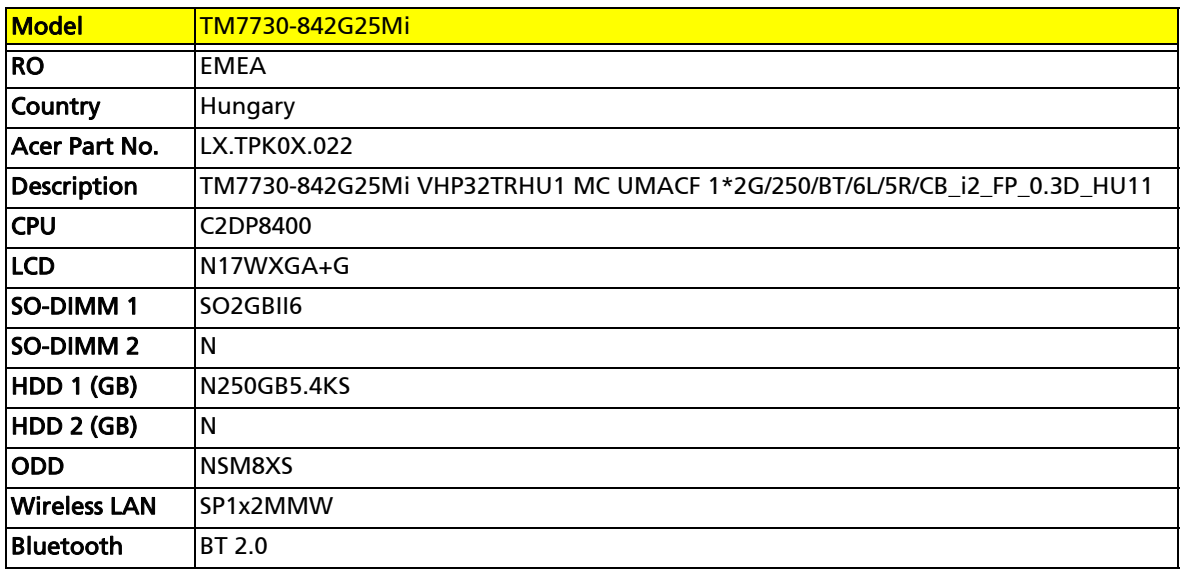

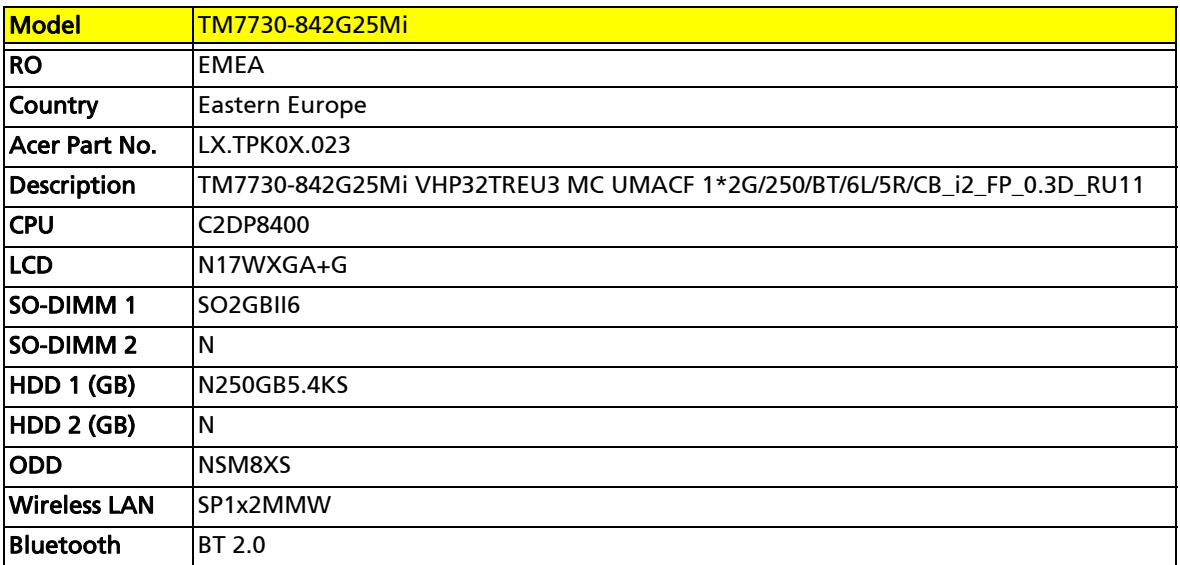

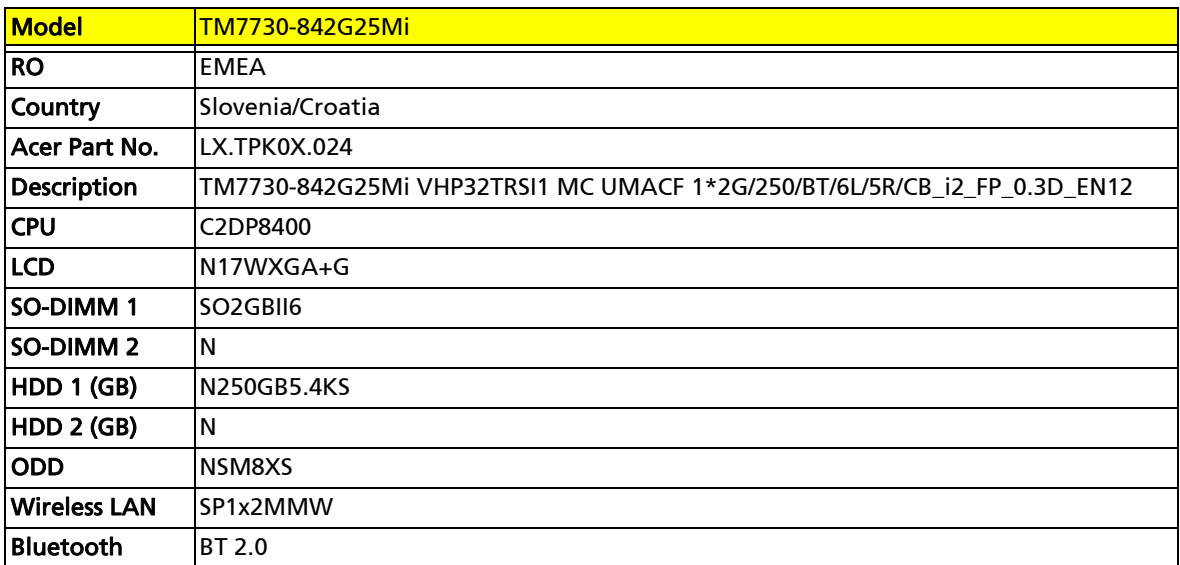

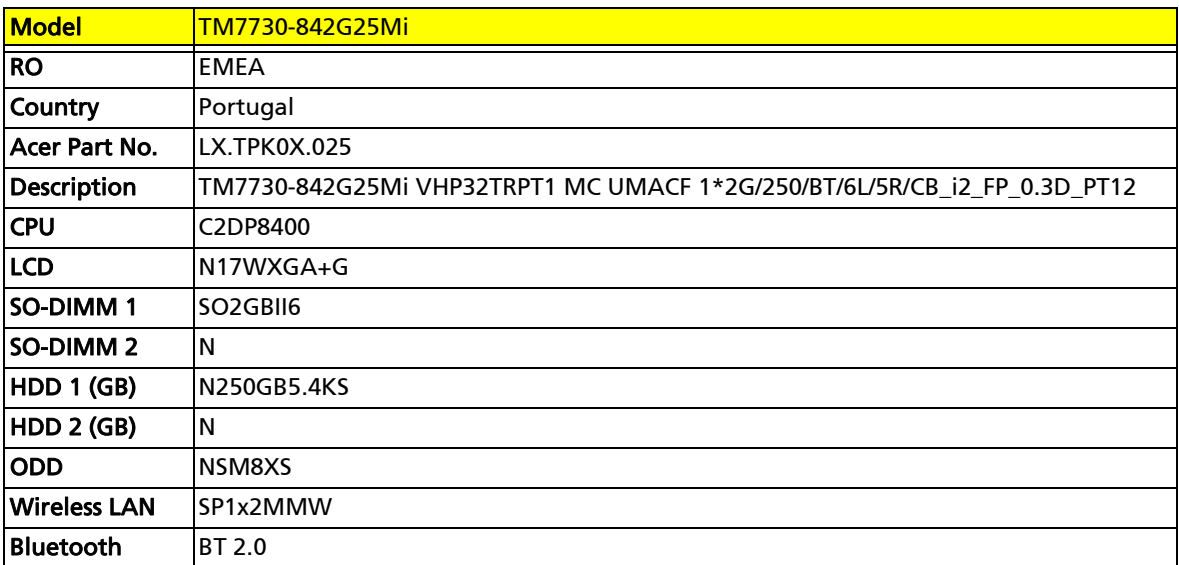

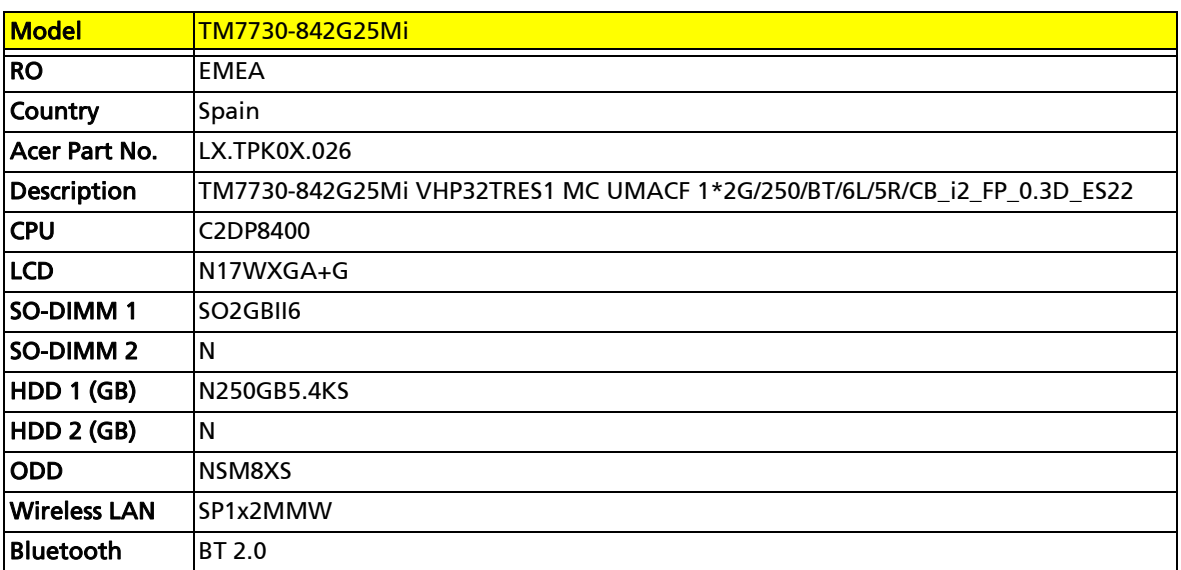

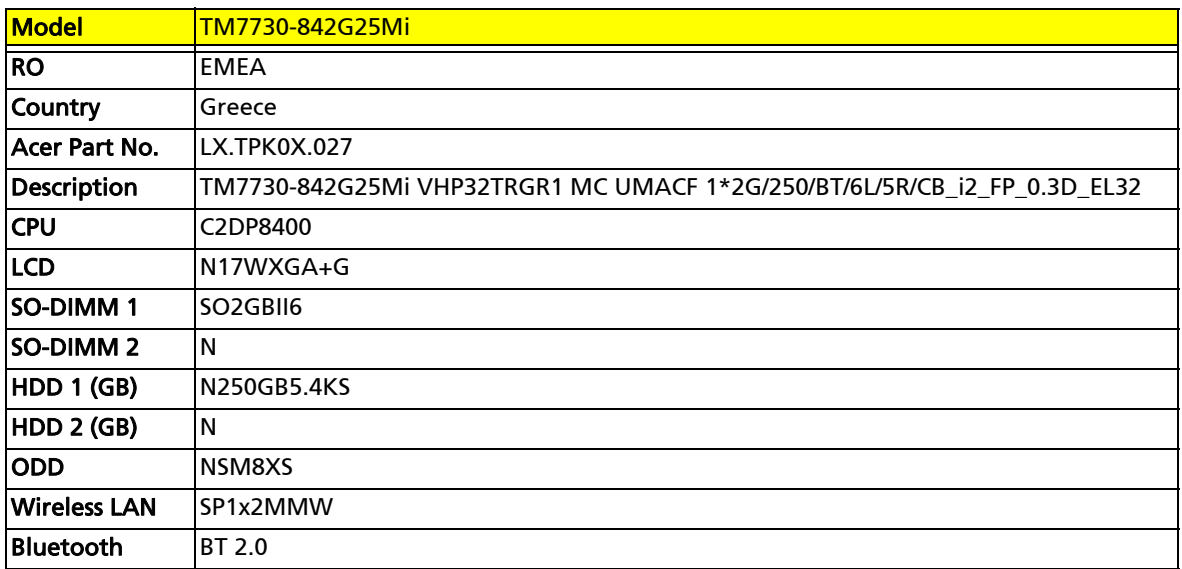

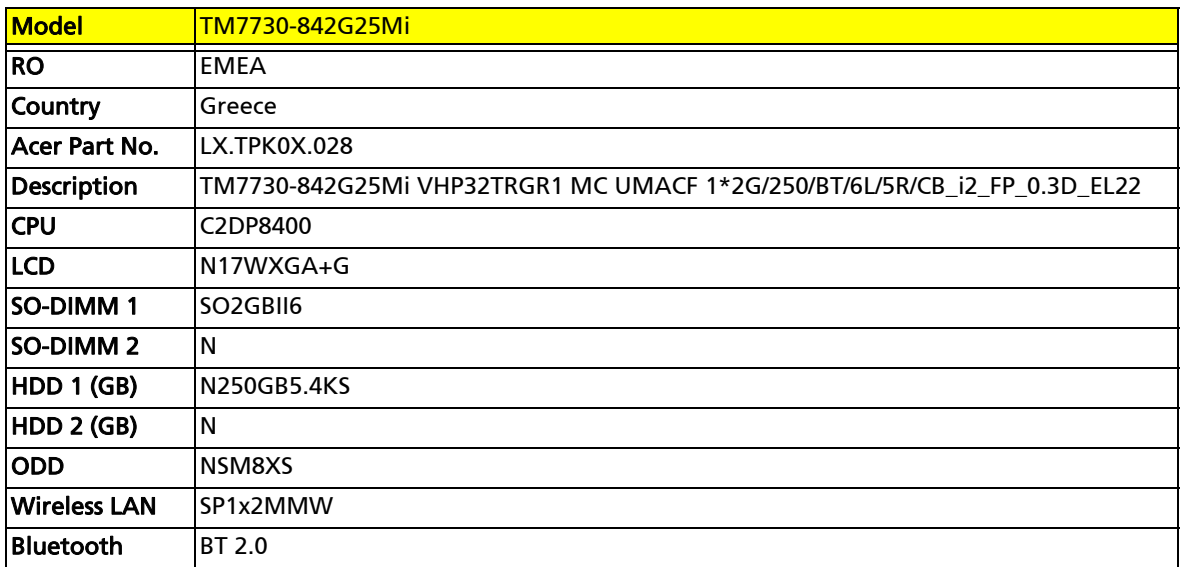

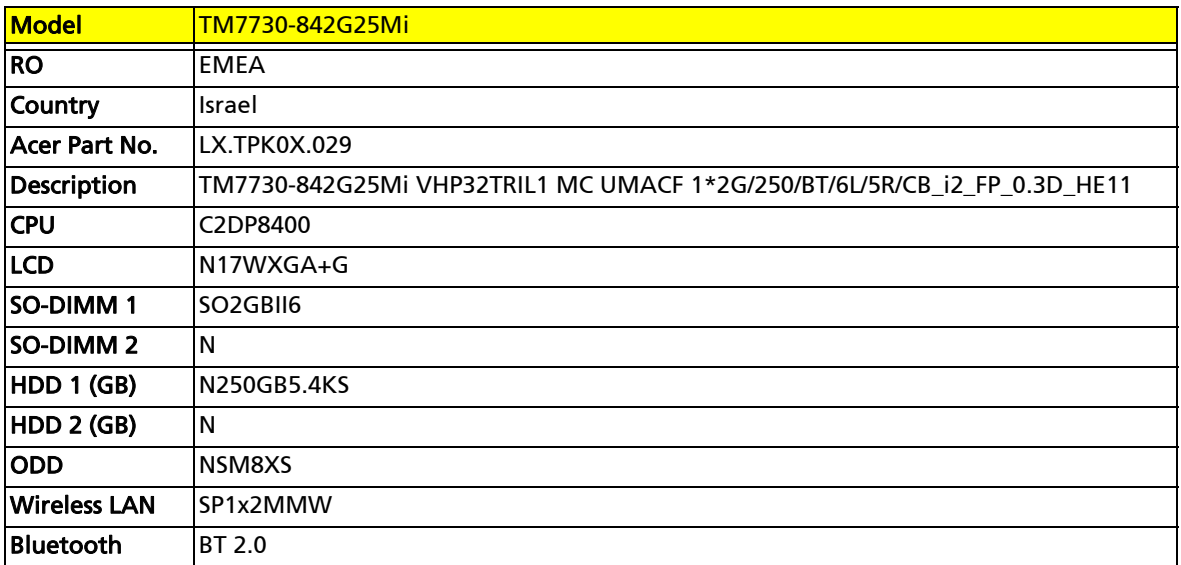

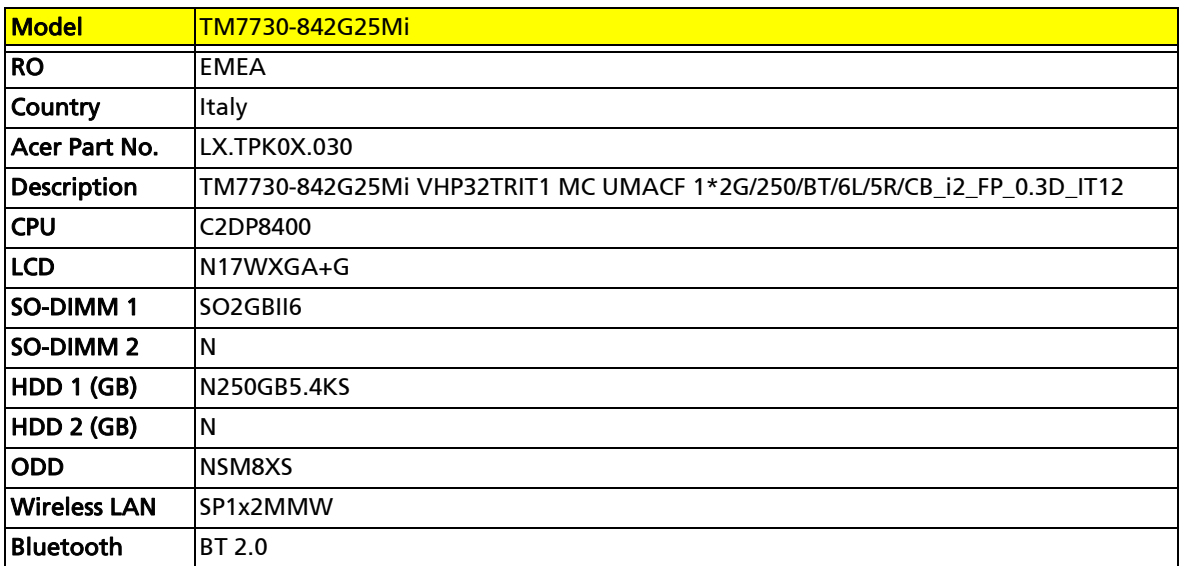

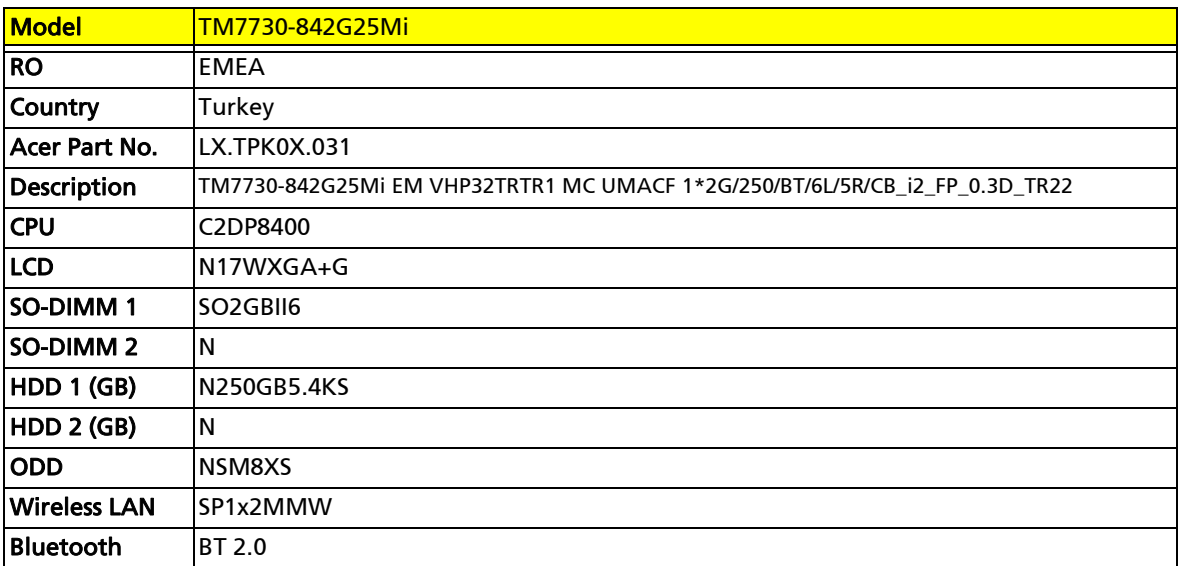

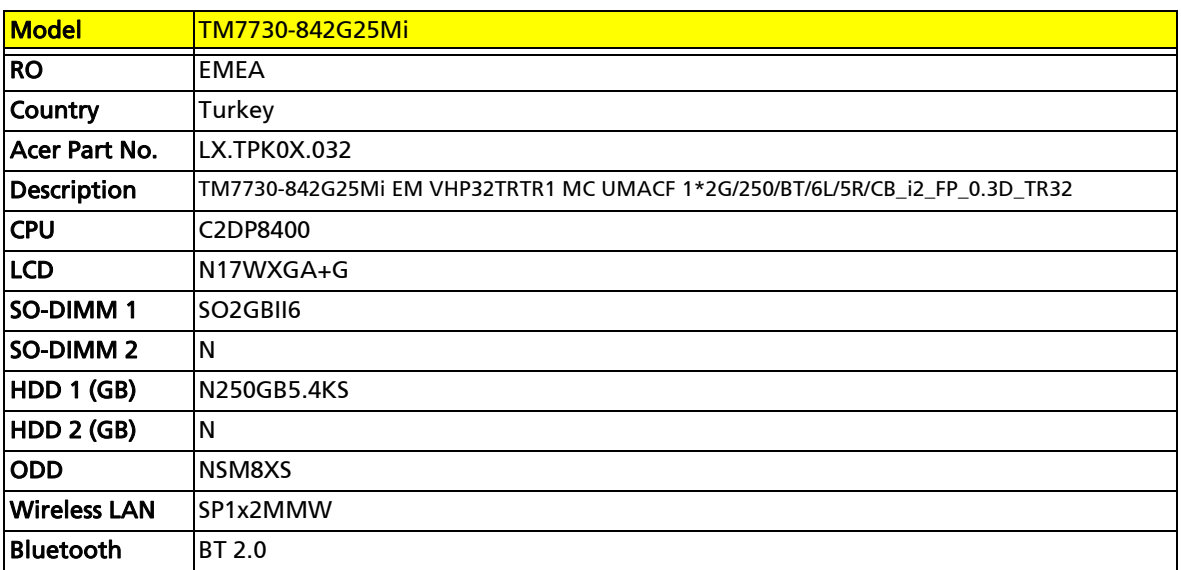

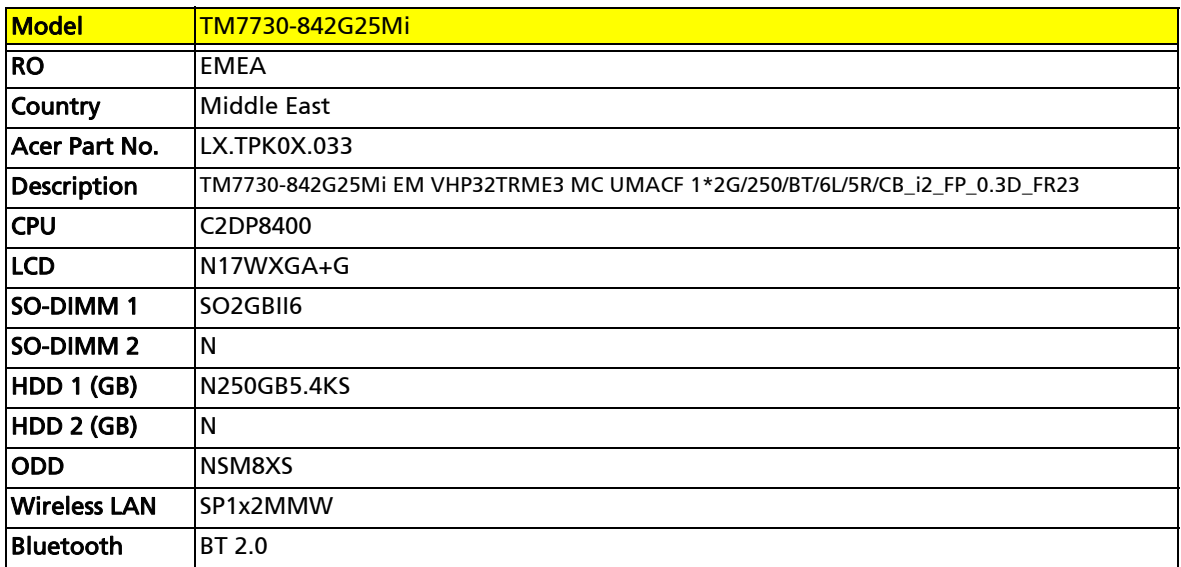

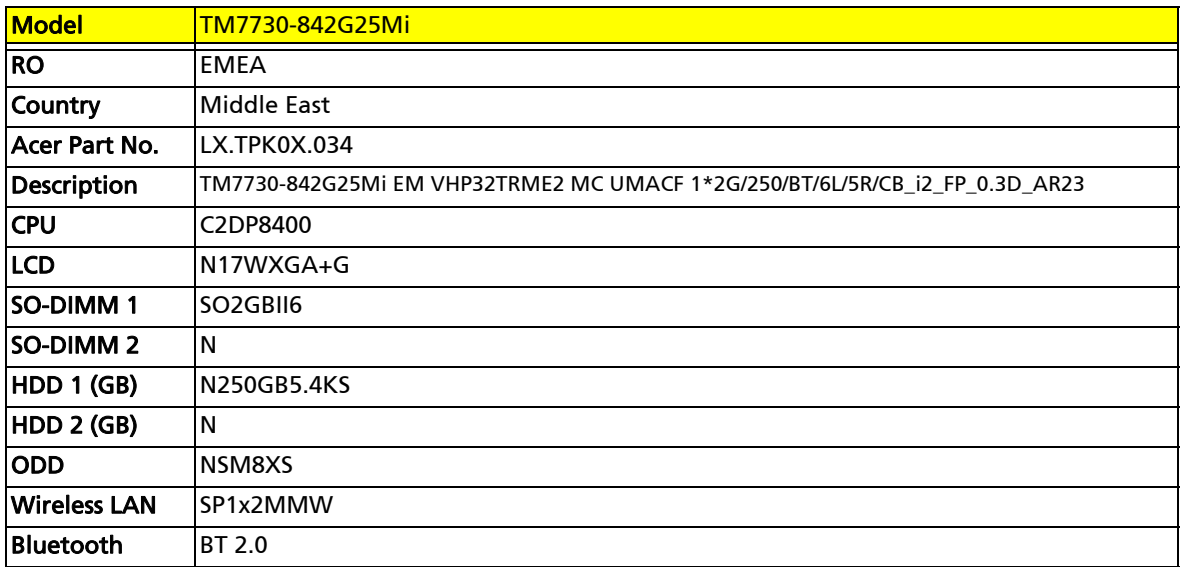

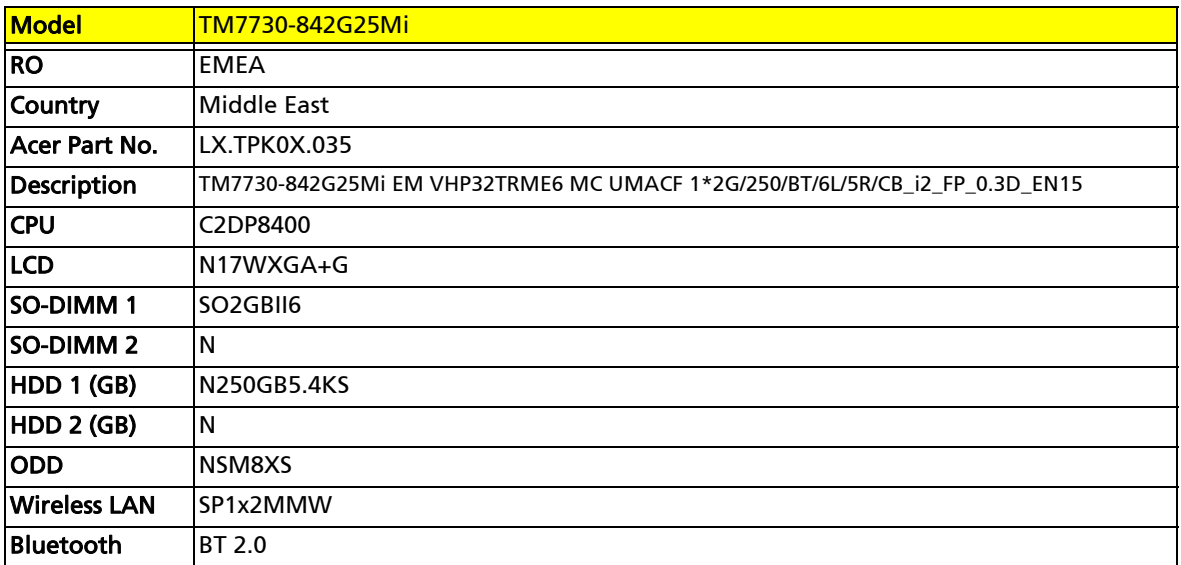

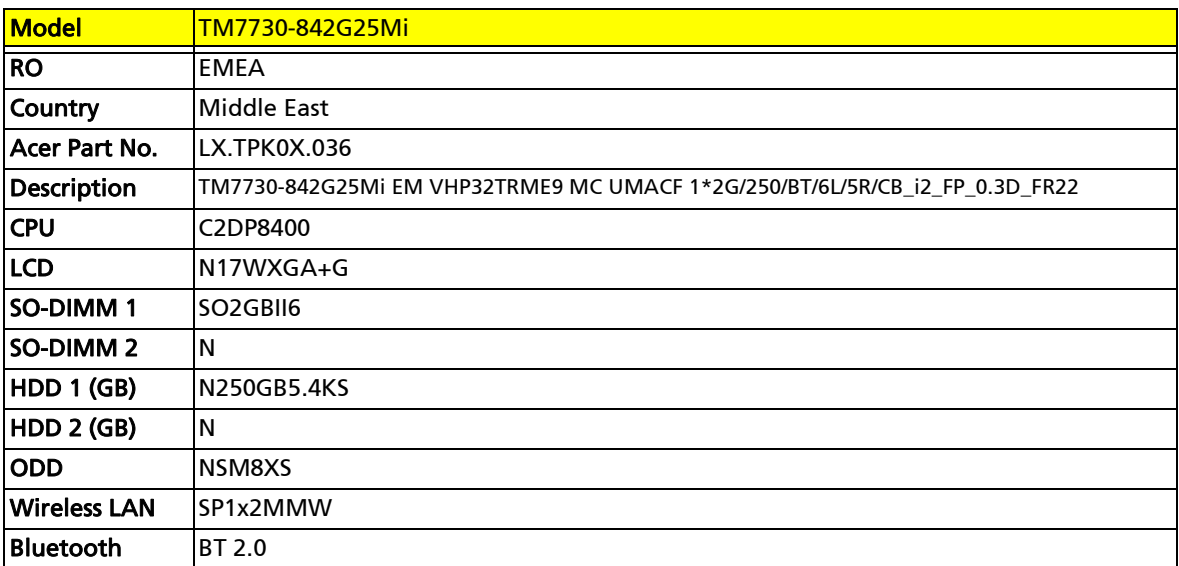

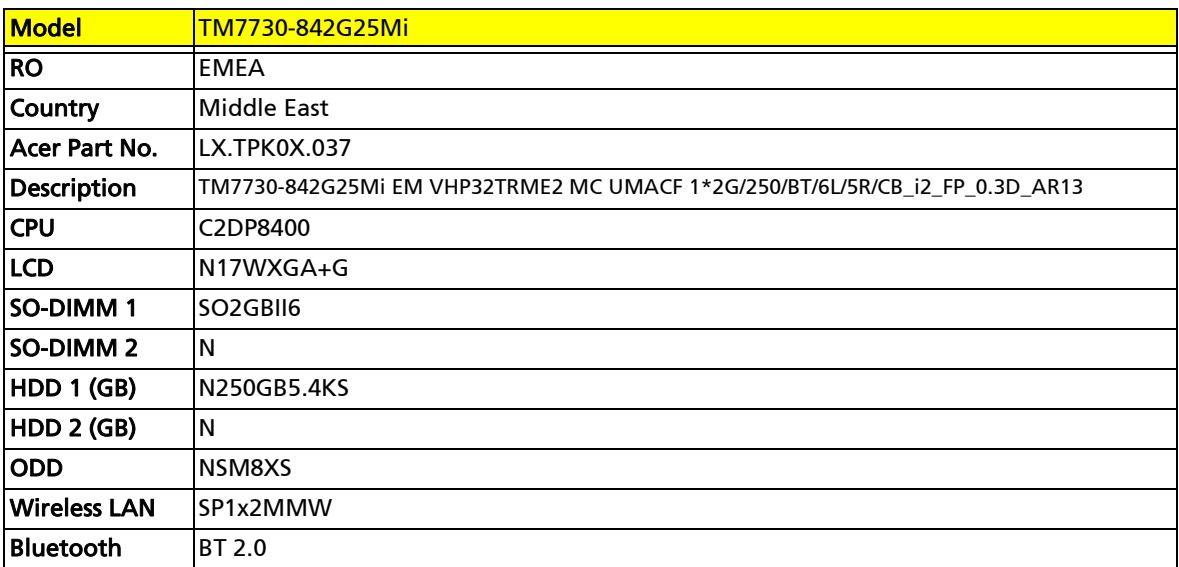

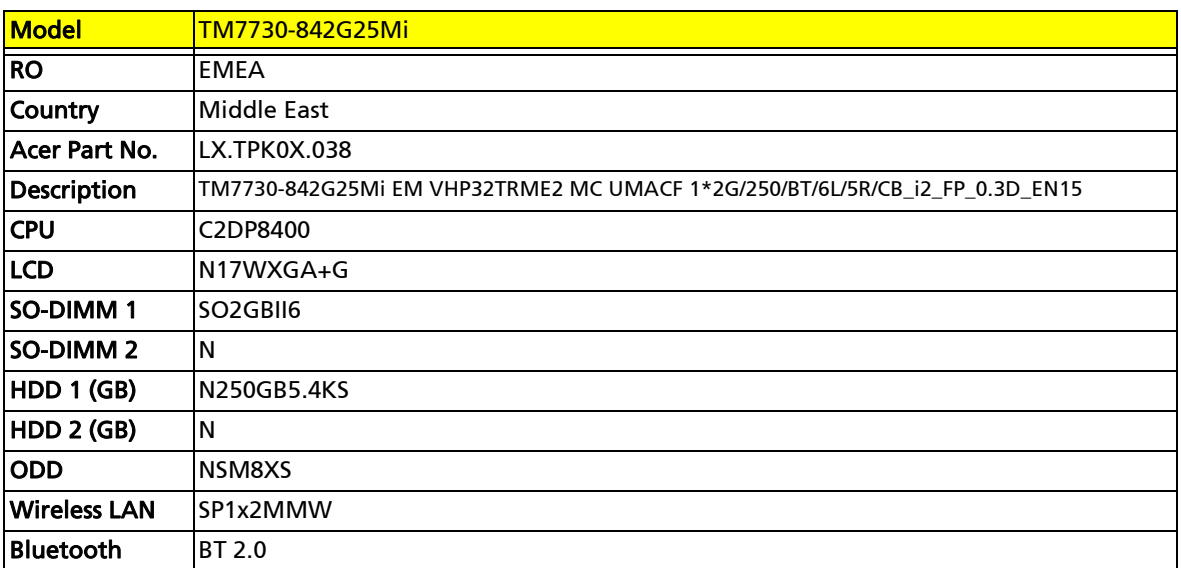

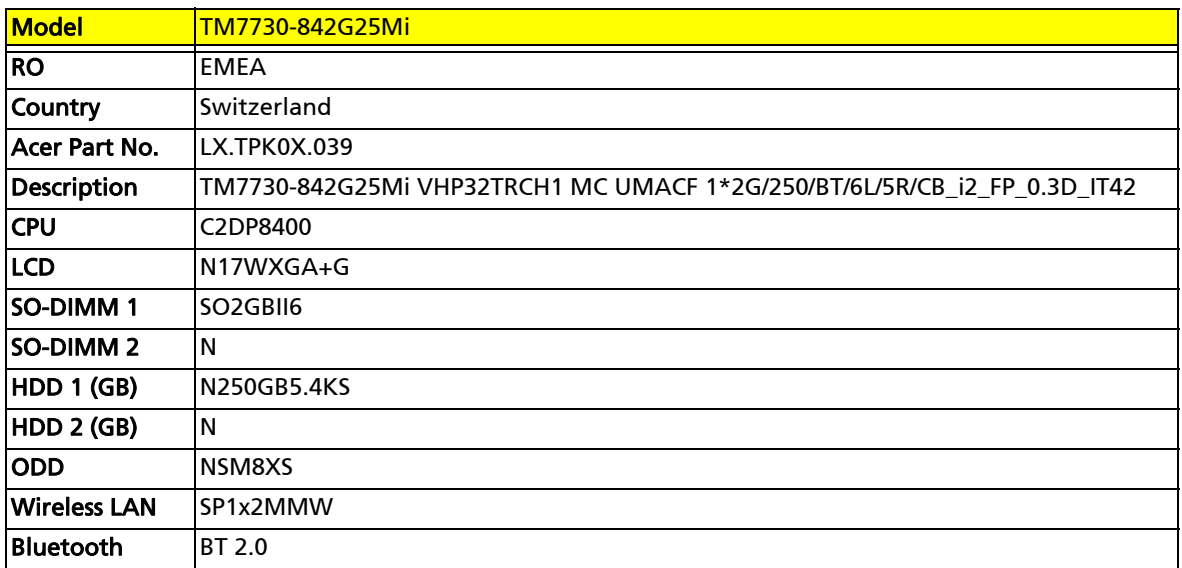

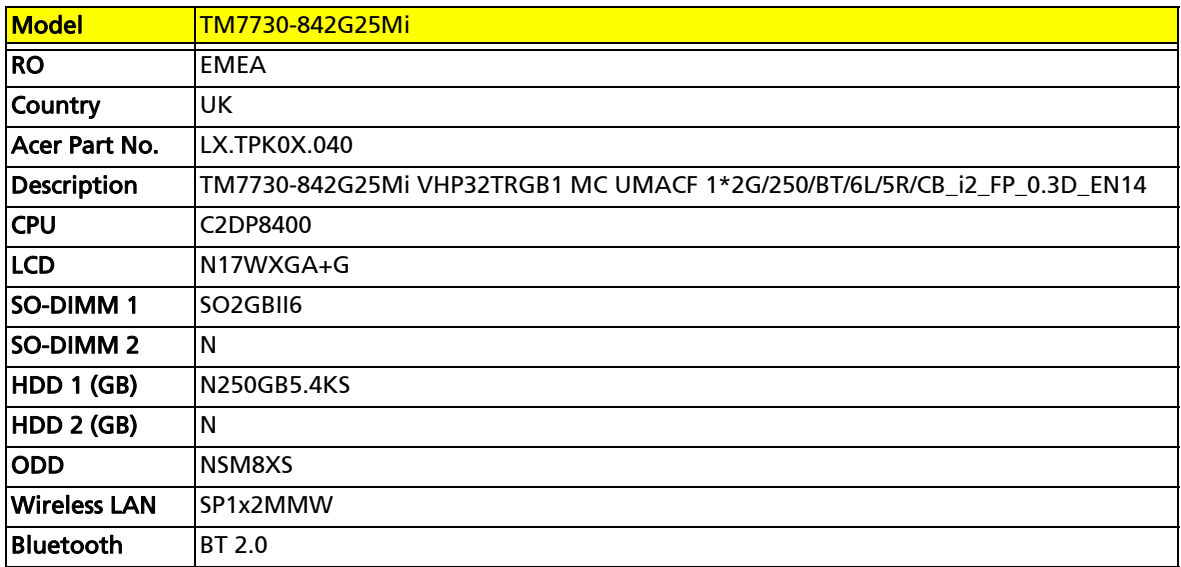

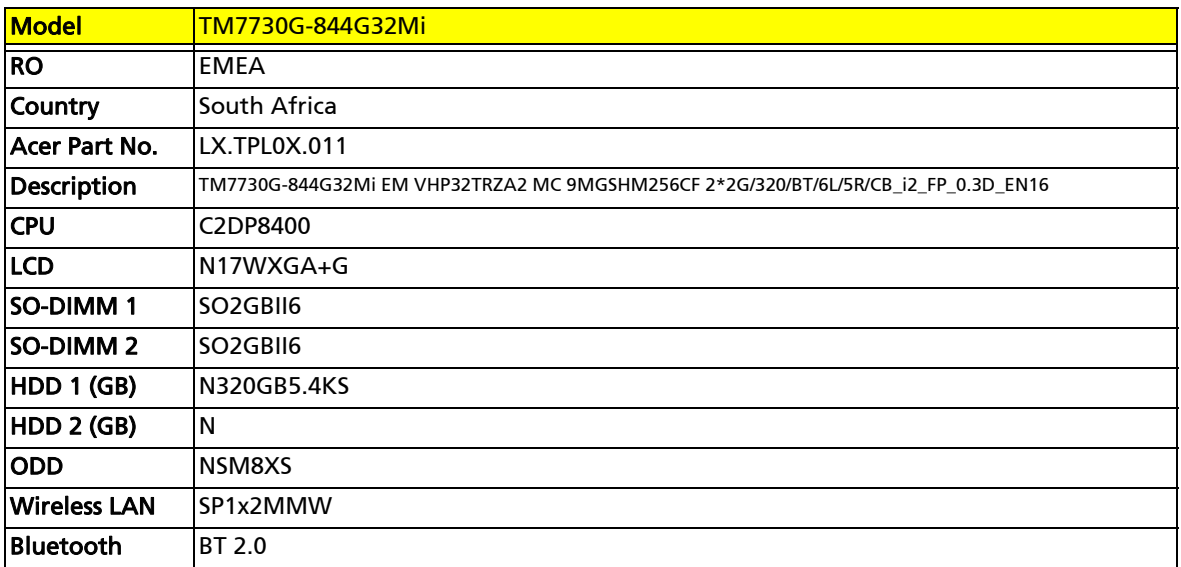

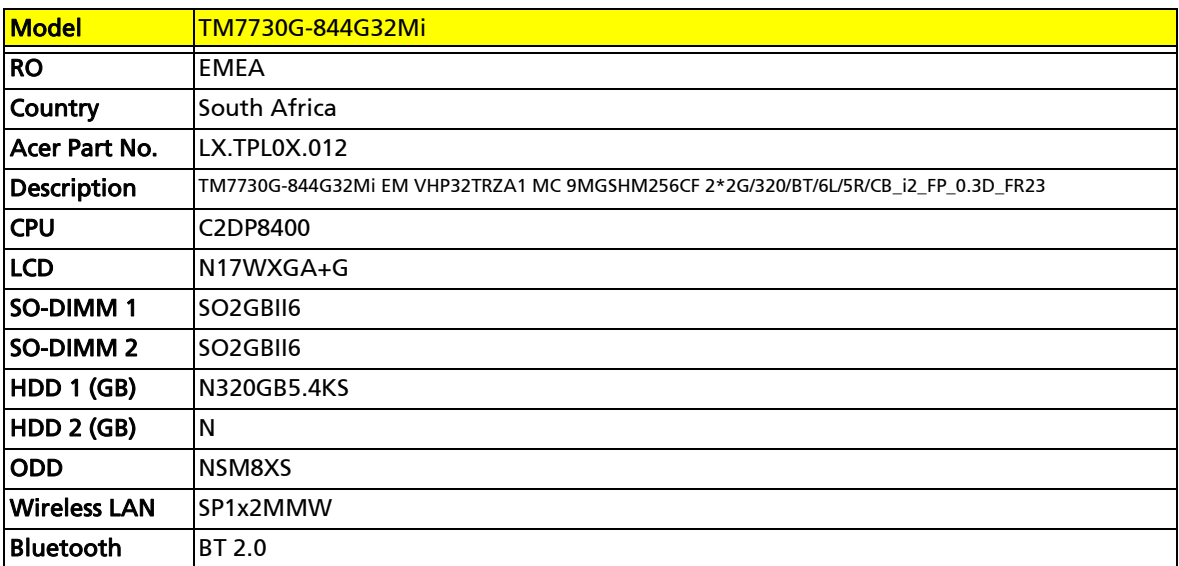

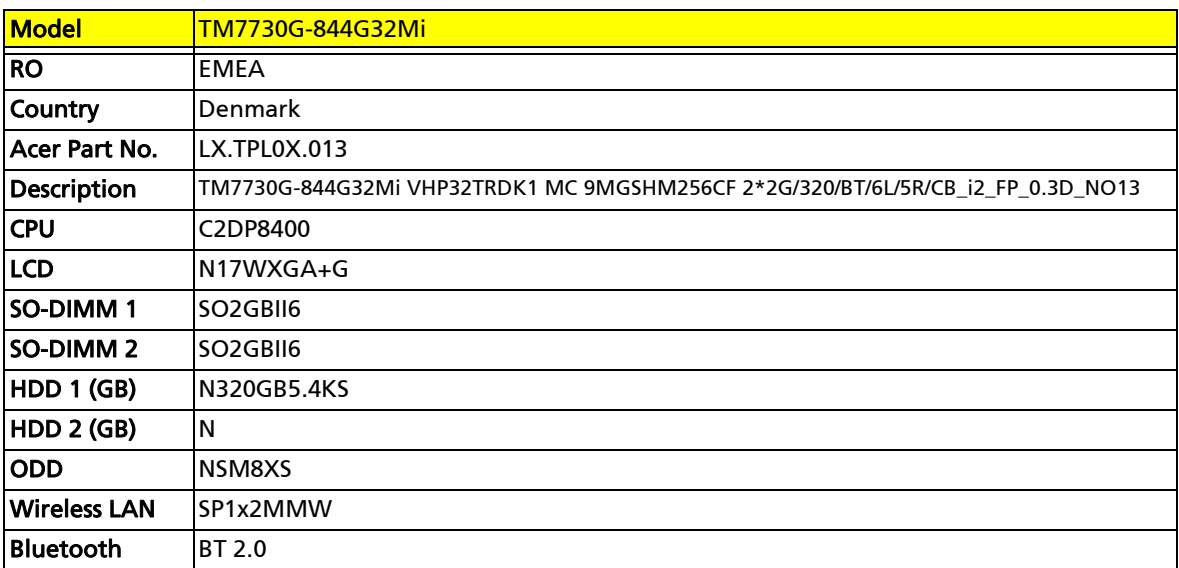

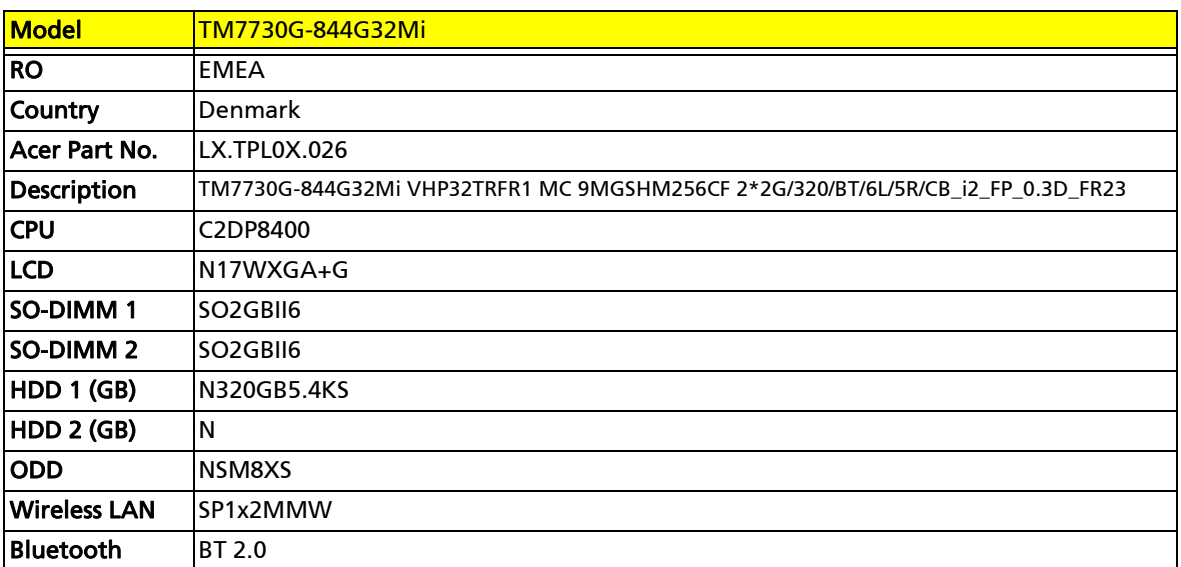

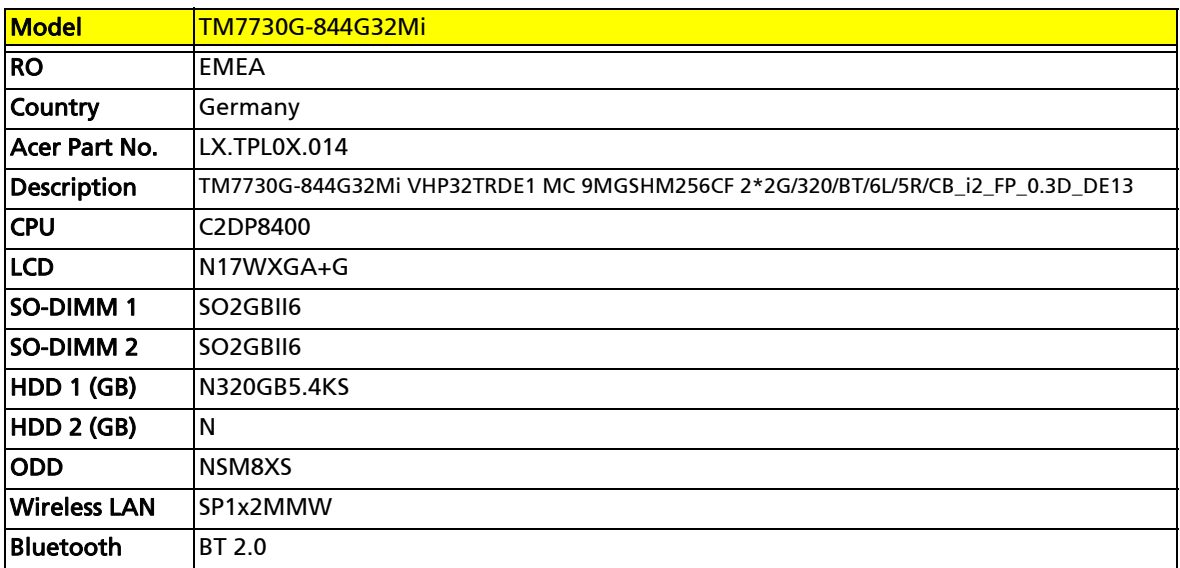

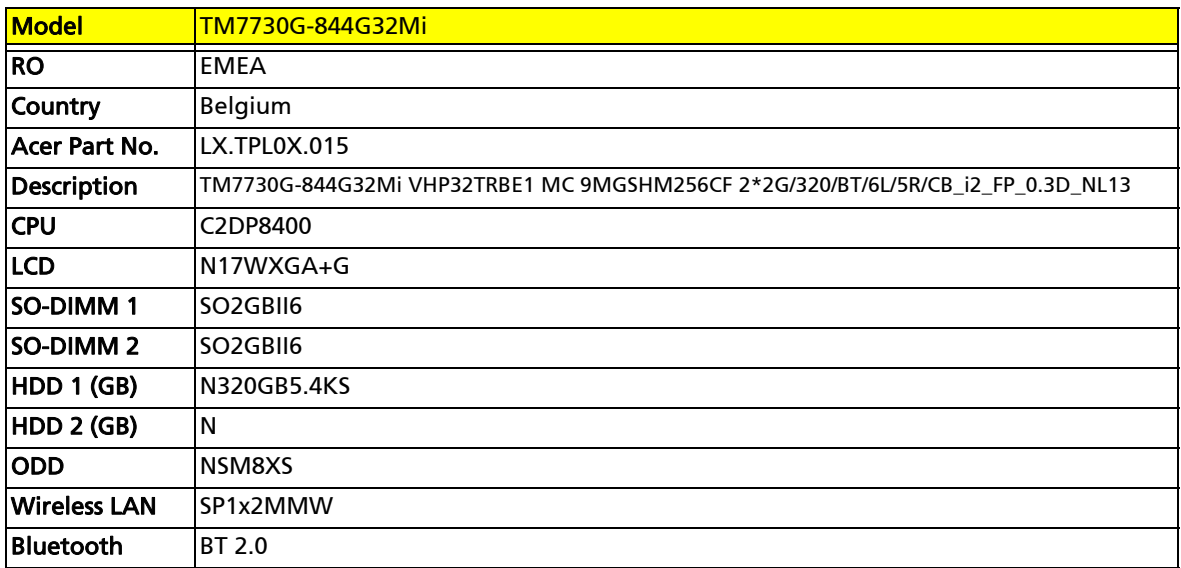

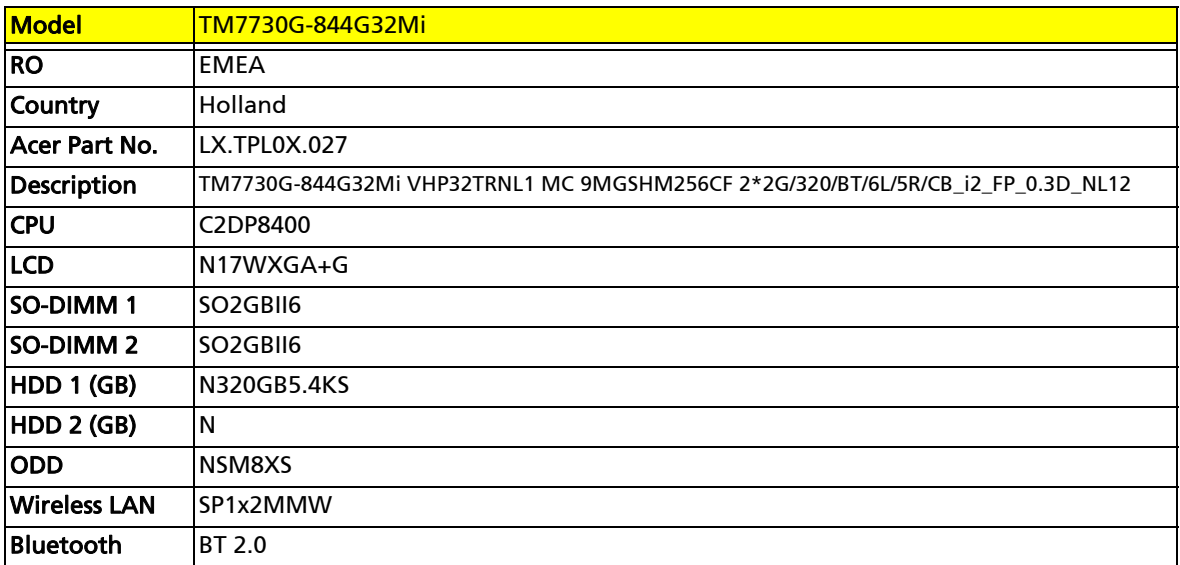

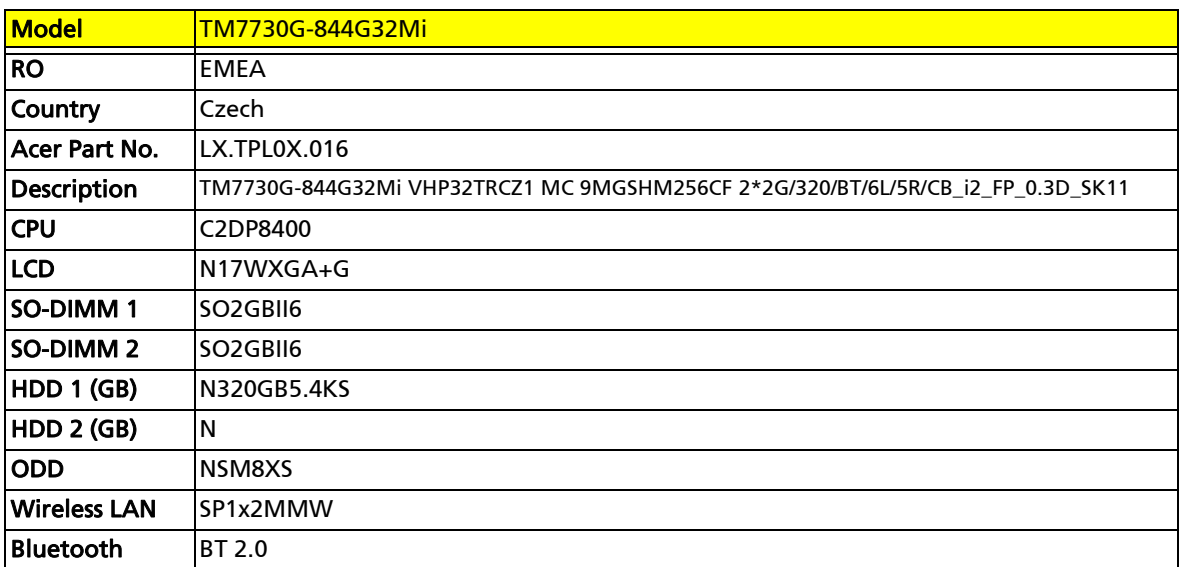

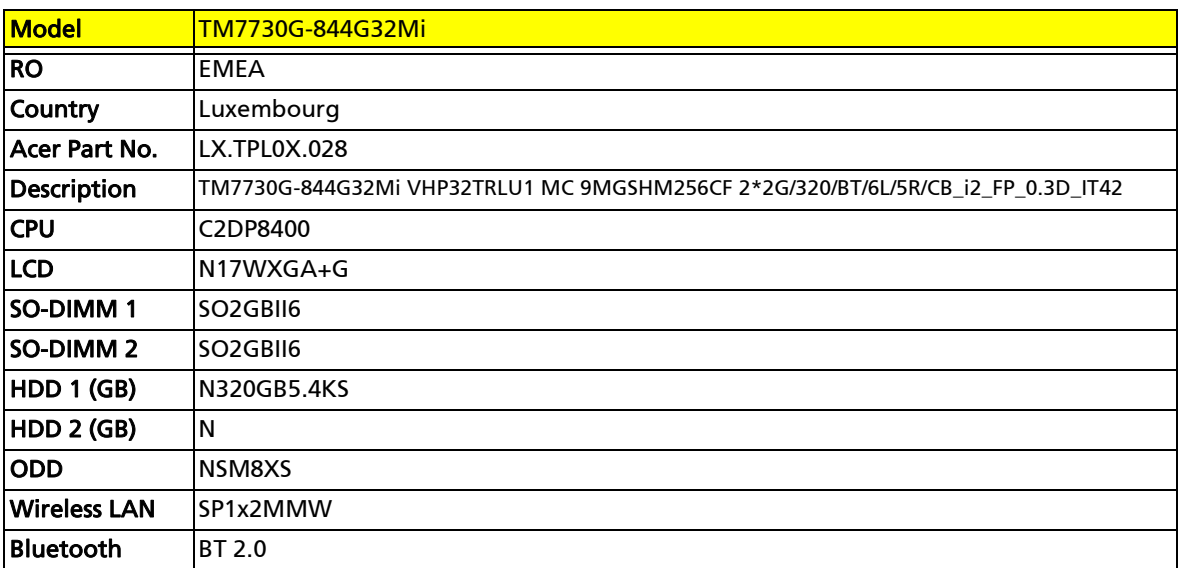

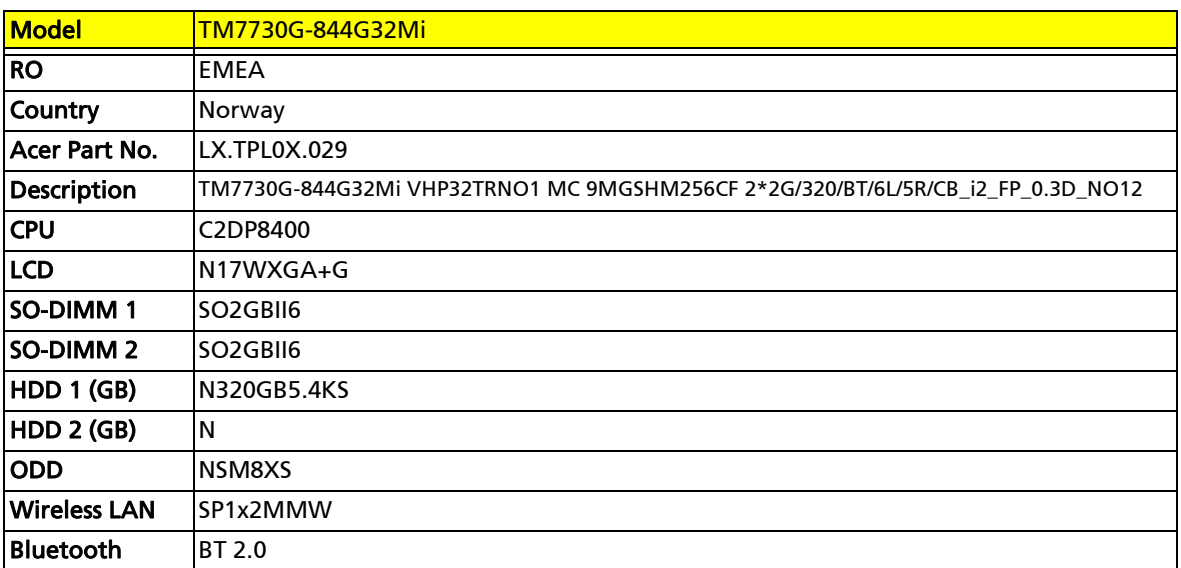

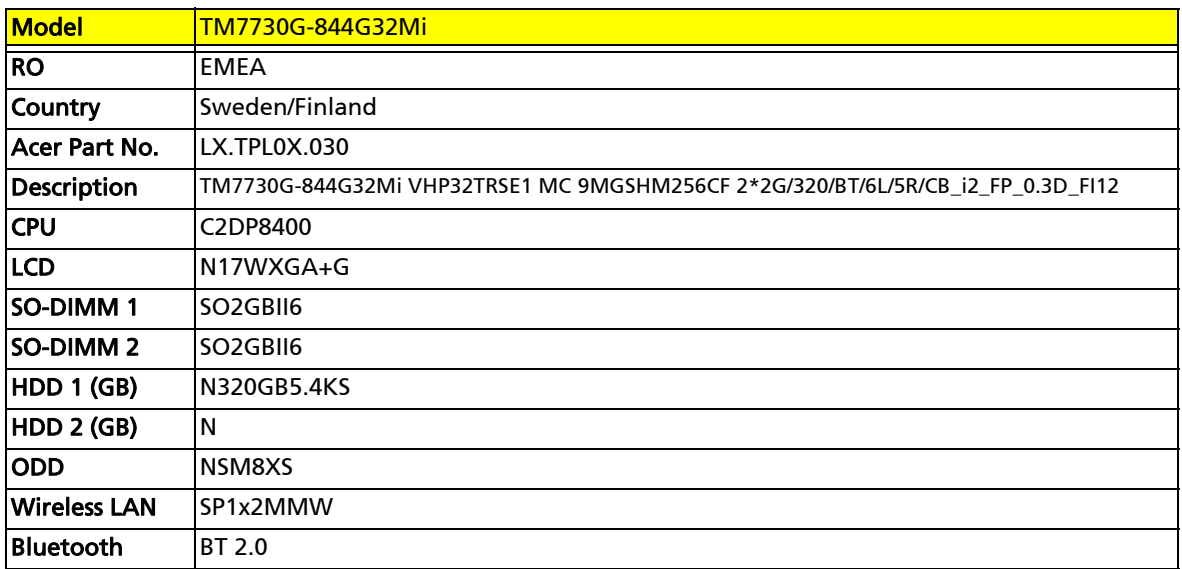

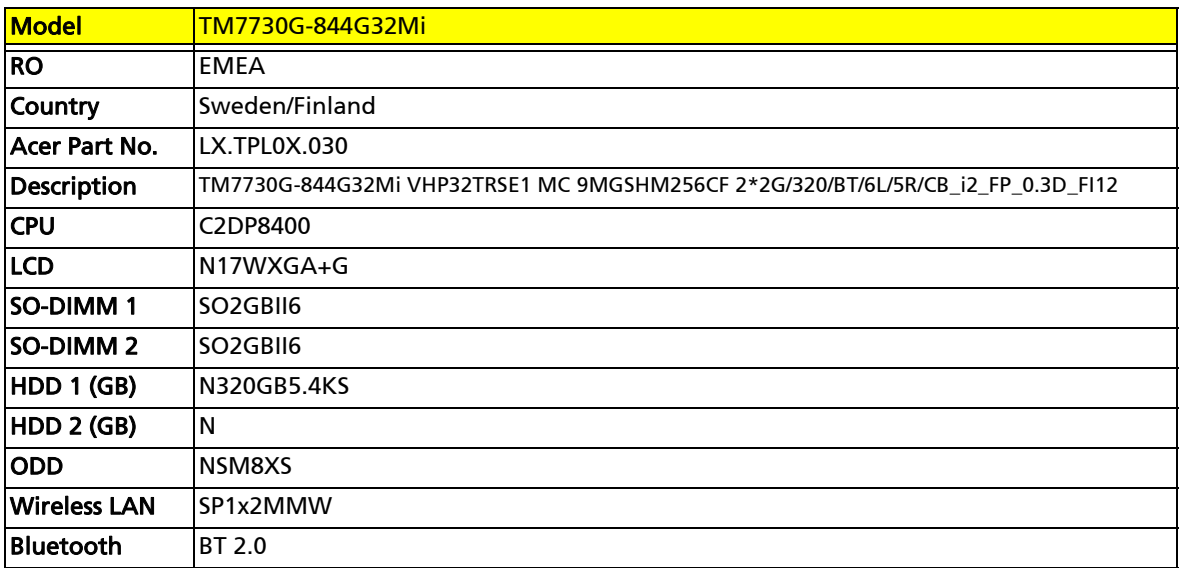

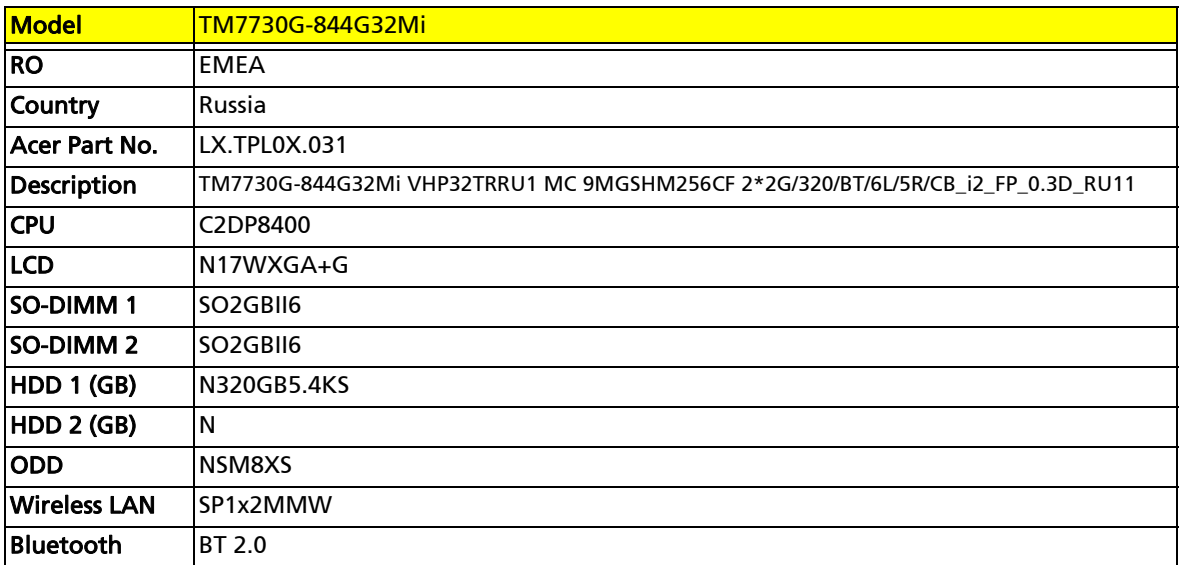

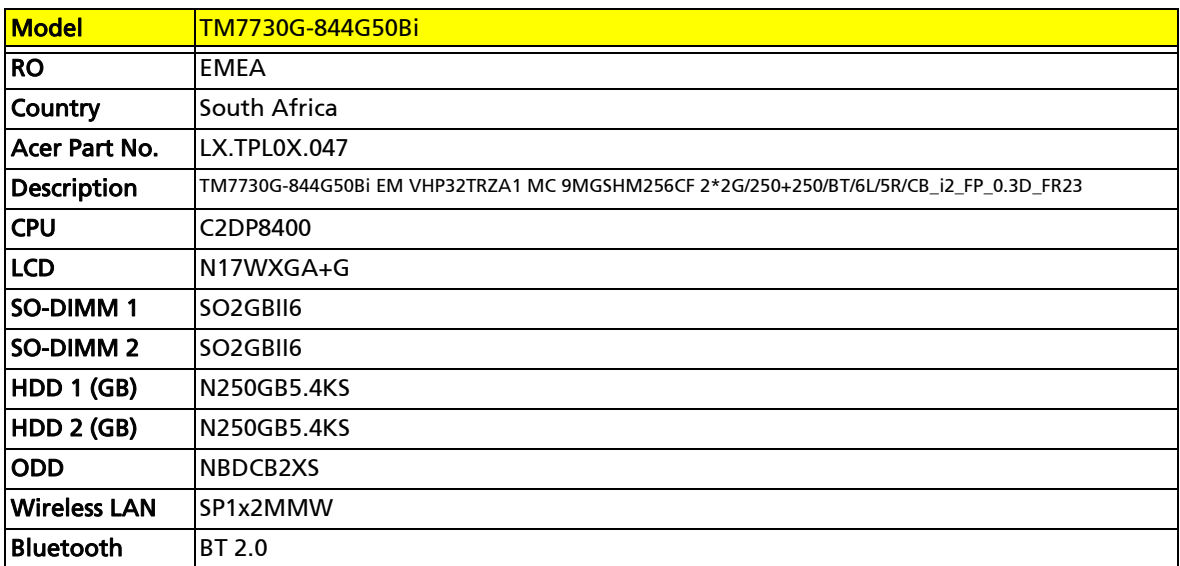

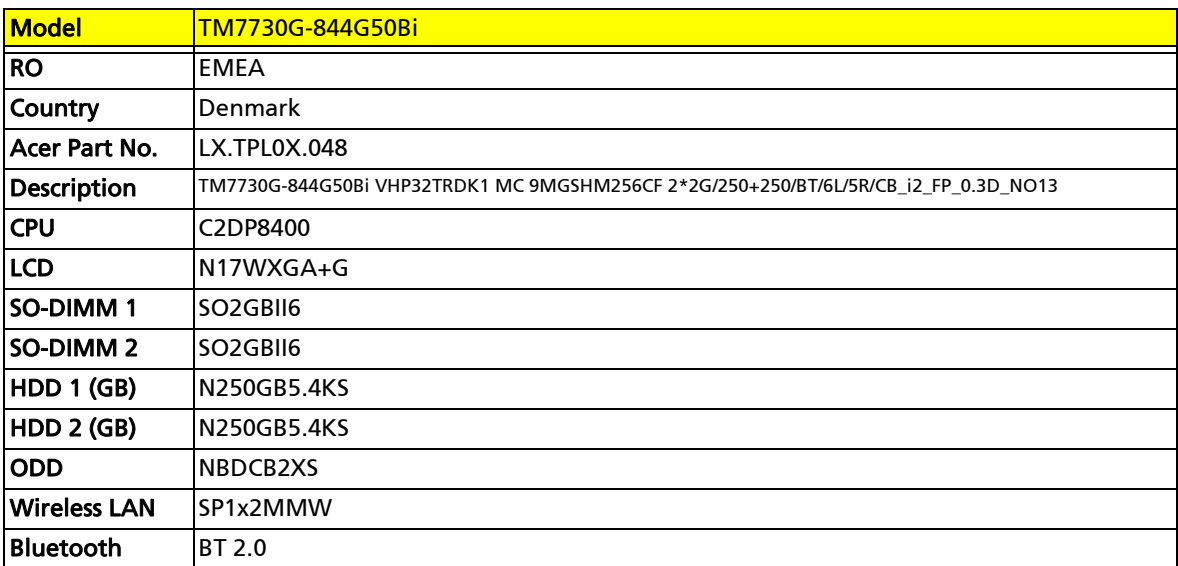

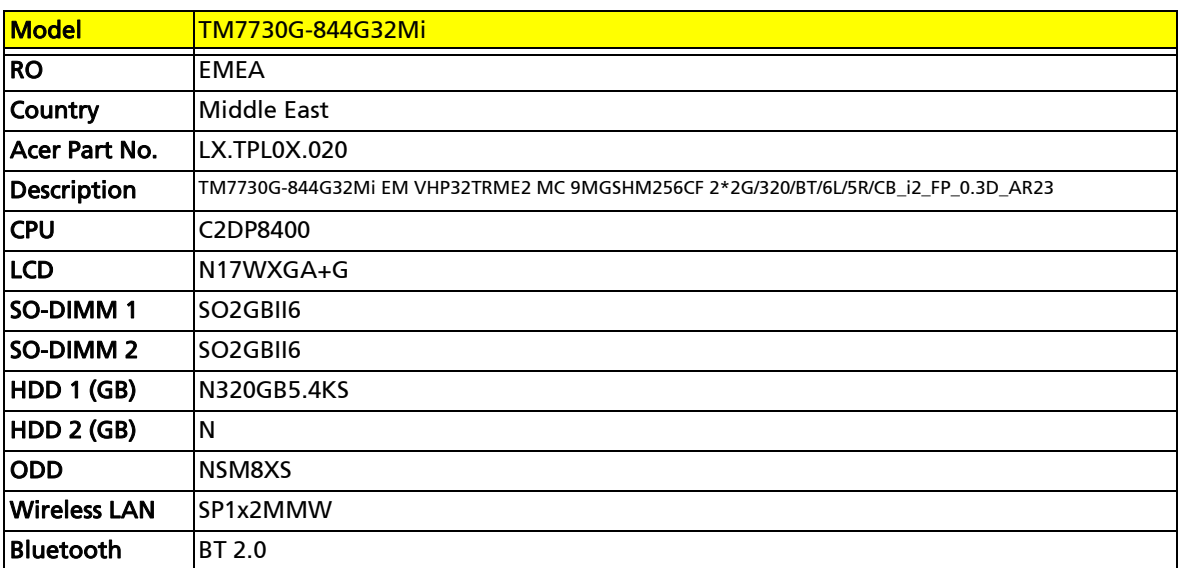

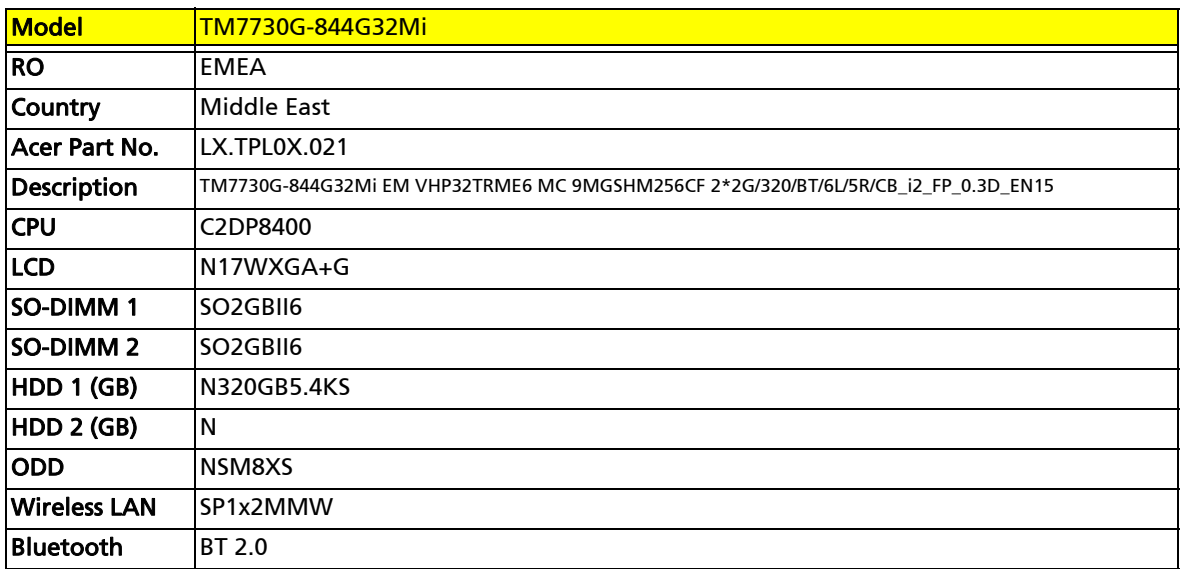

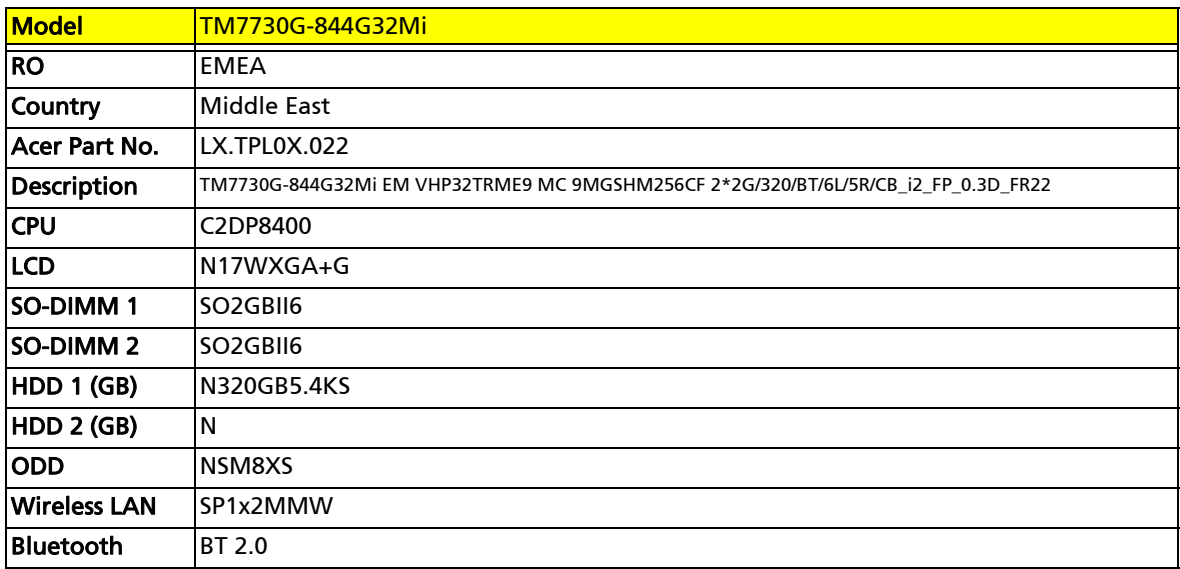

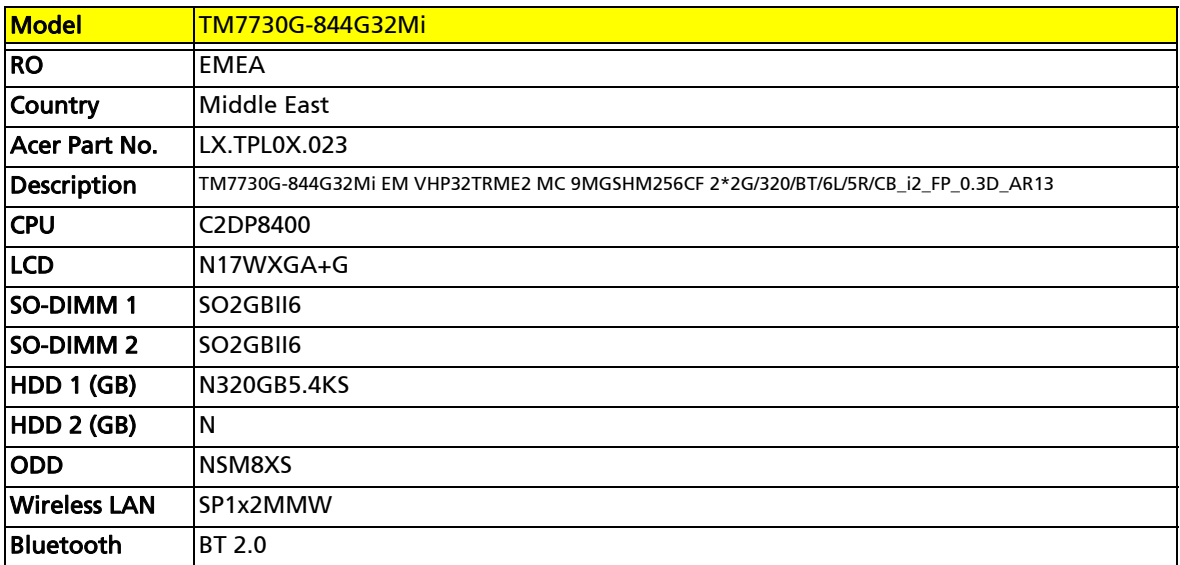

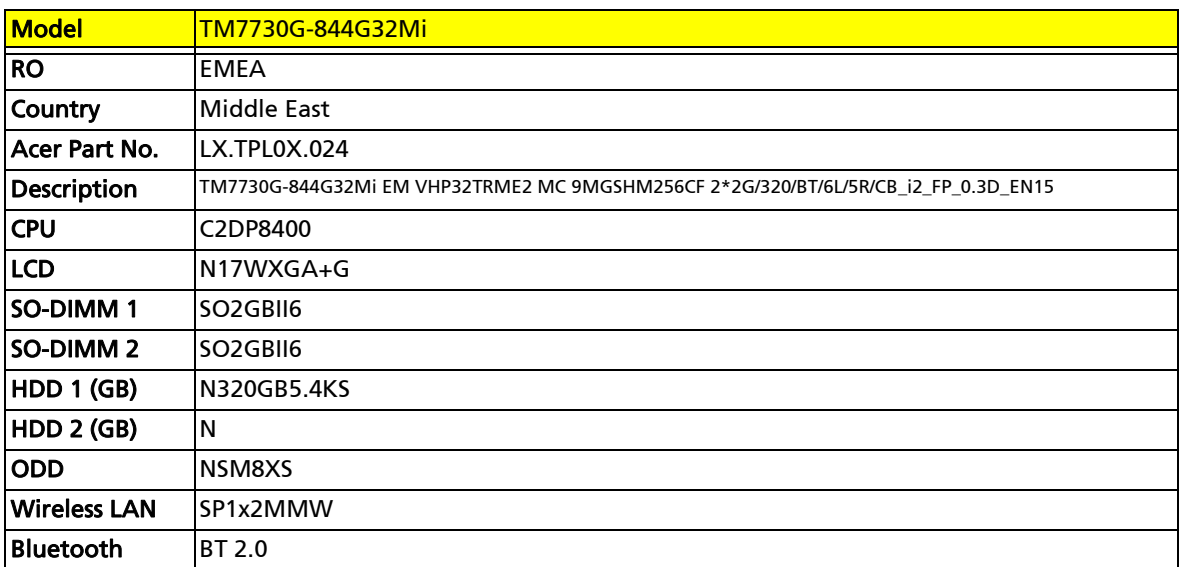

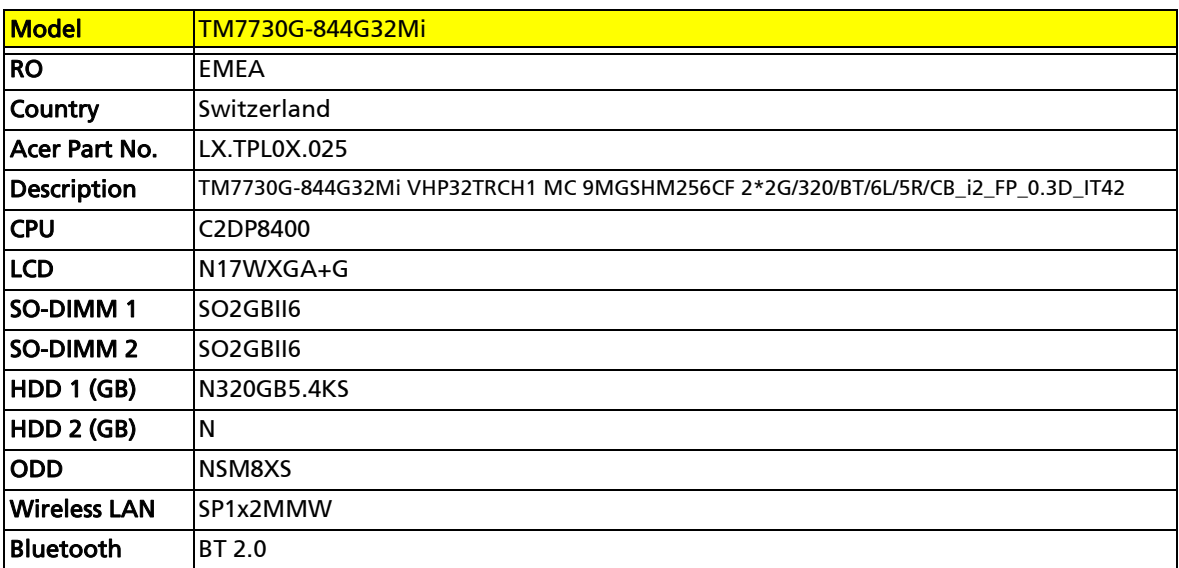

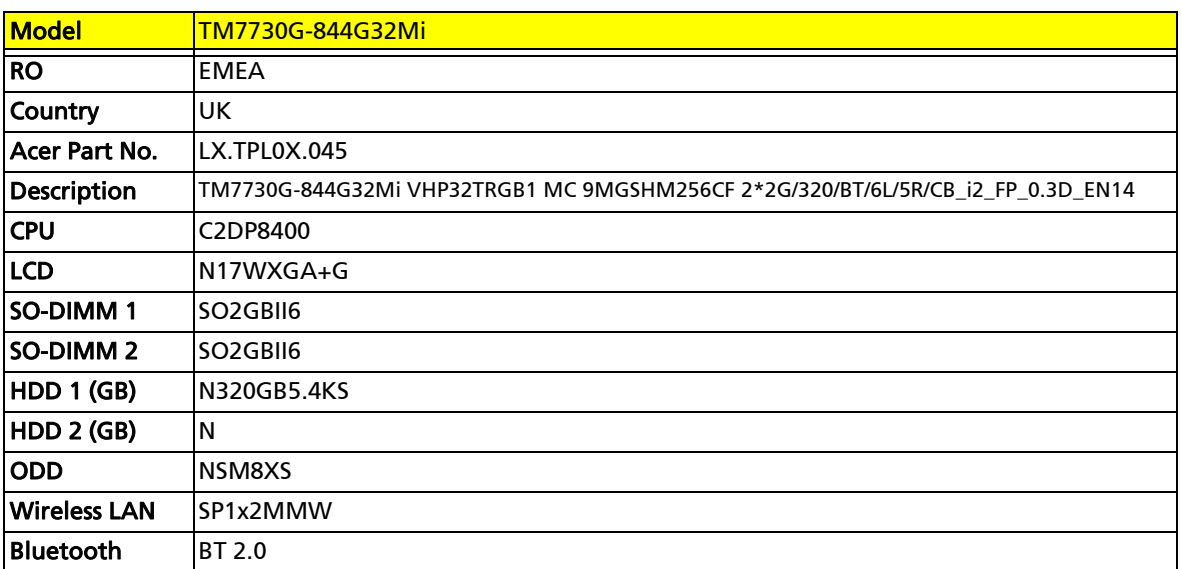

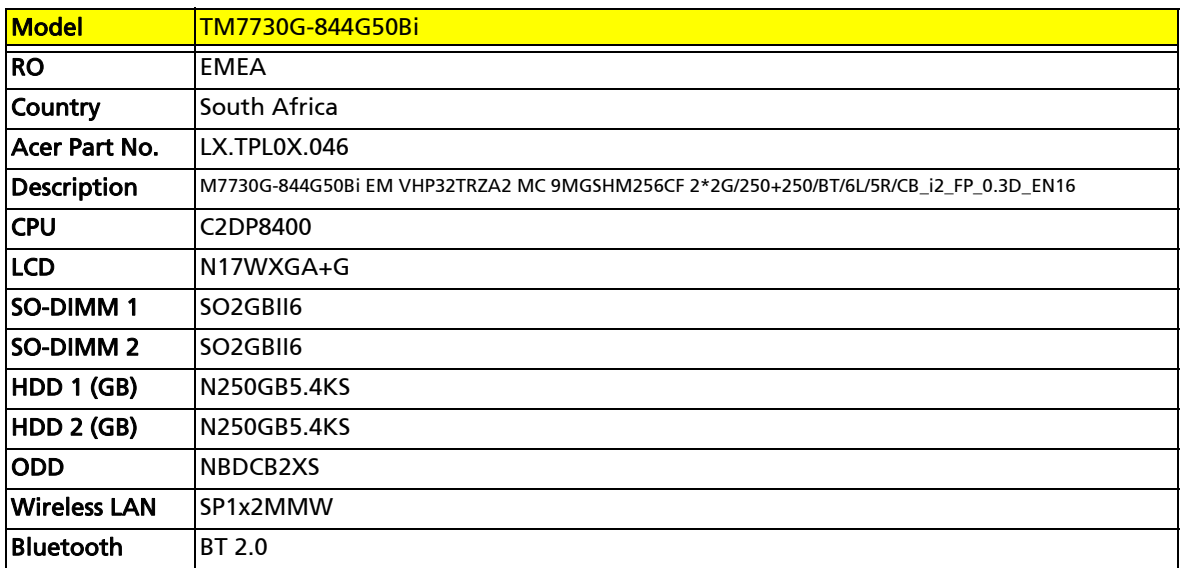

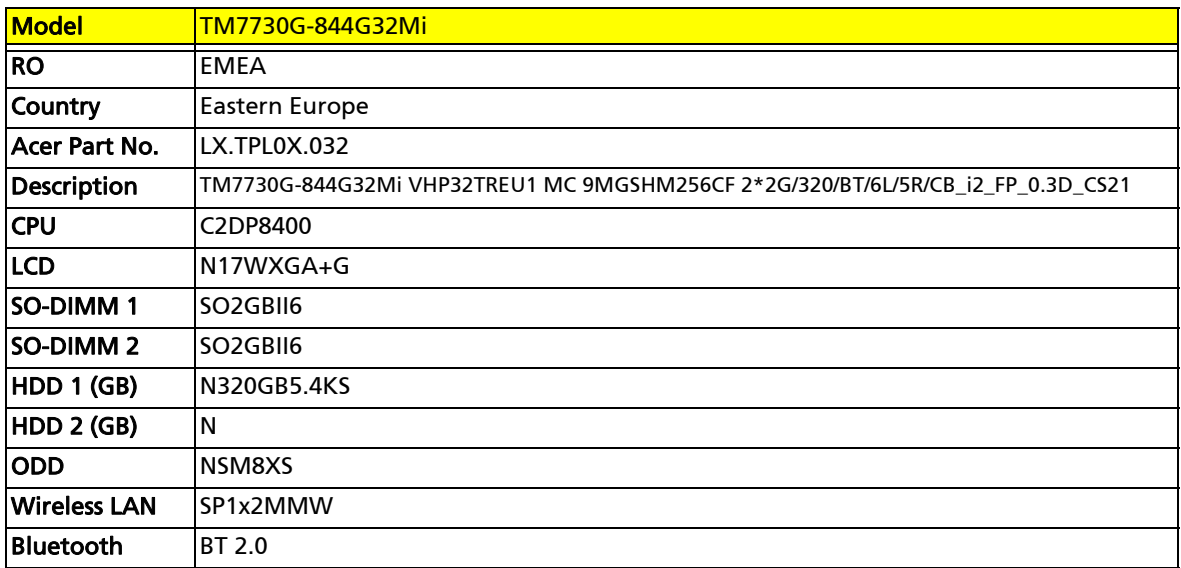

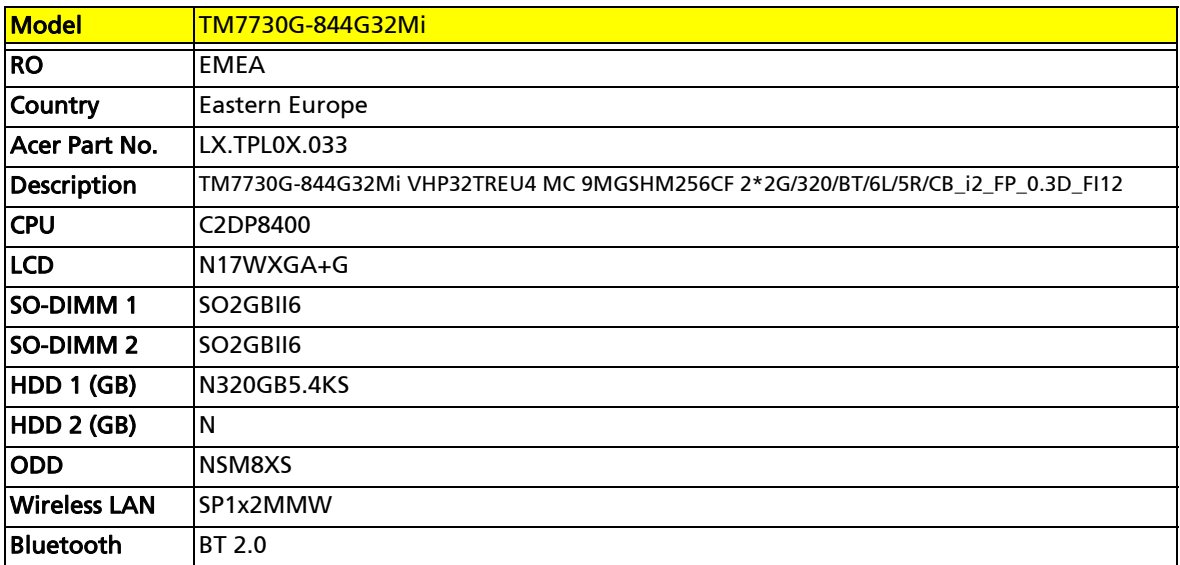

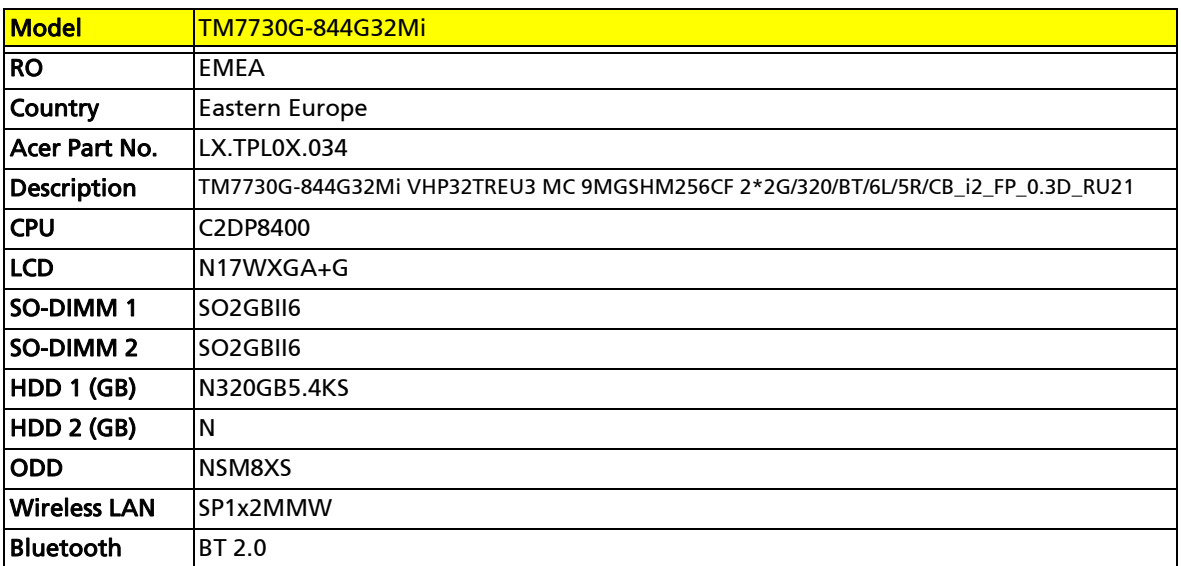

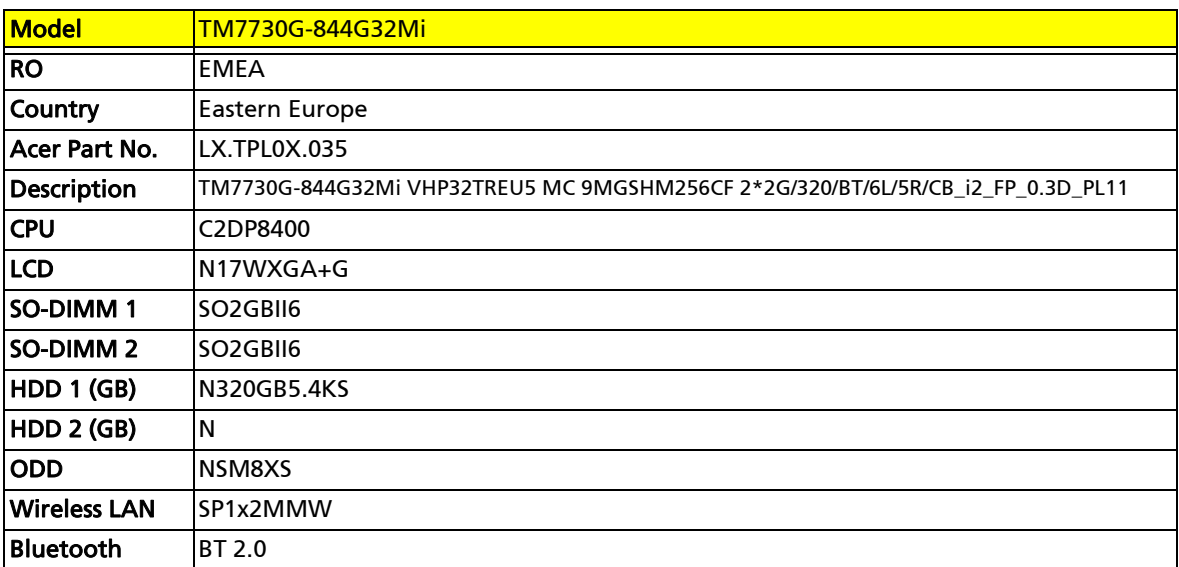

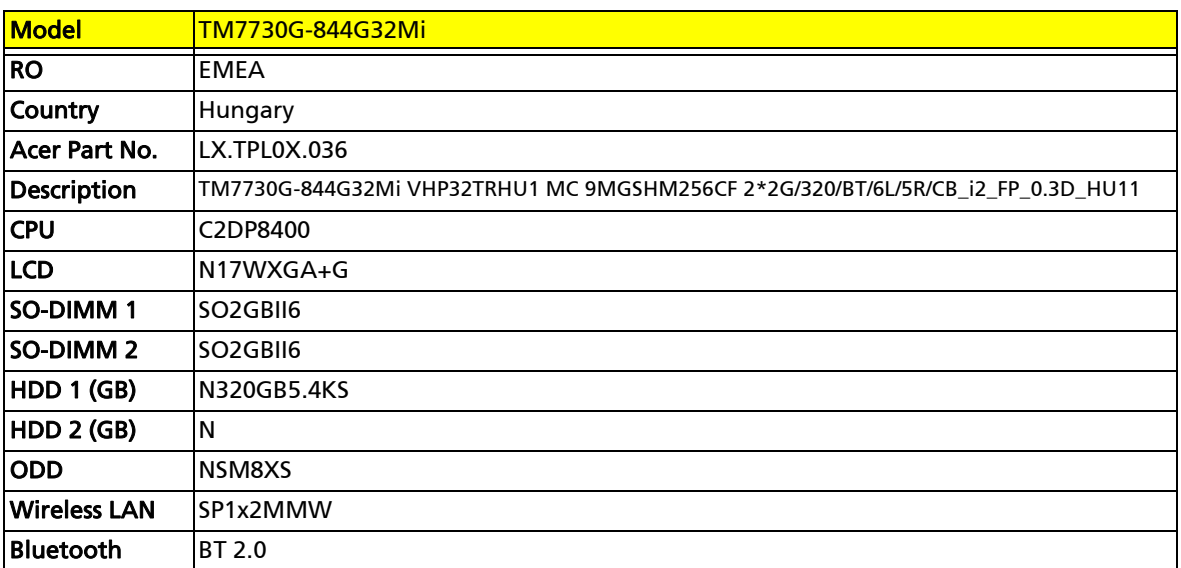

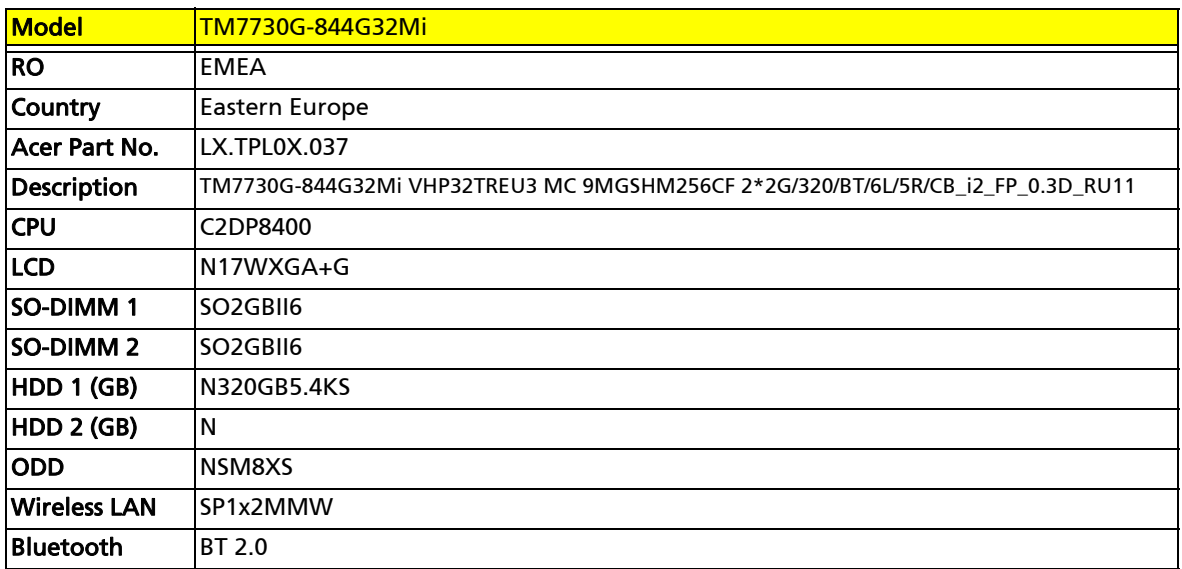

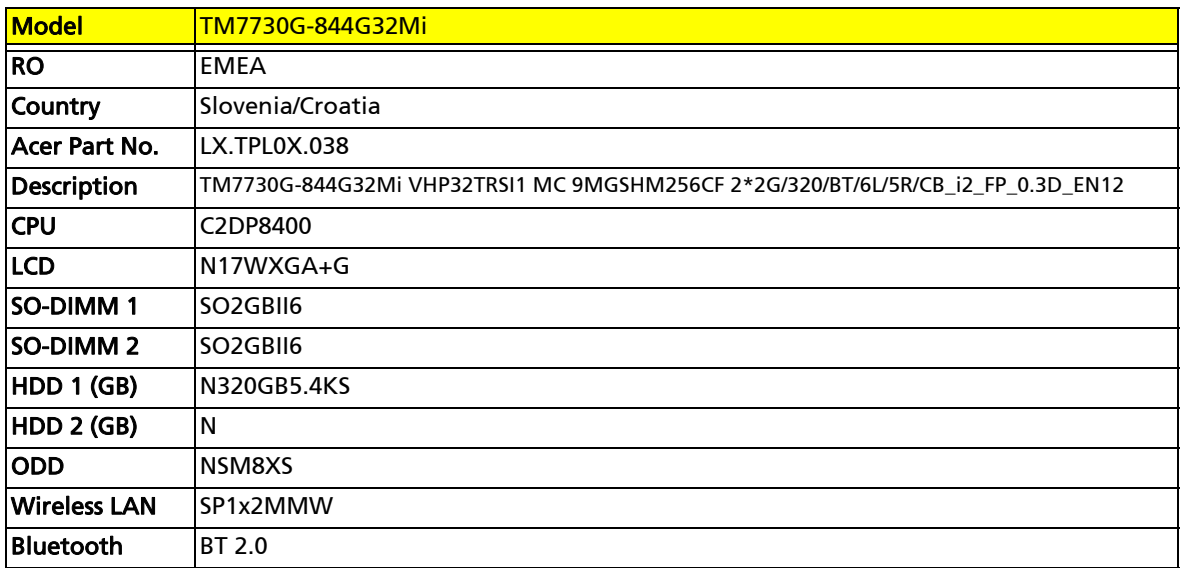

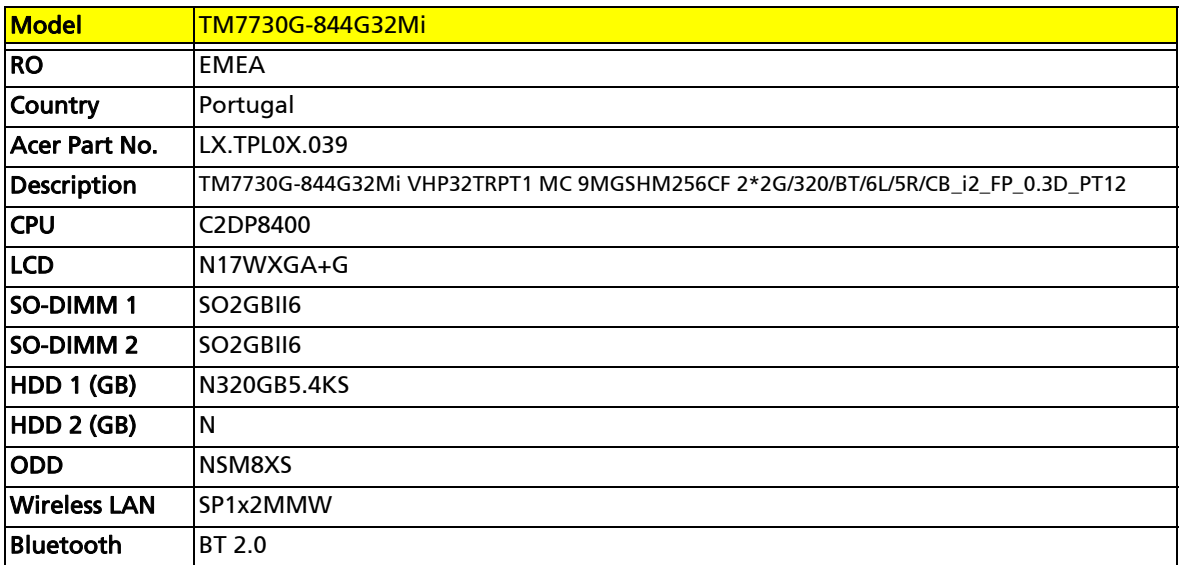

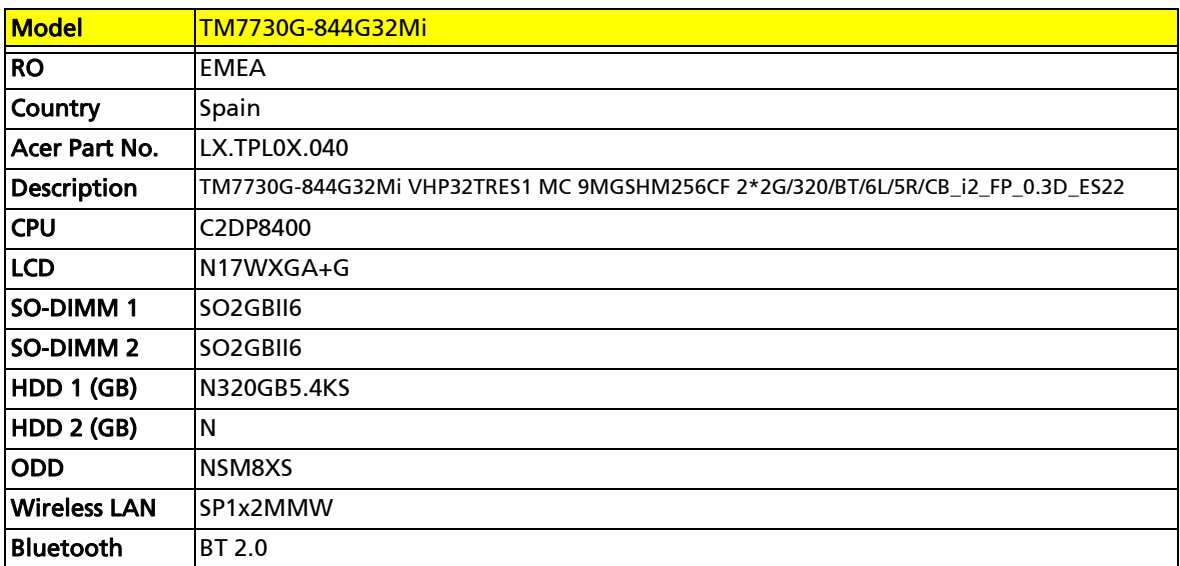

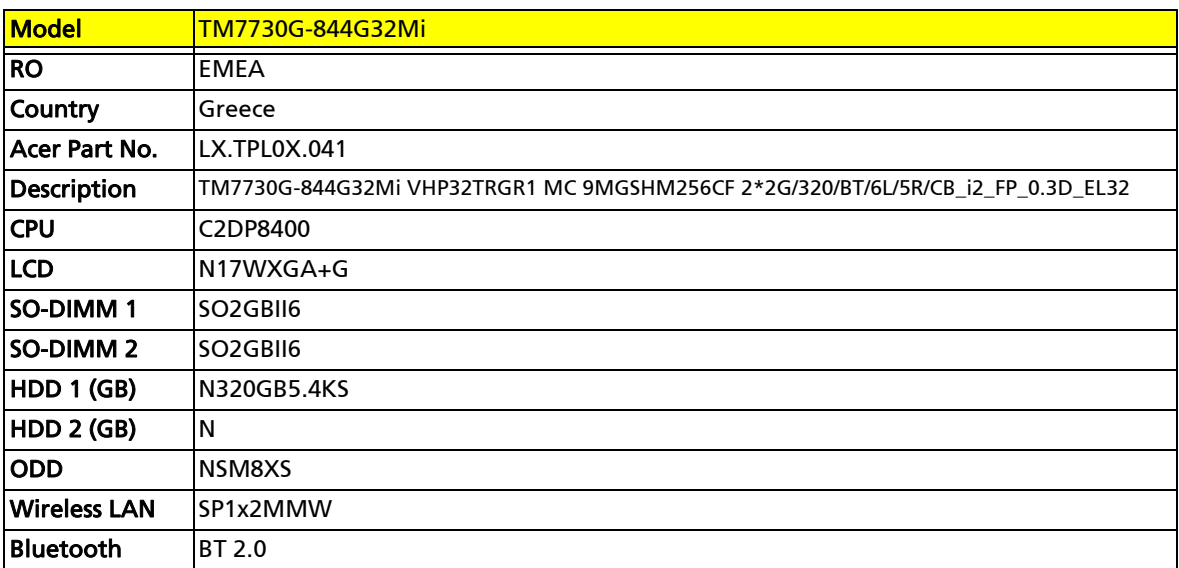

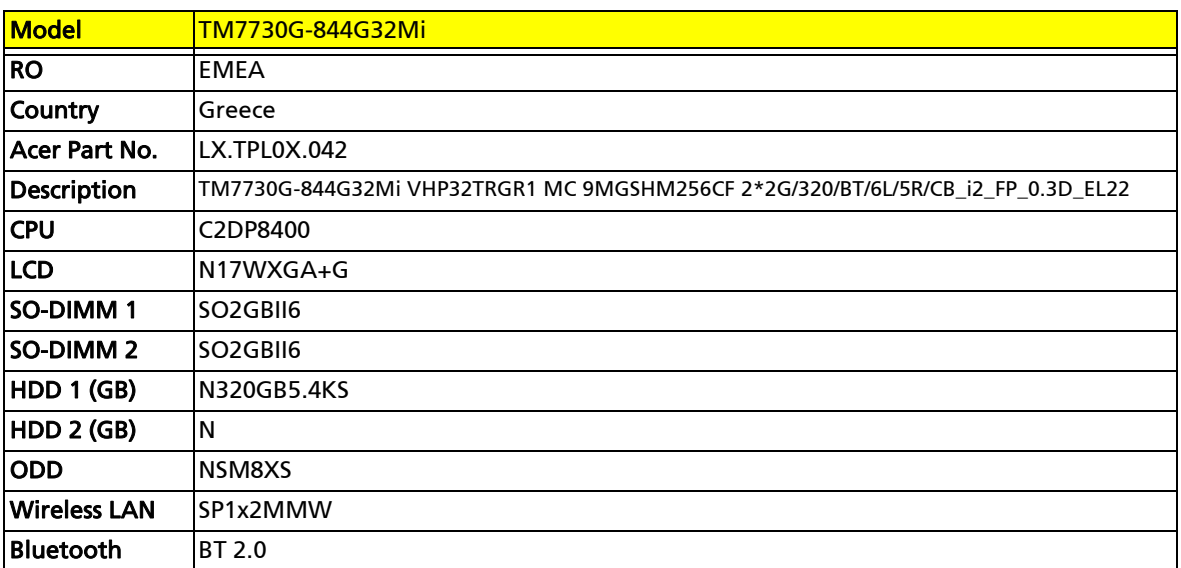
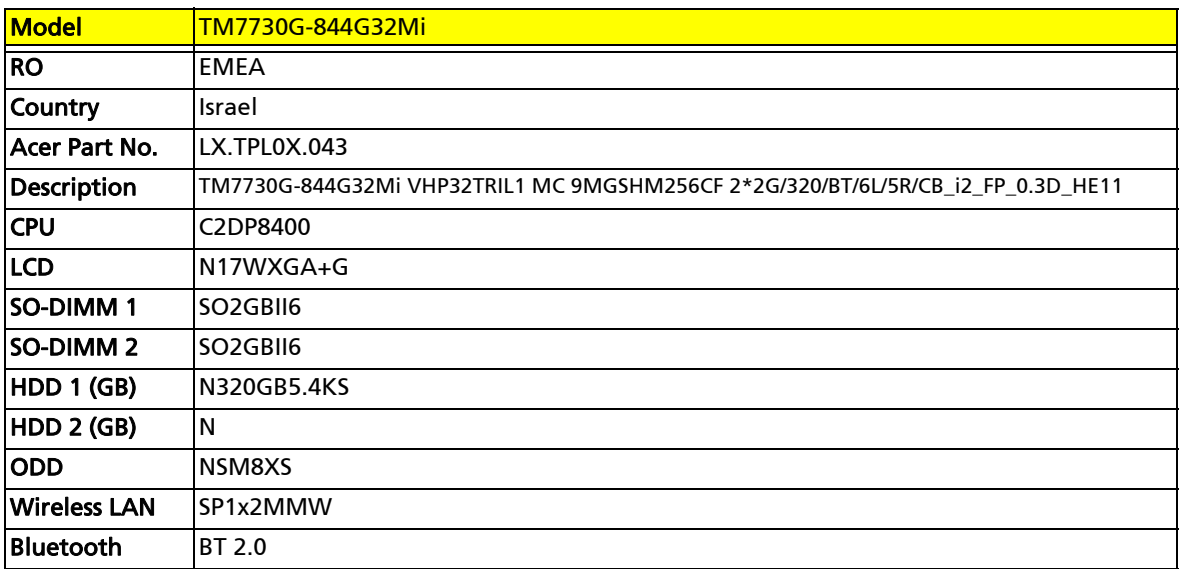

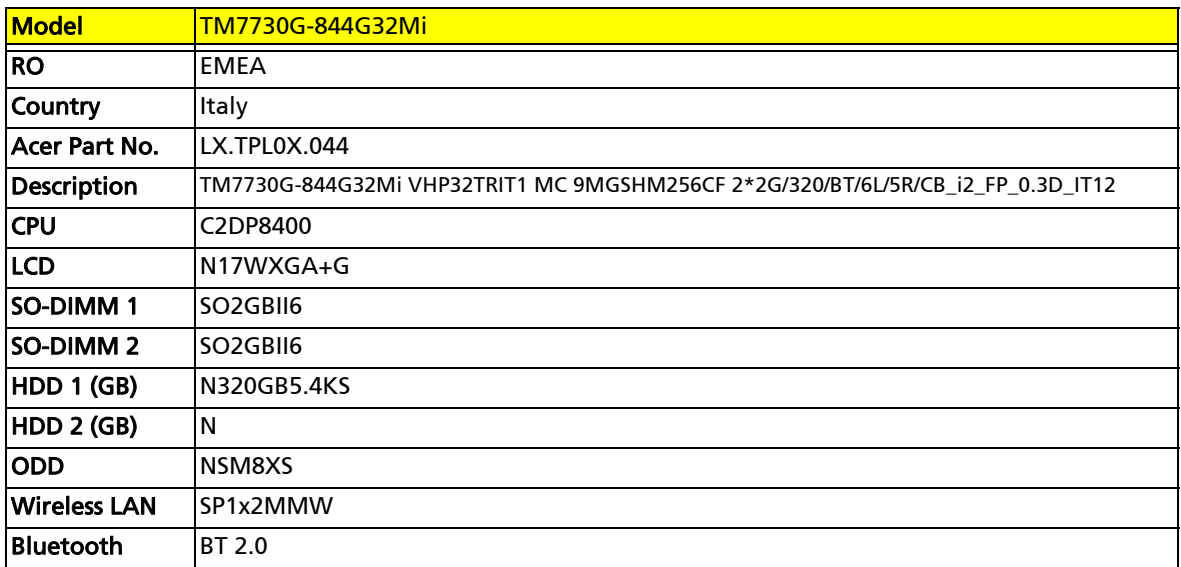

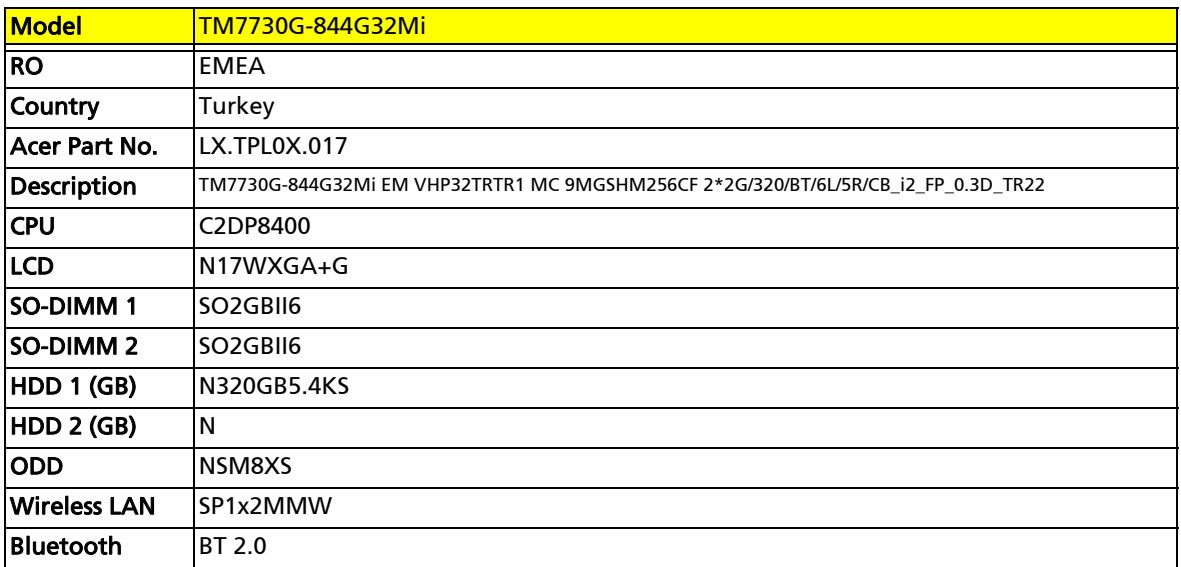

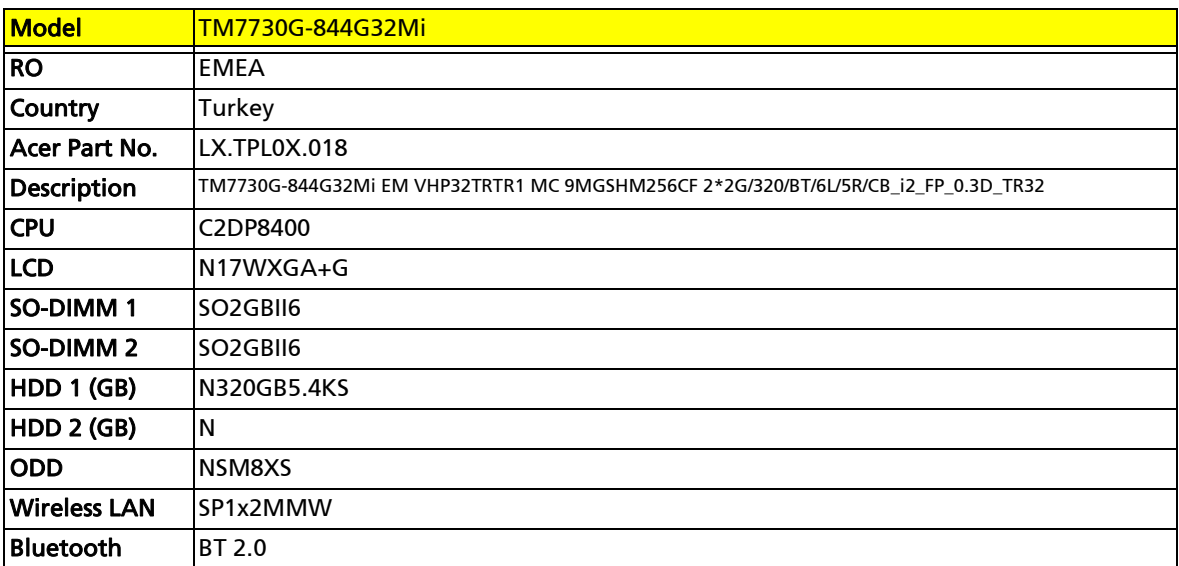

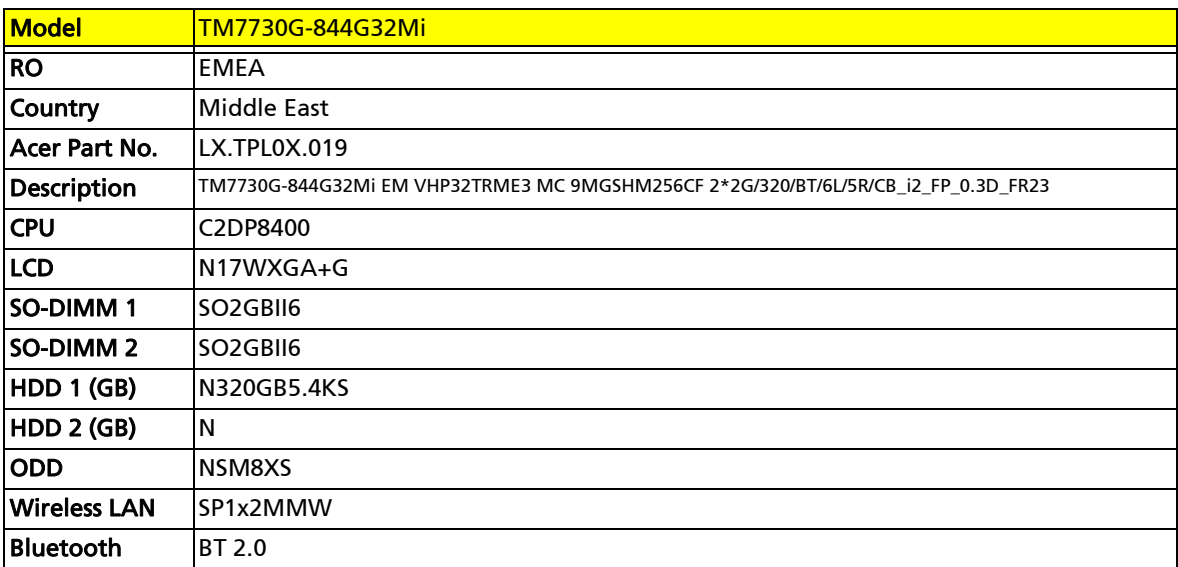

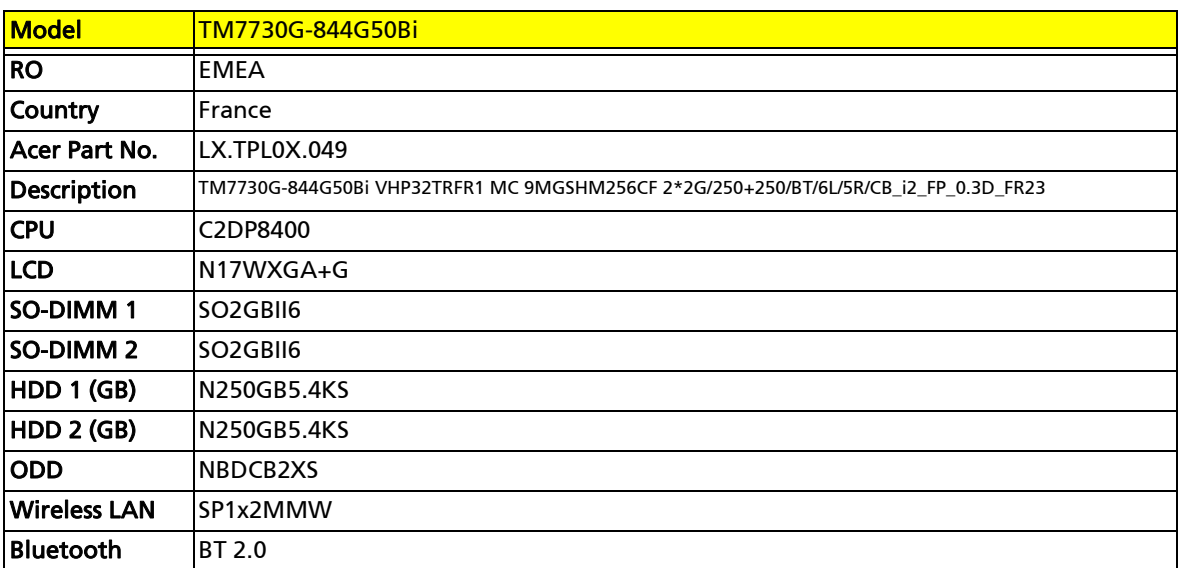

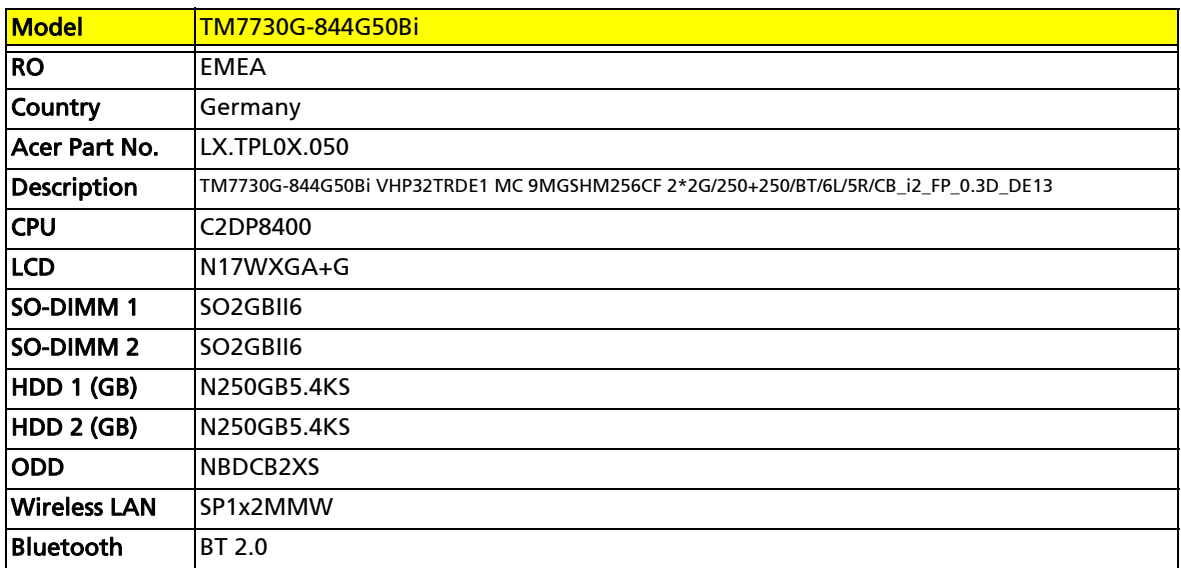

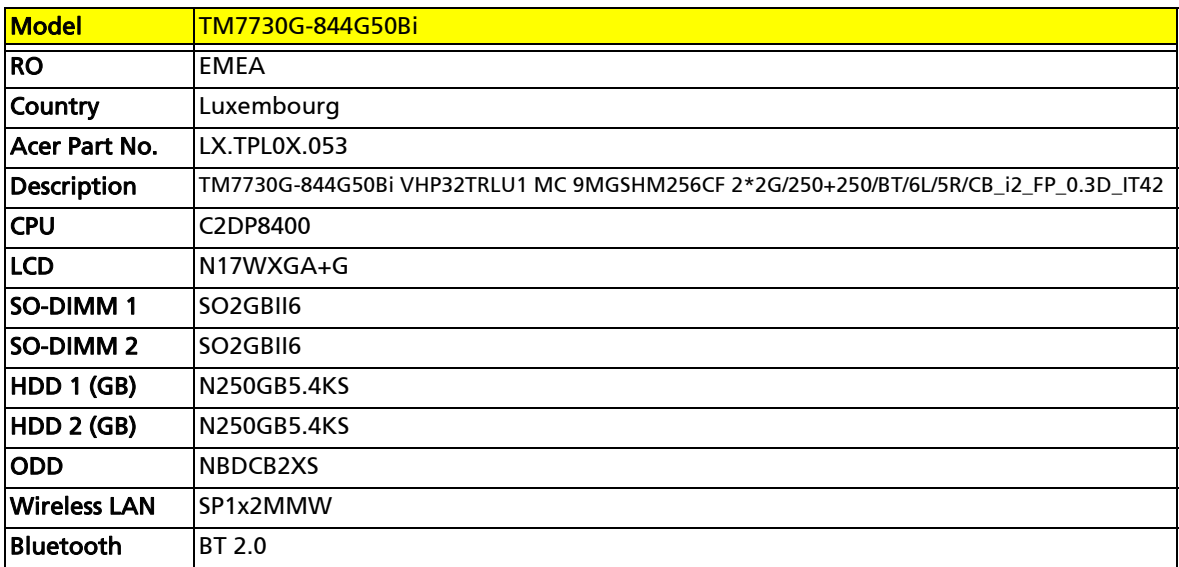

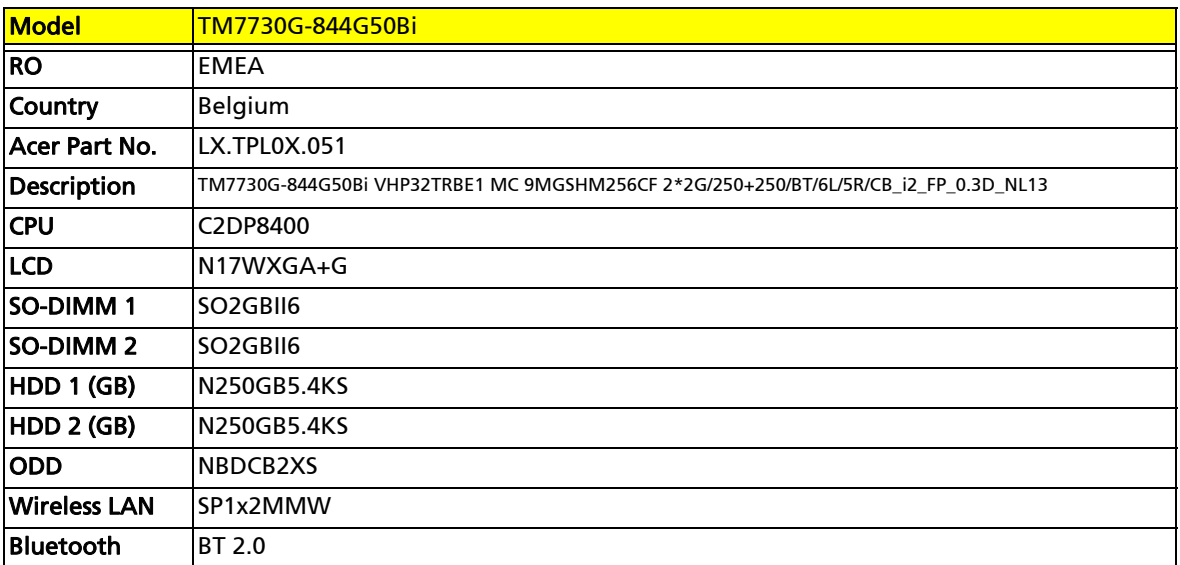

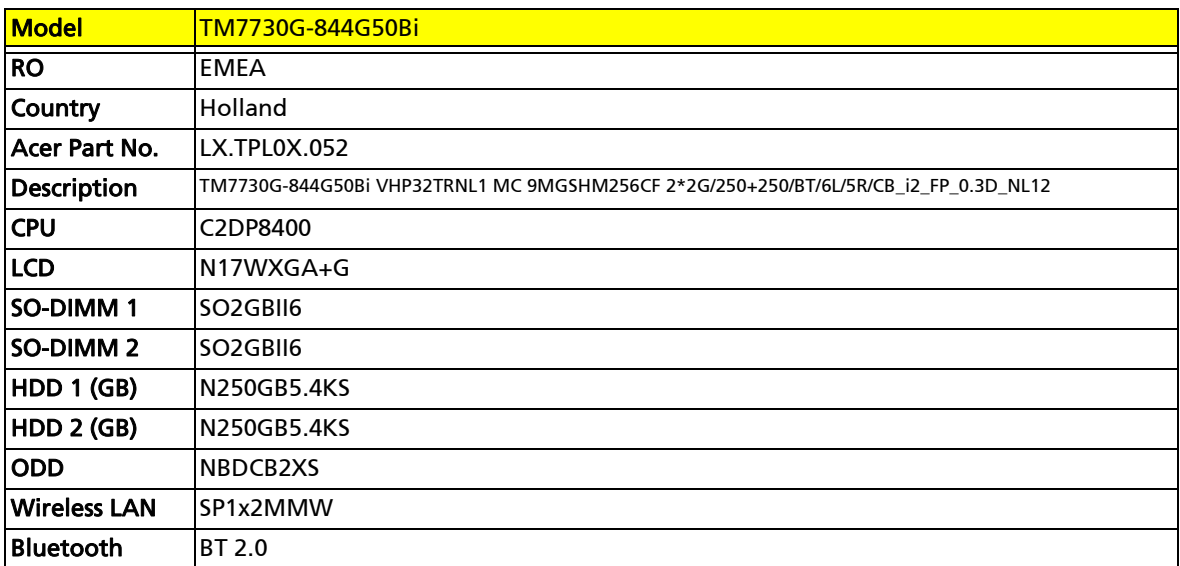

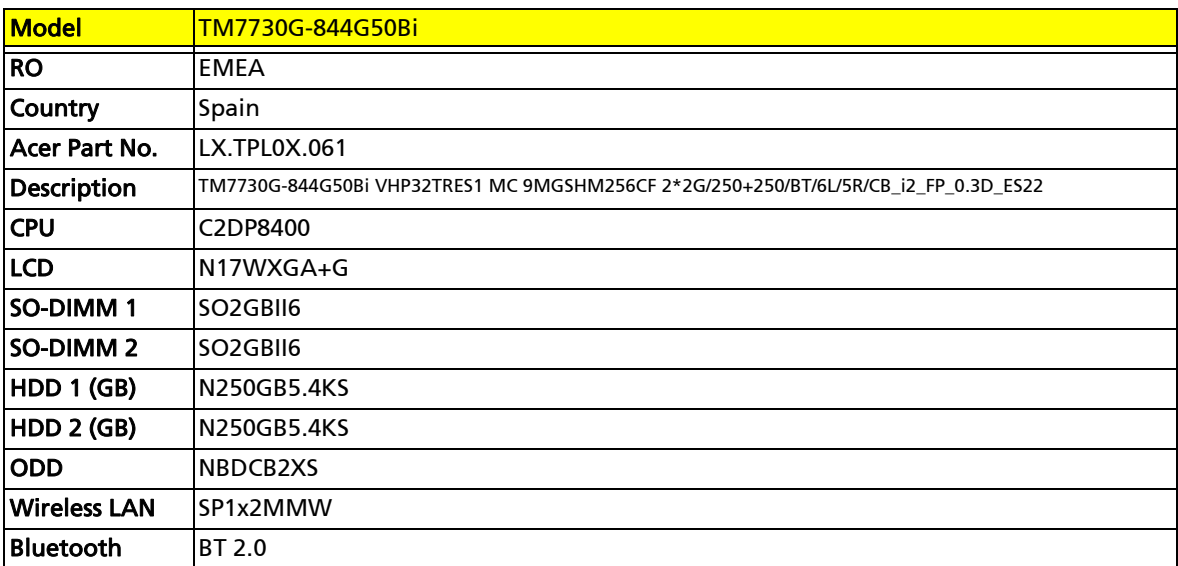

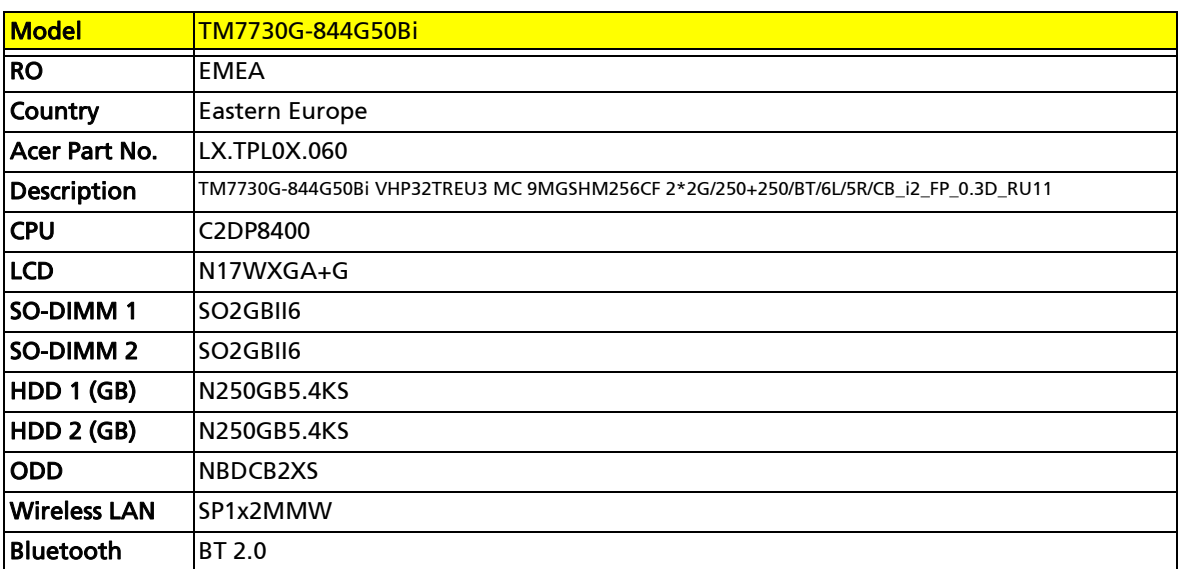

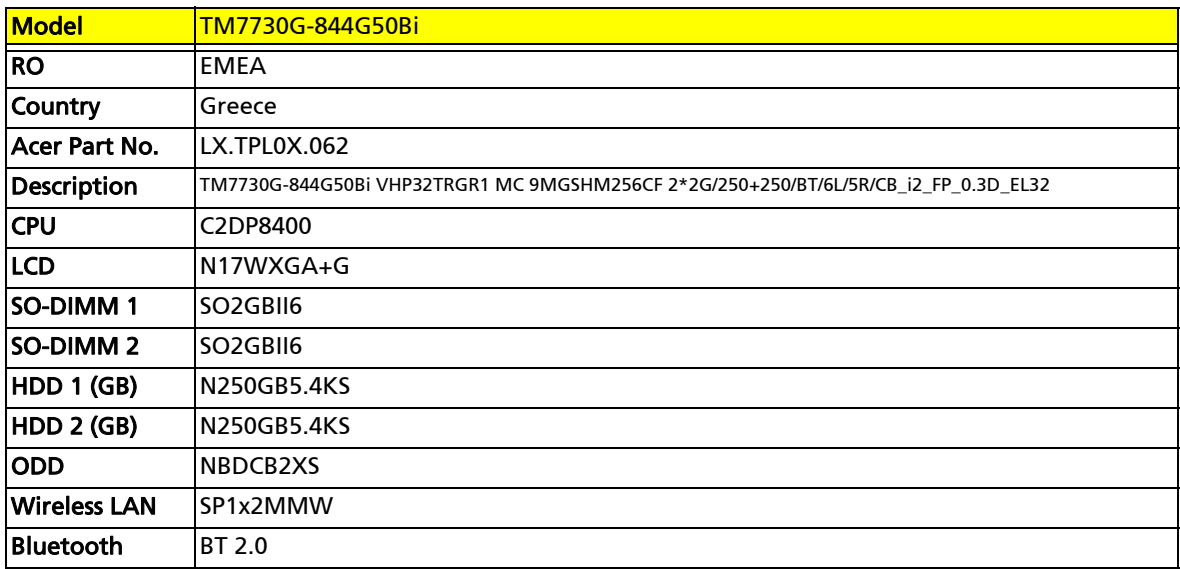

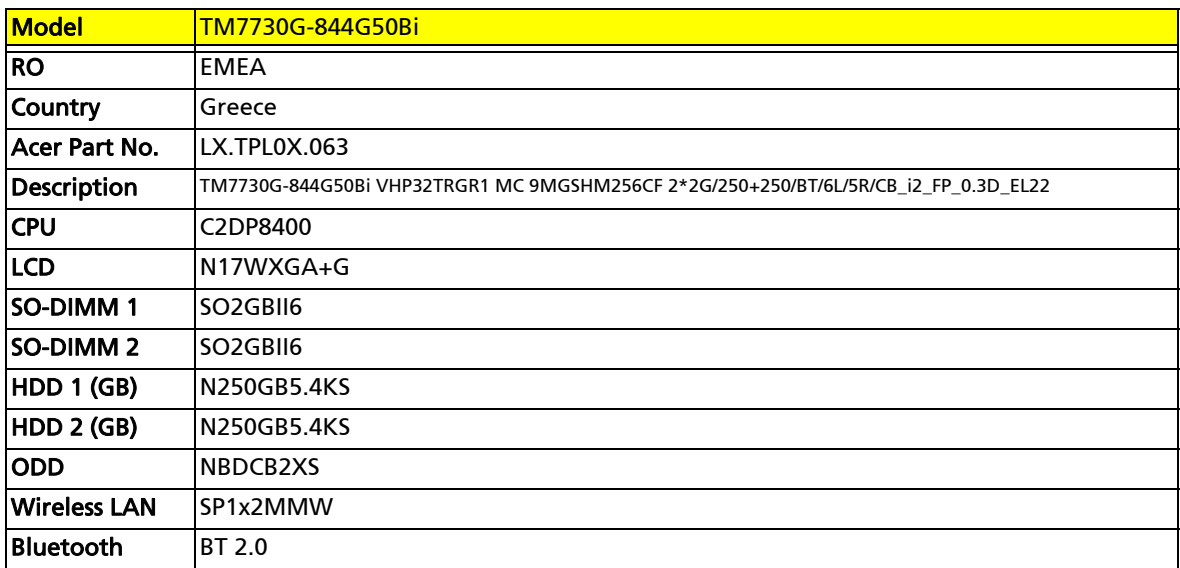

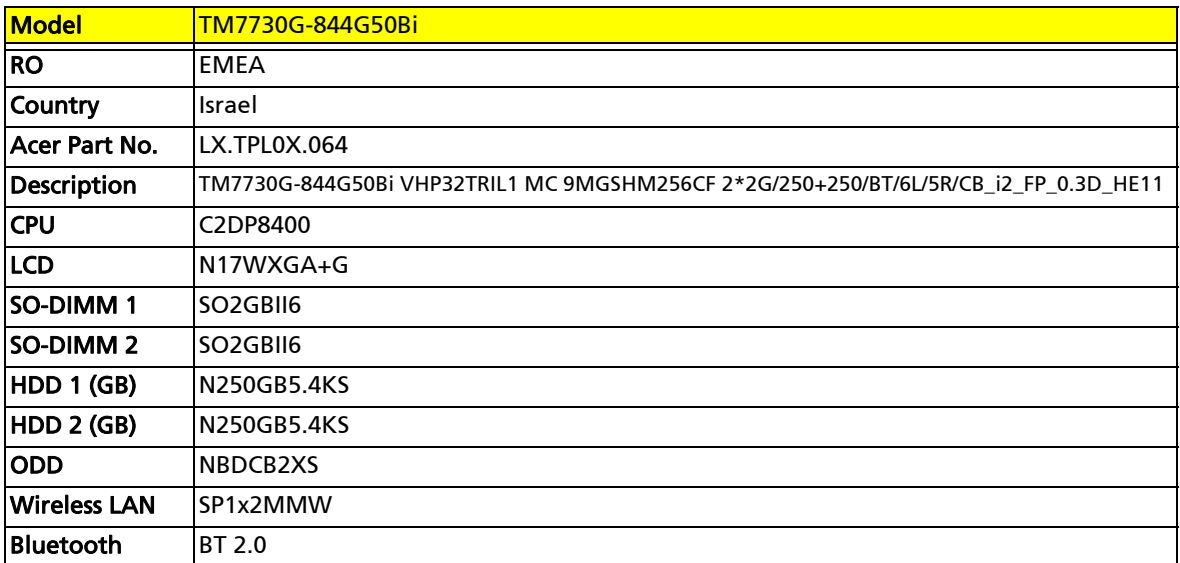

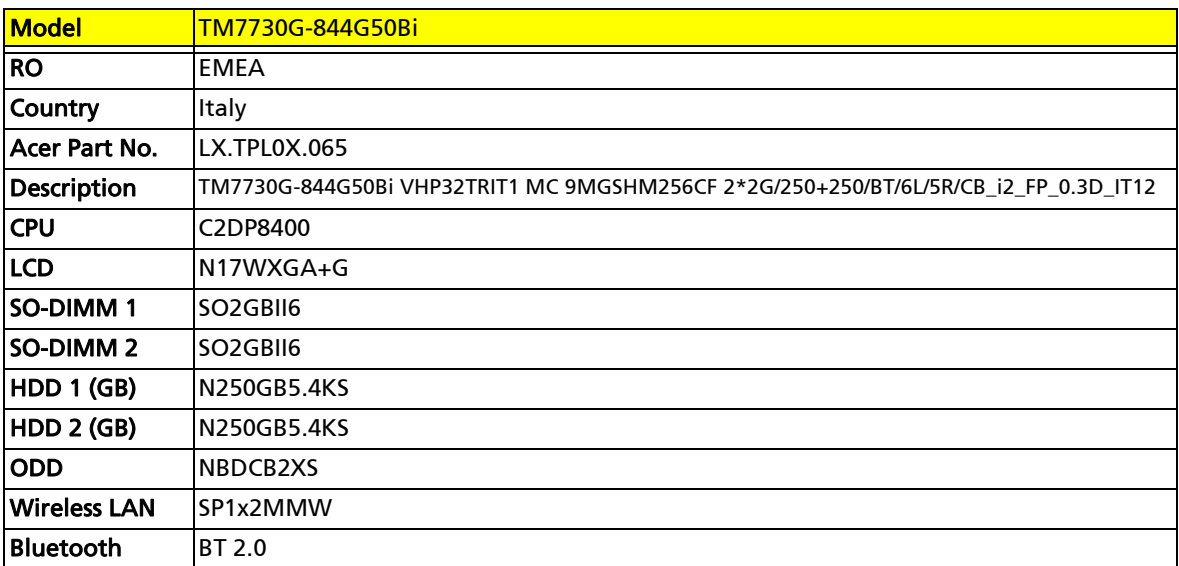

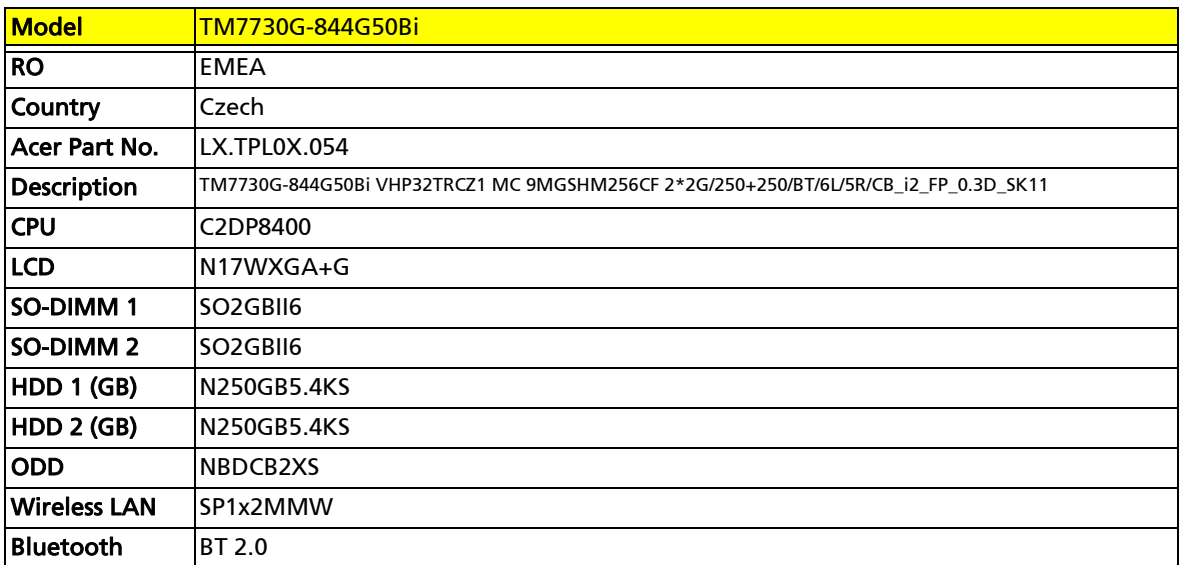

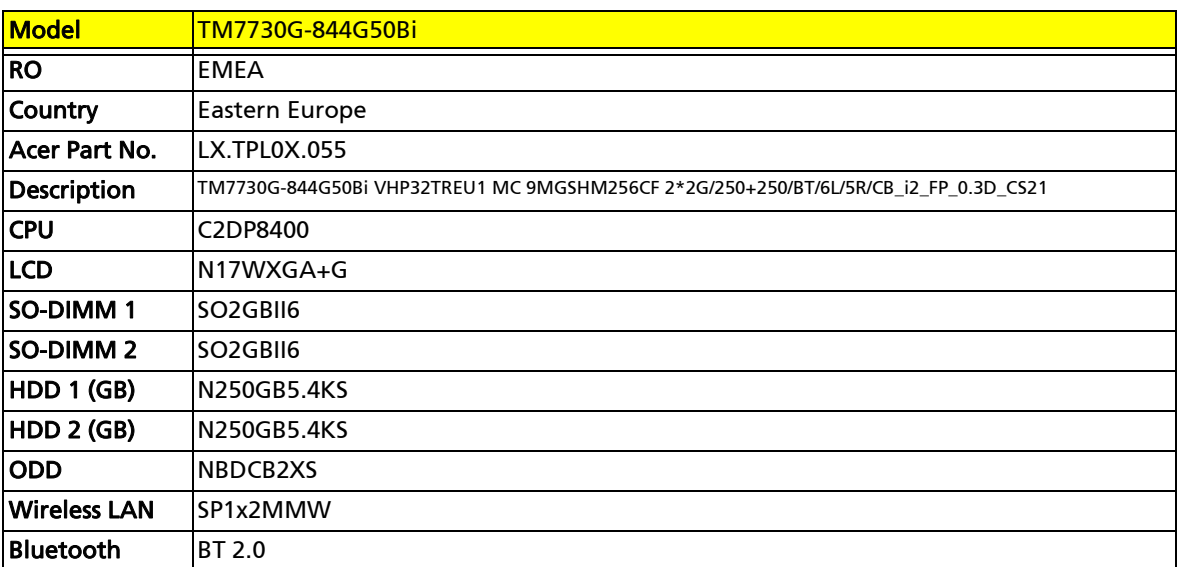

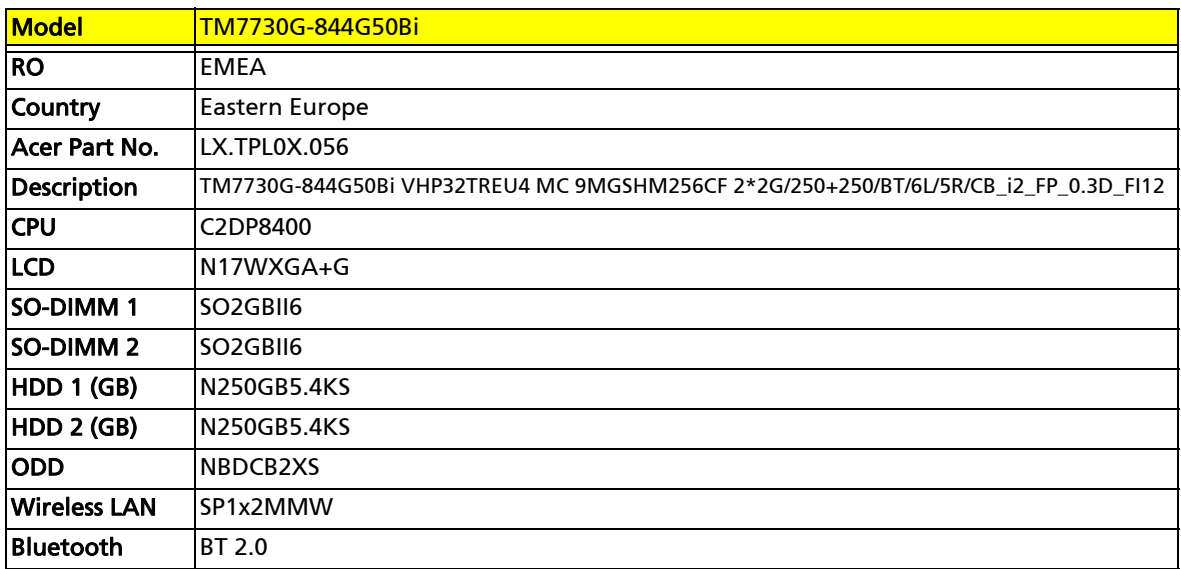

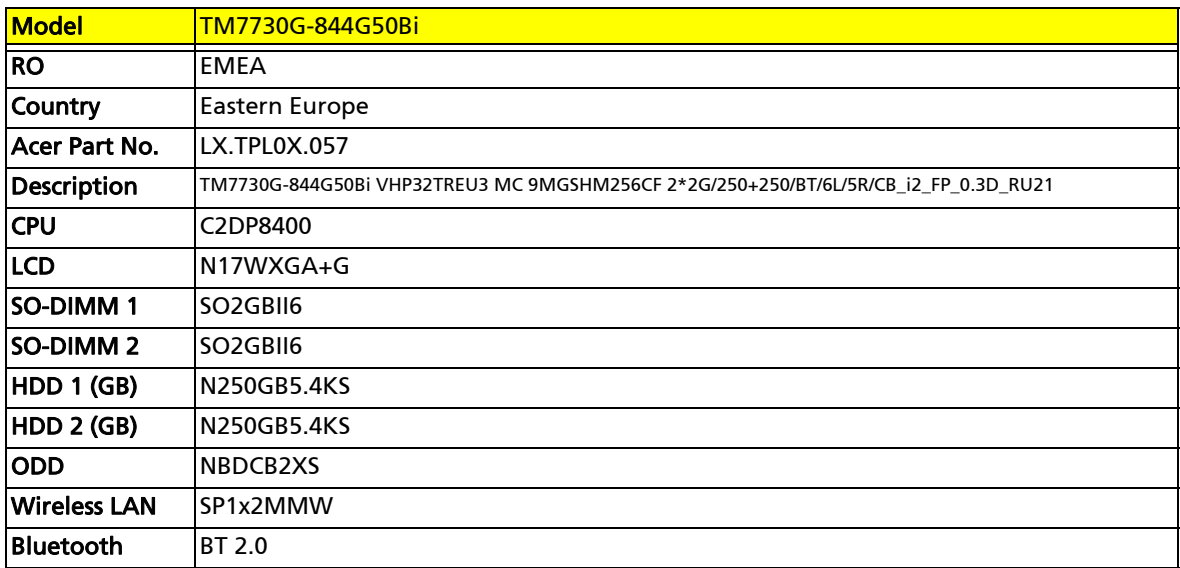

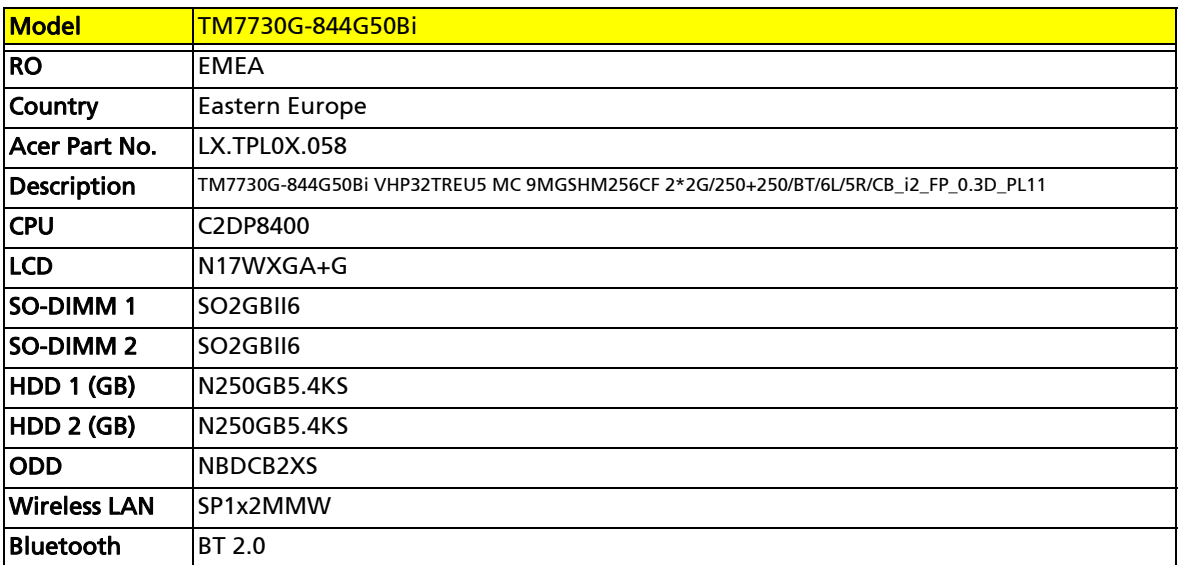

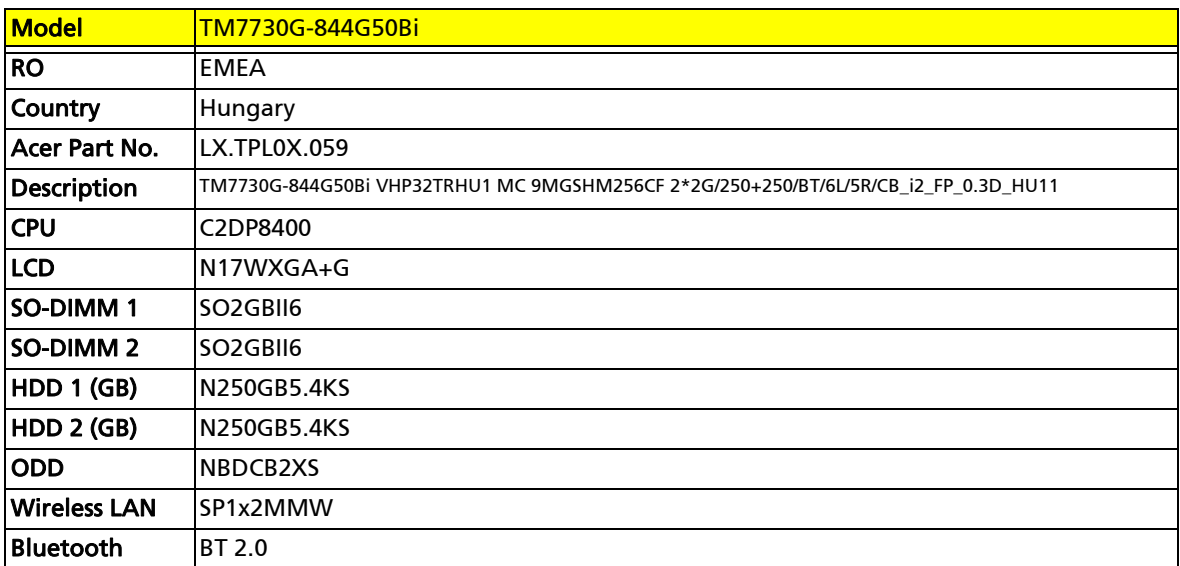

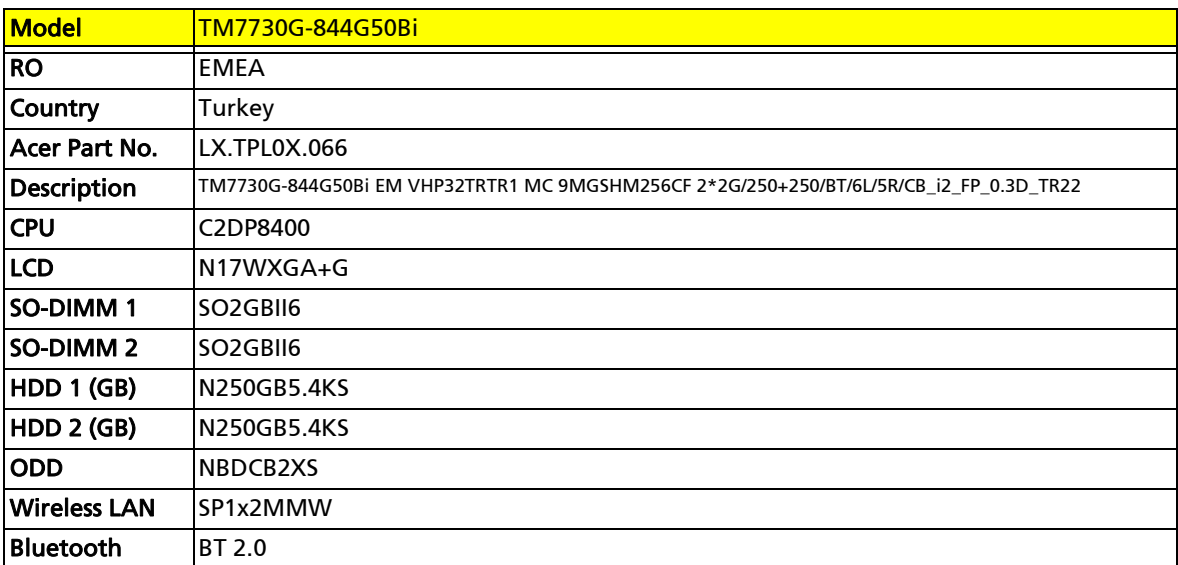

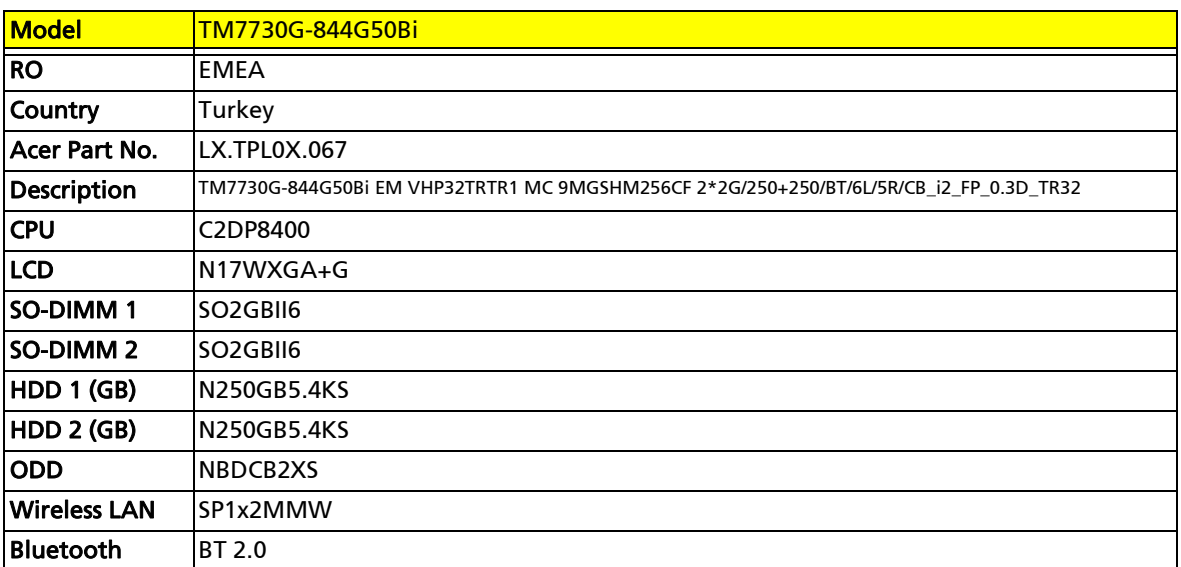

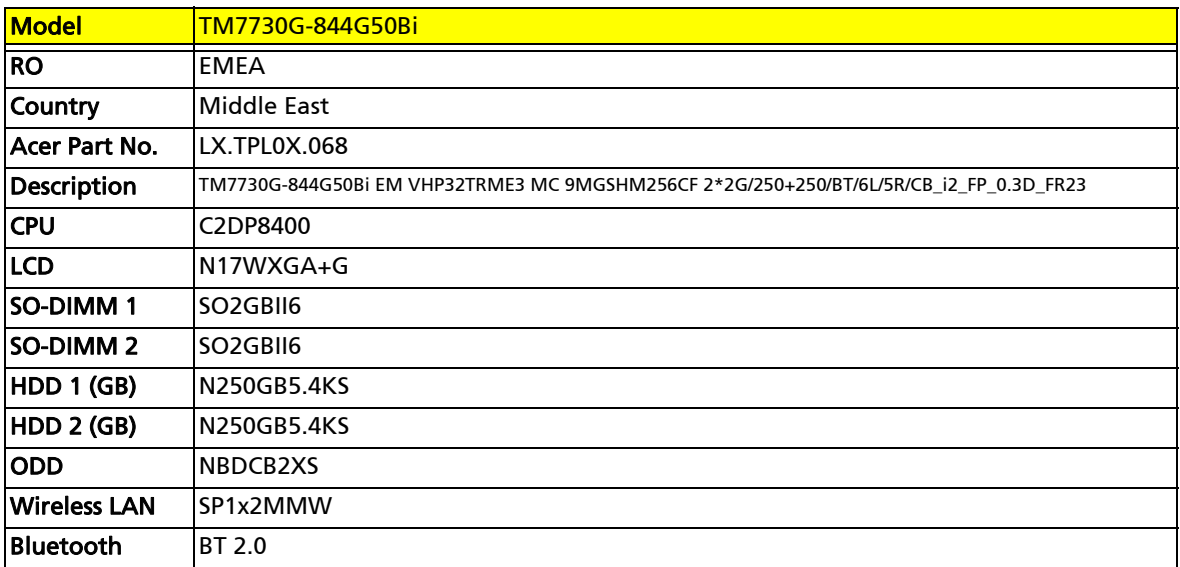

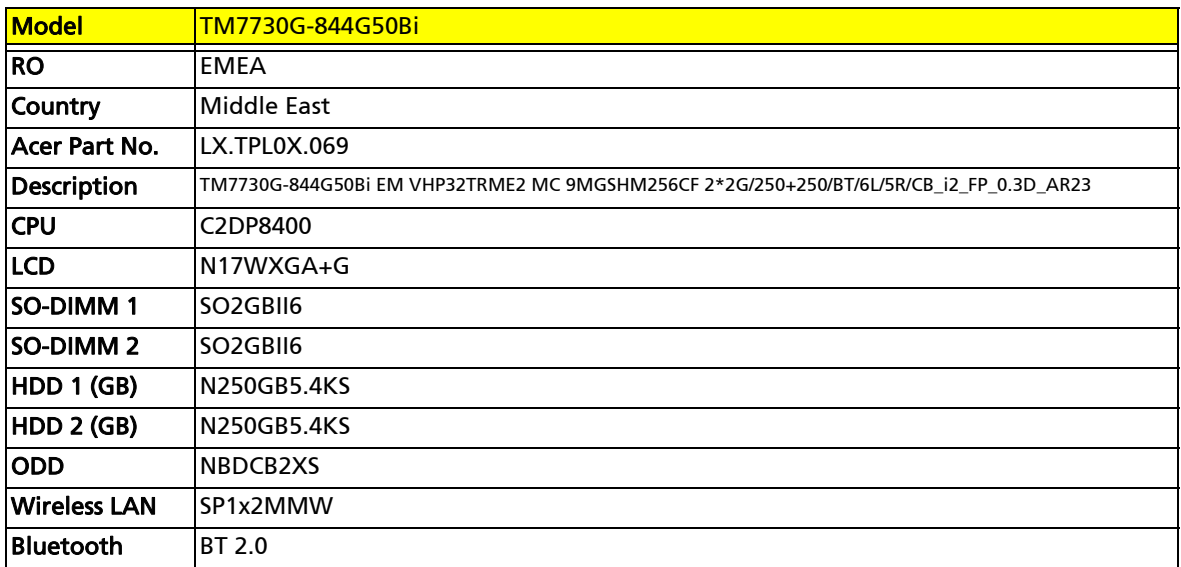

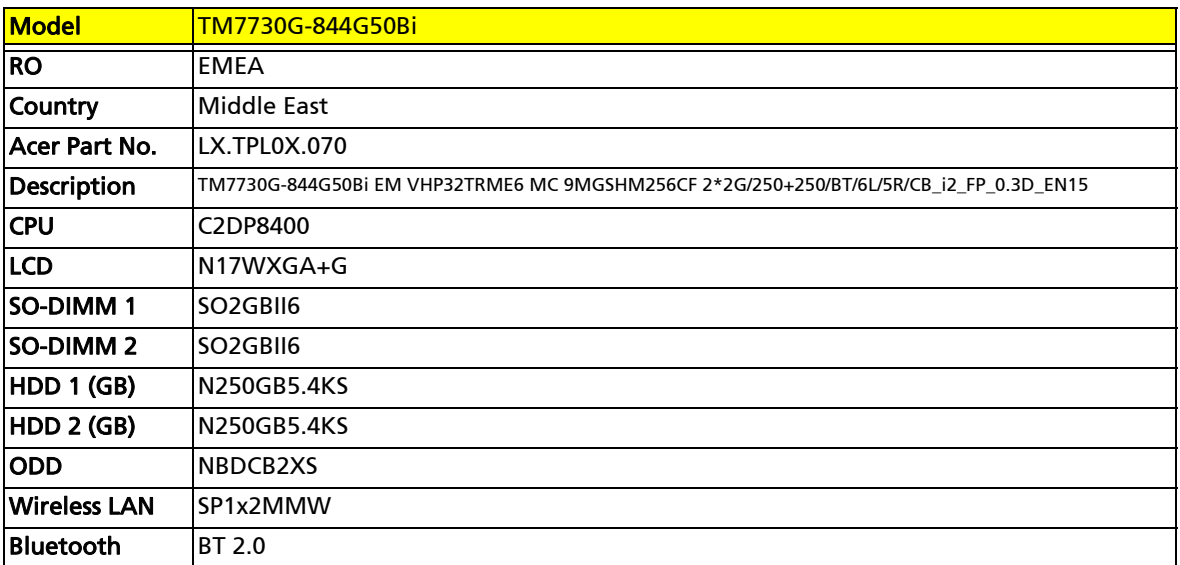

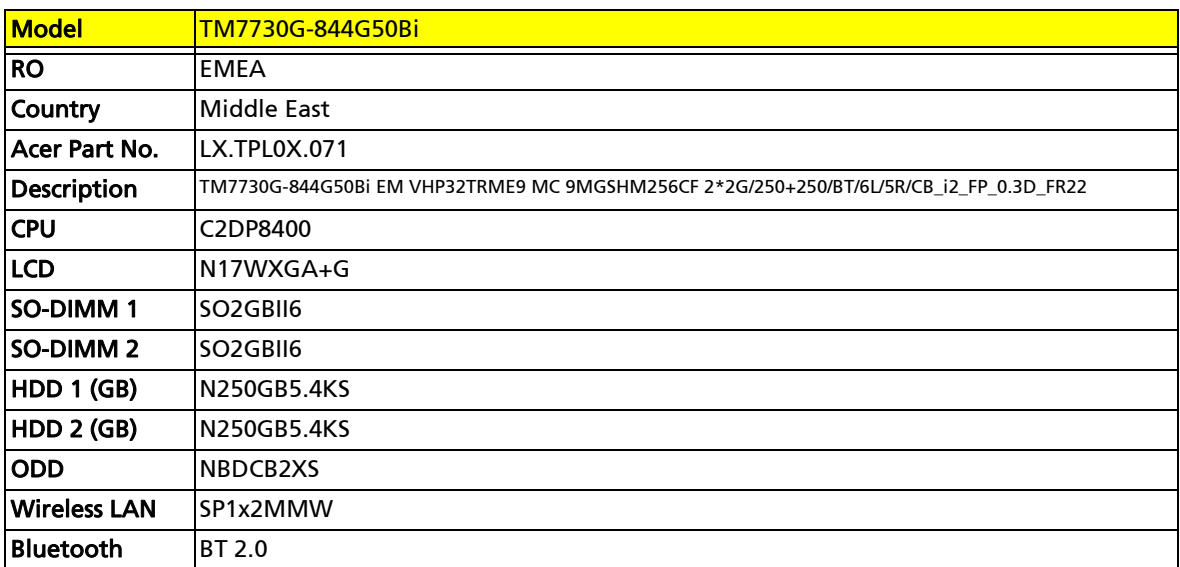

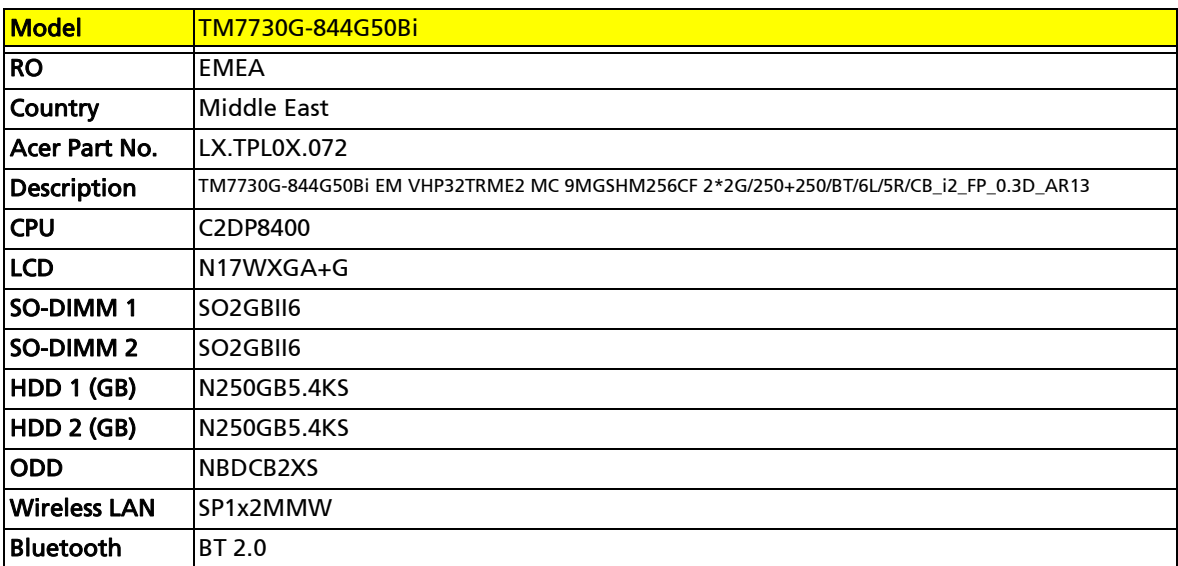

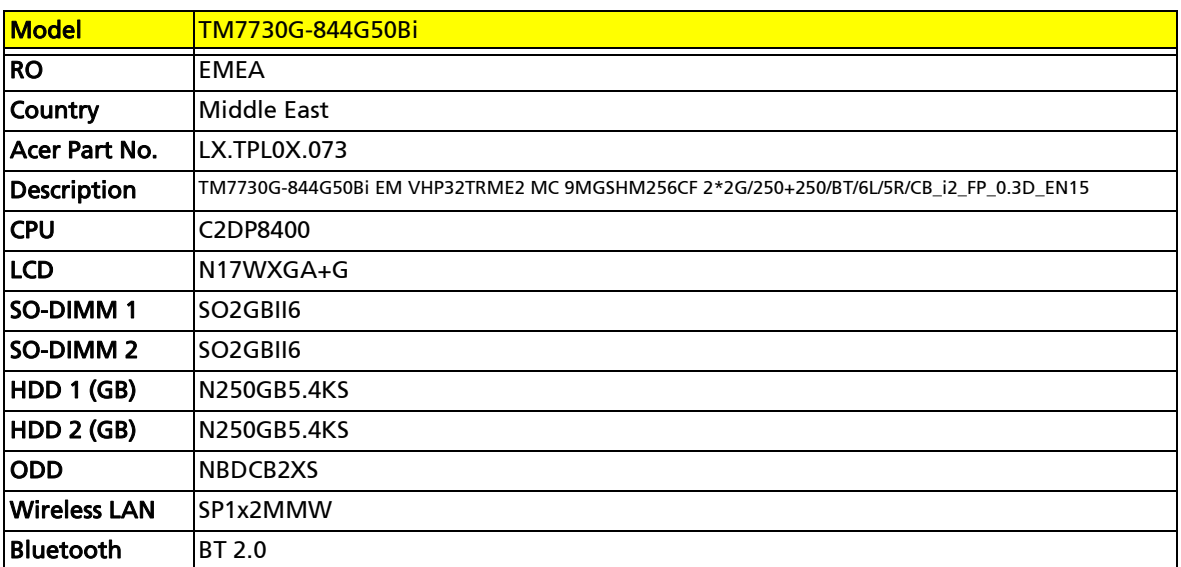

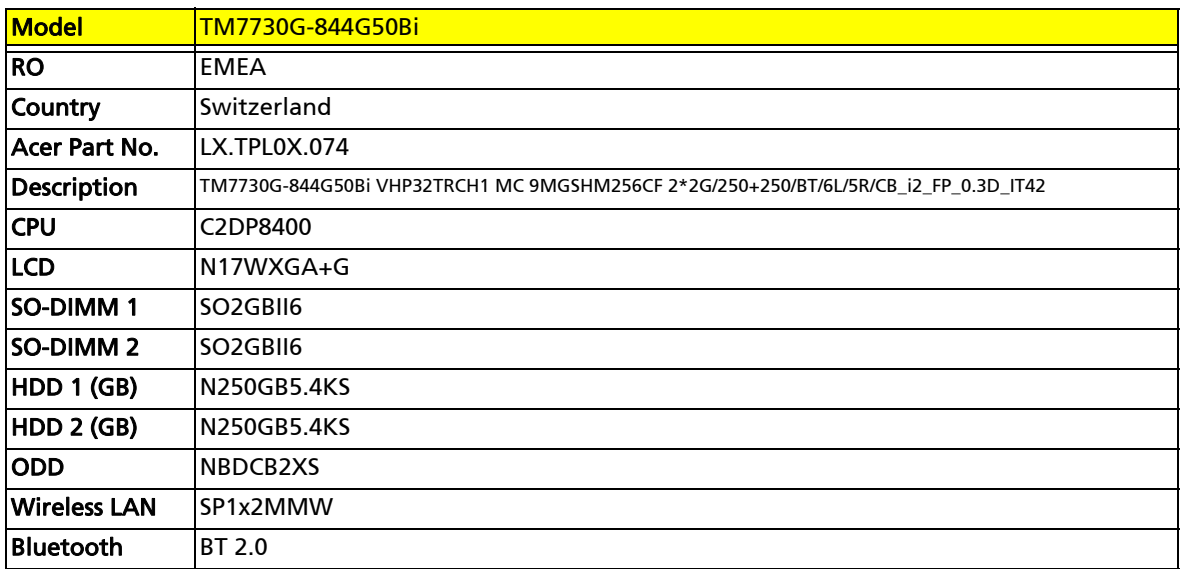

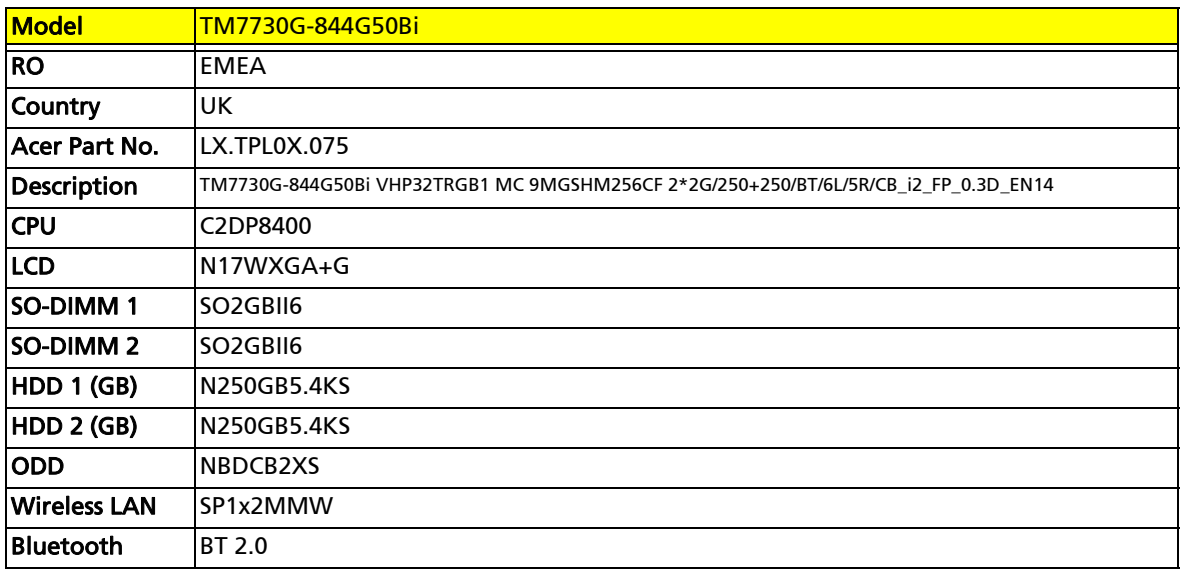

![](_page_226_Picture_221.jpeg)

![](_page_227_Picture_219.jpeg)

![](_page_227_Picture_220.jpeg)

![](_page_227_Picture_221.jpeg)

![](_page_228_Picture_223.jpeg)

![](_page_228_Picture_224.jpeg)

![](_page_228_Picture_225.jpeg)

![](_page_229_Picture_223.jpeg)

![](_page_229_Picture_224.jpeg)

![](_page_229_Picture_225.jpeg)

![](_page_230_Picture_219.jpeg)

![](_page_230_Picture_220.jpeg)

![](_page_230_Picture_221.jpeg)

![](_page_231_Picture_219.jpeg)

![](_page_231_Picture_220.jpeg)

![](_page_231_Picture_221.jpeg)

![](_page_232_Picture_222.jpeg)

![](_page_232_Picture_223.jpeg)

![](_page_232_Picture_224.jpeg)

![](_page_233_Picture_219.jpeg)

![](_page_233_Picture_220.jpeg)

![](_page_233_Picture_221.jpeg)

![](_page_234_Picture_222.jpeg)

![](_page_234_Picture_223.jpeg)

![](_page_234_Picture_224.jpeg)

![](_page_235_Picture_223.jpeg)

![](_page_235_Picture_224.jpeg)

![](_page_235_Picture_225.jpeg)

![](_page_236_Picture_223.jpeg)

![](_page_236_Picture_224.jpeg)

![](_page_236_Picture_225.jpeg)

![](_page_237_Picture_223.jpeg)

![](_page_237_Picture_224.jpeg)

![](_page_237_Picture_225.jpeg)

![](_page_238_Picture_222.jpeg)

![](_page_238_Picture_223.jpeg)

![](_page_238_Picture_224.jpeg)

![](_page_239_Picture_223.jpeg)

![](_page_239_Picture_224.jpeg)

![](_page_239_Picture_225.jpeg)

![](_page_240_Picture_221.jpeg)

![](_page_240_Picture_222.jpeg)

![](_page_240_Picture_223.jpeg)

![](_page_241_Picture_219.jpeg)

![](_page_241_Picture_220.jpeg)

![](_page_241_Picture_221.jpeg)

![](_page_242_Picture_221.jpeg)

![](_page_242_Picture_222.jpeg)

![](_page_242_Picture_223.jpeg)

![](_page_243_Picture_148.jpeg)

![](_page_243_Picture_149.jpeg)

# Appendix B TravelMate 7730/7730G

# Test compatible components

This notebook's compatibility is tested and verified by Acer's internal testing department. All of its system functions are tested under Windows® XP Home, Windows® XP Pro environment.

Refer to the following lists for components, adapter cards, and peripherals which have passed these tests. Regarding configuration, combination and test procedures, please refer to the Travelmate 7730/ 7730G series Compatibility Test Report released by the Acer Mobile System Testing Department.

## Microsoft® Windows® Vista Environment Test

<Athena: Is this the correct test environment list?>

![](_page_245_Picture_166.jpeg)

![](_page_246_Picture_137.jpeg)

# Appendix C TravelMate 7730/7730G

# Online support information

This section describes online technical support services available to help you repair your Acer Systems.

If you are a distributor, dealer, ASP or TPM, please refer your technical queries to your local Acer branch office. Acer Branch Offices and Regional Business Units may access our website. However some information sources will require a user i.d. and password. These can be obtained directly from Acer CSD Taiwan.

Acer's Website offers you convenient and valuable support resources whenever you need them. In the Technical Information section you can download information on all of Acer's Notebook, Desktop and Server models including:

- ❑ Service guides for all models
- ❑ User's manuals
- ❑ Training materials
- ❑ BIOS updates
- ❑ Software utilities
- ❑ Spare parts lists
- ❑ TABs (Technical Announcement Bulletin)

For these purposes, we have included an Acrobat File to facilitate the problem-free downloading of our technical material. Also contained on this website are:

- ❑ Detailed information on Acer's International Traveller's Warranty (ITW)
- ❑ Returned material authorization procedures
- ❑ An overview of all the support services we offer, accompanied by a list of telephone, fax and email contacts for all your technical queries.

We are always looking for ways to optimize and improve our services, so if you have any suggestions or comments, please do not hesitate to communicate these to us.

## **A**

AFLASH Utility 47

### **B**

BIOS package 18 password control 19 ROM size 18 ROM type 18 supported protocols 19 vendor 18 version 18 BIOS Utility 36, 47 navigating 36 onboard device configuration 42, 43 security 41 system security 46 brightness hotkeys 17

## **C**

Caps Lock on indicator 12 computer on indicator 12, 13

## **D**

display 5 hotkeys 17

## **E**

error symptom-to-spare part index 140 external CD-ROM drive check 137

#### **F**

features 2 flash utility 47 FRU (field-replaceable unit) list 161

### **H**

Hibernation mode hotkey 17 hotkeys 14

#### **I**

indicators 12 intermittent problems 152

#### **J**

jumper and connector locations 155 top view 156

## **K**

keyboard or auxiliary input device check 137

### **M**

media access on indicator 12 memory check 138 model definition 173

#### **N**

Notebook Manager hotkey 17 Num Lock on indicator 12

## **O**

online support 239

### **P**

panel 6 bottom 11 left 7 PC Card 12 power system check 138 battery pack 139 power adapter 138

### **S**

speakers hotkey 17 support 239 system block diagram 5 check procedures 137 utilities 35

## **T**

technical support 239 test compatible components 235 top 156 touchpad check 139 hotkey 17 troubleshooting 135

## **U**

undetermined problems 153 utility BIOS 36, 47 Flash Utility 47 Notebook Manager 17 system 35

#### **W**

Windows 2000 environment test 236
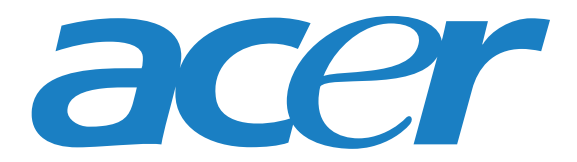

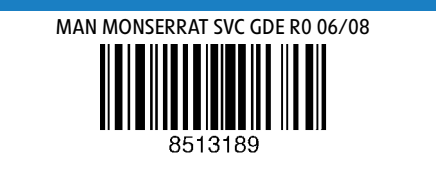